**IBM WebSphere InterChange Server**

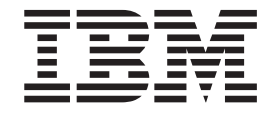

# Windows용 시스템 설치 안내서

*4.3.0*

**IBM WebSphere InterChange Server**

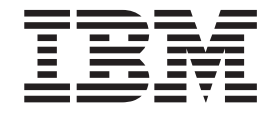

# Windows용 시스템 설치 안내서

*4.3.0*

**!**

이 정보와 이 정보가 지원하는 제품을 사용하기 전에, [179](#page-196-0) 페이지의 『주의사항』의 정보를 읽으십시오.

#### **2004 9 30**

이 문서의 개정판은 IBM WebSphere InterChange Server(5724-178), 버전 4.3.0과 IBM WebSphere Business Integration Toolset(5724-177), 버전 4.3.0에 적용됩니다.

이 IBM WebSphere Business Integration 문서에 대한 의견은 doc-comments@us.ibm.com으로 보내주십시오. IBM은 고객의 의 견을 기다립니다.

IBM에 정보를 보내는 경우, IBM은 귀하의 권리를 침해하지 않는 범위 내에서 적절하다고 생각하는 방식으로 귀하가 제공한 정보를 사용하거나 배포할 수 있습니다.

**© Copyright International Business Machines Corporation 1997, 2004. All rights reserved.**

# 목차

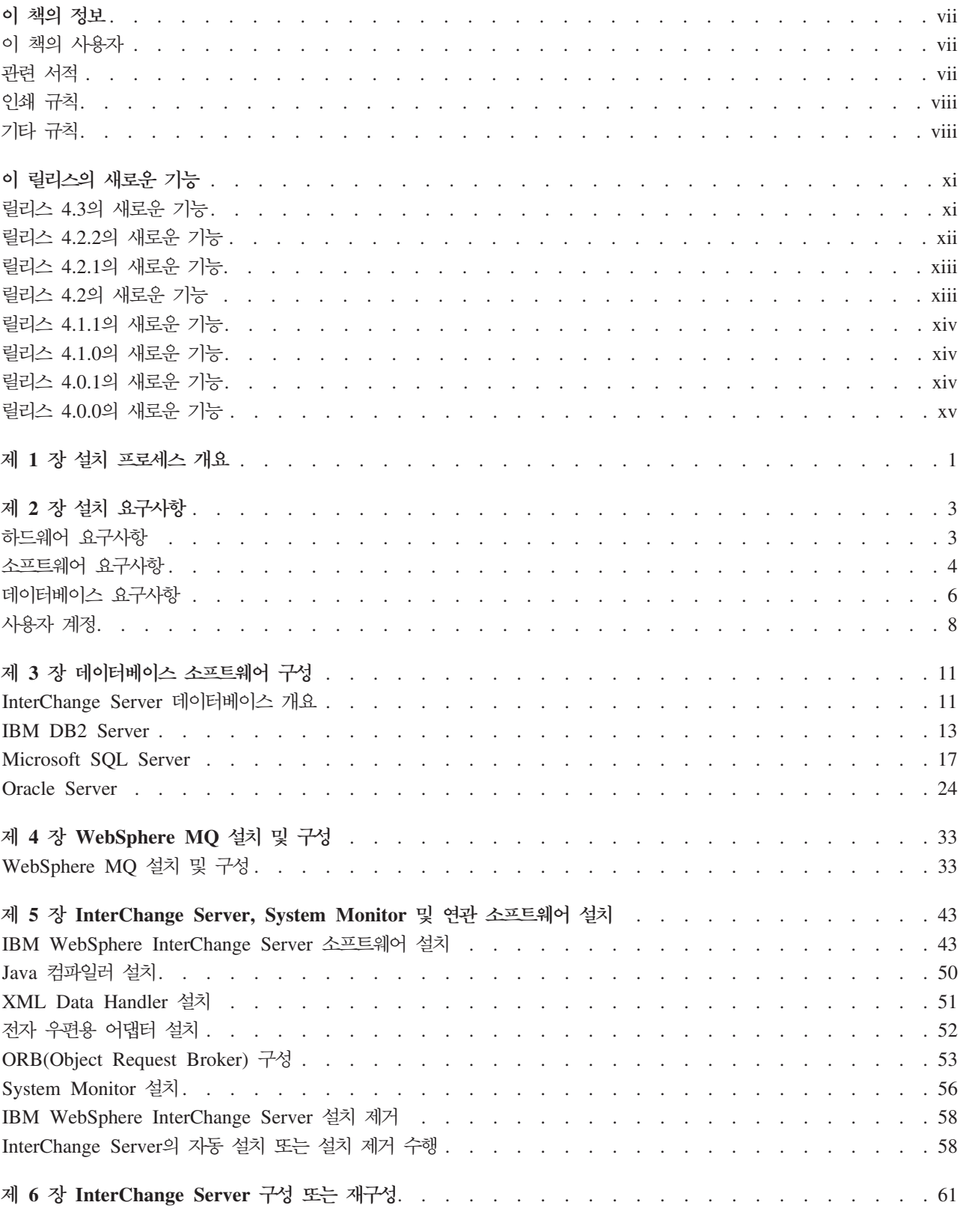

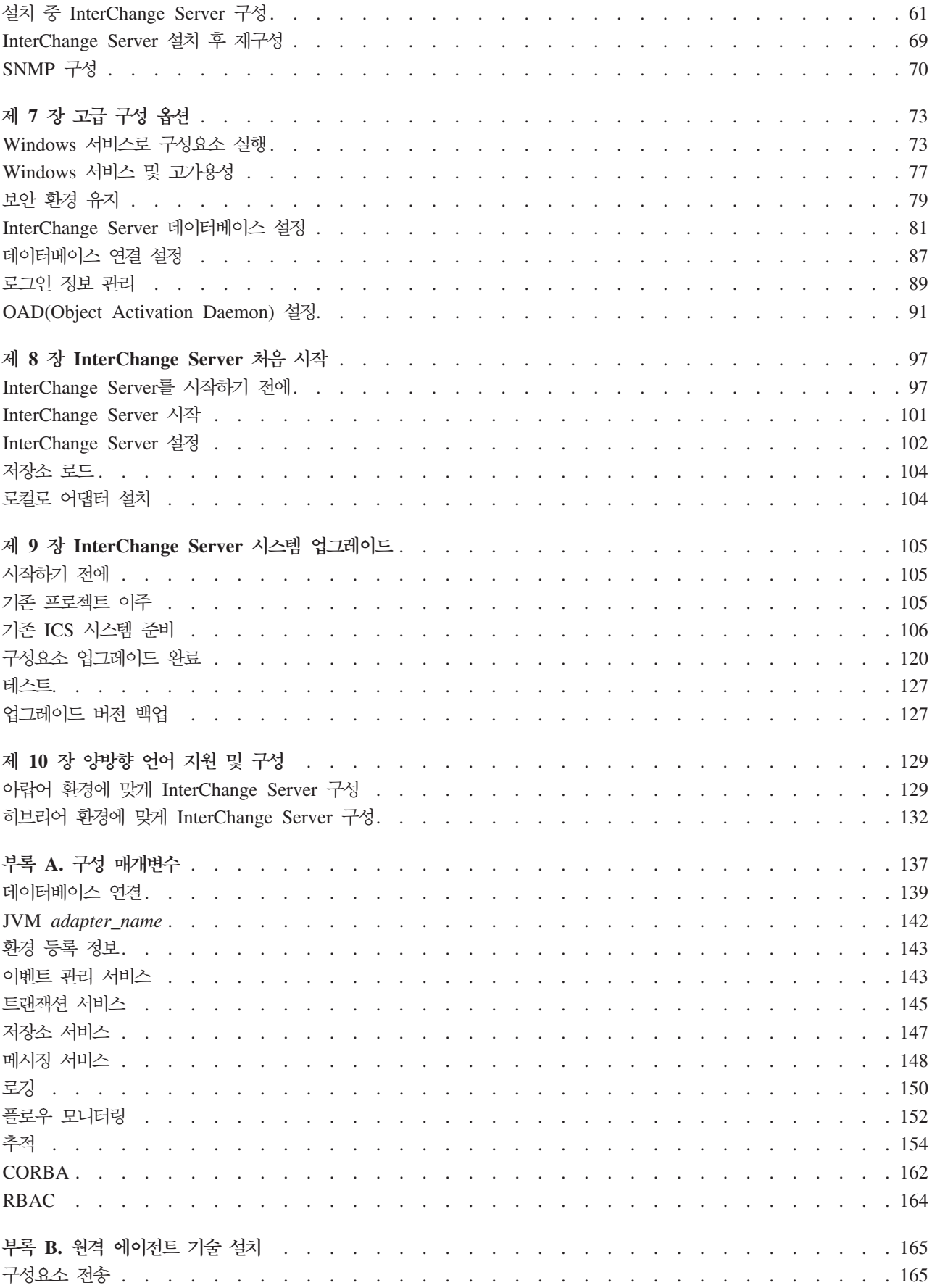

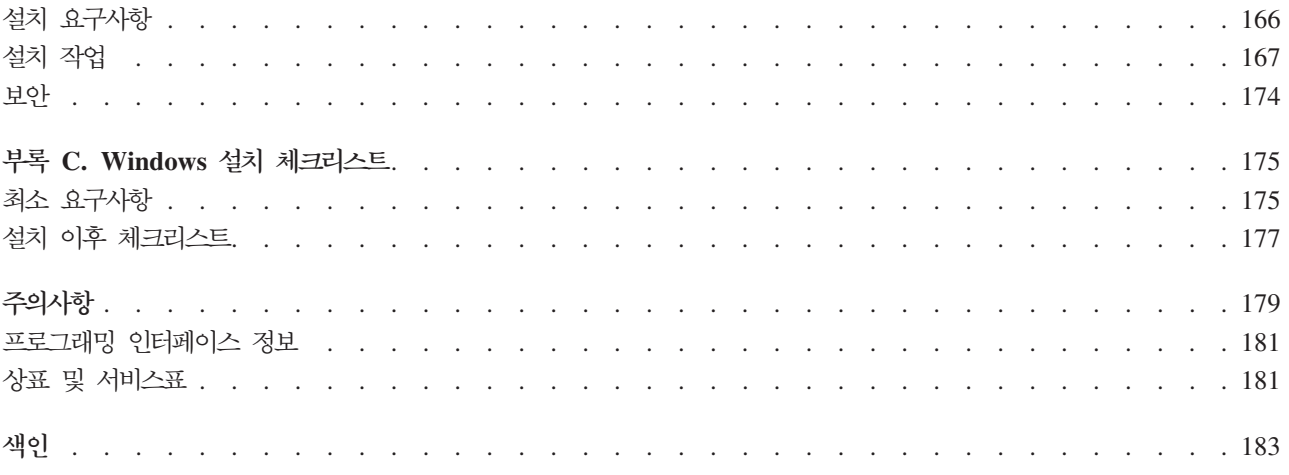

# <span id="page-8-0"></span>**이 책의 정보**

IBM<sup>(R)</sup> WebSphere<sup>(R)</sup> InterChange Server 및 연관되는 해당 도구 세트는 IBM WebSphere Business Integration 어댑터에서 첨단 e-business 기술 및 엔터프라이즈 응용프로그램 간의 비즈니스 프로세스 통합 및 연결 기능을 제공합니다.

이 책에서는 IBM WebSphere InterChange Server 및 관련 소프트웨어를 설치, 구성 및 시작하는 방법에 대해 설명합니다.

## **이 책의 사용자**

이 책은 Microsoft Windows 환경에서 IBM WebSphere InterChange Server를 설 치, 전개, 관리하는 시스템 관리자 및 컨설턴트를 위한 것입니다.

## 관련 서적

전체 문서 세트에는 모든 WebSphere Business Integration Adapter 설치에 공통되는 사양 및 구성요소에 대한 설명과 특정 구성요소에 대한 참조 자료가 수록되어 있습니 다.

문서를 설치하거나 다음 사이트 중 하나에서 온라인으로 직접 읽을 수 있습니다.

InterChange Server 문서: [http://www.ibm.com/websphere/integration/wicserver/](http://www.ibm.com/websphere/integration/wicserver/infocenter) [infocenter](http://www.ibm.com/websphere/integration/wicserver/infocenter)

협업 문서:<http://www.ibm.com/websphere/integration/wbicollaborations/infocenter>

WebSphere Business Integration Adapters  $\exists \forall$ : [http://www.ibm.com/websphere/](http://www.ibm.com/websphere/integration/wbiadapters/infocenter) [integration/wbiadapters/infocenter](http://www.ibm.com/websphere/integration/wbiadapters/infocenter)

- 이 사이트에는 문서 보기, 설치 및 다운로드에 대한 지시사항을 제공합니다.
- 주: 이 제품에 대한 중요 정보는 이 문서가 발표된 후 발행되는 Technical Support Technotes 및 Flashes에서도 확인할 수 있습니다. 해당 Technotes 및 Flashes는 WebSphere Business Integration Support 웹 사이트(http://www.ibm.com/ software/integration/websphere/support/)를 참조하십시오. 원하는 구성요소 영역을 선택하여 Technotes 및 Flashes 섹션을 찾아보십시오.

## <span id="page-9-0"></span>인쇄 규칙

이 책은 다음과 같은 규칙을 사용합니다.

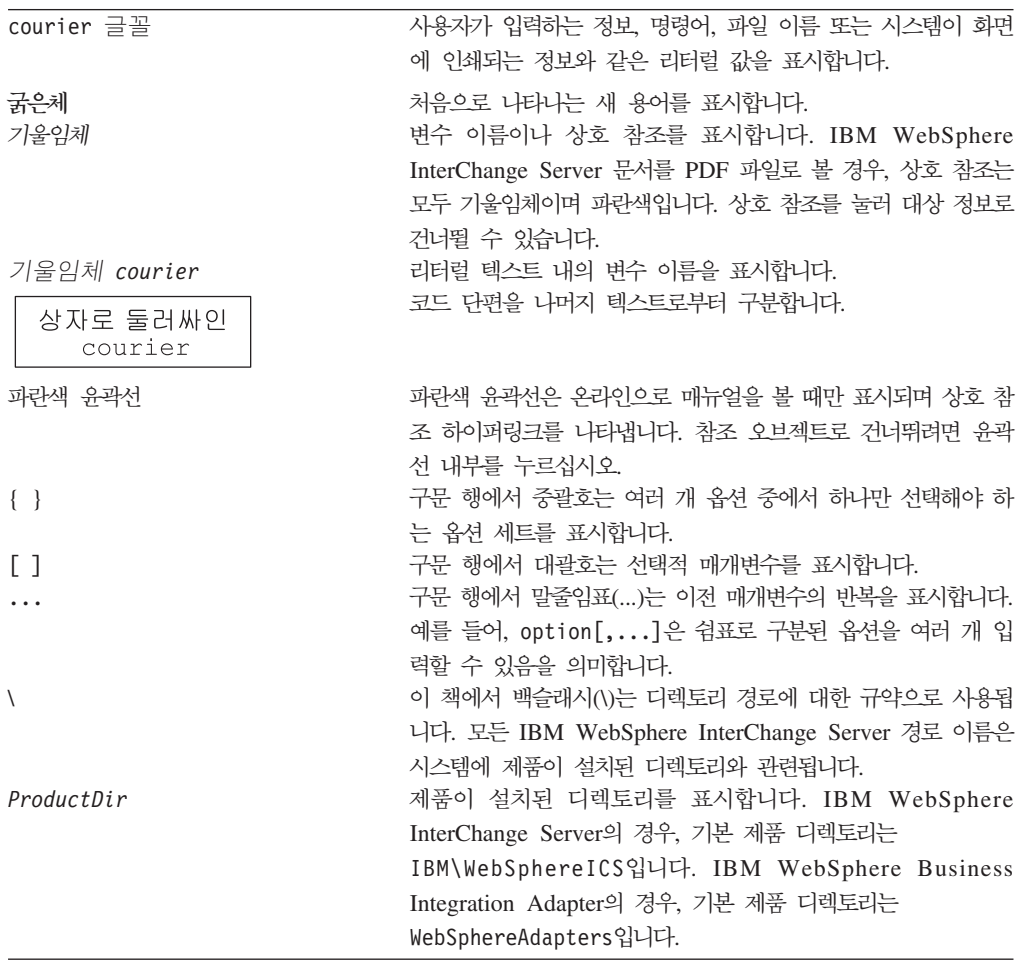

# **-**

일부 장에는 다음 표시로 식별되는 텍스트가 있습니다.

 $-$  DB2  $\longrightarrow$ 

DB2 데이터베이스 특유의 프로시저에 대해 설명합니다.

 $-$  **SQL**  $-$ 

SQL 데이터베이스 특유의 프로시저에 대해 설명합니다.

#### **Oracle**

Oracle 데이터베이스 특유의 프로시저에 대해 설명합니다.

# <span id="page-12-0"></span>0 릴리스의 새로운 기능

# 릴리스 4.3의 새로운 기능

#### **2004 9**

이 섹션에서는 마지막 릴리스(4.2.2) 이후 이 안내서에 적용된 변경사항에 대해 설명합 니다.

- 문제점 해결 및 문제점 판별 부록이 새 문서로 이동되었습니다.
- 새 장에는 양방향 언어 지원 및 구성에 대한 정보가 포함되어 있습니다.
- JDK(Java Development Kit)가 1.3.1에서 1.4.2로 업그레이드되었습니다.
- 제품 패키징 및 분배 방법과 관련하여 다음과 같이 변경되었습니다.
	- $-$  productdir\DevelopmentKits 아래의 edk 디렉토리 이름이 sadk로 바뀌었습니다.
	- IBM JRE의 기본 jar 패키지인 rt.jar이 JDK 1.4.2에서 여러 jar 파일(core.jar, graphics.jar, security.jar 및 xml.jar)로 분할되었습니다.
	- DataDirect JDBC V3.2 드라이버가 버전 3.3으로 갱신되었습니다.
- 데이터베이스 연결 실행에 대한 InterChange Server의 복원력이 향상되었습니다. 두 가지 데이터베이스 구성 매개변수(DB\_CONNECT\_RETRIES 및 DB\_CONNECT\_INTERVAL)가 새로 추가되었습니다. 이 매개변수는 데이터베이스 연결이 실패한 후에 ICS가 데이터베이스에 다시 연결을 시도하는 횟수 및 기간에 대 한 한계를 설정하는 데 사용됩니다.
- 모든 트랜잭션에 대한 인증, 무결성 및 개인 보호 옵션이 포함되어 보안이 향상되었 습니다. 이런 옵션은 권한 부여된 사용자만 시스템에 액세스할 수 있도록 하고 해당 메시지를 전송 중 변경할 수 없도록 하며, 권한이 없는 사용자가 중요 정보에 액세 스할 수 없도록 합니다.
- 다중 사용자가 지원됩니다. 각 사용자마다 고유한 사용자 이름이 필요하며, ICS에 로 그온하기 전에 암호를 입력하도록 프롬프트됩니다.
- 역할을 작성할 수 있으며, 이런 역할 내에 사용자를 지정할 수 있습니다. 따라서 이 용자 액세스 및 권한을 즉시 구성할 수 있습니다.
- 새로운 인벤토리 및 라이센스 관리 도구가 WebSphere InterChange Server의 일부 로 번들됩니다. ITLM(IBM Tivoli<sup>R</sup> License Management), 버전 2.1 제품은 이 자 산 관리를 위한 프레임워크를 제공합니다. IBM WebSphere Business Integration Toolset에도 동일한 ITLM 제품이 제공됩니다. WebSphere InterChange Server 및 WebSphere Business Integration Toolset의 현재 릴리즈에서는 모두 인벤토리 지 원 목적으로만 ITLM 제품을 사용합니다. 두 패키지 모두 자동으로 설치되므로 설치 프로세스에 영향을 주지 않습니다.

# <span id="page-13-0"></span>릴리스 4.2.2의 새로운 기능

#### **2004 3**

이 섹션에서는 마지막 릴리스(4.2.1) 이후 이 안내서에 적용된 변경사항에 대해 설명합 니다.

- IBM DB2 사용자용 구성 마법사에 구성 가능한 플로우 모니터링 스키마가 추가되 었습니다.
- Oracle Server 사용자용 구성 마법사에 구성 가능한 플로우 모니터링 스키마가 추 가되었습니다.
- FLOW\_MONITORING 구성 매개변수가 추가되었습니다.
- WSAD(WebSphere Studio for Application Developer)에 대한 문제점 해결 부록 주제가 추가되었습니다.
- designer 도구에 대한 문제점 해결 부록 주제가 추가되었습니다.
- 멀티 스레드 모드에서 InterChange Server가 있는 DB2 Server에 대한 문제점 해 결 부록 주제가 추가되었습니다.

#### **2003 12**

이 섹션에서는 마지막 릴리스(4.2.1) 이후 이 안내서에 적용된 변경사항에 대해 설명합 니다.

- WebSphere InterChange Server는 Oracle 버전 8.1.7.2 외에 Oracle 버전 9.2.0.1(9i) 을 지원합니다.
- WebSphere InterChange Server는 WAS 버전 4.x에서 지원하는 것 외에 WAS(WebSphere Application Server) 5.x에서 웹 기반 System Monitor를 지원 합니다.
- WebSphere InterChange Server는 Tomcat 버전 4.1.x에서 웹 기반 System Monitor 를 지원합니다.
- IBM Java Object Request Broker $\equiv$  WebSphere InterChange Server 4.2.2 $\frac{12}{3}$ VisiBroker ORB를 대체합니다.
- Windows XP 지원이 도구 사용 및 서버 테스트를 위해 추가되었습니다. 이것은 프 로덕션에 대해 지원되지 않습니다.
- Windows NT는 WebSphere InterChange Server 4.2.2에 대해 지원되지 않습니다.
- 비즈니스 프로세스 협업의 디버깅을 위한 도구 세트 지원이 개선되었습니다.
- IBM WebSphere MQ 워크플로우를 사용하는 비즈니스 프로세스에서 플로우 모니 터링을 지원합니다.

# <span id="page-14-0"></span>릴리스 4.2.1의 새로운 기능

이 섹션에서는 마지막 릴리스(4.2.0) 이후 이 안내서에 적용된 변경사항에 대해 설명합 니다.

- WebSphere InterChange Server는 Oracle 버전 8.1.7 외에 Oracle 버전 9.2.0.1(9i) 을 지원합니다.
- WebSphere InterChange Server는 WAS(WebSphere Application Server) 버전 4.0 외에 WAS 5.0의 웹 기반 System Monitor를 지원합니다.
- WebSphere InterChange Server는 Tomcat 버전 4.1.18 외에 Tomcat 버전 4.1.24의 웹 기반 System Monitor를 지원합니다.
- MAX\_DEADLOCK\_RETRY\_COUNT 및 DEADLOCK\_RETRY\_INTERVAL 구 성 매개변수가 추가되었습니다. 자세한 정보는 [139](#page-156-0) 페이지의 『데이터베이스 연결』을 참조하십시오.

# 릴리스 4.2의 새로운 기능

이 섹션에서는 마지막 릴리스(4.1.1) 이후 이 안내서에 적용된 변경사항에 대해 설명합 니다.

- "CrossWorlds"라는 이름은 더 이상 전체 시스템을 설명하거나 구성요소 또는 도구 의 이름을 수정하는 데 사용되지 않습니다. 그 외에는 이전과 거의 동일합니다. 예를 들어, "CrossWorlds System Manager"는 이제 "System Manager"이며 "CrossWorlds InterChange Server"는 이제 "WebSphere InterChange Server"입니다.
- 이제 더 이상 업그레이드는 설치 프로그램을 사용하여 수행하지 않습니다. [105](#page-122-0) 페이 지의 제 9 장 『[InterChange Server](#page-122-0) 시스템 업그레이드』의 내용을 참조하십시오.
- 자동 설치 및 설치 제거가 추가되었습니다.

제품 CD에 샘플 응답 파일이 들어 있는데 자동 설치/설치 제거를 실행하도록 파일 을 사용자 정의할 수 있습니다. 58 페이지의 『[InterChange Server](#page-75-0)의 자동 설치 또 는 설치 제거 수행』의 내용을 참조하십시오.

- Windows 2000에서 고가용성 지원
- 전자 우편 어댑터에 대한 개별 설치 프로그램

56 페이지의 『[System Monitor](#page-73-0) 설치』의 내용을 참조하십시오.

• AIX 4.3.3은 InterChange Server 4.2에서 지원되지 않습니다.

InterChange Server 4.2는 AIX 버전 5.1을 사용합니다. 이것은 AIX 버전 4.3.3에 서 업그레이드되었습니다.

• MQSeries 5.2는 InterChange Server 4.2에서 지원되지 않습니다.

<span id="page-15-0"></span>InterChange Server 4.2는 WebSphere MQ 5.3으로 실행합니다. 버전 5.3으로 시 작하면, 이름 지정된 이 제품은 WebSphere MQ로 변경됩니다.

• Oracle 8.1.6은 InterChange Server 4.2에서 지원되지 않습니다.

InterChange Server 4.2는 Oracle 버전 8.1.7을 사용합니다. 이것은 버전 8.1.6에서 업그레이드되었습니다.

• Oracle Thin 드라이버는 InterChange Server 4.2에서 지원되지 않습니다.

IBM은 Oracle 데이터베이스 연결용 IBM 브랜드 유형 4 드라이버를 지원합니다.

• SonicMQ에 대한 지원 종료

# 릴리스 4.1.1의 새로운 기능

이 섹션에서는 마지막 릴리스(4.1.0) 이후 이 안내서에 적용된 변경사항에 대해 설명합 니다.

- IBM CrossWorlds 제품이 국제화되었습니다.
- IBM CrossWorlds에서는 영어 또는 일본어로 메시지를 지원합니다.

# 릴리스 4.1.0의 새로운 기능

이 섹션에서는 IBM CrossWorlds 버전 4.1.0의 새로운 설치 기능을 나열하고 마지막 릴리스(4.0.1) 이후 이 안내서에 적용된 변경사항에 대해 설명합니다.

- IBM CrossWorlds는 IBM WebSphere Business Integration Adapters를 지원합 니다.
- IBM CrossWorlds에서는 지원되는 데이터베이스 및 드라이버의 하나인 Oracle 및 MS SQL Server 외에 DB2 및 DB2 JDBC 유형 2 드라이버도 지원합니다.
- IBM CrossWorlds는 Oracle 데이터베이스 연결용 Oracle Thin 드라이버 외에 IBM CrossWorlds 브랜드 유형 4 드라이버도 지원합니다.

# 릴리스 4.0.1의 새로운 기능

이 섹션에서는 IBM CrossWorlds 버전 4.0.1의 새로운 설치 기능을 나열하고 마지막 릴리스(4.0.0) 이후 이 안내서에 적용된 변경사항에 대해 설명합니다.

- MS SQL Server용 Weblogic 유형 4 드라이버가 IBM CrossWorlds 브랜드 유형 4 드라이버로 바뀝니다.
- Oracle Thin 드라이버가 Oracle 데이터베이스 연결용 Weblogic 유형 2 드라이버 대신 사용됩니다.

IBM CrossWorlds 브랜드 드라이버와 Oracle Thin 드라이버는 모두 유형 4 드라이버 입니다. Weblogic 드라이버는 더 이상 IBM CrossWorlds 버전 4.0.1에서 지원되지 않 습니다.

# <span id="page-16-0"></span>릴리스 4.0.0의 새로운 기능

이 섹션에서는 IBM CrossWorlds 버전 4.0.0의 새로운 설치 기능을 나열하고 마지막 릴리스(3.1.2) 이후 이 안내서에 적용된 변경사항에 대해 설명합니다.

• Java 설치 프로그램

모든 IBM CrossWorlds 설치 프로그램은 이제 Java 기반입니다. 또한 이 릴리스에 서는 Java 기반 구성 마법사도 소개합니다. 이러한 새 프로그램 및 도구는 이전 Windows 및 UNIX 설치 프로그램을 대체하거나 통합하여 모든 IBM CrossWorlds 지원 플랫폼에 걸쳐 일관된 사용자 인터페이스를 제공합니다. [43](#page-60-0) 페이지의 제 5 장 『[InterChange Server, System Monitor](#page-60-0) 및 연관 소프트웨어 설치』의 내용을 참조 하십시오.

• STA 설치 프로그램

별도의 설치 프로그램이 런타임 파일만 설치하는 VisiBroker용으로 개발되었습니다.

• JMS/SonicMQ

SonicMQ JVM(Java Messaging Service)이 이제 IBM CrossWorlds 환경에서 사 용할 수 있도록 지원됩니다.

• JDK 1.3.1\_02에 대한 지원

IBM CrossWorlds 4.0.0은 JDK(Java Development Kit) 버전 JDK 1.3.1\_02를 사 용하는데 이는 버전 1.2.2에서 업그레이드된 것입니다.

• VisiBroker 4.5에 대한 지원

IBM CrossWorlds 4.0.0은 VisiBroker 버전 4.5를 사용하는데 이는 버전 3.4.3에 서 업그레이드된 것입니다. 이 업그레이드에는 다음과 같은 ORB 등록 정보 이름 변 경사항이 포함됩니다.

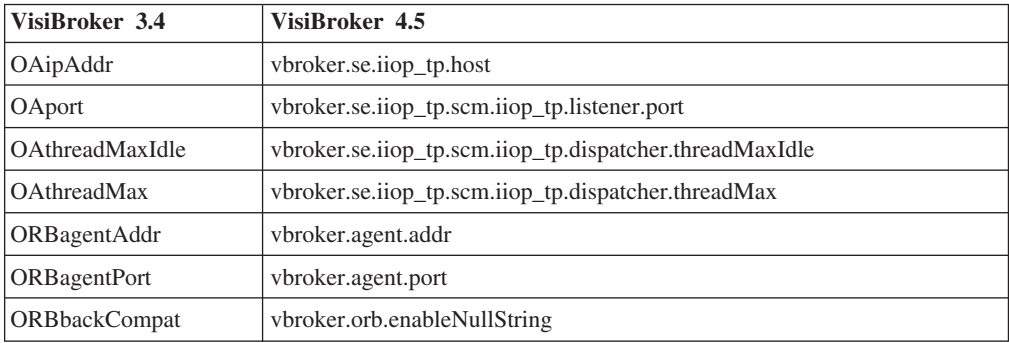

# 또한 OSAGENT\_CLIENT\_HANDLER\_PORT가 OSAGENT\_CLIENT\_HANDLER\_UDP\_PORT와 OSAGENT\_CLIENT\_HANDLER\_TCP\_PORT를 대체합니다.

• 메르카토르 맵핑에 대한 지원 종료

여전히 메르카토르 맵이 있을 경우, 4.0.0으로 업그레이드할 수 없습니다. [113](#page-130-0) 페이 지의 『6단계 [- InterChange Server](#page-130-0) 업그레이드』의 내용을 참조하십시오.

• MQSeries 5.1에 대한 지원 종료

IBM CrossWorlds 4.0.0은 MQSeries 5.2와 함께 실행됩니다. 버전 5.1은 더 이상 지원되지 않습니다.

• 안내서 재구성

이 안내서는 보다 사용하기 쉽도록 재구성되었습니다.

- 개요 장이 새로 추가되어 설치 프로세스를 대략적으로 살펴볼 수 있습니다.
- 이전의 설치 장이 네 개의 장으로 나누어 졌습니다.
	- 33 페이지의 제 4 장 『[WebSphere MQ](#page-50-0) 설치 및 구성』
	- - [11](#page-28-0) 페이지의 제 3 장 『데이터베이스 소프트웨어 구성』
	- 43 페이지의 제 5 장 『[InterChange Server, System Monitor](#page-60-0) 및 연관 소프 트웨어 설치』
	- 61 페이지의 제 6 장 『[InterChange Server](#page-78-0) 구성 또는 재구성』

설치가 완료된 후에는 구성 프로세스에 대해 설명합니다.

- 고급 설정 장이 고급 구성 옵션으로 이름이 바뀌었습니다.
- 91 페이지의 『[OAD\(Object Activation Daemon\)](#page-108-0) 설정』 섹션이 고급 구성 옵션 장에 추가되었습니다.
- 부록 A, 구성 매개변수가 System Administration Guide에서 이 안내서로 옮겨 졌습니다.

# <span id="page-18-0"></span><mark>제 1 장 설치 프로세스 개</mark>요

이 장에서는 IBM WebSphere InterChange Server 설치 프로세스에 대한 대략적인 보 기를 제공합니다. 다음과 같은 작업에 대해 이 안내서에 자세히 설명되어 있습니다.

- 1. 시스템이 ICS 환경 범위에 기초하여 최소 하드웨어 요구사항을 충족하는지 확인 하십시오.
- 2. 설치 프로세스에 설명된 대로, 모든 타사 소프트웨어가 설치 가능하거나 설치되어 있는지 확인하십시오.
- 3. ICS 구성요소 정의를 저장할 데이터베이스를 구성하십시오.
- 4. WebSphere MQ를 설치하십시오.
- 5. ICS 소프트웨어를 설치하십시오.
- 6. 선택적: IBM Java Development Kit을 설치하십시오.
- 7. 선택적: 전자 우편 어댑터를 설치하십시오.
- 8. 선택적: XML Data Handler를 설치하십시오.
- 9. ICS 소프트웨어를 구성하십시오.
- 10. 이벤트 전달을 보장하도록 WebSphere MQ를 구성하십시오.
- 11. ICS를 시작하여 저장소 테이블을 빌드하십시오.
- 12. 저장소 테이블로 구성요소 정의를 로드하십시오.
- 13. System Manager를 시작하고 ICS로 로그온하십시오.

텍스트가 다른 내용을 언급하지 않는 한 다음 순서를 따르십시오.

그림 1에서는 설치 프로세스에 대한 시각적인 개요를 제공하고 특정 주제에 대한 정<mark>보</mark> 를 찾을 수 있는 장이 나열되어 있습니다.

<span id="page-19-0"></span>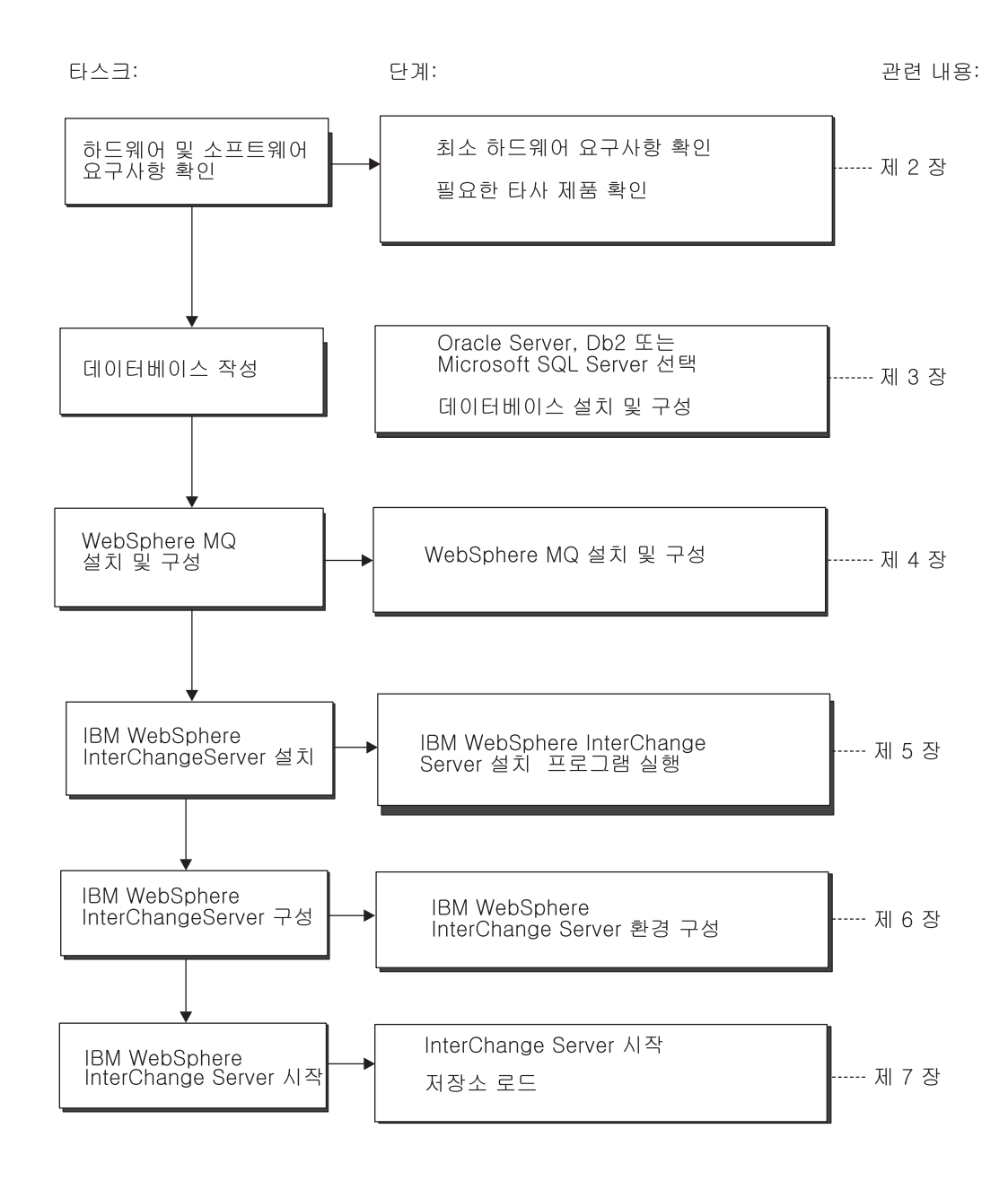

*그림 1. 설치 프로세스의 개요* 

# <span id="page-20-0"></span>제 2 장 설치 요구사항

IBM WebSphere InterChange Server(ICS) 소프트웨어를 설치하기 전에 모든 필수 전 제조건이 갖추어졌는지 확인하십시오. 이 장에서는 시스템 하드웨어 및 소프트웨어 요 구사항에 대한 간략한 개요, 지원 데이터베이스 및 ICS를 실행하는 데 필요한 사용자 계정에 대해 설명합니다.

이 장은 다음과 같은 섹션으로 구성됩니다.

- 3 페이지의 『하드웨어 요구사항』
- 4 페이지의 『소프트웨어 요구사항』
- 6 페이지의 『타사 지원』
- 6 페이지의 『데이터베이스 요구사항』
- 7 페이지의 『[Oracle Server](#page-24-0)』
- 7 페이지의 『[SQL Server](#page-24-0)』
- 6 페이지의 『[DB2 Server](#page-23-0)』
- 8 페이지의 『사용자 계정』
- 8 페이지의 『[InterChange Server](#page-25-0) 관리자 계정 작성』
- 9 페이지의 『고가용성용으로 도메인 사용자 작성』
- 9 페이지의 『도메인 사용자 작성』

## 하드웨어 요구사항

최상의 성능을 위해 전용 시스템에서 IBM WebSphere InterChange Server(ICS)를 실 행하십시오. 보안을 유지하기 위해 이 시스템에 대한 액세스는 제한되어야 합니다.

표 1에서는 최소 하드웨어 요구사항을 나열합니다. 그러나 특정 ICS 환경의 복잡도, 처 리량 및 데이터 오브젝트 크기에 따라 시스템의 실제 요구사항이 보다 높아질 수 있습 니다. 다음 정보는 ICS 시스템 전용입니다. 동일한 시스템에서 다른 응용프로그램을 실 행할 경우 그에 따른 조정을 수행하십시오.

표 1. 하드웨어 *요구사*항

| 구성요소                                  | 최소 필수           |
|---------------------------------------|-----------------|
| 프로세서                                  | 펜티엄 III @ 1GHz  |
| 메모리                                   | 512MB           |
| 디스크 공간: InterChange Server 및 지원 소프트웨어 | 20GB            |
| InterChange Server 데이터베이스             | • 저장소 300-500MB |
|                                       | • 롤백 500MB      |
|                                       | • 읶시 500MB      |

<span id="page-21-0"></span>표 1. 하드웨어 *요구*사항 (계속)

| 구성요소           | 최소 필수                   |
|----------------|-------------------------|
| 추가적인 고가용성 요구사항 | • Microsoft 인증 클러스터 시스템 |
|                | • RAID를 갖춘 공유 디스크 서브시스템 |

#### **HA**

WBI Server 구성요소는 고가용성 환경에서 Windows 서비스로 실행되도록 구성 해야 합니다.

클러스터의 각 시스템은 표 1에 나열된 요구사항 외에도 다음과 같은 요구사항을충족시켜야 합니다.

- Microsoft 인증 클러스터 시스템--클러스터의 각 시스템은 Microsoft 인증 클 러스터 시스템이어야 합니다. Microsoft 인증 클러스터 시스템의 목록을 보려 면 <http://www.microsoft.com/hcl/default.asp>로 이동하여 Search를 누르십시오.
- RAID(Redundant Arrays of Independent Disks)를 갖춘 공유 디스크 서 브시스템 — 클러스터의 모든 시스템은 디스크 서브시스템을 공유해야 합니다. 최상의 성능을 위한 중복성 레벨은 RAID 0이지만 RAID 1도 승인됩니다.

# 소프트웨어 요구사항

ICS 시스템은 IBM 구성요소와 타사 구성요소로 구성됩니다. IBM 구성요소는 IBM CD 로 제공됩니다. Oracle 또는 Microsoft SQL Server와 같은 타사 소프트웨어는 IBM 에서 제공하지 않습니다.

표 2에서는 ICS 시스템의 소프트웨어 요구사항을 나열합니다.

표 2. 소프트웨어 *요구*사항

| 구성요소                                                             | 버전 및 패치    | 주석                                            |
|------------------------------------------------------------------|------------|-----------------------------------------------|
| 운영 체제                                                            |            |                                               |
| 다음 중 하나:                                                         |            |                                               |
| • Windows 2003, Standard Edition                                 |            | • Websphere Studio Workbench<br>는 사용할 수 없습니다. |
| • Windows 2000, Professional, Server 및 Advanced Server • 서비스 팩 4 |            | Windows 2000(WBI Toolset<br>4.2.x에 필수)        |
| $\cdot$ Windows XP                                               | • 서비스 괙 1A | • 도구 전용                                       |
| 네이터베이스(필수)                                                       |            |                                               |
| 다음 중 하나:                                                         |            |                                               |

표 2. 소프트웨어 *요구*사항 (계속)

| 구성요소                                                                 | 버전 및 패치                              | 주석                                          |
|----------------------------------------------------------------------|--------------------------------------|---------------------------------------------|
| • IBM DB2 Universal Database Server 및 Client                         | • 수정 팩 5가 설치된 버전 8.1,                |                                             |
|                                                                      | Enterprise Server Edition            |                                             |
| DB2 저장 프로시저를 빌드하려면 DB2 지원 C 컴파일러가<br>필요합니다.                          |                                      |                                             |
|                                                                      |                                      |                                             |
| • Oracle Database Server 및 Client                                    | • 버전 8.1.7.4 또는 9.2.0.4(9i)          | • 버전 8.1.7.4는 Windows 2003<br>에서 지원되지 않습니다. |
|                                                                      |                                      |                                             |
| · Microsoft SQL Server 2000                                          | • 서비스 팩 3이 설치된 2000, 버<br>전 8.00.384 |                                             |
| 기타 필수 소프트웨어(필요한 기능에 근거하여)                                            |                                      |                                             |
| IBM WebSphere MQ Server 및 Client                                     | 버전 5.3.0.2(CSD 07 포함)                | WICS 4.3 매체 팩과 함께 제공됩                       |
|                                                                      |                                      | 니다.                                         |
| IBM WebSphere Studio Application Developer(WSAD IE)   버전 5.1 및 5.1.1 |                                      |                                             |
| IBM WebSphere BI Message Broker                                      | 버전 5.0                               |                                             |
| Enterprise JavaBeans™ 1.1 이상 및 Servlet 2.2 이상 웹 서                    |                                      | Enterprise JavaBeans 및 System               |
| 버를 지원하는 모든 WebSphere Application Server(다음 중<br>하나 선택):              |                                      | Monitor에 대한 IBM WebSphere                   |
|                                                                      |                                      | InterChange Server 액세스에 사용                  |
| • WebSphere Application Server, Base                                 | • 서비스 팩 4가 설치된 버전                    |                                             |
|                                                                      | 5.0.2 및 5.1                          |                                             |
| • Tomcat                                                             | • 버전 4.1.24 및 4.1.27                 | Tomcat에는 IBM JDK 1.4.2가 필<br>요합니다.          |
| IBM WebSphere MQ IPT(Internet Pass-Thru)                             | 버전 1.3.2                             | 원격 에이전트와 함께 사용하기 위                          |
|                                                                      |                                      | 한 옵션. Windows 2003에서는 지<br>원되지 않습니다.        |
| 코드 제어(다음 중 하나):                                                      |                                      | System Manager 도구의 소스 제                     |
|                                                                      |                                      | 어용                                          |
| • ClearCase LT                                                       | • 버전 4.2                             |                                             |
| • CVS(Concurrent Version System)                                     | • 버전 1.11                            |                                             |
|                                                                      |                                      |                                             |
| SMTP 메일 프로토콜 전자 우편 시스템(예: Microsoft                                  |                                      | 전자 우편 지원용                                   |
| Outlook, Microsoft Exchange 또는 Eudora)                               |                                      |                                             |
| Adobe Acrobat Reader 4.0.5. 사용 중인 플랫폼에 대한                            |                                      |                                             |
| Adobe Acrobat Reader의 최신 버전을 구하려면                                    |                                      |                                             |
| http://www.adobe.com으로 가십시오.<br>다음 브라우저 중 하나                         |                                      | 문서를 보는 데 필요합니다.                             |
|                                                                      |                                      |                                             |
| · Microsoft Internet Explorer                                        | • 5.5 SP2 또는 6.0 SP1                 |                                             |
| • Netscape Navigator                                                 | • 버전 4.75                            |                                             |
| Adobe SVG Viewer 3.0 플러그인이 있는 다음 브라우저 중<br>하나                        |                                      | System Monitor 사용을 위해 필요<br>합니다.            |
| · Microsoft Internet Explorer                                        | • 버전 5.5 SP2 또는 6.0 SP1              |                                             |
| • Netscape Navigator                                                 | • 버전 4.7x                            |                                             |

<span id="page-23-0"></span>표 2. 소프트웨어 *요구*사항 (계속)

| 구성요소                          | 버전 및 패치                                     | 주석                    |
|-------------------------------|---------------------------------------------|-----------------------|
| IBM JDK(Java Development Kit) | 버전 1.4.2                                    | 고객이 생성한 협업 및 맵을 컴파    |
|                               |                                             | 일하는 데 필요합니다. WICS 4.3 |
|                               |                                             | 매체 팩과 함께 제공됩니다.       |
| DB2 지원 C 컴파일러                 |                                             | 저장 프로시저를 사용하는 DB2 데   |
|                               |                                             | 이터베이스에 필요합니다.         |
| 임베드된 구성요소                     |                                             |                       |
| IBM JDBC 드라이버                 | 버전 8.1(수정 팩 5), DB2의 경우 DB2 연결용             |                       |
|                               | 유형 2 드라이버                                   |                       |
|                               | 버전 3.3, Oracle 및 MS SQL Oracle 및 MS SQL 연결용 |                       |
|                               | Server용 유형 4 드라이버의 경우                       |                       |
| <b>IBM JRE</b>                | 버전 1.4.2                                    |                       |
| <b>IBM ITLM</b>               | 버전 2.1                                      | 라이센스 및 소프트웨어 자산 관리    |
|                               |                                             | 도구(필수는 아님)            |

#### 타사 지원

IBM에서는 4 페이지의 표 2에 나열된 타사 제품 버전을 지원합니다. 해당 타사 벤더 에서 더 이상 지원하지 않는 타사 제품 버전 중 하나에서 문제점이 발생할 경우, 지원 되는 버전으로 업그레이드해야 할 수 있습니다.

# 데이터베이스 요구사항

InterChange Server는 서비스 팩 2가 설치된 IBM DB2 버전 8.1, Oracle Server 8.1.7.4 또는 9.2.0.4(9i), 서비스 팩 3이 설치된 Microsoft SQL Server 2000과 함께 사용하 도록 인증되었습니다.

#### **DB2 Server**

DB2 Server는 다음 기준을 충족하도록 구성되어야 합니다(지시사항은 [13](#page-30-0) 페이지의 『[IBM DB2 Server](#page-30-0)』참조).

- 주: DB2 저장 프로시저를 빌드하려면 DB2 지원 C 컴파일러가 필요합니다. 저장 프로 시저에 대한 작업은 DB2 제품 CD에 있는 DB2 온라인 문서를 참조하십시오.
- 주: DB2 유형 2 드라이버는 ICS 설치 프로그램을 실행하기 전에 InterChange Server 로 동일한 호스트에 설치되어야 합니다. 이 드라이버는 더 이상 ICS에서 제공되지 않지만, DB2 Server 소프트웨어에 포함되어 있습니다.
- 데이터베이스 및 테이블 작성 권한을 가진 WebSphere Business Integration 관리 자 사용자가 작성되어야 합니다.
- ICS 저장소 데이터베이스에 사용 가능한 데이터 파일용으로 50MB의 디스크 공간 (wicsrepos)
- 각기 최소 50개의 사용자 연결로 구성되는 maxappls 및 maxagents 매개변수
- 최소 50MB 이상의 데이터를 포함하도록 구성된 맵핑 테이블용 테이블 공간(선택사 항)
- 최대 응용프로그램 힙 크기가 최소 4096가 되도록 구성되어 있습니다.

## <span id="page-24-0"></span>**Oracle Server**

Oracle Server는 다음 기준을 충족하도록 구성되어야 합니다(지시사항은 [26](#page-43-0) 페이지의 『[Oracle Server](#page-43-0) 구성』참조).

- Oracle Enterprise Edition Database Server 8.1.7.4(8i) 또는 9.2.0.4(9i)가 설치되 었습니다.
- 임시 데이터 파일용으로 300 500MB의 디스크 공간이 있어야 하며 사용 가능한 롤백 데이터 파일용으로 200 - 300MB의 디스크 공간이 필요합니다.
- 롤백, 임시 및 저장소 테이블 공간이 작성되어야 합니다.
- 롤백 세그먼트 정의. 일관성을 위해 CW RBS1, CW RBS2, CW RBS3, CW RBS4, 및 CW\_RBS5를 사용하십시오.
- 고유 시스템 ID로 데이터베이스 및 데이터베이스 인스턴스가 작성되어야 합니다.
- 데이터베이스 사용자는 저장소 테이블 공간을 기본 테이블 공간으로 사용하고 임시 테이블 공간을 기본 임시 테이블 공간으로 사용하며 연결, 자원 및 무제한 테이블 공 간 권한을 가져야 합니다.

## **SQL Server**

SQL Server는 다음 기준을 충족하도록 구성되어야 합니다(지시사항은 [19](#page-36-0) 페이지의 『[SQL Server](#page-36-0) 구성』참조).

- 테이블 작성 권한을 가진 WebSphere Business Integration 관리자 사용자가 작성 되어야 합니다.
- 저장소 데이터베이스에 사용 가능한 데이터 파일용으로 50MB의 디스크 공간 (wicsrepos)
- 40개의 사용자 연결 구성
- 테이블 맵핑용으로 50MB의 사용 가능한 디스크 공간(선택적)
- Truncate Log on Checkpoint용으로 구성된 로깅

# <span id="page-25-0"></span>사용자 계정

복합 응용프로그램 통합 환경에서 많은 시스템 및 소프트웨어 구성에는 특정 권한을 지 정하는 사용자 계정이 필요합니다. InterChange Server를 설치하기 전에 필요한 사용 자 계정을 계획하십시오. 표 3에는 필수 사용자 계정 목록이 나와 있습니다.

표 3. 사용자 계정

| 계정 유형                           | 설명                                                                       |
|---------------------------------|--------------------------------------------------------------------------|
| 도메인 사용자                         | 도메인 사용자는 한 클러스터의 두 서버에 ICS 시스템과 지                                        |
| 시스템 관리자                         | 원 소프트웨어를 설치하고 구성하는 단일 사용자입니다.<br>시스템 관리자는 로컬 시스템에 ICS 관리자 계정을 작성합니<br>다. |
| InterChange Server 관리자          | ICS 관리자는 ICS 시스템 및 지원 소프트웨어를 설치하고 구<br>성합니다.                             |
| DBA(데이터베이스 관리자)                 | DBA는 ICS 시스템에서 사용하는 데이터베이스, 데이터 소                                        |
|                                 | 스 및 InterChange Server 데이터베이스 로그인 계정을 작<br>성합니다.                         |
|                                 | InterChange Server 데이터베이스 로그인 계 저장소 및 상호 참조 데이터베이스에 액세스하여 테이블을 작         |
| 정                               | 성하고 갱신하려면 InterChange Server 로그인 계정을 사용                                  |
| InterChange Server 로그인 계정에 대한 자 | 하십시오.                                                                    |
| 세한 정보는 9 페이지의 『InterChange      |                                                                          |
| Server 데이터베이스 로그인 계정 작성』을 참     |                                                                          |
| 조하십시오.                          |                                                                          |
| 응용프로그램 관리자                      | 응용프로그램 관리자는 응용프로그램을 구성하고 개발하며 연                                          |
|                                 | 관된 커넥터와 함께 작동하도록 응용프로그램을 구성합니다.                                          |
|                                 | IBM에서는 응용프로그램에 대해 최상위 레벨의 액세스 권한<br>을 사용하도록 권장합니다.                       |

#### $\blacksquare$ **InterChange Server** 관리자 계정 작성

시스템 관리자는 InterChange Server가 설치되는 시스템에 로컬 관리자 계정을 작성해 야 합니다. 이것이 InterChange Server 관리자 계정입니다. 로컬 관리자 계정을 작성 하려면 다음을 수행하십시오.

- 1. 시작 > 설정 > 제어판을 누른 후 사용자 및 암호를 두 번 누르십시오. 또 다른 방 법으로 시작 > 설정 > 제어판을 누른 후 관리 도구 > 컴퓨터 관리 > 로컬 사용자 및 그룹을 두 번 누를 수도 있습니다.
- 2. 사용자 및 암호 대화 상자에서 추가를 누르십시오.
- 3. 새 사용자 추가 대화 상자에서 사용자 이름 및 도메인을 입력하거나 네트워크에서 사용자를 찾은 후 다음을 누르십시오.
- 4. 사용자의 액세스 레벨을 선택하십시오. 관리자 액세스의 경우, 기타를 선택한 후 드 롭 다운 메뉴에서 관리자를 선택하고 완료를 누르십시오. 로컬 관리자 액세스 권한 을 가진 새 사용자가 목록에 나타납니다.

# <span id="page-26-0"></span> $\blacksquare$ **InterChange Server** 데이터베이스 로그인 계정 작성

InterChange Server 저장소로 어떤 데이터베이스를 사용하는지에 따라 기본 로그인 계 정값이 다릅니다.

- DB2 사용자의 경우 기본 로그인 계정값은 wicsadmin입니다.
- Oracle Server 사용자의 경우 기본 로그인 계정값은 wicsadmin입니다.
- MS SQL Server 사용자의 경우 기본 로그인 계정값은 ics입니다.

#### 고가용성용으로 도메인 사용자 작성

고가용성 환경에 InterChange Server 소프트웨어를 설치할 경우, 도메인 사용자를 작 성한 후 사용자의 권한을 정의해야 합니다. 이러한 작업을 수행하려면 사용자가 도메인 관리자여야 합니다.

#### 도메인 사용자 작성

- 1. 도메인에 있는 임의의 시스템에는 도메인 관리자로 로그온하십시오.
- 2. 시작 > 프로그램 > 관리 도구(공용) > 도메인의 사용자 관리자를 누르십시오.
- 3. 클러스터 도메인의 단일 도메인 사용자를 작성하고 창을 열린 채로 두십시오.

주: WebSphere MQ를 설치한 후에만 도메인 사용자의 권한을 정의할 수 있습니 다.

- 4. Program Files\IBM\WebSphere MQ를 탐색하십시오.
- 5. 도메인 사용자로 권한을 지정하려면 메모장 또는 텍스트 편집기로 README.txt 파 일을 검토하십시오.
- 6. 로그오프한 후 클러스터의 각 시스템에 도메인 사용자로 로그온하십시오.

# <span id="page-28-0"></span>제 3 장 데이터베이스 소프트웨어 구성

이 장에서는 IBM WebSphere InterChange Server(ICS) 환경에서 사용할 수 있도록 데이터베이스를 설정하는 방법에 대해 설명합니다. 이 장은 다음과 같은 섹션으로 구성 됩니다.

- 11 페이지의 『InterChange Server 데이터베이스 개요』
- 13 페이지의 『[IBM DB2 Server](#page-30-0)』
- 17 페이지의 『[Microsoft SQL Server](#page-34-0)』
- 24 페이지의 『[Oracle Server](#page-41-0)』

이 장에 설명된 단계를 수행하기 전에 시스템이 3 페이지의 제 2 장 『설치 요구사항』 에 설명된 전제조건을 충족시키는지 확인하십시오.

ICS에는 JDBC(Java Database Connectivity) 액세스를 사용하여 연결할 수 있는 하 나의 데이터베이스 서버가 필요합니다. IBM에서는 시스템과 함께 사용하도록 다음 데 이터베이스 서버를 인증했습니다.

- 수정 팩 5가 설치된 IBM DB2 버전 8.1
- 서비스 팩 3이 설치된 Microsoft SQL Server 2000
- Oracle Server 버전 8.1.7.4 또는 9.2.0.4(9i)

# InterChange Server 데이터베이스 개요

다음 섹션에서는 일반 데이터베이스 특성 및 ICS 시스템 데이터베이스로 Oracle Server, Microsoft SQL Server 또는 IBM DB2를 설정하기 위한 특정 요구사항에 대해 설명 합니다.

주: 모니터 도구는 MS SQL Server 데이터베이스에 대한 플로우 모니터링을 지원하지 않습니다. 그러나, 이 안내서의 목적에 대한 모든 언급에서는 네 개의 모든 데이터 베이스 범주(이벤트 관리, 트랜잭션, 저장소 및 플로우 모니터링)가 데이터베이스에 있다고 가정합니다.

#### 데이터베이스 테이블 개요

InterChange Server 데이터베이스 테이블은 네 개의 범주(이벤트 관리, 트랜잭션, 저장 소 및 플로우 모니터링)로 구분되어 있습니다. 이벤트 관리 테이블은 현재 처리 중인 Business Object를 저장합니다. 트랜잭션 테이블은 트랜잭션 레벨에 Business Object 의 조치 및 보상을 포함할 수 있는 처리 중인 각 트랜잭션의 상태를 저장합니다. 저장 소 테이블은 ICS 시스템에서 구성할 수 있는 협업, Business Object, 커넥터, 맵 및 관계에 대한 정보를 저장합니다. 플로우 모니터링 테이블에는 InterChange Server를 통 해 IBM MQ Workflow(MQWF)로부터 추적되는 플로우에 대한 이벤트 정보가 저장 됩니다.

#### 데이터베이스 테이블 구성

기본적으로 설치 프로그램은 하나의 데이터베이스에 네 개의 모든 테이블 범주를 구성 합니다. 그러나, 성능을 고려하여 이벤트 관리, 트랜잭션, 저장소 및 플로우 모니터링 테 이블용으로 하나씩 네 개의 개별 데이터베이스를 구성할 수 있습니다[\(84](#page-101-0) 페이지의 『데 이터베이스 사용 파티셔닝』 참조).

주: 비즈니스 프로세스에 MQWF를 포함하고 InterChange Server를 통해 이벤트를 추 적하고 있는 경우에만 플로우 모니터링 테이블을 구성해야 합니다. 데이터베이스 관 리자는 이 테이블 공간을 위해 적어도 20MB를 확보해 두어야 합니다.

#### 사용자 연결

InterChange Server에는 최소 15개 이상의 사용자 연결이 필요하며 이 숫자는 구성 가 능합니다. 자세한 정보는 [87](#page-104-0) 페이지의 『데이터베이스 연결 설정』을 참조하십시오.

#### 저장소 데이터베이스 요구사항

InterChange Server 데이터베이스(InterChange Server 저장소 데이터베이스라고도 함) 는 다음 요구사항을 만족해야 합니다.

- 크기: 저장소용으로 최소 300MB 이상의 크기에서 시작
- Oracle Server용 테이블 공간: 필수 테이블 공간 이름은 없지만 일관성을 위해 wicsrepos, CWTEMP, 및 CWROLLBACK를 권장합니다.
- SQL Server용 데이터베이스 이름: 필수 이름은 없지만 일관성을 위해 wicsrepos 를 권장합니다.
- DB2 Server용 데이터베이스 이름: 필수 이름은 없지만 일관성을 위해 wicsrepos 를 권장합니다. DB2에서는 데이터베이스 이름을 8자로 제한합니다.

#### 관계 테이블 개요

일반 맵핑의 경우 관계 테이블을 사용해야 합니다. 기본적으로 관계 테이블은 InterChange Server 데이터베이스에 포함됩니다. 또한 선택사항으로 관계 테이블용으로 별도의 데이터베이스를 하나 이상 작성할 수 있습니다. 그렇게 할 경우, 다음과 같은 사 항을 고려하십시오.

- 모든 관계 테이블에 대해 한 개의 데이터베이스를 사용할 경우 데이터베이스의 초기 크기를 사용자 데이터베이스와 동일한 크기로 설정하십시오.
- 관계 테이블에 대해 데이터베이스를 둘 이상 사용할 경우(예를 들어, 각 관계 테이 블마다 한 개의 데이터베이스를 사용할 경우), InterchangeSystem.cfg 파일의 DB\_CONNECTIVITY 섹션에 있는 MAX\_CONNECTIONS\_POOLS 매개변수 값

을 모든 데이터베이스를 수용할 만큼 높게 설정하십시오. 이 매개변수에 대한 세부 사항은 System Administration Guide를 참조하십시오.

#### <span id="page-30-0"></span>**IBM DB2 Server**

이 안내서에서는 DB2 Server의 설치 지시사항을 제공하지 않습니다. DB2 설치 프로 세스에 대한 설명은 DB2 제품 CD에 있는 DB2 온라인 문서를 참조하십시오.

#### **:**

- 1. DB2 저장 프로시저를 빌드하려면 DB2 지원 C 또는 C++ 컴파일러가 필요합니다. 이 컴파일러는 DB2 제품에서 제공하지 않으므로 별도로 설치해야 합니다. 저장 프 로시저에 대한 작업에 대한 정보는 DB2 문서를 참조하십시오.
- 2. DB2 유형 2 드라이버는 ICS 설치 프로그램을 실행하기 전에 InterChange Server 로 동일한 호스트에 설치되어야 합니다. 이 드라이버는 ICS에서 제공되지 않지만, DB2 Server 소프트웨어에 포함되어 있습니다.
- 3. DB2가 ICS 저장소로 사용되고 있고 DB2 Server가 System Monitor가 설치된 웹 서버와 다른 시스템에 있는 경우, DB2 Client는 웹 서버와 동일한 시스템에 설치 되어야 하며 ICS 저장소의 인스턴스를 가리키도록 구성되어야 합니다.

설치 중 관리 인스턴스 및 데이터베이스 인스턴스가 작성됩니다. 관리 인스턴스는 투명 하므로 사용자 데이터베이스 인스턴스에 대한 원격 관리를 수행할 수 있습니다. 또한 DB2 관리 서버에서 시스템에 로그온하여 서버 자신을 서비스로 시작할 때 사용할 사 용자 ID와 암호를 작성하라는 메시지가 표시됩니다. 기본적으로 사용자 ID는 db2admin 으로 설정됩니다. 기본값을 승인하거나 직접 사용자가 작성할 수 있습니다.

- 중요: DB2 Server가 InterChange Server로 동일한 시스템에 설치되어 있지 않으면 ICS 시스템에 DB2 클라이언트를 설치해야 합니다.
- 이 섹션에서는 DB2 Server 구성에 대한 다음과 같은 정보를 제공합니다.
- 14 페이지의 『[InterchangeSystem.cfg](#page-31-0) 파일 수정』
- [14](#page-31-0) 페이지의 『제어 센터 열기』
- 14 페이지의 『저장소 데이터베이스 작성』
- [15](#page-32-0) 페이지의 『데이터베이스 인스턴스 구성』
- 15 페이지의 『저장소 데이터베이스 구성』
- •16 페이지의 『새 사용자 추가』
- [16](#page-33-0) 페이지의 『데이터베이스 권한 추가』

#### <span id="page-31-0"></span>InterchangeSystem.cfg 파일 수정

설치 프로그램을 사용하여 ICS 및 관련 소프트웨어를 설치하려는 경우, 이 섹션의 수 정사항을 적용할 필요가 없습니다. 설치 프로그램에서 올바른 InterchangeSystem.cfg 파일을 생성합니다. 이 섹션을 건너뛰고 『제어 센터 열기』로 이동할 수 있습니다.

InterchangeSystem.cfg 파일을 수정하려면 다음을 수행하십시오.

- 1. 시작 > 프로그램 > IBM WebSphere InterChange Server > IBM WebSphere InterChange Server > IBM WebSphere InterChange Server 르십시오.
- 2. InterChange Server 구성 창에서 데이터베이스 탭을 선택하고 필요한 대로 매개변 수를 수정한 후 적용을 누르십시오.
- 3. 변경사항 완료 창이 나타나면 확인을 누르십시오.
- 4. 종료를 누르십시오.

#### 제어 센터 열기

제어 센터는 데이터베이스를 관리할 수 있는 기본 DB2 그래픽 도구입니다. 또한 관리 중인 모든 시스템과 데이터베이스 오브젝트의 개요도 제공합니다. 제어 센터를 사용하 여 특정 InterChange Server 환경에 맞도록 DB2를 구성하십시오.

시작 > 프로그램 > IBM DB2 > 일반 관리 도구 > 제어 센터를 선택하여 제어 센터 를 엽니다.

#### 저장소 데이터베이스 작성

이 섹션에서는 사용자의 InterChange Server 환경에 맞는 저장소 데이터베이스를 작성 하는 방법에 대해 설명합니다.

중요: 국제화된 환경에서 ICS를 사용 중인 경우, DB2 환경 변수를 다음과 같이 설정 하십시오.

db2codepage = 1208

- 1. 제어 센터의 왼쪽 분할창에서 시스템 폴더 아래에 있는 MachineName을 펼치십시  $\varphi$
- 2. 연결 화면에서 DB2 설치 프로세스 중 작성한 데이터베이스 인스턴스 사용자 ID와 암호를 입력하십시오. 확인을 누르십시오.
- 3. DB2 인스턴스를 펼치고 데이터베이스 폴더를 마우스 오른쪽 단추로 누른 후 작성 > 마법사를 사용하여 데이터베이스를 선택하십시오.
- 4. 데이터베이스 작성 마법사 화면에서 새 데이터베이스 이름 및 별명(예: 이름과 별명 모두 icsrepos)을 입력한 다음 완료를 누르십시오.
- 주: 필수 이름은 없지만 일관성을 위해 모두 icsrepos를 권장합니다. DB2에는 데 이터베이스 이름을 8자로 제한합니다.
- 5. 진행 화면이 나타나 새 데이터베이스를 작성 중임을 표시합니다.

## <span id="page-32-0"></span>데이터베이스 인스턴스 구성

이 섹션에서는 사용자의 InterChange Server 환경에 맞는 데이터베이스 인스턴스를 작 성하는 방법에 대해 설명합니다.

- 1. 제어 센터의 왼쪽 분할창에서 DB2 인스턴스 폴더를 마우스 오른쪽 단추로 누른 후 구성을 누르십시오.
- 2. 인스턴스 구성 화면에서 응용프로그램 탭을 누르고 maxagents 매개변수로 화면 이 동하고 최대 에이전트 수 필드에 최소값 50을 입력한 후 확인을 누르십시오.

#### 저장소 데이터베이스 구성

이 섹션에서는 사용자의 InterChange Server 환경에 맞는 저장소 데이터베이스를 구성 하는 방법에 대해 설명합니다.

- 1. 제어 센터의 왼쪽 분할창에서 인스턴스, DB2 인스턴스 및 데이터베이스 폴더를 펼 치고, *database\_name*(예: icsrepos)을 마우스 오른쪽 단추로 누른 후 구성 매개 변수를 선택하십시오.
- 2. 데이터베이스 구성 화면에서 성능 탭을 클릭하고 applheapsz 매개변수로 화면 이 동한 후 응용프로그램 힙 크기 필드에 4096을 입력하십시오.
- 3. 응용프로그램 탭을 누르고 maxappls 매개변수로 화면 이동한 후 최대 활성 응용 프로그램 수 필드에 최소값 50을 입력하십시오. 확인을 누르십시오.
- 4. 다음 키 잠금 메커니즘이 사용 불가능하도록 DB2\_RR\_TO\_RS 매개변수를 설정하십 시오.
	- a. 명령행 창을 여십시오.
	- b. 다음 명령을 입력하십시오.

db2set DB2\_RR\_TO\_RS=yes

- 5. 다음과 같이 데이터베이스를 중지하십시오.
	- a. DB2 인스턴스 이름을 마우스 오른쪽 단추로 누른 후 중지를 누르십시오.
	- b. 모든 응용프로그램 연결끊기 선택란을 선택하십시오.
	- c. 확인을 누르십시오.
	- d. DB2STOP 처리 메시지가 나타나면 닫기를 누르십시오.
- 6. 수정된 구성 매개변수를 적용하려면 데이터베이스를 다시 시작하십시오. 이렇게 하 여 데이터베이스 인스턴스를 마우스 오른쪽 단추로 누른 후 시작을 누르십시오.
- 7. DB2START 처리 메시지가 나타나면 닫기를 누르십시오.
- 8. 제어 센터를 닫으십시오.

#### <span id="page-33-0"></span>새 사용자 추가

시스템 관리자 권한이 있는 사용자 계정을 추가로 작성할 수 있습니다. 그렇게 하면 둘 이상의 사용자가 데이터베이스를 관리할 수 있습니다.

새 사용자 이름과 암호를 사용하여 제어 센터에 로그인할 수 있습니다. 사용자가 추가 되었는지 확인하려면 새 데이터베이스를 작성해보거나 기존 데이터베이스로 이동하여 그 이름을 마우스 오른쪽 단추로 누른 후 권한을 누르십시오. 권한에 새 사용자 이름이 나 타나야 합니다. 새 사용자를 작성하여 권한을 추가하려면 다음을 수행하십시오.

- 1. 시작 > 설정 > 제어판 > 관리 도구 > 컴퓨터 관리를 누르십시오.
- 2. 컴퓨터 관리 화면에서 로컬 사용자 및 그룹 폴더를 펼친 후 사용자 폴더를 두 번 누르십시오.
- 3. 메뉴 표시줄에서 조치 > 새 사용자를 누르십시오.
- 4. 사용자 이름과 암호를 입력하고 다음 로그온 시 사용자가 암호를 변경해야 함 선택 란을 지운 후 작성을 누르십시오.
- 5. 컴퓨터 관리 창의 오른쪽 분할창에서 새 사용자를 마우스 오른쪽 단추로 누른 후 등록 정보를 누르십시오.
- 6. 등록 정보 화면의 구성원 탭을 누르고 관리자를 누른 후 추가를 누르십시오.
- 7. 그룹 선택 창에서 관리자를 누르고 추가를 누른 후 확인을 누르십시오.
- 8. 새 사용자 이름과 암호를 사용하여 제어 센터에 로그인해서 권한을 추가하십시오. 『데이터베이스 권한 추가』의 내용을 참조하십시오.

#### 데이터베이스 권한 추가

권하은 사용자 또는 그룹이 데이터베이스로 연결. 테이블 작성 또는 시스템 관리 등과 같은 일반적인 작업을 수행할 수 있도록 합니다.

데이터베이스 관리자에서 사용자는 특정 작업을 수행하는 데 필요한 각 데이터베이스 기능을 사용할 권한을 가져야 합니다. 예를 들어, 테이블을 작성하려면 테이블을 작성 할 수 있는 권한이 있어야 하며 테이블을 변경하려면 테이블을 변경할 수 있는 권한이 있어야 하는 식입니다.

이 섹셔에서는 지정된 사용자에게 데이터베이스 권하을 지정하는 방법에 대해 설명합니 다.

- 1. 시작 > 프로그램 > IBM DB2 > 일반 관리 도구 > 제어 센터를 선택하여 제어 센터를 여십시오.
- 2. 제어 센터의 왼쪽 분할창에서 시스템 폴더에 있는 MachineName을 마우스 오른쪽 단추로 누른 후 연결을 선택하십시오.
- 3. 연결 화면에서 DB2 설치 프로세스 중 작성한 데이터베이스 인스턴스 사용자 ID와 암호를 입력하십시오. 확인을 누르십시오.
- <span id="page-34-0"></span>4. 제어 센터의 왼쪽 분할창에서 인스턴스 및 데이터베이스 폴더를 펼치고 database\_name(예: icsrepos)을 마우스 오른쪽 단추로 누른 후 권한을 선택하십 시오.
- 5. 데이터베이스 권한 화면에서 사용자 추가 단추를 누르고 사용자 이름을 선택한 후 모든 권한 부여 단추를 눌러 선택한 사용자에게 모든 권한을 부여하십시오.
- 6. 적용을 누른 후 확인을 누르십시오.

## **Microsoft SQL Server**

IBM에서는 서비스 팩 3이 설치된 Microsoft SQL Server 2000을 데이터베이스 서버 로 사용하도록 인증했습니다. 다음 섹션에서는 InterChange Server 시스템에서 사용할 수 있도록 SQL Server를 설치하고 구성하는 방법에 대해 설명합니다.

- [24](#page-41-0) 페이지의 『설치 권장사항』
- 『설치 프로시저』
- 18 페이지의 『[InterchangeSystem.cfg](#page-35-0) 파일 수정』
- 19 페이지의 『[SQL Server](#page-36-0) 구성』

#### 설치 권장사항

이전에 InterChange Server 및 SQL Server 6.5를 설치했고 현재 SQL Server 2000 으로 업그레이드 중인 경우, 19 페이지의 『[SQL Server](#page-36-0) 구성』에 설명된 단계를 다시 수행하지 않아도 됩니다. 그러나 18 페이지의 『[InterchangeSystem.cfg](#page-35-0) 파일 수정』에 설 명된 대로 Microsoft SQL Server 2000과 함께 사용하도록 InterchangeSystem.cfg 파일을 새로 작성하거나 수정해야 합니다.

처음으로 SQL Server를 설치할 경우, 다음 설치 권장사항이 유용할 수 있습니다. 사용 자의 환경에 따라 요구사항이 약간 다를 수 있습니다.

- InterChange Server를 설치한 동일한 시스템에 SQL Server를 설치하거나 동일한 네 트워크의 임의의 시스템에 설치할 수 있습니다. IBM에서는 SQL Server와 InterChange Server를 서로 다른 시스템에 설치하도록 제안합니다.
- InterChange Server가 상주하는 시스템과 다른 시스템에 SQL Server를 설치할 경 우 InterChange Server와 동일한 시스템에 SQL Server 유틸리티를 설치해야 합니 다. DB-라이브러리 및 관리 도구가 들어 있는 SQL 유틸리티는 네트워크 액세스 및 시스템 문제점 해결에 필수입니다.

#### 설치 프로시저

SQL Server 2000 설치 중 다음 옵션을 선택하십시오.

#### <span id="page-35-0"></span>**SQL Server 2000**

- 1. 첫 화면에서 SQL Server 2000 구성요소를 선택하십시오.
- 2. 구성요소 설치 화면에서 데이터베이스 서버를 선택하십시오.
- 3. 환영 화면에서 다음을 누르고 로컬 컴퓨터를 선택한 후 다음을 눌러 계속하십시 오.
- 4. 설치 선택 화면에서 클라이언트 도구를 설치하거나 SQL Server의 새 인스턴스 작 성을 선택하거나 둘 다를 선택한 후 다음을 누르십시오.
- 5. 사용자 정보 화면에 사용자 이름과 회사 이름을 입력한 후 다음을 누르십시오.
- 6. 라이센스 항목을 승인한 후 설치 정의 화면에서 서버 및 클라이언트 도구를 선택 한 후 다음을 누르십시오.
- 7. 기본 인스턴스 이름을 승인한 후 다음을 누르십시오. 그런 다음 설정 유형에서 일 반 설치를 선택하고 다음을 누르십시오.
	- <mark>주:</mark> 설치의 목적지 위치를 수정하려면 설치 유형 화면의 목적지 폴더 섹션에서 찾 아보기 단추를 누른 후 새 위치를 지정하십시오.
- 8. 서비스 계정 화면에서 "각 서비스에 동일한 계정 사용"과 "로컬 시스템 계정 사용 "을 선택한 후 다음을 누르십시오.
- 9. 혼합 모드를 선택하고 인증 모드 화면에서 빈 암호 상자를 표시한 후 다음을 누 르십시오.

주: InterChange Server는 Windows 인증을 지원하지 않습니다.

- 10. 파일 복사 시작 화면에서 다음을 누르십시오.
- 11. 설치 완료 화면에서 완료를 누르십시오.

#### **InterchangeSystem.cfg** 파일 수정

설치 프로그램을 사용하여 InterChange Server 소프트웨어를 설치하려는 경우, [19](#page-36-0) 페 이지의 『[SQL Server](#page-36-0) 구성』은 생략해도 됩니다. 설치 프로그램에서 올바른 InterchangeSystem.cfg 파일을 자동으로 생성합니다. ICS 시스템은 SQL의 경우 유 형 4 JDBC 드라이버를 사용합니다. 이 드라이버는 클라이언트 DLL을 사용하지 않고 DBMS(Database Management System)와 직접 통신합니다.

해당 드라이버를 설정하려면 다음 단계를 수행하십시오.

- 1. 시작 > 프로그램 > IBM WebSphere InterChange Server > IBM WebSphere InterChange Server > IBM WebSphere InterChange Server 르십시오.
- 2. InterChange Server 구성 창에서 매개변수를 수정한 후 적용을 누르십시오.
- 3. 변경 완료 창에서 확인을 누른 후 종료를 누르십시오.
# SQL Server 구성

InterChange Server와 함께 작동하도록 SQL Server를 구성하려면 다음 섹션에 개요 된 단계를 따르십시오.

- 19 페이지의 『서버 시작 확인』
- 19 페이지의 『서버 등록 확인』
- 20 페이지의 『[InterChange Server](#page-37-0) 저장소 작성』
- 21 페이지의 『관계 테이블용 데이터베이스 작성』
- [21](#page-38-0) 페이지의 『로그인 계정 작성』
- [23](#page-40-0) 페이지의 『구성 확인』

#### 서버 시작 확인

SQL Server는 Windows의 한 서비스로 자동 설치됩니다. SQL Server가 실행 중인지 확인하려면 서비스 창을 사용하십시오.

- 1. 시작 > 설정 > 제어판을 누른 후 관리 도구를 두 번 누르십시오.
- 2. 서비스를 두 번 누르십시오.
- 3. 서비스 대화 상자에서 MSSQLServer로 스크롤하십시오.
- 4. 상태가 시작이며 설정 유형이 자동인지 확인하십시오.
	- 상태가 중지일 경우, MSSQLServer를 마우스 오른쪽 단추로 누른 후 시작을 선 택하십시오.
	- 설정 유형이 수동인 경우, MSSQLServer를 마우스 오른쪽 단추로 누르고 등록 정보를 선택한 후 일반 탭의 시작 유형에서 자동을 선택하십시오. 확인을 누르<mark>십</mark> 시오.

다음에 시스템을 시작할 때마다 SQL Server가 자동으로 시작됩니다.

#### 서버 등록 확인

로컬 서버는 설치 중 자동으로 등록됩니다. Microsoft SQL Server Enterprise Manager 에 로컬 서버가 없을 경우에만 사용자의 서버를 등록하면 됩니다. 서버가 등록되었는지 확인하려면 다음을 수행하십시오.

- 1. 시작 > 프로그램 > Microsoft SQL Server > Enterprise Manager를 누르십시오.
- 2. SQL Server Enterprise Manager 창의 왼쪽 분할창에서 Microsoft SQL Server 를 펼친 후 SQL Server Group을 펼치십시오.
	- 서버가 목록에 있으면 따로 등록하지 않아도 됩니다. 20 페이지의 『[InterChange](#page-37-0) [Server](#page-37-0) 저장소 작성』으로 이동하십시오.
	- 서버가 목록에 없으면 서버를 등록해야 합니다. 3단계를 계속하십시오.
- 3. SQL Server Enterprise Manager 창의 오른쪽 분할창에서 Enterprise Manager를 사용하여 SQL Server를 등록하십시오.
- <span id="page-37-0"></span>a. 서버를 추가하려는 SQL Server 그룹(예: SQL Server Group)을 선택하십시오.
- b. 조치 드롭 다운 메뉴에서 새 SQL Server 등록을 선택하십시오.

등록된 SQL Server 등록 정보 대화 상자 또는 서버 등록 마법사가 나타납니 다.

- 주: 이 프로시저의 나머지 부분에서는 등록된 SQL Server 등록 정보 대화 상 자를 사용하고 있으나 입력하는 값이 마법사를 사용하는 경우와 동일하다 고 가정합니다. 마법사를 사용하지 않으려면, "이제부터 마법사를 사용하지 않고 작업 수행"상자를 선택한 후 다음을 누르십시오. 마법사가 사라지고, SQL Server 등록 정보 등록 대화 상자가 나타납니다.
- c. 서버 필드에 서버의 이름을 입력하십시오. 로컬 서버를 등록 중일 경우, 서버 드 롭 다운 목록에서 "로컬"을 선택하십시오.
- d. 연결 옵션으로 "SQL Server 인증 사용"을 선택하고 로그인 이름을 sa로 설정 한 후 암호는 공백으로 두십시오. (SQL Server 시스템 관리자 sa에게 SQL Server의 데이터베이스 및 데이터베이스 사용자를 작성하고 수정하는 모든 권한 이 있습니다. SQL Server로 로그인한 후에는 시스템 관리자 암호를 변경하십 시오.)
- e. 서버 그룹 드롭 다운 목록에서 서버 그룹을 선택한 후 확인을 누르십시오. 필요 한 서버 그룹이 없을 경우, SQL 7.0용 온라인 도움말의 지시사항을 따라 새 서 버 그룹을 작성한 후 선택하십시오.

### **InterChange Server - -**

InterChange Server 저장소용 데이터베이스를 작성하려면 다음을 수행하십시오.

- 1. SOL Server Enterprise Manager 창의 콘솔 트리에서 등록한 서버를 마우스 오른 쪽 단추로 누른 후 새로 작성 > 데이터베이스를 선택하십시오.
- 2. 데이터베이스 등록 정보 대화 상자에서 다음 매개변수를 입력하십시오.
	- 일반 탭에서

이름 필드에 wicsrepos를 입력하십시오.

초기 크기(MB) 필드(SQL Server 2000의 경우 데이터 파일 탭에 있음)에 50을 입력하십시오.

• 트래잭셔 로그 탭에서

초기 크기(MB) 필드에 50을 입력하고 "자동으로 파일 증가" 및 "무제한 파일 증가" 상자를 선택하십시오.

3. 다른 모든 기본값을 승인한 후 확인을 누르십시오.

- <span id="page-38-0"></span>4. 데이터베이스가 작성되었는지 확인하려면 SQL Server Enterprise Manager의 왼쪽 분할창에서 해당 서버의 콘솔 트리 폴더를 펼치십시오. 새 데이터베이스는 데이터베 이스 폴더 아래에 있어야 합니다.
- 5. 체크포인트가 발생할 때마다 트랜잭션 로그가 잘리도록 저장소 데이터베이스를 구 성하십시오. 로그 자르기는 사용 가능한 공간을 모두 사용하는 일을 방지합니다
	- a. SQL Server 2000
		- 1) SQL Server Enterprise Manager 창의 콘솔 트리에서 wicsrepos 데이터 베이스의 아이콘을 마우스 오른쪽 단추로 누른 후 등록 정보를 선택하십시  $\overline{Q}$ .
		- 2) 옵션 탭의 복구 모델 풀다운 메뉴에서 단순을 선택하고 다른 모든 기본값은 그대로 둔 후 확인을 누르십시오.
- 6. tempdb 데이터베이스에 InterChange Server에서 사용할 수 있는 디스크 공간이 최 소 15MB 이상인지 확인하십시오.
	- a. SQL Server Enterprise Manager 창의 콘솔 트리에서 tempdb 데이터베이스를 마우스 오른쪽 단추로 누른 후 등록 정보를 선택하십시오.
	- b. 일반 탭(SQL Server 2000의 경우, 데이터 파일 탭에 있음)에서 할당된 공간을 15MB로 설정한 후 "자동으로 파일 증가" 및 "무제한 파일 증가" 선택란을 선 택했는지 확인하십시오.
	- c. 다른 모든 기본값을 승인한 후 확인을 누르십시오.

#### 관계 테이블용 데이터베이스 작성

기본적으로 InterChange Server 맵핑용 모든 관계 테이블은 ICS 저장소에 포함되어 있 습니다. 관계 테이블용으로 별도의 데이터베이스를 하나 이상 작성할 수 있습니다. 여 기에는 일반적으로 다음과 같은 단계가 포함됩니다.

- 1. ICS 저장소를 작성할 때와 같은 방식으로, 단지 다른 이름을 사용하여 SQL Server 에서 관계 데이터베이스를 작성하십시오.
- 2. Relationship Designer 도구를 사용하여 모든 관계 테이블의 글로벌 기본값으로 데 이터베이스를 지정하거나 해당 데이터베이스를 사용하는 개별 관계 테이블을 지정 할 수 있습니다. 자세한 정보는 Map Development Guide를 참조하십시오.

#### 로그인 계정 작성

이 섹션에서는 ICS 관리자 로그인 계정을 작성하고 Microsoft SQL 엔터프라이즈 관 리자를 사용하여 그 계정에 테이블 작성 권한을 지정하는 방법에 대해 설명합니다.

- 1. 엔터프라이즈 관리자가 열려있지 않은 경우, 시작 > 프로그램 > Microsoft SQL Server > Enterprise Manager를 눌러 여십시오.
- 2. 왼쪽 분할창에서 로그인 계정을 작성하려는 등록된 서버의 아이콘을 누르십시오.
- 3. (SQL Server 2000만 해당) 메뉴 표시줄에서 보기 > 타스크 패드를 누른 후 오 른쪽 분할창에서 마법사 탭을 누르십시오.
- 4. 오른쪽 분할창의 시작하기 타스크 패드에서 "데이터베이스 솔루션 설정"을 누른 후 "로그인 작성"을 누르십시오(SQL Server 2000의 경우에는 데이터베이스 설정 섹 션에서 로그인 작성을 선택).
- 5. 로그인 작성 마법사의 시작 화면에서 다음을 누르십시오.
- 6. 인증 모드의 경우 "SQL Server 로그인 정보..."를 누른 후 다음을 누르십시오.
- 7. SQL Server에 대한 인증 화면에서 로그인 ID로 wicsadmin을 암호로 wicsadmin 을 입력하십시오. 또한 나중에 InterChange Server 설치 프로세스에서 이 정보가 필요합니다. 다음을 누르십시오.
	- <mark>주:</mark> 원하는 로그인 및 암호를 사용할 수 있지만, 이 지시사항에서는 로그인 및 암 호로 모두 wicsadmin을 사용할 수 있습니다.
- 8. 보안 역할에 대한 액세스 부여 화면에서 모든 선택란을 지운 후 다음을 누르십시 오.
- 9. 데이터베이스에 대한 액세스 부여 화면에서 관계 테이블에 대해 작성한 임의의 데 이터베이스와 wicsrepos의 선택란을 선택한 후 다음을 누르십시오.
- 10. 로그인 작성 완료 화면에서 완료를 누르십시오.
- 11. "로그인이 작성되었습니다" 메시지가 나타나면 확인을 누르십시오.
- 12. wicsrepos 데이터베이스에서 계정 테이블 작성 권한을 지정하십시오. InterChange Server 맵핑용으로 별도의(기본값 외의) 관계 데이터베이스를 사용 중인 경우 그 데이터베이스에 대한 권한도 지정하십시오.
	- a. Microsoft SQL Servers 창의 데이터베이스 목록에서 wicsrepos를 마우스 오 른쪽 단추로 누른 후 선택 등록 정보를 선택하십시오.
	- b. 권한 탭에서 wicsadmin 사용자의 각 상자를 선택하십시오. 오른쪽으로 화면 이동하여 모든 옵션을 선택했는지 확인하십시오.
	- c. 확인을 누르십시오.
	- d. 작성 중인 임의의 관계 데이터베이스에 대해 12단계를 반복하십시오.
- 13. SQL Server 사용자 연결의 수를 최소 40개 이상으로 늘리십시오. InterChange Server에는 최소 15개 이상의 사용자 연결이 필요합니다. 동일한 SQL Server를 사용하는 다른 응용프로그램을 실행할 경우, 사용자 연결을 최소한 40개 이상 설 정하십시오. 자세한 정보는 [87](#page-104-0) 페이지의 『데이터베이스 연결 설정』을 참조하십시 <u>्र</u>
	- a. SQL Server Enterprise Manager의 왼쪽 분할창에서 사용자의 서버를 마우스 오른쪽 단추로 누른 후 등록 정보를 선택하십시오.
	- b. 연결 탭에서 최대 동시 사용자 연결 수 상자를 40 또는 허용 가능한 사용자 연결 수로 설정한 후 확인을 누르십시오.

대화 상자가 나타나 서버를 다시 시작할 것인지 물을 경우, 아니오를 누르십 시오. [14](#page-40-0)단계 후에 서버를 다시 시작하십시오.

- <span id="page-40-0"></span>14. 로그인 계정의 기본 데이터베이스를 설정하십시오.
	- a. SQL Server Enterprise Manager의 왼쪽 분할창에서 사용자가 등록한 서버의 디렉토리를 펼치십시오.
	- b. 보안 폴더를 펼친 후 로그인을 선택하십시오. 엔터프라이즈 관리자의 오른쪽 분 할창에서는 각 로그인 이름의 기본 데이터베이스를 포함하여 로그인 계정 이 름과 등록 정보를 표시합니다.
	- c. wicsadmin 로그인 계정 이름을 마우스 오른쪽 단추로 누른 후 등록 정보를 선택하십시오.

wicsadmin 로그인 계정의 SQL Server 로그인 등록 정보 대화 상자가 나타 납니다.

d. 일반 탭의 데이터베이스 드롭 다운 목록에서 wicsrepos를 선택하고 적용을 누 른 후 확인을 누르십시오.

이러한 변경사항을 적용하려면 SQL Server를 다시 시작해야 합니다. 그러나 다시 시 작하기 전에 구성 확인의 다음 단계를 수행할 수 있습니다.

#### **-**

InterChange Server와 함께 작동하도록 데이터베이스 서버가 제대로 구성되었는지 확 인하려면 MSQuery를 사용하십시오.

- 1. 시작 > 프로그램 > Microsoft SQL Server > Query Analyzer를 누르십시오.
- 2. SQL Server 연결 대화 상자에서 사용 중인 서버의 이름을 입력하거나 SQL Server 드롭 다운 목록에서 서버를 선택하십시오.
- 3. "중지된 경우 SQL Server 시작" 선택란을 선택한 후 SQL Server 인증을 선택하 십시오.
- 4. 로그인 이름과 암호(기본적으로 ics)의 ICS 관리자 로그인 계정(기본적으로 ics) 의 이름을 입력하십시오.

SQL Server에 로그인할 수 없을 경우, 로그인 이름과 암호, 경로 환경 설정 변수 를 확인하십시오.

- 5. 조회 창에서 wicsrepos 데이터베이스 및 관계 데이터베이스 모두가 DB 드롭 다 운 목록에 있는지 확인하십시오. Query Analyzer를 종료하십시오.
- 6. 설치를 계속하기 전에 시스템을 다시 시작하십시오.

## <span id="page-41-0"></span>**Oracle Server**

IBM에서는 Oracle Server 버전 8.1.7.4 및 9.2.0.4(9i)를 지원하는 Windows 운영 환 경(Professional, Server 및 Advanced Server)용 데이터베이스 서버로 사용하도록 인 증했습니다.

주: Oracle Server 버전 8.1.7.4는 Windows 2003에서 지원되지 않습니다.

Oracle Server 설치 및 구성에 대한 프로시저는 다음 섹션에 설명되어 있습니다.

- 24 페이지의 『설치 권장사항』
- 26 페이지의 『[InterchangeSystem.cfg](#page-43-0) 파일 수정』
- 26 페이지의 『[Oracle Server](#page-43-0) 구성』

### 설치 권장사항

InterChange Server와 함께 실행되도록 Oracle Server를 설치할 경우 이 섹션에 있는 권장사항이 유용할 수 있습니다. 사용자의 환경에 따라 요구사항이 다를 수 있습니다. 자세한 지시사항은 Oracle Server 문서를 참조하십시오. 테이블 공간 크기 제안에 대 해서는 175 페이지의 부록 C 『[Windows](#page-192-0) 설치 체크리스트』의 내용을 참조하십시오.

Oracle Server를 설치하기 전에, 동일한 시스템에서 실행 중인 이전 버전의 Oracle Server 를 모두 중지하십시오(있는 경우). 성능 및 관리상의 이유로, 동일한 시스템에 여러 개 의 Oracle 홈이 있는 것은 좋지 않습니다.

최상의 성능을 위해서는 InterChange Server가 설치된 시스템이 아닌 다른 시스템에 Oracle Server 및 그 네트워킹 구성요소를 설치하십시오. 이 권장사항을 따를 경우 다 음 사항들도 수행해야 합니다.

- InterChange Server가 설치된 시스템과 동일한 시스템에 Oracle 클라이언트 소프트 웨어를 설치하십시오.
- InterChange Server가 설치된 시스템과 동일한 시스템에 SQL\*Net 클라이언트 구 성요소를 설치하십시오. SQL\*Net 클라이언트는 네트워크 액세스 및 시스템 문제점 해결에 필수입니다.

### $O$ racle Server 버전 8.1.7.4 구성

다음 단계에서는 Oracle 설치 프로세스 중 InterChange Server와 함께 사용할 Oracle 을 구성하는 방법에 대해 설명합니다.

- 1. 설치 프로그램을 시작한 후 시작 화면에서 다음을 누르십시오.
- 2. 파일 위치 화면에서 목적지 이름을 ORACLE\_HOME으로 설정하고 경로를 Oracle이 설 치된 위치로 설정하십시오.
- 3. 사용 가능한 제품 화면에서 Oracle8i Enterprise Edition 8.1.7.4.0.0을 선택한 후 다음을 누르십시오.
- 4. 설치 유형 화면에서 Oracle8i 8.1.7.4.0.0에 대해 일반(779MB)을 선택한 후 다음 을 누르십시오.
- 5. 데이터베이스를 설치하도록 선택한 경우, 데이터베이스 ID 화면에서 데이터베이스 이 름과 SID를 지정한 후 다음을 누르십시오.
	- 주: 양쪽 모두에 대해 wicsrepos 이름을 사용하는 것이 편리합니다. 그러나 다른 이름을 선택할 수 있습니다.
- 6. 요약 화면에서 설치를 누르십시오.
- 7. Net8 구성 지원 화면에서 "일반 구성 수행" 선택란을 선택하십시오.
- 8. 다음 및 완료를 누르십시오.

### **Oracle Server** 버전 9i 구성

다음 단계에서는 Oracle 설치 프로세스 중 InterChange Server와 함께 사용할 Oracle 을 구성하는 방법에 대해 설명합니다.

- 1. 설치 프로그램을 시작한 후 시작 화면에서 다음을 누르십시오.
- 2. 파일 위치 화면에서 목적지 이름을 ORACLE\_HOME으로 설정하고 경로를 Oracle Server가 설치된 위치로 설정하십시오. 다음을 누르십시오.
- 3. 사용 가능한 제품 화면에서 Oracle9i Database 9.2.0.4를 선택한 후 다음을 누르 십시오.
- 4. 설치 유형 화면에서 Enterprise Edition을 선택한 후 다음을 누르십시오.
- 5. 데이터베이스 구성 화면에서 일반 목적을 선택한 후 다음을 누르십시오.
- 6. 데이터베이스를 설치하도록 선택한 경우, 데이터베이스 ID 화면에서 데이터베이스 이름과 SID를 지정한 후 다음을 누르십시오.
	- <mark>주:</mark> 양쪽 모두에 대해 wicsrepos 이름을 사용하는 것이 편리합니다. 그러나 다 른 이름을 선택할 수 있습니다.
- 7. 데이터베이스 파일에 대한 기본 설치 디렉토리를 승인하거나 다른 위치를 찾은 후 다음을 누르십시오.
- 8. 문자 세트 목록에서 적절한 데이터베이스 문자 세트를 선택한 후 다음을 누르십시  $\overline{\sigma}$ .
- 9. 요약 화면에서 설치를 누르십시오.
- 10. (원하는 경우) Oracle 데이터베이스 구성 지원 창에서 암호를 변경하고 종료를 누 르십시오.
- 11. "설치 종료" 화면에서 종료를 누르십시오.

# <span id="page-43-0"></span>InterchangeSystem.cfg 파일 수정

설치 프로그램을 사용하여 InterChange Server 소프트웨어를 설치할 경우, 이 섹션은 생략해도 됩니다. 설치 프로그램에서 올바른 InterchangeSystem.cfg 파일을 생성합니다. 26 페이지의 『Oracle Server 구성』 단계로 이동하십시오.

Oracle 8.1.7.4 및 9.2.0.4(9i)의 경우, InterChange Server는 유형 4 JDBC 드라이버 를 사용합니다.

InterchangeSystem.cfg 파일을 수정하려면 다음을 수행하십시오.

- 1. 시작 > 프로그램 > IBM WebSphere InterChange Server > IBM WebSphere InterChange Server > IBM WebSphere InterChange Server 르십시오.
- 2. InterChange Server 구성 창에서 데이터베이스 탭을 클릭하고 매개변수를 수정한 후 적용을 누르십시오.
- 3. 변경 완료 창에서 확인을 누른 후 종료를 누르십시오.

# **Oracle Server** 구성

아래의 지시사항에서는 InterChange Server 시스템과 효율적으로 작동하도록 Oracle을 구성하는 방법에 대해 설명합니다. 사용자의 환경에 따라 Oracle을 다르게 구성해야 할 수 있습니다. [24](#page-41-0) 페이지의 『설치 권장사항』을 반드시 읽으십시오. 다음과 같은 주제에 대해 설명합니다.

- 26 페이지의 『DBA Studio에 데이터베이스 추가』
- 27 페이지의 『저장영역 구성』
- 29 페이지의 『롤백 세그먼트 작성[\(Oracle 8.1.7.4](#page-46-0)만 해당)』
- 30 페이지의 『사용자 작성 및 사용자 액세스 권한 부여』
- [31](#page-48-0) 페이지의 『데이터베이스 초기화 매개변수 구성』

### DBA Studio에 데이터베이스 추가

중요: 국제화된 환경에서 InterChange Server를 사용하는 경우, NLS\_LANG 환경 변 수를 다음과 같이 설정하십시오. NLS\_LANG = *language\_territory*.UTF-8

여기서 language는 로케일 언어의 이름이며 territory는 로케일 영역의 이름입니 다. 예를 들어, 미국 로케일에 대한 NLS\_LANG 설정은 NLS\_LANG = AMERICAN\_AMERICA.UTF-8입니다.

1. Oracle 8.1.7.4의 경우, 시작 > 프로그램 > Oracle - OraHome81 > 데이터베이스 관리 > DBA Studio를 누르십시오.

Oracle 9i의 경우, 시작 > 프로그램 > Oracle - ORACLE\_HOME > Enterprise Manager 콘솔을 누르십시오.

<span id="page-44-0"></span>2. Oracle Enterprise Manager 로그인 대화 상자 화면에서 DBA Studio 독립형 실 행(버전 9i용 독립형 실행)을 선택한 후 확인을 누르십시오.

Oracle 8.1.7.4의 경우, Oracle DBA Studio가 "트리에 데이터베이스 추가" 대화 상자를 엽니다.

Oracle 9i의 경우, Oracle Enterprise Manager 콘솔 독립형이 열립니다. 네비게이 터 메뉴에서 "트리에 데이터베이스 추가"를 선택하십시오.

- 주: 트리에 데이터베이스 추가 대화 상자는 처음 Oracle DBA Studio에 연결할 때 에만 나타납니다. 이 대화 상자에서 설치 중 자동으로 작성되는 시작 데이터베 이스를 구성할 수 있습니다.
- 3. "ProductDir\Oraxx\NETWORK\ADMIN에 위치한 로컬 tnsnames.ora 파일에서 선택된 데이터베이스 추가"를 선택하십시오. 서비스 이름 목록에서 wicsrepos 선 택란을 선택하고 다른 서비스 이름은 모두 지운 후 확인을 누르십시오.

버전 9i의 경우, Oracle DBA Studio의 왼쪽 분할창에 wicsrepos가 나타납니다.

4. wicsrepos를 펼치십시오. 데이터베이스 연결 정보 대화 상자에 다음과 같은 사용 자 이름과 암호를 입력하십시오.

사용자 이름: system

: manager

로컬에 신임으로 저장 선택란을 선택한 후 확인을 누르십시오.

- 5. Oracle Enterprise Manager 암호 암호화 메신저에서 확인을 누르십시오.
- 6. Oracle DBA Studio가 열려 있는 상태로 『저장영역 구성』을 진행하십시오.

#### 저장영역 구성

- 이 단계에서는 InterChange Server 저장소, 임시 및 롤백 테이블 공간을 작성합니다.
- <mark>주:</mark> 이 섹션에 나타난 테이블 공간의 크기는 예제용일 뿐입니다. 사용자의 특정 InterChange Server 구현에 기초하여 설정을 구성하십시오.

#### **Oracle 8.1.7.4**

저장소, 임시 및 롤백 테이블 공간을 작성하려면 다음을 수행하십시오.

- 1. Oracle DBA Studio에서 cwld를 펼친 후 저장영역을 펼치십시오.
- 2. 테이블 공간 폴더를 마우스 오른쪽 단추로 누른 후 작성을 누르십시오.
- 3. 테이블 공간 작성 대화 상자에서 다음 매개변수를 설정하십시오.

일반 탭에서

- 이름 필드에 wicsrepos를 입력하십시오. 모두 대문자로 입력할 필요는 없습니 다. Oracle 설치 프로그램에서 사용자가 입력하는 문자를 모두 대문자로 표시합 니다.
- 크기 필드에서 최소한 저장소를 포함하고 사용할 정도의 값(예: 300MB)을 입력 하십시오. 저장소의 각 설치에 대해 최소한 30MB 이상을 허용하십시오. 예를 들 어, 10명의 사용자가 시스템을 사용할 경우, 파일 크기를 최소한 10 x 30 = 300MB로 작성하십시오.

저장영역 탭에서 범위 관리에 대해 "사전에서 관리"를 선택하십시오.

- 4. 기본 범위 값 겹쳐쓰기 선택란을 선택한 후 다음 값을 입력하십시오.
	- $\geq$ 기 = 1024KB
	- 다음 크기 = 20KB
	- 최소 크기 =  $0$
	- $\xi_{\pm} = 0$
	- 최소 수 = 1
	- 최대 수 = 무제한
	- 로깅 사용 가능 = 예(기본값)
- 5. 작성을 누른 후 확인을 누르십시오.
- 6. [1](#page-44-0) 5단계를 반복하여 임시 테이블 공간을 작성하고 다음 정보를 수정하십시오.
	- 일반 탭: 이름 = CWTEMP 크기 = 500MB
	- 저장영역 탭: 초기 크기 = 20KB 다음 크기 = 20KB
- 7. 임시 선택란을 선택하십시오.
- 8. [1](#page-44-0) 5단계를 반복하여 롤백 테이블 공간을 작성하고 다음 정보를 수정하십시오.
	- 일반 탭: 이름 = CWROLLBACK 크기 = 500MB
	- 저장영역 탭: 초기 크기 = 1024KB 다음 크기 = 1024KB
- 9. Oracle DBA Studio가 열려 있는 상태로 29 페이지의 『롤백 세그먼트 작성[\(Oracle](#page-46-0) [8.1.7.4](#page-46-0)만 해당) 』을 진행하십시오.

#### **Oracle 9i**

저장소, 임시 및 롤백 테이블 공간을 작성하려면 다음을 수행하십시오.

- 1. Oracle DBA Studio에서 wicsrepos를 펼친 후 저장영역을 펼치십시오.
- 2. 테이블 공간 폴더를 마우스 오른쪽 단추로 누른 후 작성을 누르십시오.
- 3. 테이블 공간 작성 대화 상자의 일반 탭에서 이름 필드에 wicsrepos를 입력하십시 오. 모두 대문자로 입력할 필요는 없습니다. Oracle 설치 프로그램에서 사용자가 입 력하는 문자를 모두 대문자로 표시합니다.
- <span id="page-46-0"></span>4. 크기 필드에 최소한 저장소를 포함하고 사용할 정도의 값(예: 300 MB)을 입력하십 시오. 저장소의 각 설치에 대해 최소한 30MB 이상을 허용하십시오. 예를 들어, 10 명의 사용자가 시스템을 사용할 경우, 파일 크기를 최소한 10 x 30 = 300MB로 작성하십시오.
- 5. 저장영역 탭에서 로컬로 관리됨 및 자동 할당을 선택하십시오.
- 6. 작성을 누른 후 확인을 누르십시오.
- 7. [1](#page-44-0) 6단계를 반복하여 임시 테이블 공간을 작성하고 일반 탭에서 다음 정보를 수정 하십시오.
	- 이름 = CWTEMP
	- $\cdot$   $\exists$   $\forall$  = 500MB
- 8. [1](#page-44-0) 6단계를 반복하여 롤백 테이블 공간을 작성하고 일반 탭에서 다음 정보를 수정 하십시오.
	- 이름 = CWROLLBACK
	- $\cdot$   $\exists z \bar{z}$  = 500MB

### **- - -(Oracle 8.1.7.4 )**

CWROLLBACK 테이블 공간을 작성한 후(이전 섹션 참조) ICS 사용자를 작성하기 전에 롤백 세그먼트를 작성하십시오.

- 이 단계에서는 저장소에서 사용하는 롤백 세그먼트를 작성합니다.
- 1. Oracle DBA Studio에서 cwld를 펼치고 저장영역을 펼친 후 테이블 공간 폴더를 펼치십시오.
- 2. CWROLLBACK을 마우스 오른쪽 단추로 누른 후 롤백 세그먼트 추가를 선택하십시오.

롤백 세그먼트 작성 대화 상자에서

- 일반 탭에서 공용 선택란을 선택하십시오.
- 일반 탭의 이름 필드에 CW\_RBS1을 입력하십시오.
- 저장영역 탭에서 다음의 저장영역 매개변수 값을 입력하십시오.
	- 초기 크기: 1024KB
	- 다음 크기: 1024KB
	- 최적 크기: 20480KB
	- 최소 수: 2
	- 최대 수: 무제한
- 3. 다른 모든 기본값을 승인한 후 작성을 누르십시오.
- 4. "롤백 세그먼트가 작성되었습니다"라는 메시지가 있는 Oracle Enterprise Manager 창에서 확인을 누르십시오.

<span id="page-47-0"></span>5. [1](#page-46-0) - [4](#page-46-0)단계의 지시사항을 사용하여 네 개의 롤백 세그먼트를 더 작성하십시오. 1단 계에서와 동일한 저장영역 매개변수를 설정한 후 다음 이름을 사용하십시오.

CW\_RBS2 CW\_RBS3 CW\_RBS4 CW\_RBS5

6. Oracle DBA Studio가 열려 있는 상태로 『사용자 작성 및 사용자 액세스 권한 부 여』를 진행하십시오.

### 사용자 작성 및 사용자 액세스 권한 부여

ICS 사용자를 작성하고 wicsrepos에 대한 테이블 공간 액세스 권한을 부여하십시오.

- 1. Oracle DBA Studio(버전 9i용 Oracle Enterprise Manager 콘솔 독립형)에서 cwld 를 펼친 후 보안을 펼치십시오.
- 2. 사용자 폴더를 마우스 오른쪽 단추로 누른 후 작성을 선택하십시오.
- 3. 사용자 작성 대화 상자에서 다음 값을 입력하십시오.
	- 일반 탭에서
		- 이름: CROSSWORLDS
		- 프로파일: DEFAULT
		- 인증: 암호
		- 암호: admin
		- 기본값: cwld
		- 임시: CWTEMP
		- 상태: 잠금 해제
	- 역할 탭에서

화면 중간에서 화살표 단추를 눌러 연결 역할을 부여된 목록에서 사용 가능 목 록으로 이동한 후 DBA 역할을 사용 가능 목록에서 부여된 목록으로 이동하십 시오.

• 시스템 권한 탭에서(9i의 시스템 탭)

화면 중간에서 화살표 단추를 눌러 "무제한 테이블 공간" 권한이 부여된 목록에 서 사용 가능 목록으로 이동하십시오.

- 4. 다른 모든 기본값을 승인한 후 작성을 누르십시오.
- 5. "사용자가 작성되었습니다"라는 메시지가 있는 Oracle Enterprise Manager 창에서 확인을 누르십시오.
- 6. 올바른 매개변수를 설정했는지 확인하려면 사용자 폴더를 펼친 후 CROSSWORLDS를 선택하십시오. 오른쪽 분할창에서 매개변수를 확인하십시오.
- 7. Oracle DBA Studio(버전 9i용 Oracle Enterprise Manager 콘솔 독립형)를 종료 하십시오.

<span id="page-48-0"></span>주: 데이터베이스의 인스턴스를 정상적으로 종료하려면 명령 프롬프트 창에서 다음 각 명령을 개별적으로 순서대로 입력하십시오.

#### **Oracle 8.1.7.4**

svrmgrl connect internal shutdown normal exit

#### **Oracle 9i**

sqlplus /nolog connect / as sysdba shutdown normal exit

#### 데이터베이스 초기화 매개변수 구성

Oracle은 기본 매개변수를 사용하여 통합 브로커 저장소를 초기화합니다. 다음 지시사 항은 ICS에서 최적 성능을 위해 이들 매개변수의 일부를 수정하는 방법에 대해 설명합 니다.

매개변수를 구성하려면 다음 단계를 수행하십시오.

#### **Oracle 8.1.7.4**

다음과 같이 init.ora 파일을 수정하십시오.

- 1. 백업용 ProductDir\admin\cwld\pfile\init.ora 파일 사본을 작성하십시오. 사 본 이름을 .txt 파일로 바꾸십시오.
- 2. 메모장이나 다른 텍스트 편집기를 사용하여 init.txt 파일을 여십시오.
- 3. 매개변수를 표 4로 변경하십시오.

표*4. init.ora 파*일의 매개변수 변경

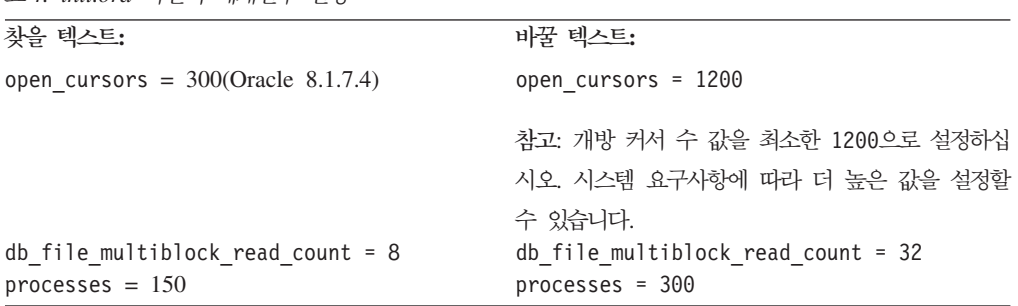

4. init.ora 파일을 저장한 후 텍스트 편집기를 닫으십시오.

5. 시스템을 다시 시작하십시오.

#### **Oracle 9i**

Oracle 명령 프롬프트를 열고 다음 명령문을 입력하여 서버 매개변수 파일을 수정하십 시오.

- SQL> ALTER SYSTEM SET open\_cursors=1500 scope=both;
- SQL> ALTER SYSTEM SET db\_file\_multiblock\_read\_count=32 scope=both;
- SQL> ALTER SYSTEM SET processes=300 scope=spfile;

# 제 4 장 WebSphere MQ 설치 및 구성

이 장에서는 기본적으로 사용되거나 JMS(Java Messaging Service) 제공자로 사용되 는 WebSphere MQ를 설치하고 구성하는 방법에 대해 설명합니다.

다음 조건을 환경에 적용할 때 JMS를 사용하십시오.

- CORBA와 호환되지 않는 원격 시스템에 커넥터 에이전트를 설치해야 할 경우
- 대상 위치에 전송을 위한 지속적 전달이 필요할 경우
- 주: IBM WebSphere InterChange Server는 이벤트 전달을 위해 최적화되지 않은 메 시징을 사용합니다. 그 결과, 기본 WebSphere MQ 전달에 사용되는 기본 최적화 된 메시징보다 성능이 느려질 수 있습니다.
- 이 장에 설명된 단계를 수행하기 전에 시스템이 이 안내서의 1 페이지의 제 1 장 『설
- 치 프로세스 개요』에 설명된 전제조건을 충족시키는지 확인하십시오.

# WebSphere MQ 설치 및 구성

WebSphere MQ는 메시징 소프트웨어로 InterChange Server와 어댑터 간 통신을 가 능하게 합니다. InterChange Server는 MQI Java 클라이언트 또는 JMS로 WebSphere MQ Server에 액세스합니다.

InterChange Server와 동일한 네트워크에 WebSphere MQ를 설치하십시오. WebSphere MQ를 설치하려면 ICS 관리자여야 합니다.

WebSphere MQ를 JMS 제공자로 사용되도록 구성할 수도 있습니다. 이 옵션의 특정 구성 지시사항에 대해서는 41 페이지의 『[WebSphere MQ for JMS](#page-58-0) 구성』을 참조하십 시오.

 $-$  HA  $-$ 

고가용성의 경우, 클러스터의 각 시스템에 WebSphere MQ를 설치하십시오. 자세 한 정보는 WebSphere MQ 문서를 참조하십시오.

## **WebSphere MQ**

다음 섹션에서는 WebSphere MQ를 설치하는 방법에 대해 설명합니다.

34 페이지의 『[WebSphere MQ](#page-51-0) 업그레이드』

<span id="page-51-0"></span>『WebSphere MQ 소프트웨어 설치』

#### **WebSphere MQ**

WebSphere MQ를 업그레이드하는데 WebSphere MQ를 Windows 서비스로 실행 중 일 경우, 새 버전으로 업그레이드하거나 설치에 패치를 적용하기 전에 서비스를 중지해 야 합니다. 서비스가 중지되지 않을 경우, InterChange Server를 다시 시작할 때 일련 의 WebSphere MQ 오류가 생성될 수 있습니다. WebSphere MQ를 서비스로 중지하 려면 다음을 수행하십시오.

- 1. 시작 > 설정 > 제어판을 누른 후 관리 도구를 두 번 누르십시오.
- 2. 서비스를 두 번 누르십시오. 서비스 대화 상자가 나타납니다.
- 3. IBM WebSphere MQ를 마우스 오른쪽 단추로 누른 후 중지를 누르십시오.
- 주: 현재 환경에서 WebSphere MQ의 버전을 확인하려면 명령 프롬프트에서 mqver을 입력하십시오.

업그레이드 중 대기열의 기존 데이터를 보존하는 방법에 대해서는 WebSphere MQ 문 서를 참조하십시오.

### $\blacksquare$  WebSphere MQ 소프트웨어 설치

IBM은 별도의 CD-ROM으로 WebSphere MQ 소프트웨어의 5.3.0.2 버전을 제공합 니다.

- 1. WebSphere MQ 5.3.0.2 CD를 삽입하십시오. (CSD는 [https://www6.software.](https://www6.software.ibm.com/dl/wsmqcsd/wsmqcsd-p) [ibm.com/dl/wsmqcsd/wsmqcsd-p](https://www6.software.ibm.com/dl/wsmqcsd/wsmqcsd-p)에서 다운로드하십시오.)
- 2. WebSphere MQ 설치 실행 패드의 지시사항을 따르십시오. 자세한 정보는 http://www.ibm.com/software/ts/mqseries/messaging/v53/을 참조하십시오.
- 3. 실행 패드 프로세스의 끝에서 WebSphere MQ 설치 프로그램 실행을 누르십시오.
- 4. 환영 및 라이센스 계약 화면 다음의 설치 유형 화면에서 사용자 정의를 누른 후 다음을 누르십시오.
- 5. 프로그램, 데이터 파일 및 로그 파일의 기본 폴더 위치를 승인하십시오.
- 6. 기능 선택 화면에서 Java 메시징을 선택한 후 다음을 누르십시오. 이 기능은 MQ Java 클라이언트 라이브러리를 설치합니다.
	- 주: 원격 에이전트 설치를 계획하고 서버를 설치하지 않은 경우 Windows 클라이 언트 기능을 선택하여 필수 클라이언트 파일을 제공해야 합니다.
- 7. WebSphere MQ 설치 준비 화면에서 설치를 누르십시오.
- 8. 설치 마법사 완료 화면이 나타나면 완료를 누르십시오.
- 9. WebSphere MQ 준비 시작 마법사가 나타나면 취소를 누르십시오.
- 10. 종료할 것인지 묻는 메시지가 표시되면 확인을 누르십시오.
- 주: 처음으로 WebSphere MQ 설치 프로세스를 완료하고 나면 MQ가 자동으로 시작됩니다. CSD 5 수정 팩을 설치하기 전에, 작업 표시줄에서 WebSphere MQ 아이콘을 마우스 오른쪽 단추로 누른 후에 WebSphere MQ 중지를 눌 러서 MQ를 중지해야 합니다. MQ가 중지되지 않으면 CSD 설치 프로그램이 실패합니다.
- 11. CSD 5 수정 팩을 설치하십시오.
- 12. 시스템을 다시 시작하십시오.
	- 중요: 43 페이지의 제 5 장 『[InterChange Server, System Monitor](#page-60-0) 및 연관 소 프트웨어 설치』 단계로 이동하십시오. InterChange Server 설치와 구성을 완 료한 후 이 장으로 돌아와 WebSphere MQ를 구성하십시오.

# $W$ ebSphere MQ 메시지 대기열 구성

WebSphere MQ 대기열은 커넥터에서 InterChange Server로 메시지를 전달합니다. InterChange Server는 각 활성 커넥터에 대해 메시지 대기열을 요구합니다. configure mq.bat 파일은 대기열 관리자를 작성하고, crossworlds mq.tst 파일에 지정된 모든 대기열을 작성합니다. 이 파일은 \IBM\WebSphereICS\mqseries에 있습 니다.

대량의 오브젝트 또는 메시지 수를 처리하려는 경우, WebSphere MQ 메시지 대기열 의 기본 구성을 변경해야 할 수 있습니다. WebSphere MQ 메시지 대기열의 로그 파 일 크기를 변경하거나, 메시지 대기열 등록 정보를 변경하거나, 아니면 두 가지 모두를 변경해야 할 수 있습니다.

### 로그 파일 크기 변경

WebSphere MQ 메시지 대기열의 로그 파일 크기를 변경하려면 configure\_mq.bat 파일을 수정하십시오.

- 1. *ProductDir\*mqseries\configure\_mq.bat 파일 사본을 작성하십시오. 사본의 이 름을 ibm\_mq\_orig.bat와 같이 바꾸십시오
- 2. 복사된 configure\_mq.bat 파일을 여십시오. WebSphere MQ crtmqm 명령을 사 용하여 다음과 같은 형식으로 등록 정보의 값을 설정하십시오.

crtmqm -lp *integer* -ls *integer* -lf *integer* -q "%QUEUE%"

매개변수는 다음과 같습니다.

- -lp 1차 로그 파일의 수를 지정합니다. 기본값은 3이고 최소값은 2이며 최대값 은 62입니다.
- -ls 할당할 2차 로그 파일의 수를 지정합니다. 기본값은 2이고 최소값은 1이며 최대값은 61입니다.
- <span id="page-53-0"></span>-If 4KB 단위로 로그 파일 크기를 지정합니다. 기본값은 1024이고 기본 로그 크기는 4MB입니다.
- **-q** -이 대기열 관리자를 기본 대기열 관리자로 지정합니다. 새 대기열 관리자가 기존의 기본 대기열 관리자를 대체합니다.

예를 들어, 기존 crtmqm -q "%QUEUE%" 명령문을 다음과 같이 변경할 수 있습니 다.

crtmqm -lp 20 -ls 10 -lf 2048 -q "%QUEUE%"

### 메시지 대기열 등록 정보 변경

메시지 대기열의 최대 허용 길이를 변경하려면, 다음에서 설명하는 대로 crossworlds mq.tst 파일에 MAXDEPTH, MAXMSGL 및 MAXUMSGS 등록 정 보의 값을 설정하십시오.

- 1. *ProductDir*\mqseries\crossworlds\_mq.tst crossworlds\_mq.tst 파일 사본을 작성하십시오. 사본의 이름을 ibm\_mq\_orig.tst와 같이 바꾸십시오.
- 2. 복사된 crossworlds\_mq.tst 파일을 여십시오. WebSphere MQ ALTER 명령을 사용하여 아래의 『MAXDEPTH 값 변경』 및 37 페이지의 『[MAXMSGL](#page-54-0) 값 변경』 섹션에서 설명하는 대로 MAXDEPTH 또는 MAXMSGL 등록 정보의 값을 설정 하십시오.
- 3. 파일을 저장한 후 시스템을 다시 시작하십시오.
- 4. 시작 > 프로그램 > IBM WebSphere InterChange Server > IBM WebSphere  $MQ$  > 대기열 관리자 구성을 눌러  $MQ$  Manager를 다시 구성하십시오.
- 5. 97 페이지의 제 8 장 『[InterChange Server](#page-114-0) 처음 시작』 단계로 이동하십시오.

**MAXDEPTH 값 변경:** WebSphere MQ 메시지 대기열은 기본적으로 5,000개의 메 시지를 보유하도록 설정됩니다. 높은 트래픽 볼륨 또는 초기 WebSphere Business Integration 시스템 변환 중 이 기본값이 초과되어 오류가 발생하고 커넥터가 메시지를 ICS로 전달하지 못할 수 있습니다. 이를 피하려면 대기열에 허용된 최대 메시지 수와 모든 대기열에 걸쳐 허용된 최대 미확약 메시지 수를 늘리십시오. 환경 설정되는 값<mark>은</mark> 사용자의 특정 상황에 따라 달라질 수 있습니다. 예를 들어, 초기 WebSphere Business Integration 시스템 변환을 수행할 경우 최대 대기열 수를 최소 20,000개 이상의 메시 지로 설정하는 것이 좋습니다.

MAXDEPTH 설정을 변경하려면 각 대기열 정의 뒤에 다음을 추가하십시오. ALTER QLOCAL (*QUEUENAME*) MAXDEPTH (*DEPTH DESIRED*)

예를 들면, 다음과 같습니다.

DEFINE QLOCAL(AP/EMailConnector/*Server\_Name*)

ALTER QLOCAL(AP/EMailConnector/*Server\_Name*) MAXDEPTH(20000)

<span id="page-54-0"></span>또한 모든 대기열에 걸쳐 표준 미확약 메시지 이상을 허용하도록 대기열 관리자를 변경 할 수도 있습니다. 허용된 미확약 메시지의 수는 각 대기열의 최대 메시지 수(MAXDEPTH) 에 대한 합이어야 합니다. 미확약 메시지 수가 증가하지 않는 한, InterChange Server 에서 사용하는 메모리는 증가되지 않습니다.

MAXUMSGS 설정을 변경하려면 다음 행을 추가하십시오.

ALTER QMGR MAXUMSGS (*NUMBER*)

예를 들면, 다음과 같습니다.

ALTER QMGR MAXUMSGS (400000)

**MAXMSGL 값 변경:** Business Object가 기본 MAXMSG 값 4MB보다 크다는 걸 알고 있을 경우에만 이 값을 수정하십시오. MAXMSGL 값을 변경하려면 각 대기열 정의 뒤에 다음 명령을 추가하십시오.

ALTER QLOCAL (*QUEUENAME*) MAXMSGL (메시지에서 허용되는 최대 바이트 수)

[3](#page-53-0)단계로 이동하십시오.

# 대기열 정의(JMS 전용)

ICS는 아래 나열된 등록 정보로 대기열을 구성하는 것을 필요로 합니다. 커넥터의 구 성 파일에서 표준 등록 정보로 각 대기열의 이름을 지정하십시오.

- DeliveryQueue: 커넥터 프레임워크에서 InterChange Server로 이벤트 전달 메시지 를 전달합니다.
- RequestQueue: InterChange Server에서 커넥터 프레임워크로 메시지 요청을 전달 합니다.
- ResponseQueue: 커넥터 프레임워크에서 InterChange Server로 메시지 응답을 전 달합니다.
- FaultQueue: 커넥터 프레임워크에서 InterChange Server로 결함 메시지를 전달합 니다. 이것이 메시지를 응답 대기열에 전달하는 것이 불가능할 때 커넥터 프레임워 크는 메시지를 이 대기열에 전달합니다.
- SynchronousRequestQueue: 커넥터 프레임워크에서 동기 응답을 필요로 하는 InterChange Server로 메시지 요청을 전달합니다. 이 대기열은 커넥터가 동기 실행 을 사용하는 경우에만 정의됩니다. 동기 실행과 함께, 커넥터 프레임워크는 SynchronousRequestQueue로 메시지를 전송하고 SynchronousResponseQueue의 ICS 로부터 응답을 기다립니다. 커넥터에 전송한 응답 메시지는 최초 메시지의 ID와 일 치하는 상관 ID를 가집니다.
- SynchronousResponseQueue: 동기화 요청에 대한 응답으로 ICS에서 커넥터 프레 임워크로 메시지를 전달합니다. 이 대기열은 커넥터가 동기 실행을 사용하는 경우에 만 정의됩니다.
- AdminInQueue: InterChange Server에서 커넥터 프레임워크로 관리 메시지를 전 달합니다.
- AdminOutQueue: 커넥터 프레임워크에서 InterChange Server로 관리 메시지를 전 달합니다.

# 어댑터용 대기열 구성

다음 방법을 사용하여 사용자 어댑터에 필요한 WebSphere MQ 대기열을 구성할 수 있습니다.

- WebSphere Business Integration Adapter 제품과 함께 제공된 일괄처리 파일을 실 행하고 사용자 정의하십시오.
- WebSphere MQ 탐색기를 사용하십시오.
- WebSphere MQ 명령을 실행하십시오.

## - 팁 -

대기열이 연관된 어댑터를 쉽게 식별하려면 대기열 이름의 접두부로 어댑터의 이 름을 사용하십시오. 예를 들면, Clarify 이벤트 전달 대기열의 어댑터 이름은 ClarifyConnector/deliveryqueue입니다.

 **- WebSphere MQ - -:** WebSphere Business Integration Adapter는 사용자가 전개 중인 어댑터에 필요한 WebSphere MQ 대기열 을 구성하기 위해 일괄처리 파일을 제공합니다.

다음 파일은 *ProductDir*\mqseries에 있습니다.

### **configure\_mq.bat**

crossworlds\_mq.tst에 지정된 WebSphere MQ 대기열을 구성하려면 이 일 괄처리 파일을 실행하십시오.

#### **crossworlds\_mq.tst**

ICS 시스템에 WebSphere MQ 대기열을 지정하려면 이 파일을 편집하십시오. 이 파일은 configure\_mq.bat에 의해 입력으로 해석됩니다.

crossworlds\_mq.tst 파일의 내용은 아래에 나타나 있습니다. 이 파일을 수동으로 편 집해야 합니다. 파일의 위쪽에는 최초의 MQ 정보를 포함하며 아래쪽에는 JMS 고유 정보를 포함합니다. 이 파일을 사용하여 구성 중인 각 어댑터에 필요한 대기열을 정의 하십시오. 다음과 같이 파일을 편집하십시오.

1. 파일의 고유 WebSphere MQ 부분에서 다음 명령문을 삭제하십시오.

DEFINE QLOCAL(IC/SERVER NAME/DestinationAdapter) DEFINE QLOCAL(AP/DestinationAdapter/SERVER\_NAME) 이것은 WebSphere InterChange Server를 사용하는 비즈니스 통합 시스템에만 적 용됩니다.

2. 사용자가 전개 중인 각 어댑터의 경우, DEFINE QLOCAL(AdapterName/ AdminInQueue)로 시작하는 명령문 템플리트로 사용하는 파일의 JMS 부분에 일 련의 대기열 정의 명령문을 별도로 작성합니다.

```
***************************************************************/
\star \starDefine the local queues for all Server/Adapter pairs. */
   For MQ queues, they must have the following definition: *Application = DEFINE QLOCAL AP/AdapterName/ServerName) */
\star \star/* Example: */
   DEFINE QLOCAL(AP/ClarifyConnector/CrossWorlds) \star/\star \starDEFINE QLOCAL(AP/SAPConnector/CrossWorlds) \star/\star \star/If your server is named something different than 'CrossWorlds' */make sure to change the entries to reflect that. * /********************************************************************/
   DEFINE QLOCAL(IC/SERVER NAME/DestinationAdapter)
   DEFINE QLOCAL(AP/DestinationAdapter/SERVER_NAME)
********************************************************************/
* For each JMS queue (delivery Transport is JMS),
* default values follow the convention:
         AdapterName/QueueName
********************************************************************/
   DEFINE QLOCAL(AdapterName/AdminInQueue)
   DEFINE QLOCAL(AdapterName/AdminOutQueue)
   DEFINE QLOCAL(AdapterName/DeliveryQueue)
   DEFINE QLOCAL(AdapterName/RequestQueue)
   DEFINE QLOCAL(AdapterName/ResponseQueue)
   DEFINE QLOCAL(AdapterName/FaultQueue)
   DEFINE QLOCAL(AdapterName/SynchronousRequestQueue)
   DEFINE QLOCAL(AdapterName/SynchronousResponseQueue)
********************************************************************/
 Define the default CrossWorlds channel type \star/********************************************************************/
   DEFINE CHANNEL(CHANNEL1) CHLTYPE(SVRCONN) TRPTYPE(TCP)
********************************************************************/
* End of CrossWorlds MQSeries Object Definitions */
********************************************************************/
```
**WebSphere MQ - WebSphere MQ - -:** WebSphere MO 탐색기를 사용하여 대기열을 구성하는 자세한 정보는 Wephere MO 탐색기를 열 고 온라인 도움말을 참조하십시오.

**WebSphere MQ - WebSphere MQ - -:** WebSphere MQ 명령을 사용하여 대기열을 구성하는 자세한 정보는 WebSphere MQ: System  $A$ *dministration Guide* 및 WebSphere MQ: 스크립트(MQSC) 명령 참조서를 참조하 십시오.

주: WebSphere MQ 메시지 대기열의 기본 구성을 수정할 필요가 없는 경우, [41](#page-58-0) 페이 지의 『[WebSphere MQ for JMS](#page-58-0) 구성』 또는 97 페이지의 제 8 장 『[InterChange](#page-114-0) [Server](#page-114-0) 처음 시작』 단계로 이동하십시오. 대기열을 정의한 후, ICS 및 대기열 관 리자를 실행하는 동안에는 configure\_mq.bat 파일을 다시 실행하지 마십시오. 이 로 인해 기존 대기열에 오류가 발생할 수 있습니다.

# WebSphere MQ 구성

WebSphere MQ 대기열 관리자 및 WebSphere MQ 리스너를 구성해야 합니다.

### $W$ ebSphere MQ 대기열 관리자 구성

맨 처음 InterChange Server 시스템을 구성할 때 대기열 관리자를 작성해야 합니다. 시 > > IBM WebSphere InterChange Server > IBM WebSphere MQ > 대기열 관리자 구성을 누르십시오.

기본 대기열 관리자가 작성되고 설치 중에 정의된 이름이 제공됩니다.

#### **WebSphere MQ**

큐 관리자를 작성한 후, WebSphere MQ 리스너를 Windows 서비스로 추가하고 자동 시작하도록 구성해야 합니다.

- 1. 시작 > 프로그램 > IBM WebSphere MQ > WebSphere MQ 탐색기를 눌러 WebSphere MQ 탐색기를 실행하십시오.
- 2. WebSphere MQ 탐색기의 왼쪽 분할창에서 대기열 관리자 이름이 있는 대기열 관 리자 폴더를 선택하십시오. 오른쪽 분할창의 대기열 관리자 상태는 대기열 관리자 상태를 실행 중으로 표시해야 합니다. 그렇지 않은 경우, 대기열 관리자 이름을 마 우스 오른쪽 단추로 누른 후 드롭 다운 목록에서 시작을 선택하십시오. 그러면 대 기열 관리자 상태가 실행 중으로 변경됩니다.
- 3. 오른쪽 분할창의 대기열 관리자 이름을 마우스 오른쪽 단추로 누른 후 드롭 다운 목록에서 모든 타스크 > 서비스를 선택하여 WebSphere MQ 서비스를 여십시오.
- 4. MQServices 창의 콘솔 루트 트리에서 WebSphere MQ 서비스를 펼친 후 대기 열 관리자를 선택하십시오.

오른쪽 분할창에는 특정 대기열에 대한 세 개의 항목(대기열 관리자, 명령 서버 및 채널 초기화 프로그램)이 있어야 합니다. (채널 초기화 프로그램이 없을 경우, 시 스템을 다시 시작하면 나타납니다.)

- 5. 오른쪽 분할창에 있는 세 개의 항목(대기열 관리자, 명령 서버, 채널 초기자)을 마 우스 오른쪽 단추로 누른 후 모든 타스크 > 자동을 선<mark>택하여 자동 시작 모드로</mark> 구성하십시오.
- 6. 콘솔 루트에서 대기열 관리자 이름을 마우스 오른쪽 단추로 누른 후 드롭 다운 목 록에서 새로 작성 > 리스너를 선택하여 리스너 항목을 추가하십시오.

<span id="page-58-0"></span>7. 리스너 작성 서비스 대화 상자의 매개변수 탭에서 프로토콜로 TCP를 선택하고 포 트 번호로 1414를 선택한 후 확인을 누르십시오.

각 리스너에 고유 포트 번호를 사용해야 합니다. 포트에 1414의 기본값이 아닌 다 른 포트 번호를 지정한 후 확인을 누르십시오.

- 8. 리스너를 마우스 오른쪽 단추로 누르고 모든 타스크 > 자동을 선택하여 리스너를 자동 시작으로 구성하십시오.
- 9. IBM WebSphere MQ 탐색기를 닫으십시오. 변경사항을 저장할지 묻는 메시지가 표시되면 예를 누르십시오.
- 10. 시스템을 다시 시작하십시오.
- 11. 다음 단계를 수행하여 채널 초기화 프로그램이 시작되었는지 확인하십시오.
	- a. 시작 > 프로그램 > IBM WebSphere MQ > WebSphere MQ 서비스. (또는 작업 표시줄에서 WebSphere MQ 아이콘을 마우스 오른쪽 단추로 누른 후 MQ 서비스를 선택하십시오.)
	- b. MQ 서비스 창에서 채널 초기화 프로그램이 실행 중이며 자동으로 설정되어 있 는지 확인하십시오.
	- c. MQ 서비스 창을 닫으십시오.

# WebSphere MQ for JMS 구성

WebSphere MQ for JMS 전송과 함께 사용하도록 구성된 모든 커넥터에 대해 로컬 커넥터의 구성 파일을 편집하려면 Connector Configurator 도구를 사용하십시오.

고유 WebSphere MQ는 관리 및 기타 구성요소를 위해 CORBA에 의존하므로 WebSphere MQ는 JMS 전송을 사용해야 합니다. JMS 제공자로 사용되는 경우에는 더 이상 CORBA에 의존하지 않습니다. 또한 고유 MQ는 서버에 수신되는 이벤트만 지속시킵니다.

대기열 관리자를 지정하고 표 5에 나열된 것과 같이 등록 정보 값을 구성하십시오. 이 예제에서, JmsConnector는 구성 중인 커넥터입니다.

| 등록 정보                   | 값                                 |
|-------------------------|-----------------------------------|
| AdminInQueue            | <b>JMSCONNECTOR\ADMININOUEUE</b>  |
| AdminOutQueue           | JMSCONNECTOR\ADMINOUTOUEUE        |
| DeliveryQueue           | <b>JMSCONNECTOR\DELIVERYQUEUE</b> |
| FaultQueue              | JMSCONNECTOR\FAULTQUEUE           |
| RequestQueue            | JMSCONNECTOR\REQUESTQUEUE         |
| ResponseQueue           | JMSCONNECTOR\RESPONSEQUEUE        |
| SynchronousRequestQueue | <b>JMSCONNECTOR\SYNCHRONOUS</b>   |
|                         | <b>REQUESTQUEUE</b>               |

*5. JMS*

*5. JMS ( )*

| 등록 정보                    | ъk                              |
|--------------------------|---------------------------------|
| SynchronousResponseQueue | <b>IMSCONNECTOR\SYNCHRONOUS</b> |
|                          | RESPONSEOUEUE                   |

클라이언트 코드를 사용하는 대기열 관리자에 액세스하지 않는 한 UserName 및 Password를 공백으로 둘 수 있습니다.

중요: 자국어 지원 환경에서 WebSphere MQ for JMS를 구성할 경우 자국어 지원 버 전의 JMS용 WebSphere MQ 클래스를 설치해야 합니다.

다음 위치에서 특정 커넥터에 대해 갱신된 로컬 구성 파일을 지정하십시오.

- 1. 시작 > 프로그램 > IBM WebSphere Integration Adapter > 어댑터 > 커넥터 > 커넥터 이름으로 이동하십시오
- 2. 커넥터 이름을 마우스 오른쪽 단추로 누른 후 등록 정보를 선택하십시오.
- 3. 대상 필드의 경로 끝에 -c filename 명령을 삽입하십시오.

여기서 filename은 해당 커넥터의 항목을 가진 로컬 구성 파일의 완전한 경로입니 다.

변경한 후에는 저장소를 다시 로드하고 InterChange Server와 커넥터를 다시 시작하십 시오. 97 페이지의 제 8 장 『[InterChange Server](#page-114-0) 처음 시작』 단계로 이동하십시오.

# <span id="page-60-0"></span>**- 5 InterChange Server, System Monitor 어** 설치

이 장에서는 InterChange Server 및 연관 소프트웨어(Java 컴파일러, XML Data Handler, 전자 우편용 어댑터 및 System Monitor) 설치에 대해 설명합니다. 또한, IBM Java ORB 구성, ICS 설치 제거 및 ICS 자동 설치와 설치 제거에 대한 설명이 있습니 다. 최상의 결과를 위해 ICS 구성요소를 표시된 순서에 따라 설치하십시오.

- 이 장에는 다음과 같은 섹션이 포함됩니다.
- 『IBM WebSphere InterChange Server 소프트웨어 설치』
- 50 페이지의 『[Java](#page-67-0) 컴파일러 설치』
- 51 페이지의 『[XML Data Handler](#page-68-0) 설치』
- 52 페이지의 『전자 우편용 어댑터 설치』
- 53 페이지의 『[ORB\(Object Request Broker\)](#page-70-0) 구성』
- 56 페이지의 『[System Monitor](#page-73-0) 설치』
- 58 페이지의 『[IBM WebSphere InterChange Server](#page-75-0) 설치 제거』
- 58 페이지의 『[InterChange Server](#page-75-0)의 자동 설치 또는 설치 제거 수행』

이 장에 설명된 절차를 수행하기 전에 시스템이 이 안내서의 2 - 4장에 설명된 전제조 건을 충족시키는지 확인하십시오.

# IBM WebSphere InterChange Server 소프트웨어 설치

Passport Advantage 또는 CD-ROM에서 InterChange Server를 설치할 수 있습니다. 이 섹션에서 설명된 프로시저는 CD에서 소프트웨어를 설치한다고 가정합니다. Passport Advantage에서 소프트웨어를 확보한 경우 이를 다운로드해야 합니다. 다운로드 지시사 항은 Passport Advantage 정보를 참조하십시오.

InterChange Server 설치를 시작하기 전에 필수 소프트웨어를 설치했는지 확인하십시 오. ICS 설치가 협업을 포함하는 경우 XML Data Handler 및 전자 우편용 어댑터가 포함됩니다.

ICS를 설치하거나 지원 소프트웨어를 구성하기 전에 관리자로 로그인해야 합니다. 관 리자 계정을 작성해야 할 경우 8 페이지의 『[InterChange Server](#page-25-0) 관리자 계정 작성』의 내용을 참조하십시오.

고가용성의 경우에는 클러스터의 각 시스템에서 도메인 사용자로 로그인해야 합니 다. 클러스터의 도메인 사용자를 작성하려면 9 페이지의 『고가용성용으로 도메인 사용자 작성』을 참조하십시오.

• InterChange Server 시스템을 최신 릴리스로 업그레이드하는 경우, [105](#page-122-0) 페이지의 제 9 장 『[InterChange Server](#page-122-0) 시스템 업그레이드』의 내용을 참조하십시오.

• 설치 프로그램 실행 중 문자 잘림을 방지하려면, Windows 데스크탑을 마우스 오른 쪽 단추로 누르고 등록 정보 > 설정 > 고급을 선택한 후 글꼴 크기 풀다운 메뉴에서 작은 글꼴을 선택하여 디스플레이를 작은 글꼴로 설정하십시오.

다음 단계를 따라 ICS 소프트웨어를 설치하십시오.

 $-$ **HA** $-$ 

- 1. 드라이브에 ICS CD를 넣고 WebSphereBI 디렉토리에 있는 setupwin32.exe 파 일을 두 번 누르십시오.
- 2. 언어 선택 화면이 나타나면 풀다운 메뉴에서 설치 프로그램 화면 보기를 위한 언 어를 선택한 후 확인을 누르십시오.
- 3. 시작 화면에서 다음을 누르십시오. 그림 2의 내용을 참조하십시오.

<span id="page-62-0"></span>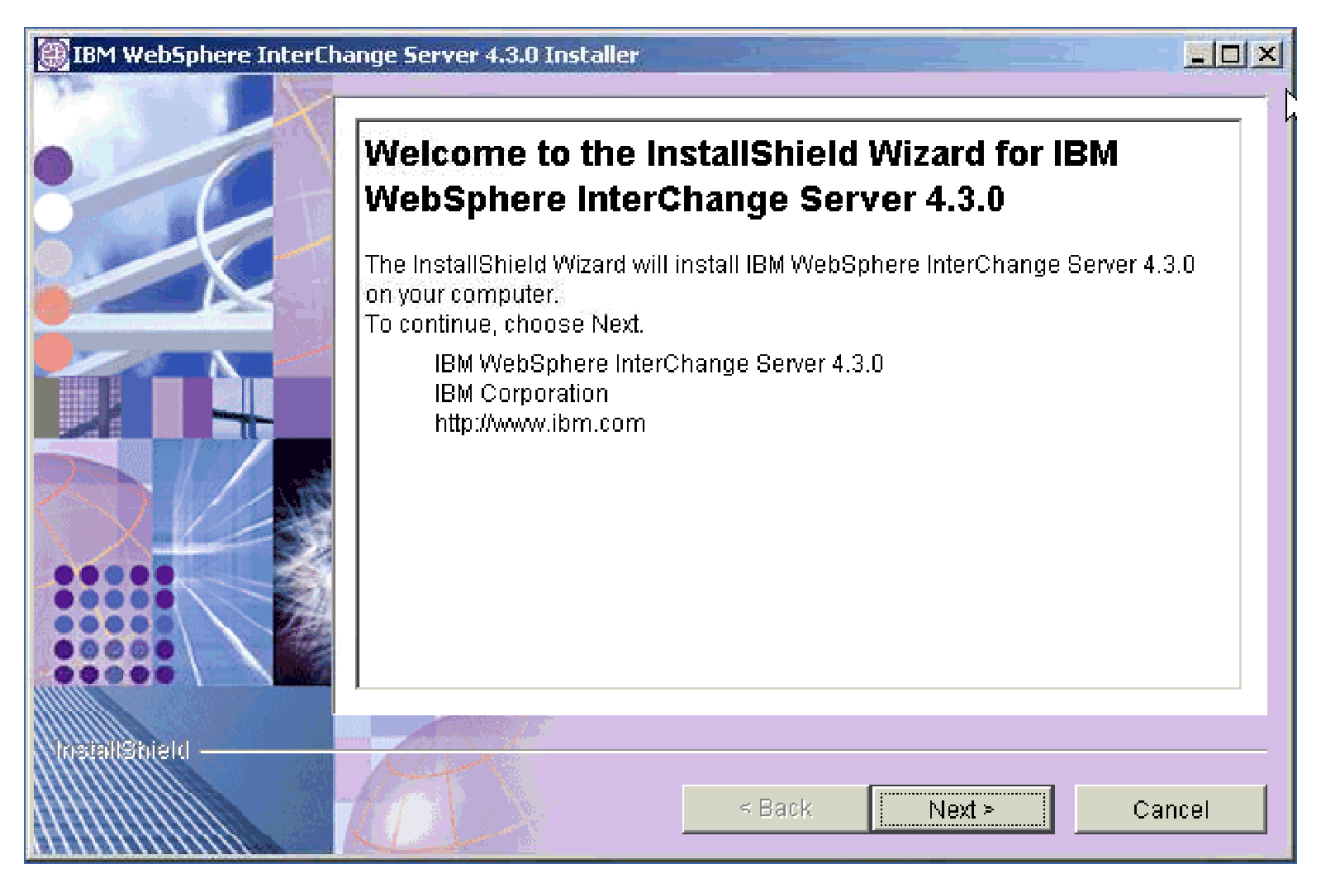

*그림2. 설치 시작 화면* 

- 4. 라이센스 계약 화면에서 라이센스의 조항을 읽고 승인한 후 다음을 누르십시오.
	- 주: WBIA 2.6 Toolset이 대상 시스템에 있는 경우, 설치 프로그램은 라이센스 계 약 화면 다음에 오류 메시지를 발행하여 WBIA 2.6 Toolset이 포함된 시스 템에 설치할 수 없음을 표시합니다. 따라서 WBIA 2.6 Toolset을 설치 제거 한 후 설치 프로그램을 시작해야 합니다. 지금 설치를 취소하고 WBIA 2.6 Toolset을 설치 제거한 후 설치를 다시 시작해야 합니다.
- 5. 기본 설치 위치를 승인하거나 다른 위치를 찾은 후 다음을 누르십시오.
	- 주: InterChange Server 시스템을 업그레이드하는 경우에는 다른 위치에 설치해 야 합니다. 업그레이드 프로세스의 세부사항은 [105](#page-122-0) 페이지의 제 9 장 『[InterChange Server](#page-122-0) 시스템 업그레이드』의 내용을 참조하십시오.

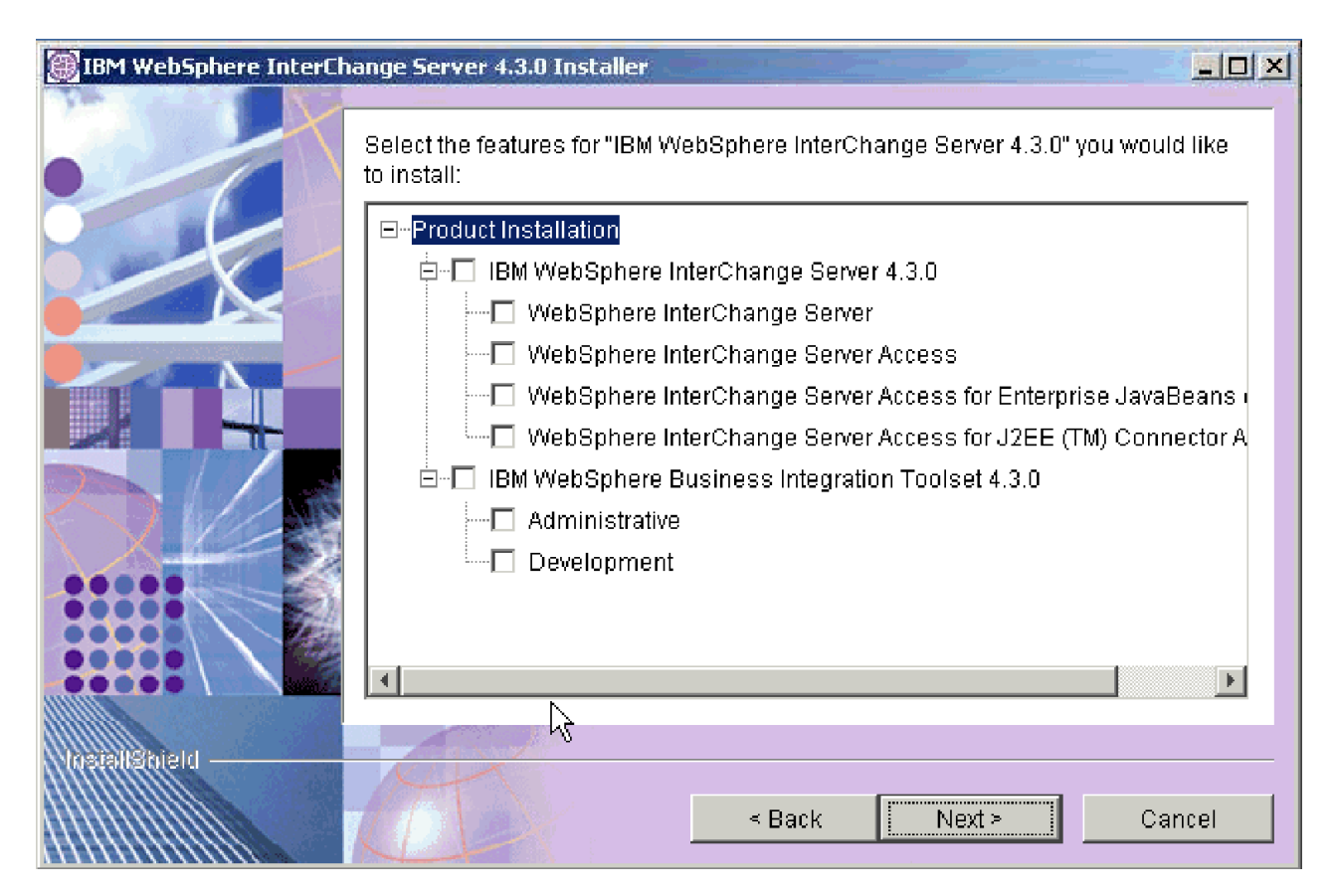

**그림 3.** 구성요소 선택 화면

- 6. 구성요소 선택 화면(그림 3)에서 설치할 특정 기능을 선택하고, 화면이 새로 고쳐 지는 시간을 기다려서 선택사항을 확인한 후 다음 단추를 누르십시오.
- 7. 데이터베이스 유형 선택 화면의 드롭 다운 메뉴에서 데이터베이스를 선택하고 메 시징 지원을 위해 IBM WebSphere MQ 5.3.0.2를 사용하는지 여부를 선택하십 시오. 계속하려면 다음을 누르십시오.
- 8. 7단계의 드롭 다운 메뉴에서 IBM DB2를 선택한 경우, DB2 홈 디렉토리 화면 에서 설치된 위치를 입력하십시오.
	- 주: 데이터베이스로 DB2를 선택하지 않았으면 이 화면이 나타나지 않으며 10단 계로 진행해야 합니다.
- 9. InterChange Server 이름 화면에서 사용할 InterChange Server의 이름을 입력한 후 다음을 누르십시오.

서버 이름은 네트워크에서 고유해야 합니다.

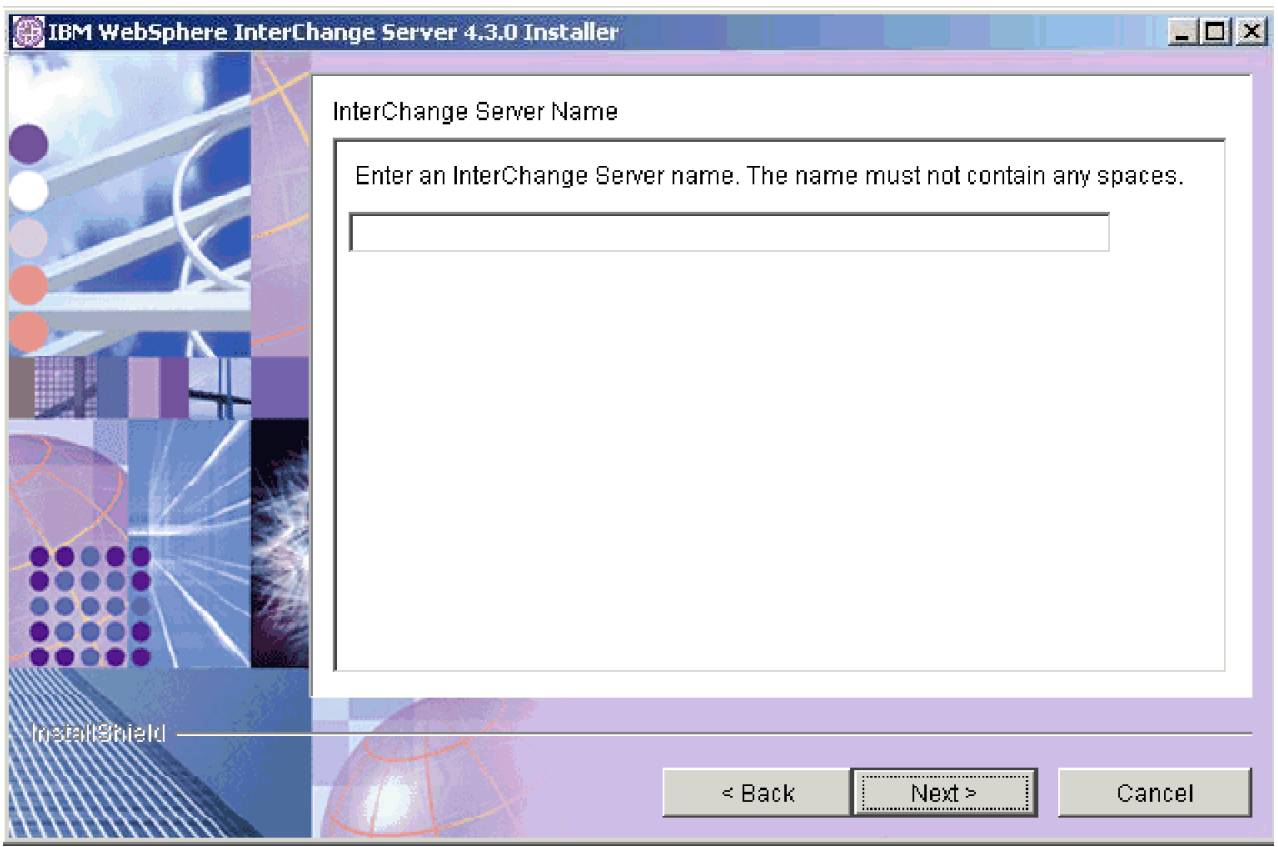

그림4. InterChange Server 이름 지정 화면

- 10. IBM WebSphere MQ 5.3.0.2 Java 라이브러리에 대한 기본 설치 위치를 승인하 거나 다른 위치를 찾아본 후에 다음을 누르십시오.
	- 주: 7단계에서 메시징 지원을 위해 WebSpher MQ 5.3.0.2를 사용하려고 선택하 거나 대상 시스템에 MQ\_LIB 환경 변수가 이미 존재하는 경우에는 이 화면 이 나타나지 않습니다.
- 11. WSADIE(WebSphere Studio Application Developer Integration Edition) 5.1 또는 5.1.1이 이미 시스템에 설치되어 있으며 6단계에서 Toolset을 설치하기로 선 택한 경우, 기존 WSADIE 위치에 System Manager 파일을 설치해야 하는지 여 부 또는 WebSphere Studio Workbench 2.0.3을 설치하려는지 여부를 물어봅니 다. WSADIE 사용자가 아니면 12단계를 계속하십시오.
	- 주: 기존 WSADIE 위치 아래에 System Manager 파일을 설치하기로 선택한 경 우에는 설치 위치의 입력을 위해 WSADIE 홈 디렉토리 패널이 사용됩니다. WSADIE 5.1 및 5.1.1은 WebSphere Studio Workbench 2.0.3과 함께 제 공됩니다. WSADIE 사용자이며 WebSphere Studio Workbench 2.0.3을 설 치하기로 선택하면 두 번째 인스턴스가 시스템에 설치됩니다.
- 12. 서비스로 시작할 구성요소를 선택하고 다음을 누르십시오.
- 주: 서비스로 시작되도록 선택한 구성요소에 따라 시스템을 다시 시작하도록 프롬 프트됩니다.
- 13. 설치할 폴더 위치 이름을 입력하거나 IBM WebSphere InterChange Server의 기 본 위치를 승인한 후 다음을 누르십시오.
- 14. 설치 요약 화면이 나타나고 목적지 위치에 설치하도록 선택한 구성요소가 표시됩 니다. 그림 5의 내용을 참조하십시오.

기능 및 설치 위치를 검토한 후 다음을 누르십시오.

주: 소프트웨어가 설치되는 동안 취소 단추를 누를 경우 일부 파일이 새로 작성된 WebSphereICS 디렉토리에 나타납니다. 디렉토리에 나타나는 파일 수는 설치 를 취소하기 전에 설치가 진행되었던 정도에 따라 달라집니다.

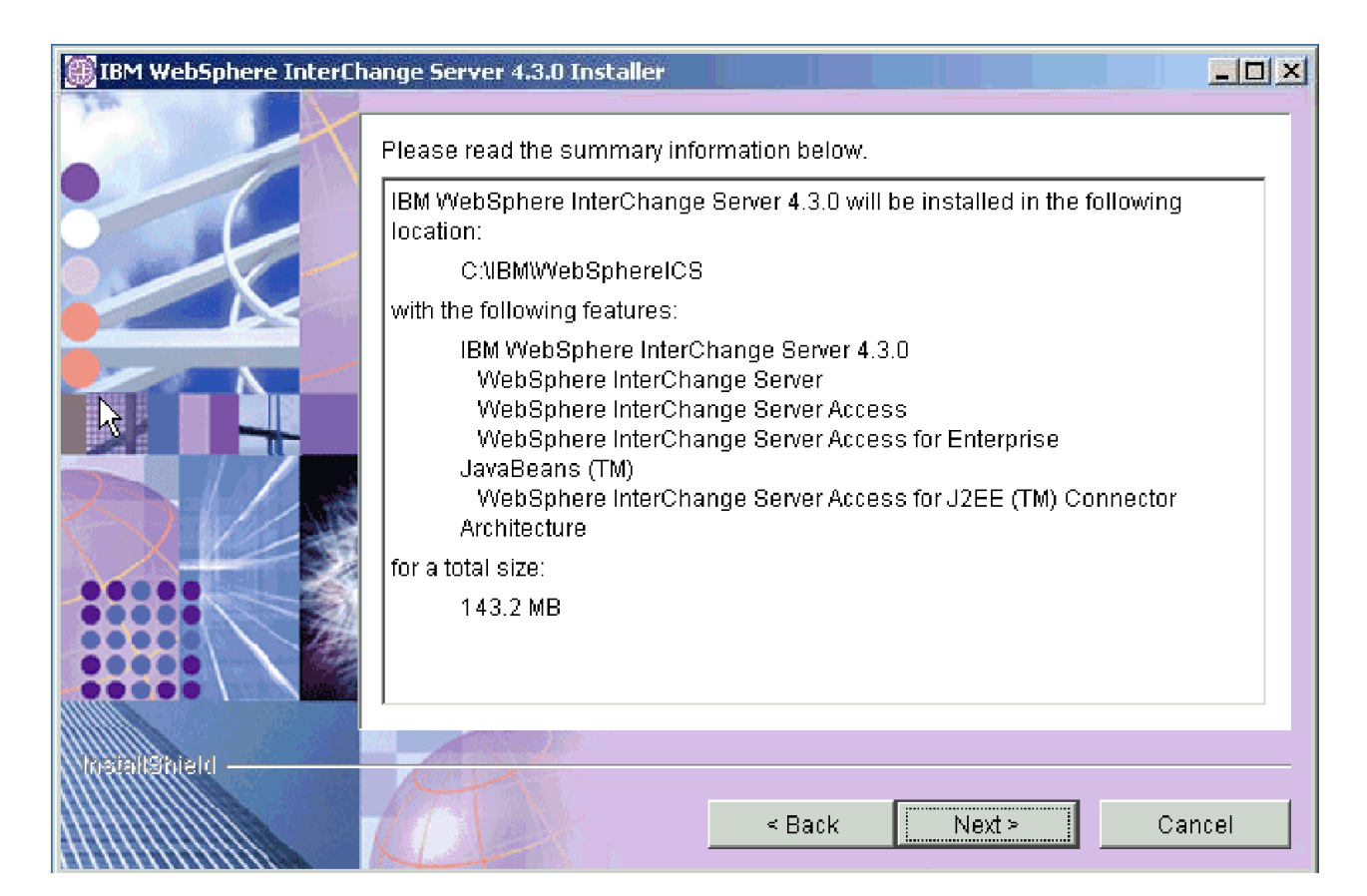

**그림 5.** 설치 요약 화면

# 설치 프로세스 완료

모든 파일 및 폴더가 대상 위치로 복사되면 InterChange Server 구성 화면이 나타납니 다. 이 화면을 닫지 마십시오. 이는 설치 프로세스의 끝과 구성 프로세스의 시작을 나 타냅니다.

61 페이지의 제 6 장 『[InterChange Server](#page-78-0) 구성 또는 재구성』 단계로 이동하여 InterChange Server 환경을 설정하십시오.

설치 중에 작성된 디렉토리 및 파일의 목록은 표 6의 내용을 참조하십시오.

내용

### **InterChange Server**

디렉토리 이

InterChange Server가 설치된 후에 파일 시스템 및 해당 내용을 볼 수 있습니다. 디렉 토리는 WebSphereICS 디렉토리 아래에 있습니다. 해당 디렉토리는 표 6에 나열됩니다.

주: *ProductDir*에 표시되는 특정 파일 및 디렉토리는 InterChange Server 설치 중에 선택한 구성요소에 따라 다릅니다. 설치에 있는 파일 및 디렉토리는 아래 나열된 목 록과 다를 수 있습니다.

\_jvm -이 디렉토리에는 설치 프로그램에 의해 사용되는 JVM(Java Virtual Machine)이 들어 있습니다.  $_{\_}$ uninstWICS4.3 이 디렉토리에는 InterChange Server 4.3을 제거하는 데 사용되 는 uninstaller.exe 파일이 포함되어 있습니다. uninstZip 이 디렉토리에는 설치 제거 프로그램이 실행될 때 제거되는 압축 해제된 System Manager 파일의 목록이 들어 있습니다. bin  $\circ$ 이 디렉토리에는 InterChange Server 시스템에서 사용하는 실행 파일인 .dll 파일과 .bat 파일이 들어 있습니다. collaborations -이 디렉토리에는 설치된 협업용 .class 파일 및 메시지 파일이 들어 있는 서브디렉토리가 있습니다. DataHandlers -이 디렉토리에는 InterChange Server가 사용하는 Data Handler 에 대한 .jar 파일이 들어 있습니다. DevelopmentKits 이 디렉토리에는 다양한 시스템 구성요소를 작성하는 데 도움을 주는 샘플 파일이 들어 있습니다. 제공된 샘플에는 Server Access for EJB, Server Access for J2EE Connector Architecture, 넥터(C++ 및 Java) 및 Object Discovery Agent가 포함됩니다. DLMs -이 디렉토리에는 DLM(Dynamic Loadable Modules) 및 기타 InterChange Server 맵용 파일이 포함된 서브디렉토리가 들어 있 습니다. docs -이 디렉토리에는 WebSphere InterChange Server 문서가 포함되 어 있습니다. jre -이 디렉토리에는 IBM JRE(Java Runtime Environment) 파일이 들어 있습니다. legal 이 디렉토리에는 라이센스 파일이 들어 있습니다. lib  $\circ$ 이 디렉토리에는 시스템용 .jar 파일이 들어 있습니다. logs messages 이 디렉토리에는 생성된 메시지 파일이 들어 있습니다. mqseries -이 디렉토리에는 특정 실행 파일을 포함하여 WebSphere MQ에 특정한 파일이 들어 있습니다. ODA - ODA - ODA - ODA - ODA - ODA - ODA - ODA - ODA - ODA - ODA - ODA - ODA - ODA - ODA - ODA - ODA - ODA - OD 이 디렉토리에는 각 에이전트의 Object Discovery Agent .jar 및 .bat 파일이 들어 있습니다. repository Samples -이 디렉토리에는 벤치마크 샘플 파일이 들어 있습니다.

*6. IBM WebSphere InterChange Server* 

름 - 대한민국의 대한민국의 <del>대</del>

| 디렉토리 이름 | 내용                                          |
|---------|---------------------------------------------|
| snmp    | 이 디렉토리에는 다양한 SNMP 에이전트 파일(예: config 디렉      |
|         | 토리에 있는 wbi snmpagent.cfg 파일), 로그 및 상태 파일이 포 |
|         | 함되어 있습니다.                                   |
| src     | 이 디렉토리에는 상호 참조용 관계 서비스 API의 샘플이 들어 있        |
|         | 습니다.                                        |
| Tools   | 이 디렉토리에는 설치 중 선택한 경우 워크벤치 파일이 들어 있          |
|         | 습니다.                                        |
| WBFEM   | 이 디렉토리에는 Failed-Event Manager 파일이 포함되어 있습니  |
|         | 다.                                          |
| WBSM    | 이 디렉토리에는 System Monitor 파일이 들어 있습니다.        |

<span id="page-67-0"></span>표6. IBM WebSphere InterChange Server 디렉토리 구조 (계속)

# $J$ ava 컴파일러 설치

InterChange Server 소프트웨어와 호환 가능한 Java 컴파일러는 IBM JDK(Java Development Kit) 1.4.2 SR2에 포함되어 있으며, 협업과 맵핑 개발뿐만 아니라 Java 기반 어댑터 작성에도 필수입니다. 다음 디렉토리에 있는 WebSphere InterChange Server 제품 CD에 IBM JDK가 제공됩니다.

JDK\JDK 1.4.2 설치 파일

JDK를 설치하려면 다음 단계를 수행하십시오.

- 1. 설치 CD의 JDK 1.4.2 설치 파일 디렉토리에 있는 ibm-java2-sdk-142.exe 파일을 시스템의 로컬 임시 디렉토리로 복사하십시오.
- 2. 임시 디렉토리에서 파일을 두 번 눌러 내용을 추출하십시오.
- 3. 언어 선택 화면의 드롭 다운 메뉴에서 원하는 언어를 선택하고 확인을 누르십시 오.
- 4. 시작 화면에서 다음을 누르십시오.
- 5. 소프트웨어 라이센스 승인 화면에서 라이센스의 조항을 읽고 승인한 후 예를 누르 십시오.
- 6. 대상 위치 선택 화면에서 기본 경로를 승인하거나 다음 작업 중 하나를 수행한 후 완료되면 다음을 누르십시오.
	- 찾아보기를 누르고 JDK를 설치할 디렉토리를 선택한 후 확인을 누르십시오.
	- 찾아보기를 누르고 경로 필드에 JDK를 설치할 디렉토리를 입력한 후 확인을 누 르십시오.
- 7. 구성요소 선택 화면에서 구성요소에 대한 모든 선택란을 선택된 상태로 두고 다음 을 누르십시오.
- 8. JRE(Java Runtime Environment)를 시스템 JVM으로 설치하도록 프롬프트되면 아 니오를 누르십시오. 시스템의 기존 JVM에 영향을 주지 않도록 이를 권장합니다.

<span id="page-68-0"></span>IBM JVM이 시스템에서 유일한 JVM이거나 IBM JVM을 기본 JVM으로 설치 하려면 이 질문에 "예"라고 대답할 수 있습니다. WICS 런타임 작동은 어느 경우 에도 영향을 받지 않습니다.

- 9. 파일 복사 시작 화면에서 다음을 누르십시오.
- 10. 설치 완료 화면에서 완료를 누르십시오.

#### **:**

- 1. JDK의 bin 디렉토리(JDK가 설치되어 있는 디렉토리의 bin 서브디렉토리)를 PATH 환경 변수에 추가했는지 확인하십시오. 그렇지 않으면 ICS 시스템이 Java 컴파일러 를 찾을 수 없습니다.
- 2. JDK 1.4.2가 시스템에 설치되어 있고 Oracle Server를 설치 또는 업그레이드하는 경우에는 JDK를 다시 설치해야 합니다. Oracle 설치 중 Oracle은 JDK 1.1(1.3.1) 을 설치하고 이를 기본값으로 작성합니다. JDK를 다시 설치하면 InterChange Server 소프트웨어와 호환 가능한 JDK 버전을 사용하게 됩니다.

**HA**

클러스터의 두 시스템에 JDK를 설치해야 합니다.

# **XML Data Handler -**

ICS를 설치하는 동안 협업을 설치하려는 경우, XML Data Handler를 설치해야 합니 다. 이는 전자 우편 어댑터 설치 전에 수행되어야 합니다. 이 두 구성요소는 WBI Server 번들의 일부로 제공되어 있습니다.

주: 이 단계에서는 CD에서 설치하는 것으로 가정합니다. Passport Advantage에서 소 프트웨어를 확보한 경우 이를 다운로드해야 합니다. 다운로드 지시사항은 Passport Advantage 정보를 참조하십시오.

설치 프로세스를 시작하려면 다음을 수행하십시오.

- 1. CD의 XML data handler 디렉토리에 있는 setupwin32.exe 파일을 실행하십시  $Q$
- 2. 언어 선택 화면의 풀다운 메뉴에서 보려는 언어를 선택한 후 확인을 누르십시오.
- 3. 시작 화면에서 다음을 누르십시오.
- 4. 라이센스 계약 화면에서 라이센스의 조항을 읽고 승인한 후 다음을 누르십시오.
- 5. 대상 디렉토리 확인 화면에서 기본 설치 위치(Windows 시스템의 경우 C:\IBM\WebSphereICS)를 승인하거나 다른 위치를 찾아본 후에 다음을 누르십시 <u>्र</u>
- 주: 대상 디렉토리는 InterChange Server 설치 시와 동일한 위치여야 하며 어댑터 프레임워크의 호환 가능 버전이 들어 있어야 합니다.
- <span id="page-69-0"></span>6. 요약 정보 화면에서 정보가 올바른지 확인하고 다음을 누르십시오.
- 7. 프로그램 그룹 화면에서 바로 가기를 작성하고자 하는 프로그램 그룹의 이름을 입 력하거나 기본값을 승인하고 다음을 눌러서 계속하십시오.
- 8. 어댑터 및 설치 제거 프로그램을 설치한 후, 완료를 눌러 마법사를 닫으십시오.

기타 Data Handler 설치에 대한 정보는 *Data Handler Guide*를 참조하십시오.

# 전자 우편용 어댑터 설치

ICS를 설치하는 동안 협업을 설치하려는 경우, 메시징에 대한 전자 우편용 어댑터를 설 치해야 합니다. 이 구성요소는 WBI Server Bundle의 일부로 제공되고 XML Data Handler를 설치하기 전에 설치하면 안 됩니다.

- 주: 이 프로시저는 XML Data Handler가 이미 설치되어 있으며 전자 우편용 어댑터 설치가 CD에서 수행되었다고 가정합니다. Passport Advantage에서 소프트웨어를 확보한 경우 이를 다운로드해야 합니다. 다운로드 지시사항은 Passport Advantage 정보를 참조하십시오.
- 주: 전자 우편용 어댑터는 비생산 환경 전용의 Windows XP에서 제공됩니다.

전자 우편용 어댑터를 설치하려면 다음 단계를 수행하십시오.

- 1. CD의 adapter for e-Mail 디렉토리에 있는 setupwin32.exe 파일을 실행하십시  $\Delta$ .
- 2. 언어 선택 화면이 나타나면 풀다운 메뉴에서 설치 프로그램 화면 보기를 위한 언어 를 선택한 후 확인을 누르십시오.
- 3. 시작 화면에서 다음을 누르십시오.
- 4. 라이센스 계약 화면에서 라이센스의 조항을 읽고 승인한 후 다음을 누르십시오.
- 5. 대상 디렉토리 확인 화면에서 Windows 시스템의 기본 설치 위치 (C:\IBM\WebSphereICS)를 허용하거나 다른 위치를 찾은 후 다음을 누르십시오.

주: 대상 디렉토리는 InterChange Server 설치와 동일한 위치여야 합니다.

- 6. 폴더 위치 및 기능 확인 화면에서 다음을 눌러 정보를 확인하거나 뒤로를 눌러 선 택사항을 변경하십시오.
- 7. InterChange Server 화면에서 InterChange Server의 이름을 입력한 후 다음을 누 르십시오.
- 8. 프로그램 폴더 선택 화면에서 바로 가기를 사용하려는 폴더 이름을 입력하거나 기 본값(IBM WebSphere Business Integration Adapter)을 허용한 후 다음을 누르 십시오.

WebSphere Business Integration Adapter 설치 화면이 나타나고 선택된 구성요소 가 대상 위치에 설치됩니다.

주: 어댑터가 설치되는 중에 취소 단추를 누르면 일부 파일이 설치 디렉토리에 나 타납니다. 디렉토리에 나타나는 파일 수는 설치를 취소하기 전에 설치가 진행되 었던 정도에 따라 달라집니다.

# <span id="page-70-0"></span>**ORB(Object Request Broker)**

InterChange Server 시스템은 IBM Java ORB(Object Request Broker)를 사용하여 InterChange Server 및 개별 커넥터 간의 ORB 통신을 처리합니다. 이 섹션에서는 ORB 를 구성하는 방법에 대해 설명합니다.

InterChange Server 설치 프로그램은 자동으로 IBM Java ORB를 JRE(Java Runtime Environment)의 일부로 설치합니다. 설치 프로세스 동안 설치 프로그램이 포트 14500을 ORB에 지정합니다. 또한 설치 프로그램은 InterChange Server를 Windows 서비스로 서 설치하고자 하는지의 여부를 판별하기 위한 서비스 화면을 표시합니다. 이 경우에는 사용할 ORB에 대한 포트 번호를 지정하십시오(기본적으로 5500). 이 단계 이외에, IBM Java ORB를 설치하는 데 필요한 단계가 없습니다.

# IBM Java ORB 구성

이 섹션에서는 IBM Java ORB에 대한 다음과 같은 구성 정보가 제공됩니다.

- 53 페이지의 『ORB 사용자 정의』
- 53 페이지의 『HA 환경을 위한 ORB 구성』

### **ORB** 사용자 정의

기본적으로 IBM Java ORB 구성은 그 설치 과정의 일부로 처리됩니다. 그러나 IBM Java ORB는 ORB를 사용자 정의하기 위해 설정할 수 있는 일부 등록 정보를 지원합 니다. 이 등록 정보에는 ORB의 위치, ORB 스레드의 수 및 시간 값이 포함됩니다. 이 *System Administration Guide*를 참조하십시오.

### **HA - ORB -**

HA 환경에서는 IBM Java ORB가 Persistent Naming Service와 가상 IP 주소를 사 용할 수 있도록 구성해야 합니다. 이 작업을 수행하려면 다음 단계를 따르십시오.

- 1. Persistent Naming Server가 사용 가능하지 않을 경우 사용 가능하게 하십시오.
- 2. IBM Transient Naming Server를 등록하십시오.
- 3. 종속 서비스를 구성하십시오.
- 4. 다중 홈 시스템에 대한 가상 IP 주소를 구성하십시오.

Persistent Naming Server 사용: Persistent Naming Server는 HA 환경의 경 우에 필수입니다. 기본적으로 이는 사용 가능합니다. Persistent Naming Server를 시 작하려면 PersistentNameServer.bat 파일을 사용하십시오. 정보에 대해서는 [97](#page-114-0) 페 이지의 『[InterChange Server](#page-114-0)를 시작하기 전에』를 참조하십시오.

**Windows Transient Naming Server -:** IBM Transient Naming Server에서 InterChange Server 시스템을 위한 이름 지정 서비스를 제공합니다. 이는 활성 상태인 CORBA 오브젝트를 추적합니다. HA 환경의 경우, 이 Transient Naming Server는 Windows 서비스로서 설치되어야 합니다. InterChange Server 제품은 ICS 구성요소를 Windows 서비스로서 등록하기 위한 CWService 유틸리티를 제공합니다. 이 도구는 제품 디렉토리의 bin 서브디렉토리에 있습니다. CWService 유틸리티의 다음 구 문을 사용하여 Windows 서비스로 Transient Naming Server를 등록할 수 있습니다.

cwservice -xi -tNAMESERVER -c *ProductDir*\bin\PersistentNameServer.bat -mode=Auto -s *serviceName*

여기서 *serviceName*은 Transient Naming Server의 서비스에 지정할 이름입니다. 이 명령은 cwservice 도구를 시작하고, 해당 서비스와 연관된 구성요소가 Transient Naming Server임을 표시하며, 사용될 시작 스크립트를 지정하고, 서비스의 자동 시작 을 설정하며 서비스 이름을 정의합니다.

주: -s 및 -mode 명령 인수는 필수입니다. -s 명령 인수는 Windows 서비스 대화 상 자에 표시되는 대로 서비스 이름을 결정합니다. -mode 명령 인수에는 -mode=s*erviceStart* 구문이 있으며, 여기서 serv*iceStart*는 Auto(서비스를 자 동으로 시작하는 경우) 또는 Manual(서비스를 수동으로 시작하는 경우) 중 하나입 니다.

CWService 도구에 대한 자세한 정보는 73 페이지의 『[Windows](#page-90-0) 서비스로 구성요소 실 행』을 참조하십시오.

7**타 서비스 구성:** Windows 서비스로서 Transient Naming Server를 설치하는 것은 물론, HA 환경에서는 InterChange Server 및 사용 중인 어댑터도 역시 서비스로서 설 치합니다. CWServices 도구를 사용하여 이러한 구성을 수행할 수 있습니다(시스템에 서 서비스로서 아직 구성되어 있지 않은 경우).

주: ICS 설치 프로세스의 일부로, ICS 설치 프로그램은 사용자가 서비스 패널에서 제 공한 정보를 사용하여 ICS를 Windows 서비스로 구성합니다.

말티 홈 구성: HA 환경에서는 InterChange Server 시스템이 멀티 홈 시스템(여러 NIC 카드가 있는 시스템)에서 실행될 수 있어야 합니다. IBM Java ORB가 두 개의 호스 트 사이에서 사설 네트워크의 IP 주소가 아닌, 가상 IP 주소를 사용하도록 구성되어야 합니다. 다음의 IBM Java ORB 등록 정보 com.ibm.CORBA.LocalHost에서 가상 IP 주소를 구성해야 합니다.
- 이 ORB 등록 정보를 구성하려면 다음 단계를 따르십시오.
- 1. IBM ORB 등록 정보와 동일한 이름으로 시스템 환경 변수를 작성하십시오.
	- a. 내 컴퓨터를 마우스 오른쪽 단추로 누르고 컨텍스트 메뉴에서 등록 정보를 선 택하십시오.
	- b. 고급 탭에서 환경 변수를 누르십시오.
	- c. 대화 상자의 시스템 변수 섹션에서 변수 중 하나를 누르십시오. 이 조치는 작성 되는 새 변수가 시스템 변수이며 사용자 변수가 아님을 보장합니다.
	- d. 시스템 변수 섹션의 아래쪽에서 새로 작성을 누르십시오.
	- e. 새 시스템 변수 대화 상자의 변수 이름 필드에 IBM ORB 등록 정보의 이름을 입력하십시오.

com.ibm.CORBA.LocalHost

- f. 변수값 필드에 멀티 홈 시스템의 가상 IP 주소를 지정하십시오. 가상 IP 주소에 는 다음 정보가 들어 있습니다.
	- IP 주소
	- 서브넷 마스크
	- 로컬 브로드캐스트 주소

다음은 가상 IP 주소의 예입니다.

10.5.1.214 255.255.255.0 10.5.1.255

이 예제에서 10.5.1.214는 IP 주소이고, 255.255.255.0은 서브넷 마스크이며, 10.5.1.255는 로컬 브로드캐스트 주소입니다.

- g. 시스템 등록 정보 대화 상자가 종료될 때까지 상자에서 확인을 누르십시오.
- 2. 글로벌 환경 파일 CWSharedEnv.bat에서 ORB\_PROPERTY 변수를 편집하여 IBM ORB 등록 정보에 대한 명령행 인수를 추가하십시오. 이 작업을 수행하려면 다음 단계를 따르십시오.
	- a. 텍스트 편집기에서 CWSharedEnv.bat 파일을 여십시오. 이 파일은 제품 디렉토 리의 bin 서브디렉토리에 있습니다.
	- b. 이 파일의 ORB\_PROPERTY 변수에서 이 변수의 이전 값 끝에 다음의 명령행 인 수를 추가하십시오.

-Dcom.ibm.CORBA.LocalHost=com.ibm.CORBA.LocalHost

- c. CWSharedEnv.bat 파일을 저장하십시오.
- 3. 새 시스템 환경 변수를 적용하려면 시스템을 다시 시작하십시오.

### **System Monitor -**

다음 지시사항은 WAS(WebSphere Application Server) 5.0.2.4 및 5.1을 웹 서버로 사용하여 System Monitor(WBSM)를 설치하는 방법에 대해 설명합니다. Tomcat 4.1.24 또는 4.1.27를 사용한 System Monitor 설치에 대한 지시사항은 57 페이지의 『[Tomcat](#page-74-0) 을 사용하여 [System Monitor](#page-74-0) 설치』를 참조하십시오.

#### **WAS 5.0.2.4 - WAS 5.1 System Monitor :**

ICS 설치 프로그램을 실행하기 전에 WebSphere Application Server 5.0.2.4 또는 5.1 을 설치한 경우, 설치 프로그램은 System Monitor를 자동으로 설치하고 구성합니다. 설 치 프로그램이 작성한 응용프로그램 서버를 ICSMonitor라고 합니다.

WebSphere Application Server에 System Monitor를 수동으로 설치하려면 다음 단 계를 따르십시오.

- 1. 다음 매개변수와 함께 WebSphereICS\bin\ 디렉토리에 있는 CWDashboard.bat 스 크립트를 실행하십시오.
	- WebSphere Application Server의 설치 경로
	- System Monitor를 설치하는 시스템의 완전한 호스트 이름
	- InterChange Server 설치 디렉토리
	- DB2를 ICS 저장소의 DBMS로 사용하는 경우, db2java.zip 파일의 경로(기본 적으로 *DB2\_Installation\_Dir*\java 디렉토리에 있음)

예를 들면, 다음과 같습니다.

C:\WebSphere\bin\CWDashboard.bat "C:\Program Files\Websphere\AppServer" mysite.ibm.com "C:\IBM\WebSphereICS" "C:\IBM\SQLLIB\java"

• DB2를 ICS 저장소의 DBMS로 사용하지 않는 경우, 이 매개변수에 "null"을 사 용하십시오.

다음은 Oracle을 사용하는 시스템의 명령 예입니다.

C:\WebSphere\bin\CWDashboard.bat "C:\Program Files\Websphere\AppServer" mysite.ibm.com "C:\IBM\WebSphereICS"

null

2. 명령행에서 ICSMonitor 응용프로그램 서버를 시작하십시오.

C:\IBM\WebSphere\AppServer\bin\startServer.bat ICSMonitor

<mark>주: WAS</mark> 설치의 경우, 서버가 이미 실행 중인 경우에는 서버를 중지하십시오. 또 한 HTTP가 사용되고 있는 경우에는 HTTP 서버도 중지하십시오.

- <span id="page-74-0"></span>3. HTTP 서버를 시작하십시오.
- 4. URL을 입력하여 System Monitor에 액세스하십시오.

예를 들면, 다음과 같습니다.

http://*HostName*/ICSMonitor

여기서 HostName은 WebSphere Application Server가 설치된 컴퓨터의 이름입니 다.

### Tomcat을 사용하여 System Monitor 설치

다음 지시사항은 Tomcat을 사용하여 System Monitor를 설치하는 방법에 대해 설명 합니다.

1. Tomcat\_home\webapps 아래에 ICSMonitor 디렉토리를 작성하십시오.

여기서 Tomcat\_home은 사용자 환경의 Tomcat 설치 경로입니다.

2. ICSMonitor 디렉토리에 WAR 파일 내용을 추출하십시오.

CWDashboard.war 파일은 product\_dir\WBSM 디렉토리에 있습니다.

3. *Tomcat\_home*\bin 디렉토리에 있는 setclasspath.bat 파일을 편집하십시오.

Tomcat의 경우 IBM JDK 1.4.2가 설치되고 JAVA HOME의 등록 정보가 설정 되어야 합니다. JAVA\_HOME이 설정되지 않은 경우, Tomcat이 시작되지 않습니 다. Tomcat에 대해 이를 로컬로 설정하려면 다음을 setclasspath.bat의 첫 번째 행 으로 추가하십시오.

set JAVA HOME=<jdk 경로>

예를 들면, 다음과 같습니다.

set JAVA HOME=C:\jdk1.4.2

다음과 같이 JAVA\_OPTS 등록 정보를 설정하십시오.

-DDASHBOARD\_HOME=*Tomcat\_home*\webapps\ICSMonitor

-DORBNamingProvider=CosNaming

-Dorg.omg.CORBA.ORBClass=com.ibm.CORBA.iiop.ORB

-Dorg.omg.CORBA.ORBInitialPort=ORB\_PORT

-Dorg.omg.CORBA.ORBInitialHost=ORB\_HOST

-Dcom.ibm.CORBA.Debug.Output=stdout

주: JAVA\_OPTS 매개변수의 값은 한 행에 입력해야 하며 각 -D 옵션은 공백으 로 구분해야 합니다. 이 값은 형식 지정을 위해 이 문서에서 캐리지 리턴을 갖 는 것는 것처럼 보이지만 System Monitor를 구성하는 경우 한 행에 지정해야 합니다.

ORB\_PORT 및 ORB\_HOST는 모니터할 ICS의 *ProductDir/*bin/CWSharedEnv. bat 파일에 있는 값으로 대체해야 합니다.

ICS 저장소에 대해 DB2를 사용하는 경우에는 db2java.zip 파일에 대한 경로를 setclasspath.bat의 클래스 경로에 추가하십시오. db2java.zip 파일은 기본적으 로 DB2\_Installation\_Dir\java 디렉토리에 있습니다.

주: 이는 ICS 저장소가 DB2에 있는 경우에만 필요합니다.

4. (선택적) *Tomcat\_home*\conf\server.xml 파일의 포트 번호를 변경하십시오.

기본 포트 번호는 8080입니다.

5. 중요 Tomcat\bin\startup.bat를 두 번 눌러 Tomcat을 시작해야 합니다. 기본 Start Tomcat 단축 아이콘을 사용하여 Tomcat을 시작한 경우 Start Tomcat 단축 아이콘이 Tomcat\bin\setclasspath.bat 파일에 설정된 환경 변수를 읽지 않으 므로 WBSM이 작동하지 않습니다.

### IBM WebSphere InterChange Server 설치 제거

IBM은 전체 InterChange Server 설치를 제거하거나 제거할 특정 구성요소를 선택하 도록 설치 제거 프로그램을 제공합니다.

- 1. Windows 제어판에서 프로그램 추가/제거를 두 번 누르십시오.
- 2. IBM WebSphere InterChange Server 4.3를 선택하고 변경/제거 단추를 누르십시 오.
- 3. 설치 제거 프로그램 실행 언어를 선택하고 확인을 누르십시오.
- 4. 설치 제거 프로그램 창에서 다음을 누르십시오.

"설치 제거할 IBM WebSphere InterChange Server 4.3의 기능 선택" 창에서 제 거할 구성요소를 선택한 채로 다음을 누르십시오.

5. 다음을 눌러 선택사항을 확인하십시오.

설치 제거 프로그램이 선택된 구성요소를 제거합니다.

6. 완료를 누르십시오.

## InterChange Server의 자동 설치 또는 설치 제거 수행

동일한 InterChange Server 구성을 여러 번 또는 여러 위치에서 설치 또는 설치 제거 하려면 InterChange Server 설치 프로그램 GUI를 생략하고 시간을 절약하기 위해 자 동 설치 또는 설치 제거를 수행할 수 있습니다.

### 자동 설치

자동 설치 시, 설치 프로그램을 실행할 때 사용자가 수동으로 지정하는 응답은 파일에 저장되는데 그 파일은 InterChange Server를 설치하는 실행 파일에서 읽게 됩니다. 제 품 CD에는 샘플 응답 파일 settings\_WICS\_Windows.txt가 포함되어 있습니다. 설 치 프로그램 응답이 포함되도록 이 파일을 사용자 정의할 수 있습니다.

자동 설치를 수행하려면 다음 명령을 발행하십시오.

setupwin32.exe -silent -options settings\_WICS\_Windows.txt

### 자동 설치 제거

자동 설치 제거는 모든 InterChange Server 구성요소를 설치 제거합니다. 자동 설치 제 거를 수행하려면 다음 명령을 발행하십시오.

*ProductDir*/\_uninstWICS4.3/uninstaller.exe -G removeExistingResponses="yesToAll" -G removeModifiedResponse="yesToAll" -silent

# **- 6 InterChange Server**

이 장은 사용자 환경에 대한 InterChange Server 소프트웨어를 구성 또는 재구성하는 방법에 대해 설명합니다. 설치 중 환경을 구성하거나 설치 프로그램 대신 바로 가기를 사용하여 환경을 구성하거나 재구성할 수 있습니다.

- 이 장에는 다음과 같은 섹션이 포함됩니다.
- 『설치 중 InterChange Server 구성』
- 69 페이지의 『[InterChange Server](#page-86-0) 설치 후 재구성』
- 70 페이지의 『[SNMP](#page-87-0) 구성』

### **- InterChange Server**

InterChange Server 구성요소를 설치하면 InterChange Server를 사용자 환경에 맞게 구성해야 합니다.

기본값을 사용하거나 사용자의 환경에 특정한 값을 입력하십시오. 다음 섹션에서 각 그 림 아래의 정보에 각 화면의 다양한 필드에 대한 설명이 나와 있습니다.

중요: InterChange Server 구성(또는 재구성)의 값이 데이터베이스 구성 중에 입력한 값과 일치해야 하기 때문에 탭이 모두 갱신될 때까지 기본값, 버리기 또는 적용 단추를 선택하지 마십시오. 구성 프로세스 완료에 대한 자세한 정보는 [68](#page-85-0) 페이지 의 『[InterChange Server](#page-85-0) 구성 완료』를 참조하십시오.

특정 구성 매개변수 정보에 대해서는 [137](#page-154-0) 페이지의 부록 A『구성 매개변수』의 내용을 참조하십시오.

### InterChange Server 구성

<span id="page-79-0"></span>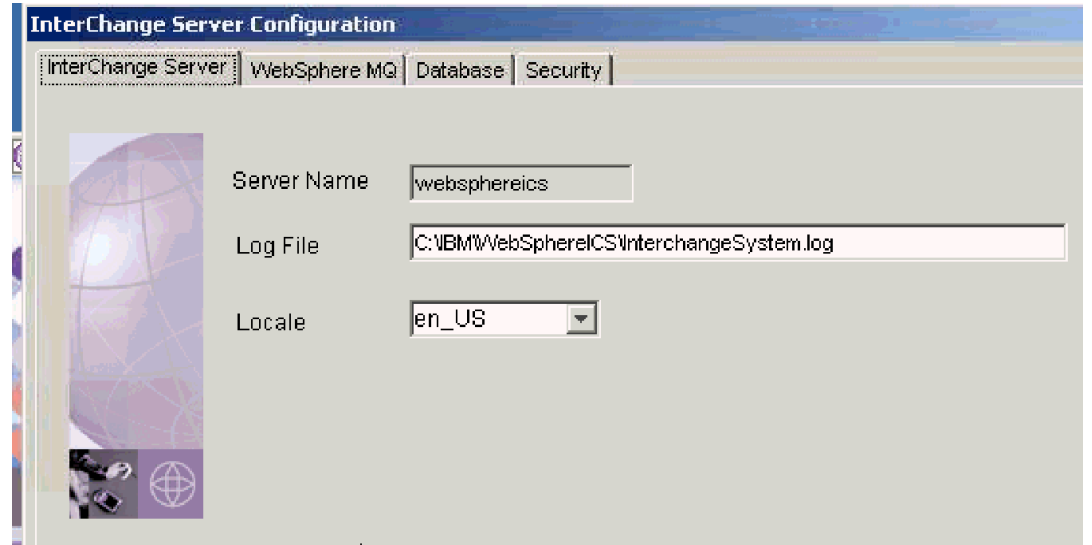

*6. InterChange Server*

• 서<mark>버 이름</mark>—이 필드는 설치 프로세스 중 선택된 InterChange Server 이름으로 채워 집니다.

 $-$ **HA** $-$ 고가용성 환경에서는 서버 이름이 클러스터의 각 시스템에서 동일해야 합니다.

• 로그 파일—InterChange Server 메시지가 기록된 파일. 기본 위치(IBM\WebSphereICS 디렉토리의 InterchangeSystem.log 파일)를 STDOUT(InterChange Server가 시 작되는 명령 프롬프트 창)로 겹쳐쓰거나 선택한 파일 이름을 입력할 수 있습니다.

고가용성 환경에서는 공유 드라이브에 로그 파일을 넣어야 합니다.

- 로케일—로케일은 사용자 환경에 대해 다음과 같은 정보를 제공합니다.
	- 언어 및 국가(또는 지역)에 따른 문화적인 표기 규칙
	- 데이터 형식:

 $-$ **HA** $-$ 

날짜—요일 및 달의 전체 이름과 축약 이름, 날짜의 구조(날짜 분리 문자 포함)

숫자—1000 단위 분리 문자와 소수점에 대한 기호와 숫자 내에서 이러한 기호가 지정되는 위치를 정의합니다.

시간—12시간용 표시기(예: a.m. 및 p.m. 표시기)와 시간의 구조를 정의합니다.

통화 값—숫자 및 통화 기호와 통화 값 내에서 이러한 기호가 지정되는 위치를 정의합니다.

- 특정 문자 코드 세트 및 언어용 데이터를 정렬하는 조합 순서
- 문자열 핸들링— 대소문자 비교, 서브스트링 및 병<mark>합</mark>
- 문자 인코딩—문자(알파벳 문자)에서 문자 코드 세트의 숫자 값으로 맵핑. 예를 들어, ASCII 문자 코드 세트는 A 문자를 65로 인코드하는 반면, EBCIDIC 문 자 세트는 이 문자를 43으로 인코드합니다. 문자 코드 세트에는 하나 이상의 영 문자 언어로 된 모든 문자에 대한 인코딩이 들어 있습니다.

로케일 이름의 형식은 다음과 같습니다.

*11*\_TT.codeset

여기서 ll은 두 문자 언어 코드(보통 소문자)이고, II는 두 문자 국가 및 지역 코드(보 통 대문자)이고, codeset는 연관된 문자 코드 세트의 이름입니다. 이름의 codeset 부 분은 보통 선택사항입니다. 로케일은 보통 운영 체제 설치의 일부로 설치됩니다.

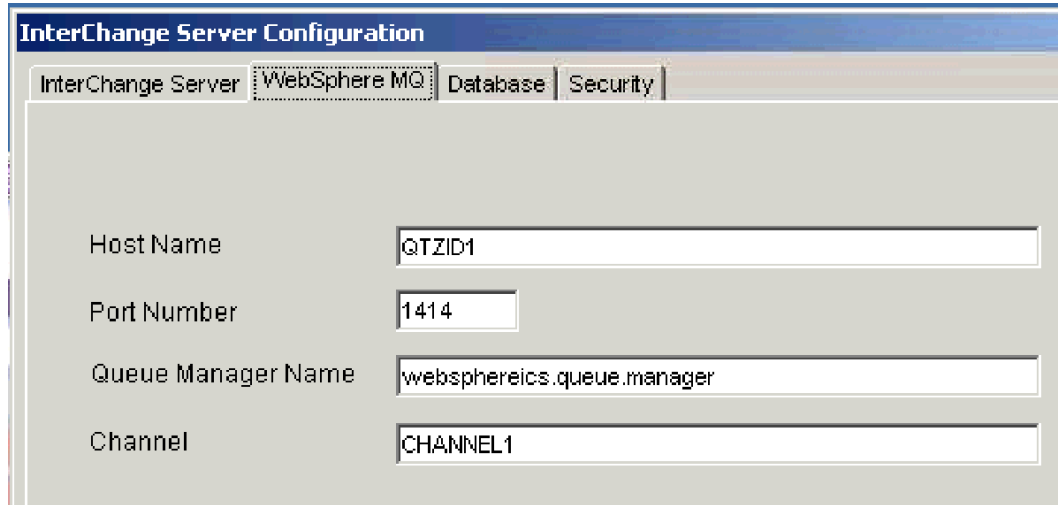

*7. WebSphere MQ* 

### **WebSphere MQ**

- 호스트 이름-MQListener가 실행되는 시스템의 이름
- <mark>주:</mark> 호스트 이름, 대기열 관리자 이름 및 채널 필드의 값은 각 커넥터 구성 파일에 포 함된 정보와 일치해야 하므로 초기 설치 중 해당 필드는 입력할 수 없도록 설정됩 니다. 설치 중 커넥터 구성 파일 값은 기본값으로 설정됩니다. 초기 설치 후 InterChange Server 구성 마법사를 다시 실행하여 해당 값을 변경할 수 있습니다. 또한 이 정보와 일치하도록 커넥터 구성 파일의 MQSeries 섹션도 갱신해야 합니 다.
- 포트 번호-MQSeries에서 사용하는 포트의 번호. 기본값은 1414입니다.
- 대기열 관리자 이름—메시징 소프트웨어에서 사용하는 대기열 관리자의 이름. IBM 에서는 InterChange Server 이름과 일치하는 이름을 권장하지만 임의의 이름을 사 용한 후 queue.manager를 추가할 수 있습니다. 이름은 네트워크에서 고유해야 합 니다(예: ibm.queue.manager).

 $-$  **HA**  $-$ 

고가용성 환경에서는 호스트 이름이 클러스터의 각 시스템에 동일해야 합니다.

• 채널—WebSphere MQ에서 사용하는 채널. 다른 목적으로는 WebSphere MQ를 실 행하지 않으며 채널 1이 이미 사용 중이 아닐 경우 이를 변경할 필요가 없습니다. 여러 개의 채널이 필요할 경우 단지 다음 순차의 채널 번호를 사용하면 됩니다.

## 데이터베이스

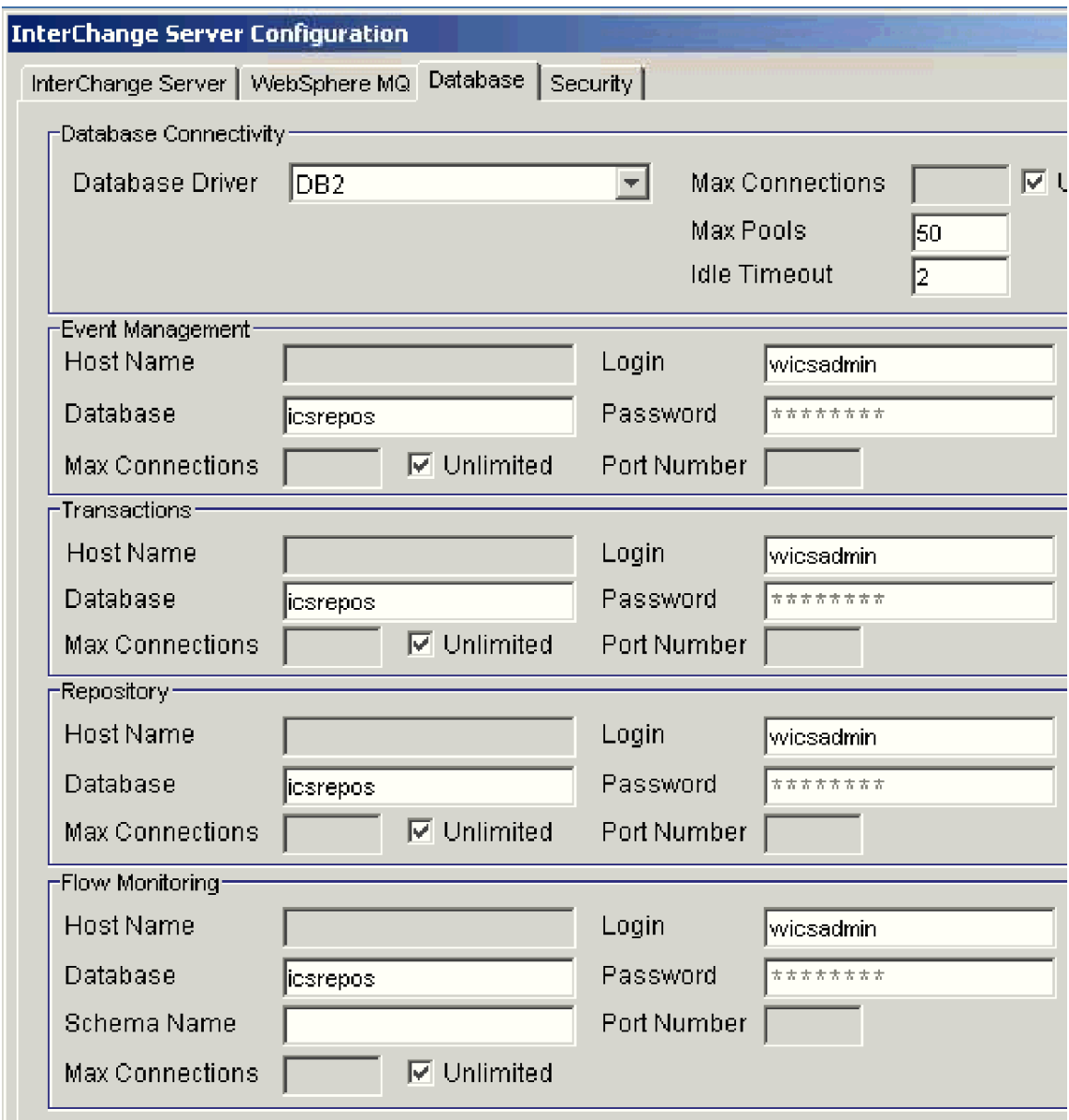

그림 8. 데이터베이스 *구*성 화면

- 데이터베이스 드라이버—DB2에서 Oracle(유형 4) 또는 MS SQL Server(유형 4) 드라이버를 선택할 수 있습니다.
	- 중요: InterChange Server를 시작하기 전에 데이터베이스 인스턴스가 카탈로그화되 었는지 확인하십시오. 14 페이지의 『저장소 데이터베이스 작성』의 내용을 참 조하십시오.
	- 무제한—최대 연결 필드를 사용 불가능하게 하고 InterchangeSystem.cfg 파 일에서 이를 제거하려면 이 선택란을 선택하십시오.
- 최대 연결-최대 연결 수. 기본값은 50입니다.
- 최대 풀—최대 연결 풀 수. 기본값은 50입니다.
- 대기 시간 종료—대기 시간 종료 기간. 기본값은 2입니다.
- 이벤트 관리 분할창에서 다음을 수행하여 이벤트 관리 서비스에 대해 데이터베이스 연결을 구성하십시오.
	- 1. 데이터베이스 드라이버 목록에서 MS SQL Server(유형 4) 또는 Oracle(유형 4)를 선택하는 경우, 호스트 <mark>이름</mark> 필드에 데이터베이스 서버가 상주하는 컴퓨터 의 이름을 입력하십시오.
	- 2. <mark>데이터베이스</mark> 필드에 데이터베이스의 이름을 입력하십시오. 지정하는 데이터베이 스 이름이 WebSphere Business Integration 시스템과 함께 사용하도록 데이터 베이스를 작성할 때 설정한 데이터베이스 이름과 일치하는지 확인하십시오.

주: DB2 Database의 이름에는 8개 이하의 문자가 포함되어야 합니다.

- 3. InterChange Server가 특정 데이터베이스 서버와 작성할 최대 연결 수를 최대 연 결 수 필드에 입력하거나 InterChange Server가 무제한 연결 수를 허용하도록 무 제한 선택란을 사용 가능하게 하십시오.
- 4. InterChange Server가 지정된 데이터베이스에 로그인 하는 데 사용해야 하는 사 용자 이름을 <mark>로그인</mark> 필드에 입력하십시오. 지정된 데이터베이스 사용자 이름이 WebSphere Business Integration 시스템과 함께 사용하도록 데이터베이스를 구 성할 때 설정한 계정 이름과 일치하는지 확인하십시오.
- 5. 4단계에 지정된 사용자 이름의 암호를 암호 필드에 입력하십시오. 지정된 데이터 베이스 사용자 암호가 WebSphere Business Integration 시스템과 함께 사용하 도록 데이터베이스를 구성할 때 설정한 데이터베이스 암호와 일치하는지 확인하 십시오.
- 6. **데이터베이스 드라이버** 목록에서 MS SQL Server(유형 4) 또는 Oracle(유형 4)를 선택하는 경우, 포트 번호 필드에 클라이언트가 데이터베이스 서버와 통신 하는 데 사용하는 포트 번호를 입력해야 합니다. 기본적으로 TCP/IP의 SQL Server 리스너 포트 번호는 1433이며, Oracle 드라이버의 경우에는 1521입니다. 기본 포트 번호를 승인하십시오. 자세한 정보는 포트 번호 및 TCP/IP와 관련한 Microsoft SQL Server 문서를 참조하십시오.
- 7. <mark>트랜잭션</mark> 분할창에서 1 6단계를 반복하여 트랜잭션 관리 서비스에 필요한 데 이터베이스 연결을 구성하십시오.
- 8. 저장소 분할창에서 1 6단계를 반복하여 저장소 서비스에 필요한 데이터베이스 연결을 구성하십시오.
- 9. <mark>플로우 모니터링</mark> 분할창에서 1 6단계를 반복하여 플로우 모니터링 서비스에 필 요한 데이터베이스 연결을 구성하십시오.

스키마 이름 필드는 플로우 모니터링 이벤트 테이블이 상주하는 데이터베이스 스 키마의 이름에 해당합니다. 로그인 사용자와 다른 스키마에서 플로우 이벤트 데 이터를 관리하려면 이 구성값을 사용하십시오. 플로우 모니터링 개념에 대한 자 세한 설명 및 플로우 모니터링 사용에 필요한 필수 소프트웨어에 대한 정보는 System Administration Guide를 참조하십시오.

주: ICS로 업그레이드하면 플로우 모니터링 분할창에 스키마 <mark>이름</mark> 필드가 추가 로 작성됩니다. 이 필드에 특정값을 입력하지 않는 경우 "로그인" 필드에 사 용된 것과 동일한 값을 기본값으로 합니다. 플로우 모니터링은 MS SQL Server에서 지원되지 않습니다. 저장소 데이터베이스로 MS SQL Server를 사용 중인 경우 이 화면 아래쪽에 있는 플로우 모니터링 섹션은 사용 불가 능합니다. 플로우 모니터링 개념에 대한 자세한 설명 및 플로우 모니터링 사 용에 필요한 필수 소프트웨어에 대한 정보는 System Administration Guide 를 참조하십시오.

보안

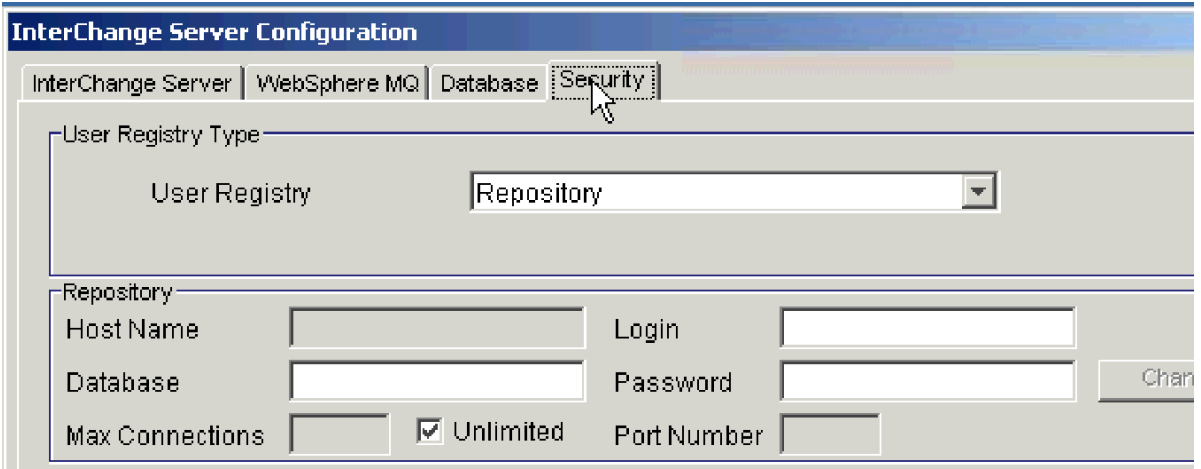

그림 9. 보안 구성 화면

InterChange Server 구성 마법사의 보안 탭은 보안 옵션에 대한 액세스를 제공합니다. 사용자는 로컬 WBI 저장소(기본값) 또는 LDAP 디렉토리 중 하나를 사용자 레지스트 리(권한 부여된 사용자의 사용자 이름 및 암호 보안 목록) 위치로 선택할 수 있습니다. 다음을 수행하여 보안 옵션을 구성하십시오.

- 1. 보안 탭을 누르십시오.
- 2. <mark>사용자 레지스트리</mark> 목록에서 저장소(로컬 WBI 저장소 사용) 또는 LDAP(LDAP 디 렉토리 사용)를 사용자 레지스트리의 위치로 선택하십시오.
- <span id="page-85-0"></span>주: LDAP 디렉토리를 사용자 레지스트리로 사용하는 경우에는 나머지 옵션이 활 성화되지 않습니다. LDAP 옵션용 고급 옵션은 System Manager를 통해 사용 할 수 있습니다.
- 3. 호스트 이름 필드에 데이터베이스 서버가 상주하는 컴퓨터의 이름을 입력하십시오.

주: 이 필드는 DB2가 데이터베이스 드라이버로 선택된 경우에는 비활성화됩니다.

- 4. <mark>데이터베이스</mark> 필드에 데이터베이스의 이름을 입력하십시오. 지정하는 데이터베이스 이름이 WebSphere Business Integration 시스템과 함께 사용하도록 데이터베이스 를 작성할 때 설정한 데이터베이스 이름과 일치하는지 확인하십시오.
- 5. InterChange Server가 지정된 데이터베이스에 로그인 하는 데 사용해야 하는 사용 자 이름을 <mark>로그인</mark> 필드에 입력하십시오. 지정하는 데이터베이스 사용자 이름이 WebSphere Business Integration 시스템과 함께 사용하도록 데이터베이스를 구성 할 때 설정한 ICS 데이터베이스 계정 이름과 일치하는지 확인하십시오.
- 6. 5단계에 지정된 사용자 이름의 암호를 <mark>암호</mark> 필드에 입력하십시오. 지정하는 데이터 베이스 사용자 암호가 WebSphere Business Integration 시스템과 함께 사용하도 록 데이터베이스를 구성할 때 설정한 데이터베이스 암호와 일치하는지 확인하십시 <u>.</u>
- 7. 클라이언트가 데이터베이스 서버와 통신하는 포트 번호를 포<mark>트 번호</mark> 필드에 입력하 십시오.

주: 이 필드는 DB2가 데이터베이스 드라이버로 선택된 경우에는 비활성화됩니다.

### **InterChange Server** 구성 완료

- 1. InterChange Server 구성 화면에 모든 필수 값을 입력한 후 종료하기 전에 다음 옵션 중 하나를 선택하십시오.
	- 기본값- 필수 필드에 설치된 플랫폼의 기본값을 지정합니다.
	- 버리기—화면을 갱신할 때까지 버리기 단추를 사용할 수 없습니다.
	- 적용—모든 탭의 모든 필수 필드가 채워졌는지 확인한 후 InterchangeSystem. cfg 파일을 새 값으로 갱신합니다.
	- 주: 이러한 단추 중 임의의 단추를 누를 때 모든 탭의 값이 갱신되었는지 확인하십 시오. 예를 들어, 현재 데이터베이스 탭에 있으며 적용을 누른 경우, WebSphereMQ 및 InterChange Server 탭의 값도 확인되고 적용됩니다.
- 2. 종료를 누르십시오.
- 3. 완료를 눌러 설치 마법사를 종료하십시오.
- 4. 40 페이지의 『[WebSphere MQ](#page-57-0) 구성』으로 이동하십시오.

## <span id="page-86-0"></span>InterChange Server 설치 후 재구성

InterChange Server를 설치한 후 언제든지 아래 섹션의 절차에 따라 설치를 재구성(예 를 들면, 다른 호스트 시스템을 지정)할 수 있습니다. 설치 후 재구성하는 두 가지 방 법이 있습니다. ICS 구성 마법사를 사용하거나 System Manager 내 ICS 구성 옵션을 사용할 수 있습니다.

```
-HA-고가용성 환경에서는 클러스터의 각 시스템에서 다음 절차를 수행하십시오.
```
특정 구성 매개변수 정보에 대해서는 [137](#page-154-0) 페이지의 부록 A『구성 매개변수』의 내용을 참조하십시오.

설치 후에 ICS를 구성하려면 다음 단계를 수행하십시오.

- 1. InterChange Server 구성 마법사를 여십시오. 시작 > 프로그램 > IBM WebSphere InterChange Server > IBM WebSphere InterChange Server > IBM WebSphere InterChange Server 구성 마법사를 누르십시오.
- 2. 필요한 매개변수를 수정한 후 적용을 누르십시오. 자세한 정보는 [62](#page-79-0) 페이지의 『[InterChange Server](#page-79-0) 구성』을 참조하십시오.
- 3. 변경 완료 창에서 확인을 누르십시오.
- 4. 종료를 누르십시오.

# <span id="page-87-0"></span>**SNMP**

SNMP 구성 화면(그림 10)은 wbi\_snmpagent.cfg 파일의 값을 구성합니다. 기본값을 사용하거나 사용자의 환경에 특정한 값을 입력하십시오.

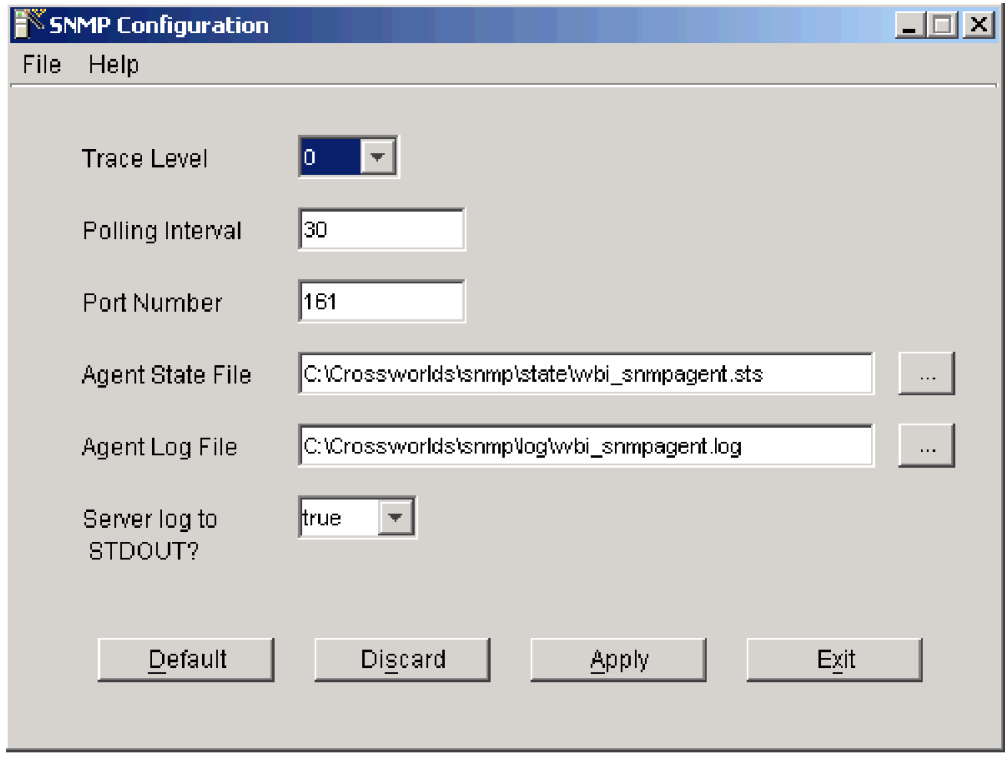

그림 10. SNMP 구성 화면

다음 단계를 따라 SNMP를 구성하십시오.

- 1. SNMP 구성 마법사를 여십시오. 시작 > 프로그램 > IBM WebSphere InterChange Server > IBM WebSphere InterChange Server > 구성 마법사를 누르십시오.
- 2. 필요에 따라 매개변수를 수정하십시오.
	- 추적 레벨-<del>주적 정보의 레벨. 옵션은 0 5입니다. 추적 레벨이 높아질수록</del> 출 력이 상세해지지만 0(기본값)은 출력을 생성하지 않습니다.
	- 폴링 간격-SNMP가 정보를 위해 InterChange Server를 정기적으로 폴링하는 폴링 간격(초 단위)입니다. 0의 폴링 간격은 폴링 안함을 표시합니다. 기본값은 30입니다.
	- 포트 번호-SNMP 에이전트가 SNMP 관리자로부터의 요청을 청취하는 포트. 기 본값은 161입니다.
	- <mark>에이전트 상태 파일—에이</mark>전트 상태를 포함하는 파일의 경로
	- <mark>에이전트 로그 파일</mark>—로그 파일의 경로
- STDOUT에 대한 서버 로그-서버 로그에 대한 출력 위치 "true"로 설정하면 .log 파일은 물론 SNMP 에이전트의 명령 창에도 추적 정보가 표시됩니다. "false"로 설정하면 .log 파일에만 추적 정보가 기록됩니다. 정보는 SNMP 에이전트의 명 령 창에는 표시되지 않습니다.
- 3. 변경 완료 창이 나타나면 적용을 누른 다음 확인을 누르십시오.
- 4. 종료를 누르십시오.
- <mark>주:</mark> 설치 프로그램이 자동으로 SNMP 구성 관리 도구를 설치합니다. 도구 실행에 대한 정보는 System Administration Guide 또는 도구의 온라인 도움말을 참조하십시오.

SNMP 에이전트가 사용하는 기본 SERVICENAME은 CWSNMPService입니다. (사 용자가 임의의 이름을 지정할 수 있습니다.)

SNMP 에이전트를 실행하는 경우, Persistent Name Server를 실행해야 합니다. SNMP 에이전트는 이 이름을 사용하여 CORBA 연결을 작성합니다.

CORBA SERVICENAME은 SNMP 에이전트와 Persistent Name Server 간의 통신 에 사용됩니다.

# 제 7 장 고급 구성 옵션

이 장에는 다음과 같은 섹션이 포함됩니다.

- 73 페이지의 『Windows 서비스로 구성요소 실행』
- 77 페이지의 『[Windows](#page-94-0) 서비스 및 고가용성』
- [79](#page-96-0) 페이지의 『보안 환경 유지』
- 81 페이지의 『[InterChange Server](#page-98-0) 데이터베이스 설정』
- [87](#page-104-0) 페이지의 『데이터베이스 연결 설정』
- [89](#page-106-0) 페이지의 『로그인 정보 관리』
- 91 페이지의 『[OAD\(Object Activation Daemon\)](#page-108-0) 설정』

InterChange Server 소프트웨어를 설치한 후에는 몇 가지 가능한 추가 설정을 실행할 수 있습니다. 이 장에서는 InterChange Server 환경을 구성하고 설정하는 몇 가지 방 법에 대해 설명합니다.

 $-$  **HA**  $-$ 

고가용성 환경에서는 InterChange Server 구성요소를 클러스터의 각 시스템에 Windows 서비스로 설치해야 합니다.

### Windows 서비스로 구성요소 실행

InterChange Server 구성요소 및 어댑터를 Windows 서비스로 실행하면 표준 Microsoft Windows 유틸리티를 사용하여 InterChange Server 구성요소의 원격 관리, 관리 및 구 성이 가능합니다. Windows 서비스로 Windows 시스템을 다시 시작할 때 자동으로 시 작하도록 구성요소를 구성할 수도 있습니다.

IBM은 Windows 서비스로 실행되는 ICS(InterChange Server) 및 기타 ICS 시스템 구성요소를 구성하는 CWServices라고 하는 서비스 설치 프로그램을 제공합니다. 이 서 비스 설치 프로그램(cwservices.exe)은 ProductDir\bin 디렉토리에 있습니다.

InterChange Server, Persistent Naming Server 또는 어댑터를 Windows 서비스로 성 공적으로 설치하려면 다음 각 섹션의 지시사항을 차례로 따르십시오.

- 74 페이지의 『[InterChange Server](#page-91-0)를 Windows 서비스로 실행하기 위한 전제조건』
- 74 페이지의 『이전 [Windows](#page-91-0) 서비스 설치 제거』
- 74 페이지의 『[Windows](#page-91-0) 서비스로서 ICS 구성요소 설치』
- <span id="page-91-0"></span>• 75 페이지의 『서비스 시작 스크립트 사용』
- 76 페이지의 『[Windows](#page-93-0) 서비스 확인』
- 76 페이지의 『문제점 해결』

### $I$ **nterChange Server를 Windows** 서비스로 실행하기 위한 전제조건

InterChange Server를 Windows 서비스로 실행되도록 구성하려면 시스템이 먼저 다음 과 같은 요구사항을 충족시켜야 합니다.

- InterChange Server 시스템-원벽히 구성된 InterChange Server 및 완벽히 구성 된 어댑터를 포함하여 올바로 기능하는 InterChange Server 시스템이 있어야 합니 다. InterChange Server 시스템이 제대로 기능하지 않을 경우, InterChange Server 또는 어댑터가 Windows 서비스로 시작되지 않을 수 있습니다.
- WebSphere MQ—InterChange Server 및 임의의 커넥터가 서비스로 자동 시작되 기 전에 IBM WebSphere MQ가 구성되어 실행 중이어야 합니다. 이 응용프로그램 이 원격 컴퓨터에서 실행되는 경우에는 시스템을 시작할 때 응용프로그램이 사용 가 능한지 확인해야 합니다. 응용프로그램이 InterChange Server와 동일한 컴퓨터에 있 으면 서비스로서 실행되도록 구성되어야 합니다.
- 리스너—비고가용성 환경에서는 InterChange Server 서비스를 시작하려면 먼저 WebSphere MQ의 리스너 구성요소를 실행해야 합니다. 자세한 정보는 [40](#page-57-0) 페이지 의 『[WebSphere MQ](#page-57-0) 서비스에 리스너 추가』의 내용을 참조하십시오.

### 이전 Windows 서비스 설치 제거

InterChange Server 소프트웨어의 이전 버전에서 설정한 Windows 서비스로서 InterChange Server 구성요소를 실행 중인 경우에는 계속하기 전에 Windows 서비스 로서 이를 설치 제거해야 합니다. CWServices 설치 프로그램을 사용하면 InterChange Server 서비스를 설치 제거할 수 있습니다. 예를 들면, 다음과 같습니다.

cwservice -xr -s*InterchangeServerName*

### $M$ indows 서비스로서 ICS 구성요소 설치

CWService 유틸리티는 InterChange Server 시스템 구성요소를 Windows 서비스로서 설치합니다. CWService는 다음의 기본 구문을 가집니다.

#### cwservice -xi -mode=*modeType* -t*serviceType* -c*serviceStartupScript*

- modeType은 시작 서비스에 대한 모드를 표시합니다. 올바른 값은 자동 및 수동입 니다. 이 값들은 Windows 서비스 창에서 시작 유형에 대한 값을 제공합니다.
- serviceType은 Windows 서비스가 작성되는 ICS 구성요소를 표시합니다. ICS 구성 요소를 시작하는 스크립트의 전체 경로 이름입니다. 대부분의 시작 스크립트는 제품 디렉토리의 bin 서브디렉토리에 있습니다.

<span id="page-92-0"></span>주: serviceStartupScript 경로 인수에 대한 자세한 정보는 75 페이지의 『서비스 시 작 스크립트 사용』을 참조하십시오.

*7. CWService ICS* 

| ICS 구성요소                                 | 서비스 유형 | 서비스 시작 스크립트                                                | 디렉토리                                 |
|------------------------------------------|--------|------------------------------------------------------------|--------------------------------------|
| InterChange Server   SERVER              |        | start server service. bat                                  | ProductDir\bin                       |
| 어댑터                                      | 어댑터    | start connName service.<br>bat(여기서, connName은 어댑터의<br>이름임) | $ProductDir\$<br>connectors\connName |
| Persistent Naming   NAMESERVER<br>Server |        | PersistentNameServer.bat                                   | ProductDir\bin                       |

주: 추가 명령 옵션을 보고 cwservice 명령의 구문을 확인하려면 cwservice -x를 실 행하십시오.

CWService 유틸리티를 사용하려면 표 10에 표시된 cwservice 명령 중 하나를 실행하 십시오.

표 8. *ICS 구*성요소에 대한 서비스 시작 명령

|                                                 | ICS 구성요소                                                  | 명령 구문                                                                                                    |  |  |  |  |
|-------------------------------------------------|-----------------------------------------------------------|----------------------------------------------------------------------------------------------------|--|--|--|--|
|                                                 | InterChange<br>Server                                     | cwservice -xi -mode=modeType -tSERVER -cICSserviceStartupScriptPath<br>-sInterChangeServerName -pportnumber |  |  |  |  |
|                                                 |                                                           | 주::                                                                                                    |  |  |  |  |
|                                                 |                                                           | 1. start server service.bat 파일의 SERVERNAME을 수정하려면 다음 명령                                                     |  |  |  |  |
|                                                 |                                                           | 문의 %1을 ICS 이름으로 바꾸거나(set SERVERNAME=%1) ICS 이름이 포함<br>되도록 -s의 마지막 행을 바꾸십시오.                                 |  |  |  |  |
|                                                 |                                                           | 2. portnumber는 start server service.bat 파일에 설정된 것과 동일해야 합니                                                  |  |  |  |  |
|                                                 |                                                           | 다. portnumber는 -z%ICSPORT% 매개변수를 사용하여 설정됩니다. 기본값은                                                           |  |  |  |  |
| 55500입니다.                                       |                                                           |                                                                                                    |  |  |  |  |
| 어댑터<br>cwservice -xi -mode=modeType -tCONNECTOR |                                                           |                                                                                                    |  |  |  |  |
|                                                 |                                                           | -cadapterServiceStartupScriptPath -sadapterName -iInterChangeServerName                                     |  |  |  |  |
|                                                 |                                                           | -tthreadModel -pportnumber                                                                                  |  |  |  |  |
|                                                 | threadModel 옵션에 올바른 값은 MULTI THREADED 또는 SINGLE THREADED임 |                                                                                                    |  |  |  |  |
|                                                 | Persistent                                                | cwservice -xi -mode=modeType -tNAMESERVER -cNameServiceStartupScriptPath                                    |  |  |  |  |
|                                                 |                                                           | Naming Service   -sserviceName -pportnumber                                                                 |  |  |  |  |
|                                                 |                                                           |                                                                                                    |  |  |  |  |

CWService가 ICS 구성요소를 서버에 Windows 서비스로서 설치하는 경우, CWinterchange ICScomponentName 양식의 서비스 이름을 작성합니다.

### $\lambda$ 버스 시작 스크립트 사용

ICS 구성요소의 설치(또는 구성) 프로세스 중에 설치 프로그램(또는 구성 도구)은 Windows 서비스로서 ICS 구성요소를 실행하기 위한 특수 시작 스크립트를 작성합니 다. 명령행에서 ICS 구성요소를 시작하는 시작 스크립트 중 다수는 Windows 서비스

<span id="page-93-0"></span>로서 구성요소를 시작하기 위해 사용될 수 없습니다. 이 <mark>서비스 시작 스크립트는 ICS</mark> 구성요소가 Windows 서비스로서 시작할 수 있도록 합니다.

예를 들어, 설치 프로그램은 설치 프로세스에서 서비스 화면의 일부로 제공되는 정보로 부터 start\_server\_service.bat 파일을 사용자 정의합니다. 기타 구성 도구는 ICS 구성요소에 대한 적합한 서비스 시작 스크립트를 생성하기 위해 기본 템플리트를 제시 합니다. 이 템플리트를 승인하거나 선택한 템플리트로 바꾸어야 합니다.

#### **Windows**

InterChange Server Windows 서비스를 설치한 후 시스템을 다시 시작해서 Windows 서비스를 사용하여 구성요소를 시작할 수 있는지 확인하십시오.

- 1. 시작 > 설정 > 제어판을 누르십시오. 관리 도구를 두 번 누른 후 서비스를 두 번 누르십시오.
- 2. 서비스 스크롤 상자에서 InterChange Server에 대한 서비스를 선택하십시오. 서비 스 이름은 다음과 같아야 합니다.

CWinterchange ICS*instanceName*

여기서 *instanceName*은 서비스 설정 시 -s 명령행 인수로 지정한 ICS 인스턴스 이 름입니다. 구성요소에 대한 상태가 중지되어 있고 시작이 수동인지 확인하십시오.

3. 시작을 누르십시오.

서비스 제어 메시지의 상태가 시작됨으로 변경되면 Windows 서비스가 InterChange Server를 시작한 것입니다.

- 4. 다음에 대해 1 3 단계를 반복하여 기타 ICS 구성요소를 시작할 수 있음을 확인 하십시오.
	- Persistent Naming Server
	- Windows 서비스로서 설치한 각각의 커넥터
- 5. 고가용성 환경에서 작업 중인 경우 77 페이지의 『[Windows](#page-94-0) 서비스 및 고가용성』을 수행하십시오.

#### 문제적 해결

#### 이벤트 로그

설치 프로시저 중 문제점이 발생하거나 InterChange Server 또는 어댑터가 서비스로 시 작 중 실패한 경우 이벤트 표시기를 사용하여 Windows 이벤트 로그를 확인하십시오.

#### <span id="page-94-0"></span>일괄처리 파일

문제점이 어댑터 또는 서버 구성과 관련된 경우, 서비스 일괄처리 파일을 사용하여 문 제점을 해결할 수 있습니다. 그러나 해당 파일을 직접 수정할 경우 주의하십시오. 문제 점이 특정 일괄처리 파일과 관련이 없는 것인지 확인하려면 명령 프롬프트 창에서 일괄 처리 파일을 실행하십시오.

#### **Java** 런타임 버전

An internal windows error occurred 오류(2140) 메시지를 수신한 경우, Java 런 타임 최신 버전 키 불일치가 하나의 가능한 원인입니다. 이러한 불일치는 InterChange Server와 동일한 시스템에 다른 응용프로그램을 설치할 때 발생할 수 있습니다. 두 번 째 응용프로그램이 InterChange Server 소프트웨어에 필수인 것 외의 다른 것으로 Java 런타임 버전을 변경할 수 있습니다. 현재 버전으로 올바른 버전을 실행 중인지 확인하 려면 50 페이지의 『[Java](#page-67-0) 컴파일러 설치』의 지시사항을 사용하여 Java 컴파일러를 다시 설치하십시오.

#### **Windows**

이 섹션에서는 고가용성 환경에서 InterChange Server Windows 서비스를 설치하려는 경우 수행해야 하는 추가 타스크에 대해 다룹니다. 이 섹션의 예제에서는 C:\ 디렉토 리에 InterChange Server 소프트웨어를 설치했다고 가정합니다. 다음과 같은 주제에 대 해 설명합니다.

- 77 페이지의 『HA(High-Availability) 라이브러리 설치』
- 78 페이지의 『[InterChange Server](#page-95-0) 자원의 인스턴스 작성』
- [78](#page-95-0) 페이지의 『어댑터에 대한 인스턴스 작성』
- 79 페이지의 『[MSCS](#page-96-0)에서 구성요소 구성』

#### **HA(High-Availability)**

ICS(InterChange Server)가 HA(High-Availability) 환경에서 작동할 수 있으려면 클 러스터의 각 시스템에서 Mfc42u.dll DLL 파일을 제공해야 합니다. 이 DLL은 제품 디렉토리의 bin 서브디렉토리에 있습니다. HA 환경의 경우에는 이 DLL을 Windows 시스템의 C:\WINNT\system32 디렉토리로 복사해야 합니다.

- 이 복사를 수행하려면 다음 단계를 따르십시오.
- 1. 제품 디렉토리의 bin 서브디렉토리를 탐색하십시오.
- 2. Mfc42u.dll 파일을 복사하십시오.
- 3. C:\WINNT\system32 디렉토리를 탐색하십시오.
- 4. 이름이 Mfc42u.dll인 파일이 이미 여기에 존재하지 않는지 확인하십시오.
	- a. Mfc42u.dll이 이미 존재하면 복사하는 파일보다 새 파일인지 확인하십시오.
- <span id="page-95-0"></span>• 새 파일이면 파일의 이전 버전을 복사하지 마십시오. 대신에 새 파일을 C:\WINNT\system32 디렉토리에 유지하십시오.
- 이전 파일이면 이전 파일의 이름을 바꾸고 나서 ProductDir\bin 디렉토 리에서 복사한 버전을 붙여넣으십시오.
- b. Mfc42u.dll이 존재하지 않으면 ProductDir\bin 디렉토리에서 복사한 버전을 붙여넣으십시오.
- 5. 클러스터가 아닌 마스터의 소유권을 클러스터 마스터로 변경한 후에 클러스터(현재 클러스터가 아닌 마스터임)의 기타 시스템에서 1 - 4 단계를 반복하십시오.

### **InterChange Server -**

이 섹션에서는 InterChange Server 자원 인스턴스를 작성하여 Windows 서비스에서 MSCS(Microsoft Cluster Server) 관리자로 InterChange Server의 관리를 이동하는 방 법에 대해 설명합니다.

주: InterChange Server 인스턴스는 클러스터의 한 시스템에서만 작성합니다.

- 1. 클러스터 관리자의 그룹에서 새로 작성 > 자원을 누르십시오.
- 2. 새 자원 화면에서 다음과 같은 정보를 입력한 후 다음을 누르십시오.

이름: ha\_interchange

설명: HA InterChange Server

- : *ICSinstanceName*

: Cluster Group

- 3. 가능한 소유자 화면에서 클러스터의 각 시스템을 추가한 후 다음을 누르십시오.
- 4. 종속성 화면에서 WebSphere MQ 대기열 관리자, 공유 드라이브 및 Persistent Naming Server를 추가하십시오. 계속하려면 다음을 누르십시오.
- 5. InterChange Server 매개변수 화면에서 CW 뒤에 서버의 이름을 입력하십시오(예: CWserver\_name). 완료를 누르십시오.
- 6. 클러스터 관리자를 사용하여 InterChange Server를 온라인으로 설정했다가 오프라 인으로 설정하십시오. 클러스터의 각 시스템에서 이를 테스트하십시오.

### 어댑터에 대한 인스턴스 작성

이 섹션에서는 어댑터 자원 인스턴스를 작성하여 Windows 서비스에서 MSCS(Microsoft Cluster Server) 관리자로 어댑터의 관리를 이동하는 방법에 대해 설명합니다.

주: 어댑터 인스턴스는 클러스터의 한 시스템에서만 작성합니다.

- 1. 클러스터 관리자의 그룹에서 새로 작성 > 자원을 누르십시오.
- 2. 새 자원 화면에서 다음과 같은 정보를 입력한 후 다음을 누르십시오.

<span id="page-96-0"></span>-: *adapterName*

: *adapterDescription*

자원 유형: Generic Service

: Cluster Group

- 3. 가능한 소유자 화면에서 클러스터의 각 시스템을 추가한 후 다음을 누르십시오.
- 4. 종속성 화면에서 WebSphere MQ 대기열 관리자, 공유 드라이브 및 InterChange Server 자원을 추가한 후 다음을 누르십시오.
- 5. 서비스 매개변수 화면에서 CWadapter\_nameConnector를 누르십시오. 시작 매개변 수 필드를 공백으로 둔 후 다음을 누르십시오.
- 6. 레지스트리 복제 화면에서 레지스트리 키를 추가하지 않고 완료를 누르십시오.
- 7. 클러스터 관리자를 사용하여 어댑터를 온라인으로 설정했다가 오프라인으로 설정하 십시오. 클러스터의 각 시스템에서 이를 테스트하십시오.
- 8. MSCS 아래에서 관리하려는 추가 어댑터에 대해 [1](#page-95-0) 7단계를 반복하십시오.

### $MSCS$ 에서 구성요소 구성

InterChange Server 구성요소를 Windows 서비스로 설정할 경우, MSCS GUI 도구를 사용하여 구성요소의 다시 시작 및 장애복구 등록 정보를 구성할 수 있습니다. 각 환경 이 고유하긴 하지만 다음과 같은 지침이 구성요소를 구성할 때 유용할 수 있습니다.

- 특정 횟수만큼 다시 시작을 시도한 후 장애복구로 커넥터를 설정하면 시스템이 두 노 드 사이에서 계속해서 장애복구를 실행하게 됩니다. 이러한 상황을 피하려면 다시 시 작이 실패한 후 일부(또는 모든) 어댑터를 장애복구 모드로 설정하지 마십시오.
- 다시 시작이 실패한 후에 InterChange Server를 다른 노드로 장애복구되도록 구성 하십시오.

# 보안 환경 유지

이 섹션에서는 보안 환경을 유지하는 데 도움을 주는 실행내용에 대해 요약합니다. 다 음과 같은 주제에 대해 설명합니다.

- 『InterChange Server 보안』
- 80 페이지의 『[WebSphere Business Integration](#page-97-0) 관리자 보안』
- 80 페이지의 『[ProductDir](#page-97-0) 디렉토리 보안 설정』
- [80](#page-97-0) 페이지의 『데이터베이스 로그인 제어』

#### **InterChange Server**

InterChange Server에서 보안을 확인하십시오.

• 컴퓨터에 InterChange Server를 설치하십시오.

<span id="page-97-0"></span>• InterChange Server 암호를 변경하십시오.

제품을 설치한 후 되도록 빨리 System Manager를 사용하여 새 암호를 설정하십시 오. 103 페이지의 『[InterChange Server](#page-120-0) 암호 변경』의 지시사항을 참조하십시오.

#### **WebSphere Business Integration**

WebSphere Business Integration 시스템을 관리할 경우 로그인한 계정에 관리자 권한 이 있어야 합니다.

InterChange Server 소프트웨어에서 사용하는 제품(예: DBMS, WebSphere MQ 및 JDBC 드라이버)을 설치하고 실행하는 관리자 권한이 있어야 합니다. 이러한 권한이 없 으면 제품을 설치하고 시작할 수 없습니다.

 $-$  **HA**  $-$ 

고가용성의 경우 도메인 사용자 계정에 클러스터의 각 시스템에 대한 관리자 권 한이 있어야 합니다.

사용자 로그인의 권한을 확인하려면 다음 단계를 따르십시오.

- 1. 시작 > 설정 > 제어판을 누른 후 사용자 및 암호를 두 번 누르십시오.
- 2. 사용자 및 암호 대화 상자에서 계정이 관리자 그룹에 있는지 여부를 확인하십시오.

사용자 계정이 관리자 그룹에 없을 경우, 8 페이지의 『[InterChange Server](#page-25-0) 관리자 계정 작성』 또는 9 페이지의 『고가용성용으로 도메인 사용자 작성』의 지시사항을 따라 새 사용자를 작성하거나 Windows 시스템 관리자에게 문의하십시오.

### ProductDir 디렉토리 보안 설정

*ProductDir* 설정 및 권한을 확인하십시오.

- 1. ProductDir 폴더(C:\IBM\WebSphereICS가 기본값)를 마우스 오른쪽 단추로 누 른 후 등록 정보를 누르십시오.
- 2. 원하는 보호 설정을 제공하도록 폴더의 등록 정보를 설정하십시오.

#### 데이터베이스 로그인 제어

데이터베이스를 보호 설정하려면 InterChange Server 구성 파일에 지정된 데이터 소스 가 InterChange Server 전용인지 확인하고 하나만 사용자 정의하십시오.

<span id="page-98-0"></span>데이터베이스 서버 내의 기타 기능에서 저장소, 이벤트 관리, 트랜잭션 데이터 및 플로 우 모니터링을 분리하고 각 데이터베이스마다 하나의 사용자만 있는지 확인하십시오. 이 설정은 데이터베이스 로그인 제어를 용이하게 하며 인증되지 않은 사용자가 저장소에 저장된 중요 정보를 볼 수 없도록 합니다.

#### **RBAC(Role-Base Access Control)**

System Manager에서 RBAC(role-based access control)를 켜고 사용자/역할 관리 보 기를 사용하여 역할을 작성하고 이 역할 중 하나에 각 사용자를 지정하십시오. 보안 정 책 보기를 사용하여 각 역할과 해당 역할 내 사용자에게 올바른 권한 및 특권을 지정 하십시오. RBAC는 ICS 시스템에 대한 액세스를 특정 사용자로 제한하고 시스템 내 사용자 특권을 제어합니다. WebSphere 비즈니스 관리자는 RBAC를 사용하여 다양한 권한을 가진 역할을 즉시 작성하여 역할 중 하나에 각 사용자를 쉽게 지정할 수 있습 니다.

RBAC에 대한 자세한 정보<del>는</del> WebSphere InterChange Server: System Administration *Guide*를 참조하십시오.

## InterChange Server 데이터베이스 설정

몇몇 InterChange Server 서비스는 데이터베이스를 사용합니다. 표 9에서는 데이터베이 스를 사용하는 서비스를 나열하고 그 용도에 대해 설명합니다.

표 9. InterChange Server에서 사용하는 데이터베이스

| 세비스                               | 데이터베이스 액세스 목적                                                                                                    |
|-----------------------------------|----------------------------------------------------------------------------------------------------|
| 저장소<br>이벤트 관리<br>트래잭셔<br>플로우 모니터링 | InterChange Server 구성요소에 대한 메타데이터 저장<br>InterChange Server가 현재 처리 중인 이벤트에 대한 상태 정보 기록<br>트랜잭션 협업의 일관성 유지를 위해 처리된 이벤트에 대한 상태 정보 저장<br>WebSphere MQ 워크플로우의 어댑터에서 호출된 협업에서 발생하는 이벤트 기<br>록(플로우 모니터링이 협업에 대해 구성된 경우) |

다음 섹션에서는 사용할 이 서비스의 데이터베이스를 설치하는 방법에 대해 설명합니다.

### **JDBC - - URL**

InterChange Server에서 사용할 데이터베이스를 지정하려면 해당 데이터베이스 이름을 InterchangeSystem.cfg 파일에 입력해야 합니다. InterChange Server는 JDBC를 통 해 데이터베이스와 상호작용하므로 JDBC 데이터 소스로 대상 데이터베이스의 이름을 지정하십시오.

### JDBC 데이터 소스를 지정하는 형식은 데이터베이스를 기술하는 URL(Uniform Resource Locator)입니다. URL은 다음 요소를 포함합니다.

IBM 브랜드의 드라이버가 있는 Oracle 데이터베이스

Jdbc:ibm-crossworlds:oracle://@host\_name:port\_number:SID=name

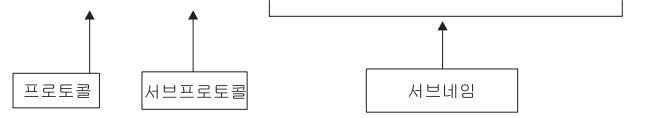

om: Jdbc:ibm-crossworlds:oracle://@MyServer:1521;SID=cwld

DB2 JDBC 드라이버가 있는 DB2 서버 데이터베이스

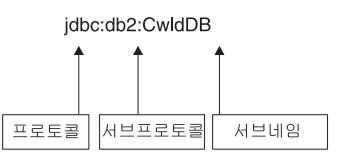

IBM 브랜드의 드라이버가 있는 SQL 서버 데이터베이스(Windows 전용) Jdbc:ibm-crossworlds:sqlserver://host\_name:port\_number;

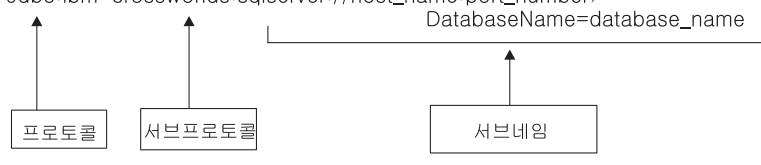

예: jdbc:ibm-crossworlds:sqlserver:// DBServer1:1433;DatabaseName=CWrepository\_F2

프로토콜은 항상 jdbc이고 서브프로토콜은 db2 또는 IBM 브랜드 드라이버가 될 수 있습니다.

부속이름은 벤더에 따라 달라지는 연결 문자열입니다.

### 디스크 공간 요구사항

표 10에는 InterChange Server에서 요구하는 데이터베이스 디스크 공간의 일반적인 권 장사항이 나와 있습니다. 디자인 사이트가 저장소를 더 사용하므로, 협업 디자인 환경 과 런타임의 요구사항은 다릅니다.

표 10. InterChange Server 데이터베이스 요구사항

| 서비스      | 런타임  | 설계   |
|----------|------|------|
|          |      |      |
| 저장소      | 20MB | 50MB |
|          |      |      |
| 이벤트 관리   | 20MB |      |
|          |      |      |
| 트래잭셔     | 5MB  |      |
| 플로우 모니터링 | 10MB |      |
|          |      |      |

위의 숫자는 단지 예입니다. 실제 숫자는 사용 중인 어댑터 및 협업의 수, 응용프로그 램이 생성 중인 이벤트 수 및 데이터에서 요구하는 비즈니스 오브젝트의 크기의 영향을 받습니다.

### 하나의 데이터베이스 사용

대부분의 환경에서 하나의 DBMS 서버는 모든 InterChange Server 요구사항을 충족 시킬 수 있습니다(특히 협업 사용이 새로운 사이트에서). 필요한 디스크 용량을 가지고 InterChange Server에 필요한 추가 연결을 지원할 수 있는 경우, 단일 DBMS 서버를 사용할 수 있습니다.

기본적으로 설치 프로그램에서는 한 DBMS가 모든 InterChange Server 요구를 충족 시킬 수 있다고 가정합니다. 소프트웨어를 설치할 때 설치 프로그램에서는 한 JDBC 데 이터 소스의 이름을 요청하도록 프롬프트를 표시합니다. 이것은 구성 파일에 데이터베 이스(저장소, 이벤트 관리 서비스, 트랜잭션 서비스 및 플로우 모니터링)를 사용하는 InterChange Server의 네 개의 모든 서비스용 데이터 소스로 해당 이름을 추가합니다.

InterChange Server에 대해 하나의 데이터베이스를 사용할 경우, 구성 파일은 데이터 베이스에 따라 다음 예제와 같습니다.

주: 이 예제는 구조를 단순화시키기 위해 텍스트 형식을 사용합니다. InterchangeSystem.cfg 파일은 XML 형식입니다.

#### **SQL**

[REPOSITORY] DATA\_SOURCE\_NAME = jdbc:ibm-crossworlds:sqlserver://*server1*:1433; DatabaseName=CwldDB

[EVENT\_MANAGEMENT] DATA\_SOURCE\_NAME = jdbc:ibm-crossworlds:sqlserver://*server2*:1433; DatabaseName=CwldDB

[TRANSACTIONS] DATA\_SOURCE\_NAME = jdbc:ibm-crossworlds:sqlserver://*server3*:1433; DatabaseName=CwldDB

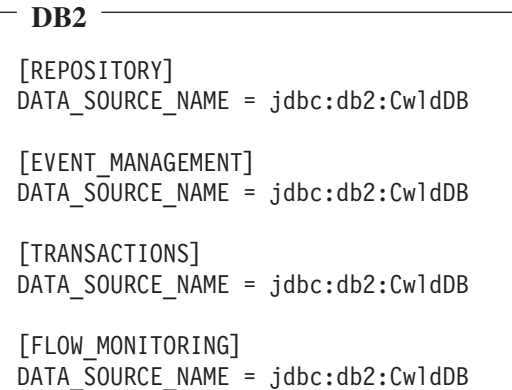

```
Oracle
```

```
[REPOSITORY]
DATA_SOURCE_NAME = jdbc:ibm-crossworlds:oracle://@myserver:1521;SID=cwld
[EVENT_MANAGEMENT]
DATA_SOURCE_NAME = jdbc:ibm-crossworlds:oracle://@myserver:1521;SID=cwld
[TRANSACTIONS]
DATA_SOURCE_NAME = jdbc:ibm-crossworlds:oracle://@myserver:1521;SID=cwld
[FLOW_MONITORING]
DATA_SOURCE_NAME = jdbc:ibm-crossworlds:oracle://@myserver:1521;SID=cwld
```
예제에서, InterChange Server는 SQL Server용 IBM 브랜드 드라이버를 사용하여 wicsrepos라는 데이터베이스가 있는 DBMS 서버에 액세스합니다.

사용 중인 데이터 소스의 이름을 변경하려면 구성 파일을 편집하고 세 개의 서비스 값 을 변경한 후 서버를 다시 시작하십시오.

#### 데이터베이스 사용 파티셔닝

데이터베이스 사용을 두 개, 세 개 또는 네 개의 데이터베이스로 파티션할 수 있습니 다. 각 서비스는 별도의 데이터베이스를 사용할 수 있습니다. 이 섹션은 여러 파티<mark>션</mark> 옵 션에 대해 설명합니다.

4중 파티션: 세 대의 DBMS 서버에서 InterChange Server 로드를 파티션하면 세 대 의 서버에서 연결 로드가 분산됩니다. 이에 따라 병목 현상에 도움이 됩니다.

다음은 저장소, 이벤트 관리, 트랜잭션 및 플로우 모니터링 서비스에 대해 다른 데이터 소스를 제공하는 구성 파일의 예입니다.

주: 이 예제는 구조를 단순화시키기 위해 텍스트 형식을 사용합니다. InterchangeSystem.cfg 파일은 XML 형식입니다.

```
-SQL<sup>-</sup>
[REPOSITORY]
DATA_SOURCE_NAME = jdbc:ibm-crossworlds:sqlserver://server1:1433;
   DatabaseName=ReposDB
[EVENT_MANAGEMENT]
DATA_SOURCE_NAME = jdbc:ibm-crossworlds:sqlserver://server2:1433;
   DatabaseName=EventDB
[TRANSACTIONS]
DATA_SOURCE_NAME = jdbc:ibm-crossworlds:sqlserver://server3:1433;
   DatabaseName=TransDB
```

```
DB2
[REPOSITORY]
DATA SOURCE NAME = jdbc:db2:ReposDB
[EVENT_MANAGEMENT]
DATA SOURCE NAME = jdbc:db2:EventsDB
[TRANSACTIONS]
DATA SOURCE NAME = jdbc:db2:TransDB
[FLOW_MONITORING]
DATA SOURCE NAME = jdbc:db2:F lowDB
```

```
Oracle
[REPOSITORY]
DATA_SOURCE_NAME = jdbc:ibm-crossworlds:oracle://@server1:1521;SID=ReposDB
[EVENT_MANAGEMENT]
DATA_SOURCE_NAME = jdbc:ibm-crossworlds:oracle://@server2:1521;SID=EventsDB
[TRANSACTIONS]
DATA_SOURCE_NAME = jdbc:ibm-crossworlds:oracle://@server3:1521;SID=TransDB
[FLOW_MONITORING]
DATA_SOURCE_NAME = jdbc:ibm-crossworlds:oracle://@server3:1521;SID=FlowDB
```
기타 파티<mark>션된 구성:</mark> InterChange Server의 데이터베이스 파티셔닝을 활용하면 다양 한 구성 유형을 가질 수 있습니다. 예를 들어, 다음의 SQL Server 구성 파일 예제에 서와 같이 네 개 중 세 개의 서비스에 대해 하나의 데이터베이스를 사용할 수 있습니 다.

주: 이 예제는 구조를 단순화시키기 위해 텍스트 형식을 사용합니다. InterchangeSystem.cfg 파일은 XML 형식입니다.

# **SQL**

[REPOSITORY] DATA\_SOURCE\_NAME = jdbc:ibm-crossworlds:sqlserver://*server1*:1433; DatabaseName=ReposDB

#### [EVENT\_MANAGEMENT]

DATA\_SOURCE\_NAME = jdbc:ibm-crossworlds:sqlserver://*server2*:1433; DatabaseName=EventDB

[TRANSACTIONS] DATA\_SOURCE\_NAME = jdbc:ibm-crossworlds:sqlserver://*server3*:1433; DatabaseName=EventDB

#### $-DB2 -$

[REPOSITORY] DATA\_SOURCE\_NAME = jdbc:db2:ReposDB [EVENT\_MANAGEMENT] DATA SOURCE NAME = jdbc:db2:EventsDB

[TRANSACTIONS] DATA SOURCE NAME = jdbc:db2:EventsDB

[FLOW\_MONITORING] DATA SOURCE NAME = jdbc:db2:EventsDB

#### **Oracle**

```
[REPOSITORY]
DATA_SOURCE_NAME = jdbc:ibm-crossworlds:oracle://@server1:1521;SID=ReposDB
[EVENT_MANAGEMENT]
DATA_SOURCE_NAME = jdbc:ibm-crossworlds:oracle://@server2:1521;SID=EventsDB
[TRANSACTIONS]
DATA_SOURCE_NAME = jdbc:ibm-crossworlds:oracle://@server3:1521;SID=EventsDB
[FLOW_MONITORING]
DATA_SOURCE_NAME = jdbc:ibm-crossworlds:oracle://@server3:1521;SID=EventsDB
```
동일한 DBMS 서버에서 여러 데이터베이스를 사용하지만 데이터베이스를 별도의 디스 크 드라이브에 넣을 수 있습니다. 이 설정은 동일한 시스템에 모든 중요한 데이터를 넣 은 후 단일 DBMS 서버로 모든 연결 요청을 전송합니다.

## <span id="page-104-0"></span>데이터베이스 연결 설정

InterChange Server에서 사용하는 데이터베이스 연결의 수는 사용 패턴에 따라 크게 달라집니다.

- 활성 런타임 환경인 경우, 이벤트 관리 서비스는 InterChange Server에 도착한 이벤 트에 대한 상대 정보를 저장합니다. 저장소 정보를 읽고 의사 결정을 내림으로써 협 업이 트래픽에 추가될 수도 있습니다.
- 협업을 디자인할 경우, Process Designer는 저장소 정보를 읽고 씁니다.
- 트랜잭션 협업을 실행할 경우, 트랜잭션 서비스가 상태 정보를 읽고 검색합니다.

표 11에서는 InterChange Server가 데이터베이스를 사용하는 방법을 요약합니다.

표 11. InterChange Server 데이터베이스 사용

| 환경    | 데이터베이스 용도        | 읽기       | 쓰기       |
|-------|------------------|----------|----------|
| 런타임   | 저장소 서비스          | ×        |          |
|       | 이벤트 관리 서비스       | $\times$ | $\times$ |
|       | 트랜잭션 서비스         | $\times$ | $\times$ |
|       | 플로우 모니터링 서비스     | $\times$ | $\times$ |
| 구성 시간 | System Manager   | $\times$ | $\times$ |
| 설계 시가 | Process Designer | $\times$ | $\times$ |

InterchangeSystem.cfg 파일의 MAX\_CONNECTIONS 매개변수를 구성하여 InterChange Server가 사용하는 DBMS 연결의 수를 제한할 수 있습니다. 서버가 하나의 데이터 소 스 또는 다중 데이터 소스를 사용하는지 여부를 따라 연결을 제한하기 위해 이 매개변 수를 사용할 수 있습니다.

<mark>주의: InterChange Server</mark>가 연결 요청을 충족시킬 수 없는 경우, 서버의 조치는 연결 이 필요한 이유에 따라 달라집니다. 일부 경우에, 서버가 단지 오류 메시지만 기 록할 수 있습니다. 그렇지 않은 경우에는 완전히 중지될 수 있습니다. 이런 이유 로, InterChange Server가 작업 로드를 충족시킬 수 없을 정도로 많이 연결의 수 를 제한하지 않는 것이 중요합니다. 연결 장애 로그를 확인하는 방법에 대한 정 보는 System Administration Guide를 참조하십시오.

#### 기본 연결 관리

기본적으로 InterChange Server는 필요한 경우 연결을 열고 연결이 대기 중이면 시간 종료시킵니다. 또한 이 서버는 동일한 데이터베이스를 사용하는 서비스 사이에서 연결 자원의 공유를 관리합니다.

MAX CONNECTIONS 매개변수를 사용하여 숫자를 지정하지 않는 한 최대 연결 수는 없 습니다. 그러나 DBMS 서버 구성에 연결 제한이 있을 수 있습니다. 예를 들어, SQL Server의 데스크탑 버전은 무제한 연결을 허용할 수 있지만 SQL Server의 표준 버전 은 라이센스 계약에 따라 연결 제한이 있을 수 있습니다. 기본적으로 많은 DBMS 서 버의 기본 연결 제한은 낮습니다. InterChange Server의 연결 제한을 설정하기 전에 DBMS 구성을 확인하십시오.

### 하나의 데이터 소스로 연결 제한

InterChange Server가 사용하는 DBMS 연결의 수를 제어하려면 InterChange.cfg 파 일을 편집하십시오. DB\_CONNECTIVITY 섹션에 MAX\_CONNECTIONS의 값을 입력하십시 오. 이 값은 InterChange Server가 한 번에 가질 수 있는 총 DBMS 연결의 수를 제 어합니다.

다음 구성 파일 항목은 InterChange Server 연결 수를 20으로 제한합니다. [DB\_CONNECTIVITY] MAX CONNECTIONS = 20

InterChange Server가 연결을 필요로 하지만 최대 수를 개방한 경우, 최근에 가장 덜 사용되는 연결부터 해제하는 알고리즘을 사용하여 기존 연결을 사용 가능하게 합니다.

### 파티션된 환경에서 연결 제한

InterChangeSystem.cfg 파일의 DB\_CONNECTIVITY 섹션에 있는 MAX\_CONNECTIONS 매 개변수 설정은 모든 데이터 소스를 통해 연결 제한조건을 적용합니다. 작업 로드가 여 러 데이터 소스에 걸쳐 파티션된 경우에는 한 데이터 소스에는 연결 제한조건을 설정하 고 다른 데이터 소스에는 설정하지 않으려 할 수 있으므로 이 매개변수의 사용이 적절 하지 않습니다. 또한 InterChange Server가 데이터 소스에서 연결을 연계하지 못하므 로 한 서비스가 할당된 모든 연결을 사용하고 다른 서비스에는 남겨두지 않을 수 있습 니다.

파티션된 환경에서는 각 서비스가 작성하는 연결을 제한하여 특정 데이터 소스로의 연 결에 대한 제한조건을 설정할 수 있습니다. 예를 들어, 저장소, 이벤트 관리 서비스, 트 랜잭션 서비스 및 플로우 모니터링 서비스가 개별 데이터 소스를 사용하는 경우, 다음 과 같이 각 데이터 소스에 대해 서로 다른 최대값을 지정할 수 있습니다.

주: 이 예제는 구조를 단순화시키기 위해 텍스트 형식을 사용합니다. InterChange Server 4.2.x 현재, InterchangeSystem.cfg 파일은 XML 형식입니다.

#### <span id="page-106-0"></span> $-DB2$

[EVENT\_MANAGEMENT] DATA SOURCE NAME = jdbc:db2:EventsDB MAX\_CONNECTIONS = 20 [TRANSACTIONS] DATA\_SOURCE\_NAME = jdbc:db2:TransDB MAX CONNECTIONS = 30 [REPOSITORY] DATA\_SOURCE\_NAME = jdbc:db2:ReposDB MAX CONNECTIONS = 50 [FLOW\_MONITORING] DATA\_SOURCE\_NAME = jdbc:db2:FlowDB MAX CONNECTIONS = 20

#### **Oracle**

[EVENT\_MANAGEMENT] DATA\_SOURCE\_NAME = jdbc:ibm-crossworlds:oracle://@*server1*:1521;SID=EventsDB MAX\_CONNECTIONS = 20 [TRANSACTIONS] DATA\_SOURCE\_NAME = jdbc:ibm-crossworlds:oracle://@*server2*:1521;SID=TransDB MAX\_CONNECTIONS = 30 [REPOSITORY] DATA\_SOURCE\_NAME = jdbc:ibm-crossworlds:oracle://@*server3*:1521;SID=ReposDB MAX\_CONNECTIONS = 50 [FLOW\_MONITORING] DATA\_SOURCE\_NAME = jdbc:ibm-crossworlds:oracle://@*server3*:1521;SID=FlowDB MAX CONNECTIONS = 20

한 서비스에 대해 MAX\_CONNECTIONS 매개변수를 설정하고, 다른 서비스에 대해서는 설 정하지 않을 수 있습니다.

주: 개별 서비스에 대해 MAX\_CONNECTIONS 매개변수를 설정한 경우 요약 MAX\_CONNECTIONS 매개변수도 사용하지 마십시오. 구성 파일의 DB\_CONNECTIVITY 섹션에서 MAX\_CONNECTIONS을 설정한 경우 이를 제거하십시오.

### 로그인 정보 관리

InterChange Server 환경에는 시스템을 관리하기 위해 로그인할 때 사용하는 WebSphere Business Integration 관리 계정 외에 다음과 같은 세 가지 권한 유형이 필요합니다.

- 모든 MQ 및 IIOP 어댑터에는 서버 연결을 위한 로그인 계정이 필요합니다. 기본적 으로 사용자 이름이 guest이고 암호도 guest인 계정을 사용합니다. 계정 세부사항 은 RBAC가 활성화되는 경우에만 필요합니다. 기타 어댑터 유형에는 사용자 이름 및 암호가 필요하지 않습니다.
- Dashboard 및 System Manager와 같은 클라이언트 프로그램에서 InterChange Server 에 액세스하는 데 사용하는 사용자 이름 및 암호. 이 사용자 이름 및 암호는 RBAC 가 활성화되는 경우에만 필요합니다. RBAC가 활성화되지 않는 경우, 사용자는 시 스템에 액세스하기 위해 사용자 이름 및 암호를 입력하지 않아도 됩니다.
- 현재 사용 중인 DBMS 서버에 대한 액세스 권한을 InterChange Server에 제공하 는 DBMS 액세스 계정. DBMS 액세스 세부사항은 RBAC 상태에 관계 없이 항상 필요합니다.

그림 11에서는 로그인 요구사항을 보여줍니다.

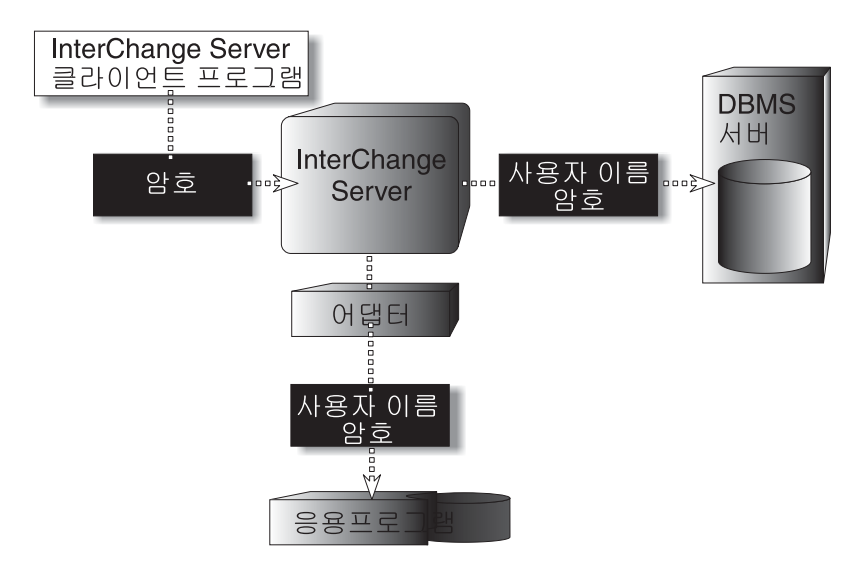

*11. InterChange Server* 

다음 섹션에서는 그림 11의 각 권한 유형에 대해 설명합니다.

### 응용프로그램에 대한 어댑터 로그인

RBAC(Role-Based Access Control)가 활성화되면 어댑터와 같은 응용프로그램 클라 이언트 프로그램이 사용자 이름 및 암호를 제공해야 응용프로그램과 상호작용할 수 있 습니다. InterChange Server 환경을 설정하려면 실행하려는 모든 IIOP 및 MQ 어댑터 에 대한 응용프로그램 계정이 필요합니다. 기본적으로 이러한 모든 어댑터에는 사용자 이름이 guest이고 암호도 guest인 응용프로그램 계정이 있습니다. RBAC가 비활성화되 면 모든 어댑터에 대한 로그인 계정을 사용하지 않습니다. IIOP 및 MQ 어댑터에 대 한 인증만 지원되며 기타 어댑터 유형에는 RBAC 상태와 관계 없이 로그인 검증이 필 요하지 않습니다.
어댑터를 구성할 경우 표준 커넥터 등록 정보 ApplicationUserName 및 ApplicationPassword의 값으로 응용프로그램 계정 이름과 암호를 제공해야 합니다. 커 넥터 구성에 대한 자세한 정보는 System Administration Guide를 참조하십시오.

#### **InterChange Server**

암호는 RBAC가 활성화되는 경우에만 각 InterChange Server에 대한 권한 없는 액세 스를 방지합니다. RBAC가 활성화되면 다음과 같은 경우 암호가 필요합니다.

- 저장소 로드 바로 가기 또는 repos copy 명령을 실행하여 저장소를 백업하거나 로 드할 경우
- System Manager를 사용하여 저장소 오브젝트를 보고 수정하려는 InterChange Server 에 연결할 경우

기본 로그인 계정은 없으며 InterChange Server에 액세스하기 전에 먼저 사용자가 암 호를 사용하는 계정을 작성해야 합니다. 그림 12는 InterChange Server 암호에 대해 설 명합니다.

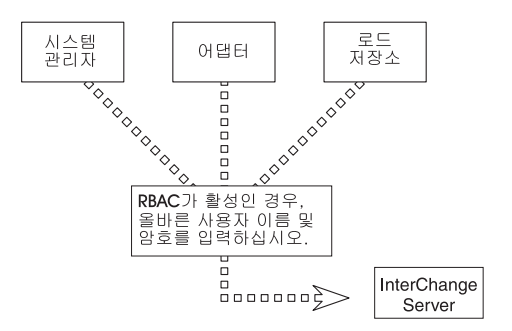

*12. InterChange Server*

## $\blacksquare$  DBMS 액세스 계정

DBMS에 InterChange Server 계정을 설정한 경우, 기본 사용자 이름 및 암호를 사용 하거나 사용자의 사용자 이름 및 암호를 선택할 수 있습니다. 데이터베이스 암호 변경 에 대한 지시사항은 System Administration Guide를 참조하십시오.

# **OAD(Object Activation Daemon)**

WebSphere MQ에서는 트리거라고 하는 기능을 제공합니다. 이 기능을 사용하면 메시 지가 검색을 위해 사용 가능할 때 자동 응용프로그램 시작을 사용할 수 있습니다. InterChange Server에서는 다음 타스크를 처리하는 데 MQ-트리거된 OAD(Object Activation Daemon)를 사용합니다.

- System Manager 또는 System Monitor에서 원격 커넥터 에이전트를 시작하거나 다 시 시작
- 심각한 오류가 발생하면 어댑터 에이전트 종료 이후에 자동으로 커넥터 에이전트를 다시 시작

이 MQ-트리거된 OAD는 WebSphere MQ의 트리거 기능을 사용하여 어댑터 에이전 트를 다시 시작합니다.

다음 단계를 따라 이 OAD를 설정하십시오.

- 1. WebSphere MQ가 설치되어 있는지 확인하십시오. WebSphere MQ의 설치에 대 한 자세한 정보는 33 페이지의 『[WebSphere MQ](#page-50-0) 설치』를 참조하십시오.
- 2. MQ-트리거된 OAD에 대한 WebSphere MQ를 구성하십시오.
- 3. MQ Trigger Monitor를 시작하십시오.
- 4. 자동 및 원격 다시 시작을 위해 어댑터를 구성하십시오.

## $\bullet$  AD 소프트웨어 설치

MQ 트리거 OAD는 MQ Trigger Monitor를 설치해야 합니다. 이 모니터는 WebSphere MQ 소프트웨어의 일부로 설치됩니다. 33 페이지의 제 4 장 『[WebSphere MQ](#page-50-0) 설치 및 구성』의 설명을 참조하십시오. 이 소프트웨어는 커넥터 에이전트가 있는 시스템에 있 어야 합니다.

주: MQ 서버가 커넥터 에이전트 시스템에 설치되어 있지 않으면 WebSphere MQ 클 라이언트를 설치해야 합니다.

다음 다이어그램에서 각각의 커넥터 에이전트는 원격 시작, 자동 다시 시작 또는 둘 모 두에 참여합니다. 참여 커넥터 에이전트가 있는 각 시스템에는 WebSphere MQ 소프 트웨어가 존재해야 합니다. 시스템에 있는 커넥터 에이전트 수에 상관 없이 하나의 MQ Trigger Monitor만이 시스템에 필요합니다. 로컬 시스템에 WebSphere MQ Server가 설치되어 있으면, runmqtrm 명령으로 MQ Trigger Monitor 디먼을 호출합니다. 로컬 시스템에 WebSphere MQ 클라이언트가 설치되어 있으면, runmqtmc 명령으로 MQ Trigger Monitor 디먼을 호출합니다.

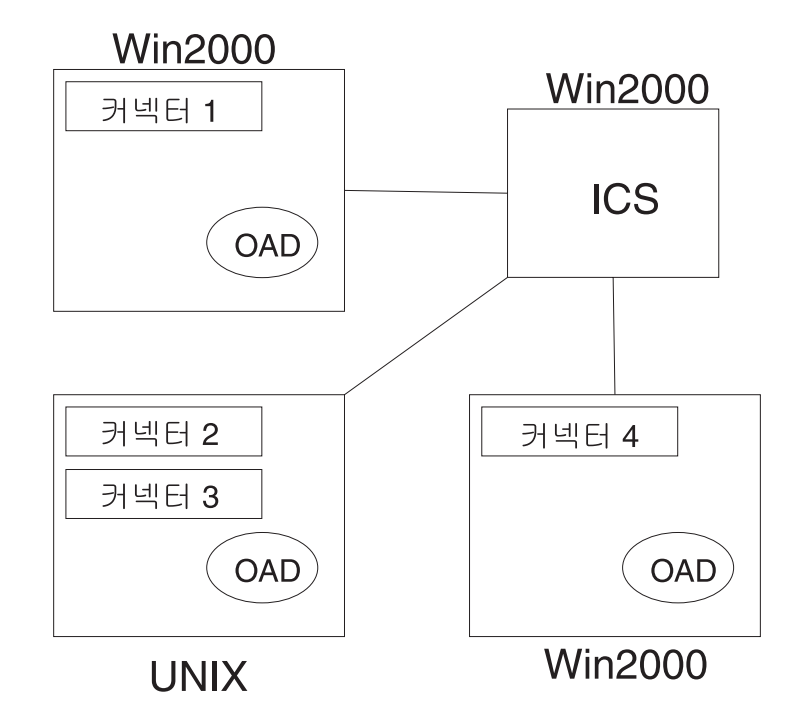

# 위 그림에서

- Windows 2000의 커넥터 1의 경우, WebSphere MQ 소프트웨어(서버 또는 클라이 언트)와 하나의 MQ Trigger Monitor가 필요합니다.
- UNIX의 커넥터 2와 3의 경우, WebSphere MQ 소프트웨어(서버 또는 클라이언트) 와 하나의 MQ Trigger Monitor가 필요합니다.
- Windows 2000의 커넥터 4의 경우, WebSphere MQ 소프트웨어(서버 또는 클라이 언트)와 하나의 MQ Trigger Monitor가 필요합니다.

[WebSphere MQ](#page-50-0) 설치 방법에 대한 자세한 정보는 33 페이지의 『WebSphere MQ 설 치 및 구성』을 참조하십시오.

# $M$ Q-트리거된 OAD에 대한 WebSphere MQ 구성

MQ-트리거된 OAD를 지원하려면 트리거를 처리하도록 WebSphere MQ 대기열 관리 자가 구성되어 있어야 합니다. 이렇게 하려면, MQ 관련 오브젝트가 MQ 대기열 관리 자가 포함된 시스템과 동일한 시스템에 작성되어 있어야 합니다.

표 12. *MQ-트리거된 OAD에 대한 MQ-관련 오브젝트* 

| MO-관련 오브젝트       | 설명                                                                       |
|------------------|--------------------------------------------------------------------------|
| INITIATION.OUEUE | MQ 대기열 관리자로부터 MQ Trigger Monitor의<br>트리거 메시지를 받습니다.                      |
| 프로세스 정의          | MQ Trigger Monitor가 시작 대기열로부터 대기열 <br>'메시지를 검색할 때 호출하는 프로세스를 설명합니<br>`다. |

표 12. MQ-트리거된 OAD에 대한 MQ-관련 오브젝트 (계속)

| MQ-관련 오브젝트  | 설명                                 |
|-------------|------------------------------------|
| 어댑터-활성화 대기열 | InterChange Server로부터 어댑터의 트리거링 이벤 |
|             | 트를 받습니다.                           |

이 MQ 관련 오브젝트를 작성하려면 mqtriggersetup.bat 스크립트를 실행하십시오. 이 스크립트는 제품 디렉토리의 bin 서브디렉토리에 있습니다. MQ 대기열 관리자가 포 함된 시스템에서 이 스크립트를 실행하십시오.

**:** mqtriggersetup.bat ICS(InterChange Server) 기 위해 MQ 대기열 관리자를 미리 작성했어야 합니다. configure\_mq script는 대기열 관리자를 작성합니다. 자세한 정보는 33 페이지의 제 4 장 『[WebSphere MQ](#page-50-0) 설치 및 구성』을 참조하십시오.

mqtriggersetup.bat 스크립트는 다음과 같은 구문을 가집니다.

mqtriggersetup.bat *WICS\_queueManager adapterName adapterStartupScript ICSinstance*:

여기서.

- WICS\_queueManager는 MQ 대기열 관리자의 이름입니다(설치 프로세스 중에 이름 이 지정됨).
- *adapterName*은 automatic-and-remote-restart 기능이 사용 가능한 어댑터의 이름입 니다.
- *adapterStartupScript*는 adapterName 어댑터의 시작 스크립트에 대한 전체 경로 이 름입니다. 이 시작 스크립트의 이름은 *\_adapterName*입니다.
- ICSinstance는 InterChange Server 인스턴스의 이름입니다.

예를 들어, MyAdapter라는 어댑터에 자동 및 원격 다시 시작을 설정하려면 mqtriggersetup.bat에 대한 다음 호출을 사용하십시오.

mqtriggersetup.bat InterChangeServer.queue.manager MyAdapter My\_ICS

C:\Program Files\IBM\WebSphereBI\connectors\MyAdapter\start\_MyAdapter.

동일한 시스템에 있는 각 어댑터마다 mqtriggersetup.bat 스크립트를 실행하십시오. 또한 사용자의 커넥터가 원격 시스템에 있는 경우 MQ 대기열 관리자가 설치된 각 시 스템에서 해당 스크립트를 실행해야 합<mark>니다</mark>.

# $MQ$  트리거된 OAD

MQ-트리거된 OAD를 시작하려면 다음과 같은 방법 중 하나로 MQ Trigger Monitor 를 시작해야 합니다.

- 적합한 시작 스크립트를 사용하여 이를 명시적으로 시작합니다.
- 서비스로서 MQ Trigger Monitor를 설치합니다.

어댑터가 있는 각 시스템에서 MQ Trigger Monitor를 시작해야 합니다.

## 명시적으로 **MQ Trigger Monitor** 시작

WebSphere MO를 설치할 때 설치 프로그램은 runmqtrm 또는 runmqtmc 파일을 설 치합니다. 이 스크립트는 각각 MQ 서버 또는 MQ 클라이언트의 일부로 MQ Trigger Monitor를 시작합니다. 예를 들어, 다음의 명령은 MQ Trigger Monitor를 시작합니다 (MQ 서버 릴리스에서).

runmqtrm -m *WICS\_queueManager* -q INITIATION.QUEUE

여기서, WICS\_queueManager는 InterChange Server에 대한 MQ 대기열 관리자의 이 름입니다.

주: MQ 클라이언트 릴리스에서 MQ Trigger Monitor를 시작하려면 runmqtrm을 위 의 구문의 runmqtmc로 바꾸십시오.

#### **서비스로서 MQ Trigger Monitor 설치**

자동 및 원격 다시 시작을 위해 어댑터를 구성하는 경우에는 Windows 서비스로서 실 행되도록 어댑터를 설치하지 마십시오. Windows 서비스는 WebSphere MQ와 통신하 지 않습니다. 대신에 WebSphere MQ 서비스로서 실행되도록 MQ Trigger Monitor 를 설치하십시오. Windows 시스템이 시작되면 MQ Trigger Monitor가 자동으로 시 작됩니다. ICS가 다시 시작되면 이는 MQ 트리거된 OAD를 통해 어댑터를 시작합니 다.

**주: MQ Trigger Monitor를 서비스로서 설치하는 기능을 제공하는 WebSphere MQ** 서비스는 WebSphere MQ 서버 개정판의 일부로 사용 가능합니다. 이 기능은 WebSphere MQ 클라이언트 개정판의 일부가 아닙니다. WebSphere MQ 클라이 언트가 있는 경우에는 『명시적으로 MQ Trigger Monitor 시작』에서 설명한 대로 MQ Trigger Monitor를 시작해야 합니다.

WebSphere MO 서비스를 사용하여 MO Trigger Monitor를 서비스로서 설치하려면 다음 단계를 수행하십시오.

- 1. 시작 > 프로그램 > IBM WebSphere MQ > WebSphere MQ 서비스를 통해 WebSphere MQ 서비스를 여십시오.
- 2. ICS 인스턴스에 대해 MQ 대기열 관리자 번호를 마우스 오른쪽 단추로 누른 후 컨 텍스트 메뉴의 새로 작성 > 트리거 모니터를 누르십시오.
- 3. 트리거 모니터 서비스 작성 대화 상자에서 매개변수 탭을 누르고 시작 대기열 (INITIATION.QUEUE)의 이름을 지정한 후에 확인을 누르십시오.

트리거 모니터 서비스가 MQ 대기열 관리자의 폴더에 표시됩니다. 지정한 시작 대기열 이 존재하면 WebSphere MQ 서비스가 MQ Trigger Monitor를 자동으로 시작합니다.

# $MQ$  트리거된 OAD에 대한 어댑터 구성

개별 어댑터가 자동 및 원격 다시 시작을 사용하도록 구성하려면 다음 단계를 따르십 시오.

- 1. 어댑터의 OADAutoRestartAgent 구성 등록 정보를 true로 설정하십시오.
- 2. 필요에 따라 다른 모든 OAD 구성 등록 정보를 설정하십시오.

이 등록 정보의 설정 방법에 대한 정보는 System Administration Guide를 참조하십시  $\Delta$ .

# <span id="page-114-0"></span> $\overline{\mathcal{M}}$  8 장 InterChange Server 처음 시작

처음으로 InterChange Server 시스템을 시작할 경우, InterChange Server에 연결, System Manager 시작, 저장소 로딩 및 어댑터 설정 작업이 포함됩니다.

이 장은 다음과 같은 섹션으로 구성됩니다.

- 『InterChange Server를 시작하기 전에』
- 101 페이지의 『[InterChange Server](#page-118-0) 시작』
- 102 페이지의 『[InterChange Server](#page-119-0) 설정』
- 104 페이지의 『저장소 로드』
- [104](#page-121-0) 페이지의 『로컬로 어댑터 설치』

 $-HA$ <sup>-</sup>

클러스터 마스터에서 이 장의 타스크를 수행한 후 그룹에 있는 각 시스템마다 이 단계를 반복하십시오.

# InterChange Server를 시작하기 전에

InterChange Server를 시작하기 전에 지원 소프트웨어가 실행 중이며 구성 파일이 제 대로 구성되었는지 확인하십시오. 다음 주제에서는 이를 수행하는 방법에 대해 설명합 니다.

- 97 페이지의 『환경 변수 확인 및 추가』
- [99](#page-116-0) 페이지의 『지원 소프트웨어가 실행 중인지 확인』
- [101](#page-118-0) 페이지의 『구성 파일 확인』

#### 환경 변수 확인 및 추가

사용자의 시스템이 InterChange Server 시스템에서 생성한 명령을 인식하는지 확인하 려면 시스템 변수를 확인해야 합니다. CWSharedEnv.bat 파일에는 InterChange Server 에서 필요로 하는 환경 변수가 포함되어 있습니다. 임의의 시스템 변수가 누락된 경우 에는 해당 변수를 추가해야 합니다.

## 화경 변수 확인

1. 명령 프롬프트 창을 여십시오.

시작 > 프로그램 > 보조 프로그램 > 명령 프롬프트를 누르십시오.

2. 명령 프롬프트 창에서 set을 입력한 후 Enter 키를 누르십시오.

모든 시스템 변수는 영문자 순서로 나타납니다.

- 팁: 명령 프롬프트 창의 텍스트를 보다 읽기 쉽게 설정하려면 제목 표시줄을 마우 스 오른쪽 단추로 누른 후 등록 정보를 선택하십시오. 레이아웃 탭에서 창 크 기의 높이와 너비를 늘리십시오. 색 탭에서 화면 텍스트에 대해 다른 색을 선 택하십시오. 확인을 누르고 "이 창을 시작한 바로 가기 수정"을 선택한 후 확 인을 다시 누르십시오. 다음에 명령 프롬프트 창을 열면 새 등록 정보가 적용 됩니다.
- 3. 표 13에 나열된 WebSphereICS 및 WebSphere MQ 값이 classpath, CROSSWORLDS 및 Path 시스템 변수에 포함되어 있는지 확인하십시오.

변수 중 하나가 보이지 않을 경우, 창의 크기를 화면 이동하거나 조정해야 합니다. 이 단계 앞에 나오는 팁의 지시사항을 따르십시오.

표 13에 나열된 값은 C:\ 드라이브에 InterChange Server 소프트웨어 및 지원 소 프트웨어를 설치한 경우에 CWSharedEnv.bat 파일에 있는 InterChange Server 변 수의 예입니다. 이러한 예제에는 데이터베이스 변수가 포함되지 않으므로, 해당 InterChange Server 값 외에 DB2, Oracle 또는 MS SQL 값도 볼 수 있습니다.

표 13에 나열된 시스템 변수가 누락된 경우, [97](#page-114-0) 페이지의 『환경 변수 확인 및 추 가』로 이동하십시오. 모든 시스템 변수가 나열된 경우, 97 페이지의 『[InterChange](#page-114-0) [Server](#page-114-0)를 시작하기 전에』로 이동하십시오.

| 변수                 | 값                                                                    |  |
|--------------------|----------------------------------------------------------------------|--|
| CLASSPATH          | C:\IBM\WebSphereICS\lib\rt.jar; <db2home>\java\db2java.zip</db2home> |  |
| <b>CROSSWORLDS</b> | C:\IBM\WebSphereICS                                                  |  |
| CWTools.home422    | C:\IBM\WebSphereICS\bin                                              |  |
| MQ LIB             | C:\Program Files\IBM\WebSphere MQ\java\lib                           |  |
| Path               | C:\IBM\WebSphereICS\bin;C:\IBM\WebSphereICS\jre\                     |  |
|                    | bin\;C:\IBM\WebSphereICS\jre\bin\classic;                            |  |
|                    | C:\Program Files\IBM\WebSphere MQ\                                   |  |
|                    | tools\c\samples\bin;                                                 |  |
|                    | C:\Program Files\IBM\WebSphere MQ\bin;                               |  |
|                    | C:\Program Files\IBM\WebSphere MQ\Java\lib                           |  |

표 13. Classpath, CROSSWORLDS 및 Path 시스템 변수

### 환경 변수 추가

시스템 변수에서 표 13에 나열된 InterChange Server 시스템 변수가 누락된 경우, 해 당 변수를 추가해야 합니다. 시스템 변수를 추가하려면 다음 단계를 수행하십시오.

- 1. 시작 > 설정 > 제어판을 누른 후 시스템을 두 번 누르십시오.
- 2. 고급 탭에서 환경 변수 단추를 누르십시오.
- <span id="page-116-0"></span>3. 시스템 변수 목록 아래에 있는 새로 만들기 단추를 누르십시오.
- 4. 새 시스템 변수 대화 상자의 변수 이름 필드에 변수 이름을 입력하고 변수 값 필드 에 값을 입력한 후 확인을 누르십시오.
- 5. 각 새 변수에 대해 3 4단계를 반복하십시오.
- 6. 시스템을 다시 시작하여 새 시스템 변수를 설정하십시오.

#### 지원 소프트웨어가 실행 중인지 확인

지원되는 소프트웨어가 실행 중임을 확인하려면 다음 단계를 수행하십시오.

- Persistent Naming Server를 시작하십시오.
- 올바른 Windows 서비스가 실행 중인지 확인하십시오.

#### **Persistent Naming Server --**

IBM Transient Naming Server(tnameserv)는 WebSphere Business Integration 시 스템에 대한 이름 서비스를 제공하는 IBM Java ORB의 일부입니다. 구성요소가 시작 될 때 이는 자신을 IBM Transient Naming Server에 등록합니다. 구성요소가 다른 business-integration-system 구성요소에 액세스해야 하는 경우, 이는 이름 서비스를 사 용하여 해당 구성요소를 찾고 서로간의 상호작용을 시작하기 위해 필요한 정보를 판별 할 수 있습니다. 예를 들면, 어댑터가 InterChange Server와 통신해야 하는 경우에 Transient Naming Server를 통해 InterChange Server의 위치를 알게 됩니다.

그러나 Transient Naming Server가 실패하면, 그 메모리 내용이 유실됩니다. 결과적으 로, 이에 등록된 모든 구성요소는 이름 서비스에 등록할 수 있도록 다시 시작되어야 <mark>합</mark> 니다. Persistent Naming Server는 Transient Naming Server에 등록된 지속적 CORBA 오브젝트 콜렉션이 이름 저장소에 저장되도록 IBM ORB Transient Naming Server 의 기능을 확장합니다. 이는 Transient Naming Server가 실패해도 다른 프로세스와 ICS 구성요소가 사용할 수 있습니다. 이름 지정 서비스에 등록하기 위해 다른 구성요소를 종 료하고 다시 시작하지 않아도 됩니다.

기본적으로 Persistent Naming Server는 사용 가능합니다. 즉, CORBA 오브젝트에 대 한 참조가 이름 저장소에서 유지됩니다. 그러나 이 이름 서버를 실행하려면 명시적으로 이를 PersistentNameServer.bat 시작 파일을 사용하여 시작해야 합니다. 이 파일 은 제품 디렉토리의 bin 서브디렉토리에 있습니다. 이 시작 파일은 다음을 수행합니다.

- 1. IBM ORB Transient Naming Server를 시작합니다.
- 2. Persistent Naming Server를 시작하여 참조된 CORBA 오브젝트를 이름 저장소 로 로드합니다.
- 주: IBM Transient Naming Server 및 Persistent Naming Server를 Windows 서비 스로서 시작할 수도 있습니다. 자세한 정보는 73 페이지의 『[Windows](#page-90-0) 서비스로 구 성요소 실행』을 참조하십시오.

Transient Naming Server 및 Persistent Naming Server를 시작하는 방법에 대한 자 세한 정보는 System Administration Guide에서 ORB 구성 방법에 대한 정보를 참조 하십시오.

#### **HA**

고가용성 환경을 위해, Persistent Naming 서비스는 Windows 서비스로 시작되 어야 합니다.

#### **ICS** 구성요소에 대한 서비스 확인

WebSphere InterChange Server 설치 프로그램은 자동으로 InterChange Server를 Windows 서비스로 설치합니다. 다음 ICS 구성요소를 Windows 서비스로서 설치할 수 도 있습니다.

- 어댑터
- SNMP 에이전트
- IBM Transient Naming Server 및 Persistent Naming Server

이러한 구성요소 중 하나를 Windows 서비스로서 설치하려면 CWServices 유틸리티를 사용하십시오. 이 도구에 대한 자세한 정보는 73 페이지의 『[Windows](#page-90-0) 서비스로 구성 요소 실행』의 내용을 참조하십시오.

Windows 서비스가 ICS 구성요소에 대해 작성되고 시작되었음을 확인하려면 다음 단 계를 따르십시오.

- 1. 시작 > 설정 > 제어판을 누른 후 관리 도구를 두 번 누르십시오.
- 2. 서비스를 두 번 누르십시오.
- 3. 다음 서비스로 화면 이동한 후에 각각이 시작되었는지 확인하십시오(사용되는 모든 데이터베이스에 대해).

표 14. 데이터베이스 서버 및 Windows 서비스

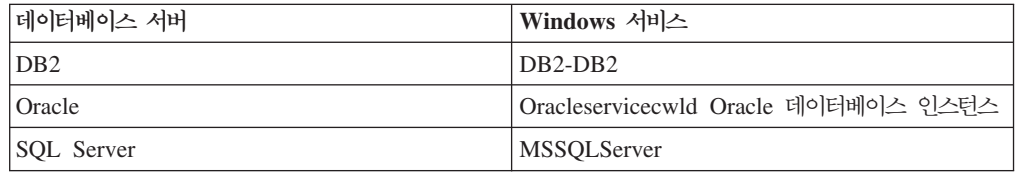

- 4. 임의의 서비스가 중지된 경우, 서비스를 마우스 오른쪽 단추로 누른 후 시작을 선 택하십시오.
- 5. 해당 서비스 중 임의의 서비스를 수동으로 시작하도록 구성한 경우 서비스를 마우 스 오른쪽 단추로 누르고 등록 정보를 선택한 후 시작 유형 목록에서 자동을 선택 하십시오.

# <span id="page-118-0"></span>**-**

설치 프로그램은 설치 화면에 사용자가 입력한 값을 사용하여 InterchangeSystem.cfg 파일을 작성합니다. InterChange Server를 시작하기 전에 이 파일의 값이 데이터베이 스를 설정할 때 사용한 값과 일치하는지 확인하십시오.

System Manager의 서버 인스턴스 콘솔 트리에서 InterChange Server 이름을 마우스 오른쪽 단추로 누르고 구성 편집을 선택하십시오.

# **InterChange Server**

InterChange Server를 시작하려면 다음 단계를 수행하십시오.

- 1. Persistent Naming Service가 시작되었는지 확인하십시오. 시작되지 않은 경우, C:\IBM\WebSphereICS\bin으로 이동하여 PersistentNameServer.bat를 실행하 십시오.
- 2. 시작 > 프로그램 > IBM WebSphere InterChange Server > IBM WebSphere InterChange Server > IBM WebSphere InterChange Server를 누르십시오.
	- 주: InterChange Server는 프로덕션 모드에서 시작합니다. InterChange Server를 디자인 모드에서 시작하려면, IBM WebSphere InterChange Server 바로 가 기에 있는 명령행 끝에 -design 인수를 추가하십시오. 예를 들면, 다음과 같 습니다.

C:\IBM\WebSphereICS\bin\start server.bat InterChangeServer -design

명령 창에서 다양한 메시지를 표시합니다. InterChange Server *Server\_Name* is ready 메시지는 서버가 실행 중임을 표시합니다. InterChange Server를 등록할 때 (여기의 지시사항의 뒤에서) 서버 이름을 사용합니다.

팁: 명령 프롬프트 창을 보다 읽기 쉽게 설정하려면 제목 표시줄을 마우스 오른쪽 단추로 누른 후 등록 정보를 선택하십시오. 레이아웃 탭에서 창 크기의 높이와 너비를 늘리십시오. 색 탭에서 화면 텍스트에 대해 다른 색을 선택하십시오. 확 인을 누르고 "이 창을 시작한 바로 가기 수정"을 선택한 후 확인을 다시 누르 십시오. 다음에 명령 프롬프트 창을 열면 새 등록 정보가 적용됩니다.

설치 중 로깅 대상 매개변수를 변경한 경우, 메시지는 해당 위치에 기록됩니다. 시 작 명령을 처음 실행하면 InterChange Server는 데이터베이스에 저장소 스키마를 작성하고 InterChange Server를 시작합니다. 스키마를 데이터로 채우려면 여기 지 시사항의 뒤에서 설명하는 대로 저장소를 로드하십시오.

중요: 국제화된 환경에서 InterChange Server를 사용하고 있고 저장소로 SQL Server 를 사용 중인 경우, 문자열 데이터를 보유하고 있는 저장소 스키마의 모든 열 이 다음 국제화된 데이터 유형을 사용하는지 확인하십시오. nchar(char의 경 우), nvarchar(varchar의 경우) 및 ntext(text의 경우)

3. 더 이상 진행하기 전에 InterChange Server 명령 창을 최소화하되 InterChange Server를 종료하기 전에는 닫지 마십시오.

## <span id="page-119-0"></span>**InterChange Server**

InterChange Server를 사용하려면 이를 등록하고 System Manager를 통해 연결해야 합니다. 다음 섹션에서는 그 수행 방법에 대해 설명합니다.

- 『System Manager 시작』
- 『InterChange Server 등록』
- 103 페이지의 『[InterChange Server](#page-120-0)에 연결』
- 103 페이지의 『[InterChange Server](#page-120-0) 암호 변경』
- 103 페이지의 『[InterChange Server](#page-120-0) 다시 시작』

## **System Manager --**

System Manager는 InterChange Server 및 저장소의 GUI입니다.

System Manager를 시작하려면 다음 단계를 수행하십시오.

- 1. 시작 > 프로그램 > IBM WebSphere InterChange Server > IBM WebSphere Business Integration Toolset > 관리 > System Manager를 누르십시오.
- 2. System Manager에서 창 > Perspective 열기 > 기타를 누른 후 자원 창에서 System Manager를 선택하십시오. 확인을 누르십시오.

## InterChange Server 등록

System Manager는 하나 이상의 InterChange Server 인스턴스를 관리할 수 있습니다. 사용자 환경의 각 인스턴스는 System Manager로 등록되어야 합니다. 서버를 등록한 경우, 서버를 제거하지 않는다면 그 이름은 항상 System Manager에 나타납니다.

InterChange Server를 등록하려면 다음 단계를 수행하십시오.

- 1. System Manager의 왼쪽 분할창에서 서버 인스턴스를 마우스 오른쪽 단추로 누른 후 서버 등록을 선택하십시오.
- 2. 서버 등록 대화 상자에서 InterChange Server가 설치된 서버의 이름을 찾아보거나 입력하십시오. 불확실한 서버의 이름인 경우, InterChange Server가 시작될 때 열 리는 InterChange Server 명령 프롬프트 창의 맨 아래에서 찾을 수 있습니다.

주: 통합된 테스트 환경에 서버를 사용할 경우 로컬 테스트 서버 선택란을 선택하 십시오. 통합 테스트 환경은 로컬 테스트 서버로 등록된 서버와만 통신합니다.

- 3. 사용자 이름 및 암호를 입력한 후 사용자 ID/암호 저장 선택란을 선택하십시오. 공 통 사용자 이름은 admin이고 암호는 null입니다.
- 4. 완료를 누르십시오.

서버 이름이 System Manager의 왼쪽 분할창에 나타납니다. 서버 이름이 나타나지 않을 경우, 서버 인스턴스 폴더를 펼치십시오.

### <span id="page-120-0"></span>**InterChange Server**에 연결

등록된 InterChange Server에 연결하여 InterChange Server가 실행 중인지 확인하십 시오. System Manager를 사용하여 InterChange Server에 연결하려면 다음 단계를 따 르십시오.

- 1. System Manager의 왼쪽 분할창에서 InterChange Server 이름을 마우스 오른쪽 단 추로 누른 후 연결을 누르십시오.
- 2. 서버 사용자 ID 및 암호 확인 화면에서 확인을 누르십시오.

#### **InterChange Server**

ICS를 처음 시작하면 RBAC(Role-Based Access Control)를 끈 상태에서 시작됩니다.

RBAC가 꺼져 있는 경우, ICS를 시작하기 위해 사용자 이름 및 암호가 필요하지 않습 니다.

RBAC를 켠 상태에서 ICS를 사용하려는 경우, 설치 직후 RBAC를 켜야 합니다.

RBAC에 대한 자세한 정보는 InterChange Server System Administration Guide를 참조하십시오.

# $\blacksquare$  InterChange Server 다시 시작

저장소 변경사항 및 암호 변경사항을 적용하려면 InterChange Server를 종료한 후 다 시 시작해야 합니다.

- 1. System Manager에서 실행 중인 InterChange Server를 마우스 오른쪽 단추로 누 른 후 종료를 누르십시오.
- 2. 서버 종료 대화 상자에서 현재 작업을 완료한 후 서버를 단계적으로 종료하거나 정 리를 수행하지 않고 즉시 종료하십시오.

단계적으로를 누른 후 확인을 누르십시오.

대기하지 않고 서버를 종료해야 하는 경우에만, "정리를 수행하지 않고 <mark>즉시"를</mark> 선 택하십시오.

- 3. InterChange Server(시작 > 프로그램 > IBM WebSphere InterChange Server > IBM WebSphere InterChange Server > IBM WebSphere InterChange Server) 를 다시 시작하십시오.
- 4. System Manager에서 InterChange Server 이름을 마우스 오른쪽 단추로 눌러 InterChange Server에 연결한 후 그 암호를 입력하십시오.

# <span id="page-121-0"></span>저장소 로드

InterChange Server 저장소는 InterChange Server 구성요소에 대한 메타데이터가 보 관되는 데이터베이스입니다. 일단 데이터베이스로 저장소 데이터(협업 템플리트, 협업 <mark>정</mark> 의, 커넥터, Business Object 및 맵)를 로드해야 합니다.

주: 저장소를 로드하려면 InterChange Server가 실행 중이어야 합니다.

저장소를 로드하려면 다음 단계를 수행하십시오.

1. InterChange Server가 존재하는 시스템의 ProductDir\repository 디렉토리를 탐 색하십시오.

이 디렉토리에는 입력 파일이 들어 있습니다. 입력 파일은 Java 아카이브(.jar) 파 일이며 저장소에 대한 메타데이터를 유지합니다. 설치하기로 선택한 ICS 구성요소 (예: 협업)에 대해 설치 프로그램은 자동으로 해당 입력 파일을 복사합니다.

- 2. repos\_copy를 사용하여 저장소를 로드하고 서버 이름, InterChange Server 사용 자 이름 및 암호, 입력 파일을 인수로서 전달하십시오.
- 3. InterChange Server를 다시 시작하려면 다음을 수행하십시오.
	- a.  *Implementation Guide for WebSphere InterChange Server* 에서 "Shutting down InterChange Server" 섹션에 있는 지시사항을 따르십시 오.
	- b. 서버를 다시 시작하려면 101 페이지의 『[InterChange Server](#page-118-0) 시작』섹션에 있 는 지시사항을 따르십시오.
- 4. InterChange Server가 실행되면 System Manager를 사용하여 서버 인스턴스에 연 결하십시오. 이 작업은 Implementation Guide for WebSphere InterChange Server 에서 "Registering an InterChange Server instance" 섹션에 설명되어 있습니다.

System Manager에서 InterChange Server 구성요소 관리 보기를 사용하여 서버로 로 드된 구성요소를 찾아볼 수 있습니다.

# 로컬로 어댑터 설치

어댑터는 WebSphere Business Integration Adapters 설치(별도로 구입 가능함)의 일 부로 설치됩니다. 대부분의 어댑터의 경우, 응용프로그램에서 추가적으로 설정하고 구성 해야 합니다. 구성 지시사항은 각 어댑터의 사용자 안내서를 참조하십시오.

#### 어댑터 시작 및 중지

커넥터 시작 및 중지에 대해서는 System Administration Guide를 참조하십시오.

# <span id="page-122-0"></span>**- 9 InterChange Server**

이 장에서는 InterChange Server 시스템을 릴리스 4.3으로 업그레이드하기 위한 일반 적인 프로시저를 설명합니다.

# 시작하기 전에

- 이 장에서 설명하는 업그레이드 절차에서는 다음을 가정합니다.
- 기존의 ICS(InterChange Server) 설치는 다음 버전 중 하나여야 합니다.
	- WebSphere InterChange Server 4.1.1
	- WebSphere InterChange Server 4.2.0
	- WebSphere InterChange Server 4.2.1
	- WebSphere InterChange Server 4.2.2
	- 중요: ICS 이전 버전(4.1.1 이전 버전)인 경우 IBM 기술 지원 담당자에게 문의해 야 합니다. 이 장에서 설명한 업그레이드 프로세스를 따르지 마십시오.
- 개발 환경에서 InterChange Server의 현재 버전으로 업그레이드한 다음 시스템 테 스트가 완료된 후 프로덕션 환경으로 업그레이드 사항을 이동하십시오.
- 사용 가능한 해당 소프트웨어가 모두 있습니다.
	- 주: ICS 4.3으로 업그레이드할 때 기존 운영 체제 및 관련 소프트웨어를 ICS 4.3이 지원하는 버전 및 레벨로 업그레이드해야 합니다. 필수 소프트웨어 목록은 4 페이지의 『소프트웨어 요구사항』을 참조하십시오.

**HA**

고가용성 환경에서 업그레이드하는 경우, 클러스터의 각 시스템에 이 장의 모든 업 그레이드 절차를 수행해야 합니다.

# 기존 프로젝트 이주

- 중요: 이 섹션에 있는 단계의 수행 여부는 사용자의 현재 InterChange Server 버전에 따라 다릅니다.
	- InterChange Server 버전 4.1.1에서 업그레이드하는 경우 기존의 사용자 프 로젝트를 이주할 필요가 없습니다. [106](#page-123-0) 페이지의 『기존 ICS 시스템 준비』의 지시사항으로 이동하십시오.

• InterChange Server 버전 4.2.0, 4.2.1 또는 4.2.2에서 업그레이드 중인 경우, 이 섹션의 단계를 수행하여 기존의 사용자 프로젝트를 내보내십시오.

<span id="page-123-0"></span>버전 4.2.0, 4.2.1 및 4.2.2에서 InterChange Server 시스템에 정의된 사용자 프로젝트 는 도구와 함께 로컬로 저장됩니다. 따라서 ICS를 4.3 버전으로 업그레이드하면 사용 가능합니다. 이 기존 프로젝트를 저장하려면 4.3 버전으로 업그레이드하기 *전에* 사용자 프로젝트를 임시 위치로 내보내야 합니다. 그런 다음, 새 설치로 프로젝트를 다시 가져 오십시오.

주: 프로젝트를 가져오는 방법에 대한 정보는 [126](#page-143-0) 페이지의 『기존 사용자 프로젝트 가 져오기』를 참조하십시오. 그러나 이 섹션으로 바로 건너뛰지 마십시오. 설치와 관련 된 업그레이드 단계를 모두 수행해야 합니다.

# **- ICS**

ICS 시스템 업그레이드를 준비할 때 ICS 데이터베이스를 이주시키기 위한 두 가지 옵 션이 있는데, 해당 위치 데이터베이스 이주 및 해당 위치 데이터베이스 이주 없음입니 다. 해당 위치 데이터베이스 이주는 이전 저장소를 다시 사용하고 ICS 서버를 처음 시 작하는 동안 ICS가 저장소 업그레이드를 수행하도록 함을 의미합니다. 해당 위치 데이 터베이스 이주 없음은 새로운 빈 저장소 데이터베이스를 사용하여 업그레이드함을 의미 합니다.

해당 위치 데이터베이스 이주 없음을 사용하는 InterChange Server 시스템의 업그레이 드에는 다음 단계가 수반됩니다. 해당 위치 데이터베이스 이주를 사용 중인 경우, 지시 사항의 변경사항은 "해당 위치 데이터베이스 이주"로 플래그됩니다.

- 1. 『1단계 InterChange Server 시스템 백업』
- 2. 108 페이지의 『2단계 시스템을 정지 상태로 설정』
- 3. 109 페이지의 『3단계  [InterChange Server](#page-126-0) 및 타사 소프트웨어 설치 제거』
- 4. 109 페이지의 『4단계  [InterChange Server](#page-126-0) 및 타사 소프트웨어 설치』
- 5. 111 페이지의 『5단계  [ORB\(Object Request Broker\)](#page-128-0) 업그레이드』
- 6. 113 페이지의 『6단계  [InterChange Server](#page-130-0) 업그레이드』
- 7. 113 페이지의 『7단계  [InterChange Server](#page-130-0) 및 타사 소프트웨어 시작』
- 8. 114 페이지의 『8단계 저장소 로드』
- 9. 114 페이지의 『9단계 버전 [4.1.1](#page-131-0)에서 이주 시 특수 업그레이드 프로시저』
- 10. [115](#page-132-0) 페이지의 『10단계 업그레이드 유효성 확인』

# 1단계 - InterChange Server 시스템 백업

InterChange Server 시스템 백업을 사용하면 새 버전을 설치하는 중에 실수로 겹쳐쓰 일 수 있는 모든 파일을 복구할 수 있습니다. 업그레이드 절차를 수행하기 전에 정적 데이터 및 동적 데이터(업그레이드와 관련 없이 정기적으로 백업하는 변경 가능한 데이 터)를 백업하십시오. 정적 및 동적 데이터의 예제는 표 [15](#page-125-0)의 내용을 참조하십시오.

시스템을 백업하려면 다음을 수행하십시오.

• repos\_copy 유틸리티를 사용하여 현재 ICS 저장소를 백업하십시오. 예를 들어, InterChange Server 인스턴스 이름이 WICS이고 기본 로그인이 admin이며, 암호가 null이라고 가정하십시오. 다음 repos\_copy 명령은 Repository430.txt 파일로 저장소 오브젝트에 대한 백업을 작성합니다.

repos\_copy -sWICS -oRepository430.txt -uadmin -pnull

4.1.1의 경우, repos\_copy 유틸리티가 \*.txt 또는 \*.in 파일로 저장소 오브젝트에 대 한 백업을 작성합니다.

4.2.2의 경우, repos\_copy 유틸리티가 \*.jar 파일로 저장소 오브젝트에 대한 백업 을 작성합니다.

- <mark>주:</mark> 해당 위치 데이터베이스 업그레이드의 경우, 데이터베이스의 이전 저장소를 사용 중이므로 repos\_copy 유틸리티를 실행하지 않아도 됩니다. 그러나 안전 백업으 로 이 유틸리티를 실행할 수 있습니다.
- 제품 디렉토리를 백업하십시오. 백업에 포함할 중요 항목은 다음을 포함한 사용자 정 의입니다.
	- 일반적으로 제품 디렉토리의 lib 서브디렉토리에 있는 사용자 정의 .jar 파일(예: 사용자 정의 Data Handler) 및 Java 패키지
	- 모든 시작 스크립트
	- 다음 디렉토리에 상주하는 WebSphere MQ용 구성 파일

*ProductDir*\mqseries\crossworlds\_mq.tst

IBM에서는 전체 InterChange Server 제품 디렉토리의 시스템 백업을 작성하도록 권 장합니다.

- 시스템 관리자에게 파일 구조를 백업하도록 하십시오. 환경 설정 및 기타 파일이 복 사됩니다.
- 시스템 관리자에게 IBM WebSphere MQ를 백업하도록 하십시오.
- DLM 및 협업에 대한 .class, .java 및 메시지 파일을 모두 백업하십시오.
- 데이터베이스 관리자(DBA)에게 데이터베이스를 백업하도록 하십시오. 이것은 스키마 정보 및 저장 프로시저를 포함하는 완전한 백업이어야 합니다. InterChange Server 시스템이 ICS 저장소 데이터베이스뿐만 아니라 데이터베이스를 사용하도록 구성한 경 우 해당 기타 데이터베이스도 백업해야 합니다.

# 주: 해당 데이터베이스 유틸리티를 사용하여 이 단계를 수행하십시오. 예를 들어, DB2 및 Oracle은 내보내기 유틸리티를 제공합니다. 지시사항은 데이터베이스 서버 문 서를 참조하십시오.

#### 표 15에서는 여러 ICS 구성요소를 백업하는 방법을 요약합니다.

<span id="page-125-0"></span>표 15. InterChange Server 데이터의 백업 방법

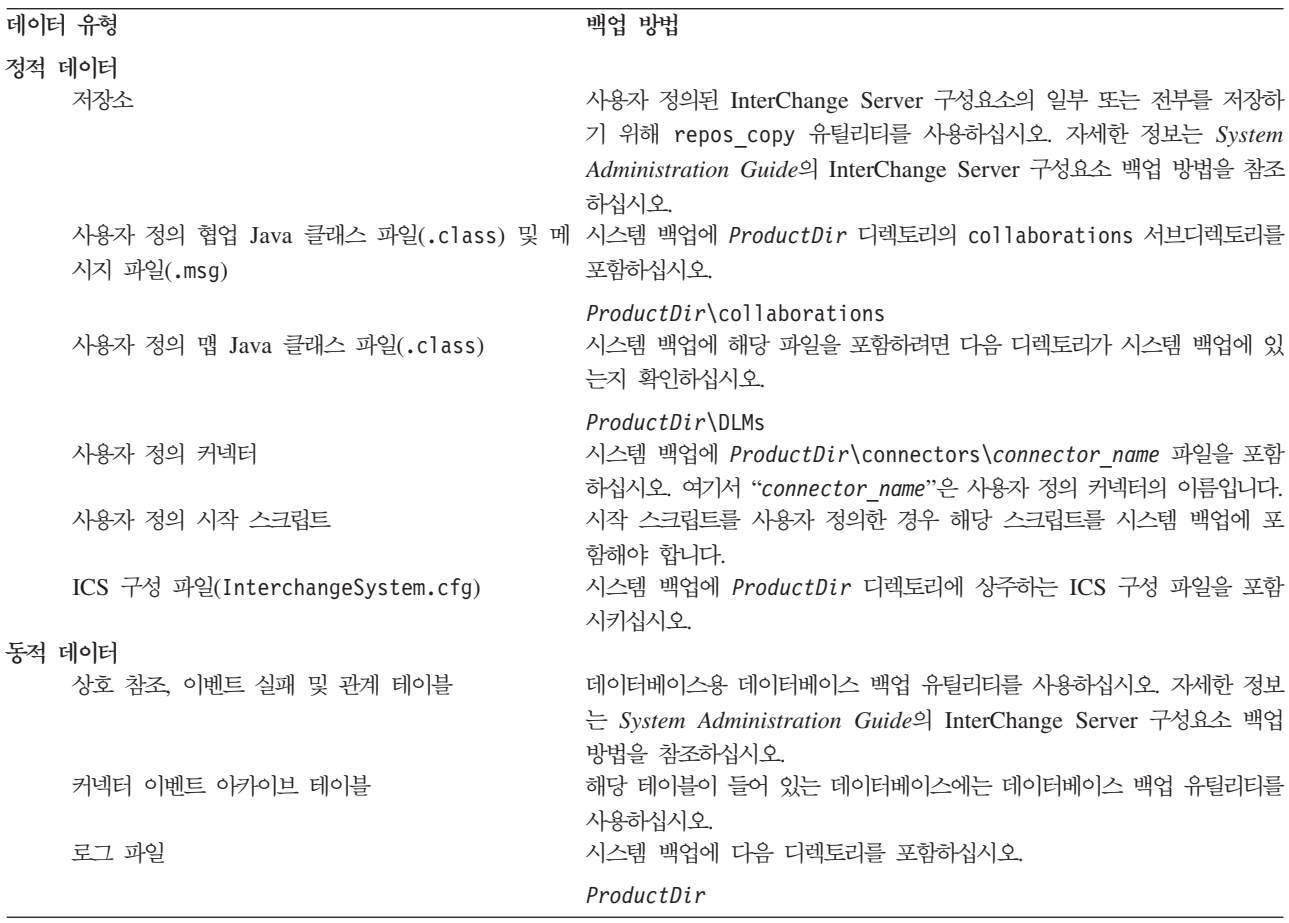

# $2$ 단계 - 시스템을 정지 상태로 설정

InterChange Server 시스템을 버전 4.3으로 업그레이드하기 전에 시스템이 정지 상태 인지 확인해야 합니다. 즉, 환경을 백업하고 업그레이드 절차를 수행하기 전에 진행 중 인 모든 이벤트가 완료되고 불안한 모든 트랜잭션이 해결 되어야 합니다.

다음 단계는 InterChange Server 시스템을 정지 상태로 전환하는 방법에 대해 설명합 니다.

- 1. 실패한 이벤트를 다시 제출하거나 이벤트를 버리십시오(이 단계는 선택적). 실패한 이벤트를 ICS로 업그레이드하고 시스템이 업그레이드된 후에 이를 처리하도록 선택 할 수 있습니다.
- 2. PollFrequency 등록 정보를 No로 설정하여 모든 어댑터가 이벤트 테이블을 폴링 하지 못하도록 하십시오.
- <span id="page-126-0"></span>3. 모든 진행 중인 이벤트를 포함하여, 시스템을 통해 모든 이벤트를 실행하십시오. 모 든 불안한 트랜잭션을 해결해야 합니다.
- 4. 협업을 중지하십시오. 이 작업을 수행하면 업그레이드 시 InterChange Server에서 이벤트가 실행되지 않습니다.
- 5. 대기열에서 오래된 이벤트를 제거하여 대기열을 정리하십시오.
	- 주: 실패한 이벤트를 처리하지 않고 응용프로그램에서 이벤트를 다시 제출하기로 한 경우에만 5단계를 수행하십시오. 실패한 이벤트를 업그레이드하기로 선택하고 MQ 전송을 사용 중인 경우, 대기열을 지우지 마십시오. 대기열을 백업하고 업 그레이드한 후에 이를 복원해야 합니다. 대기열 백업에 대한 MQ 문서를 참조 하십시오.
- 6. InterChange Server 및 모든 관련 구성요소를 종료하십시오.
- 7. 데이터베이스를 종료하십시오.
- 8. ICS 버전이 4.2.2 이전인 경우 ORB(Visibroker)를 종료하십시오.
- 9. MQSeries를 종료하십시오.

실행 중인 시스템을 단계적으로 중지하는 방법에 대한 자세한 정보는 System Administration Guide를 참조하십시오.

# **3- - InterChange Server --**

다음 단계에는 타사 소프트웨어를 설치 제거하는 올바른 순서가 나열되어 있습니다.

- 1. ORB(Visibroker)를 설치 제거하십시오(4.2.2 이전 버전의 경우)
- 2. ICS(InterChange Server)를 설치 제거하십시오.
- 3. JDK를 설치 제거하십시오.
- 4. 저장소 테이블을 삭제하십시오. 테이블은 ICS 업그레이드의 일부로 다시 빌드됩니 다.
	- <mark>주:</mark> 해당 위치 데이터베이스 업그레이드의 경우, 새 설치에서 저장소를 다시 사용하 게 되므로 저장소 테이블을 삭제하지 마십시오.

임의의 InterChange Server 구성요소가 서비스로 실행 중일 경우, 업그레이드를 수행 하기 전에 먼저 해당 서비스를 설치 제거하십시오. 새 릴리스가 다른 위치에 상주하<mark>게</mark> 되므로 기존 서비스 정의는 올바르지 않습니다. 업그레이드가 완료되면 [73](#page-90-0) 페이지의 제 7 장 『고급 구성 옵션』의 내용을 참조하여 서비스로 InterChange Server 구성요소 구 성에 대한 지시사항을 참조하십시오.

# $4$ 단계 - InterChange Server 및 타사 소프트웨어 설치

다음 단계에는 InterChange Server의 구성요소를 설치하는 올바른 순서가 나열되어 있 습니다.

- 중요: 타사 소프트웨어를 업그레이드해야 할 경우, 업그레이드하기 전에 시스템 관리자 가 소프트웨어를 백업하도록 하십시오.
- 1. IBM JDK 1.4.2를 설치하십시오.
- 2. DBMS를 설치 또는 업그레이드하고 런타임 데이터를 보존하려면 런타임 테이블을 복원하십시오.

InterChange Server 이전 버전에서 이주 중인 경우, 데이터베이스 소프트웨어도 업 그레이드해야 하는지 확인하십시오. 지원되는 데이터베이스 소프트웨어 목록은 소프 트웨어 요구사항 섹션을 참조하십시오(4 페이지의 『소프트웨어 요구사항』참조). 기 존 데이터베이스 소프트웨어 버전을 버전 4.3 제품이 지원하는 버전과 비교하십시  $\Delta$ .

데이터베이스 소프트웨어를 업그레이드해야 하는 경우 데이터베이스 관리자(DBA) 는 다음 단계를 수행해야 합니다.

- 데이터베이스 소프트웨어를 업그레이드하기 전에 기존 데이터베이스 정보[\(106](#page-123-0) 페 이지의 『1단계 [- InterChange Server](#page-123-0) 시스템 백업』에서 설명)를 백업하십시오.
- 저장소 테이블을 ICS 저장소가 있는 데이터베이스에서 삭제하십시오. 저장소 테 이블을 삭제하기 전에 저장소를 백업하십시오.

주: 해당 위치 데이터베이스 이주: 저장소 테이블을 삭제해서는 안됩니다.

백업을 수행하고 데이터베이스 소프트웨어를 업그레이드하는 방법에 대한 지시사항 은 데이터베이스 서버 문서를 참조하십시오. 데이터베이스를 이주하는 방법에 대한 자세한 정보는 114 페이지의 『8단계 - 저장소 로드』로 이동하십시오.

- 3. WebSphere MQ 5.3.02(CSD07)를 설치하거나 WebSphere MQ 5.3.02(CSD07) 로 업그레이드하십시오.
	- 중요: 이 섹션에 있는 단계의 수행 여부는 사용자의 현재 InterChange Server 버 전에 따라 다릅니다.
		- InterChange Server 버전 4.2.0, 4.2.1 또는 4.2.2에서 업그레이드 중인 경 우, WebSphere MQ를 업그레이드하지 않아도 됩니다.
		- InterChange Server 버전 4.1.1에서 업그레이드하는 경우 이 섹션의 단계 를 수행하여 WebSphere MQ를 새 버전으로 이주하십시오.

WebSphere MQ 업그레이드 시 다음 경로 중 하나를 수행할 수 있습니다.

• 버전 5.2를 설치 제거한 후 CSD07로 버전 5.3을 설치하십시오.

WebSphere 5.3 설치 시 Java 메시징을 포함하도록 사용자 설치 및 옵션을 선 택하십시오. 일반 설치를 선택하는 경우 필수 Java 메시징 파일이 설치되지 않습 니다. 자세한 지시사항은 33 페이지의 『[WebSphere MQ](#page-50-0) 설치』를 참조하십시오.

• 버전 5.2를 버전 5.3으로 업그레이드하십시오.

<span id="page-128-0"></span>자세한 지시사항은 34 페이지의 『[WebSphere MQ](#page-51-0) 업그레이드』를 참조하십시오.

주: WebSphere MQ 및 실패한 이벤트를 업그레이드하는 경우, 대기열의 기존 데이터를 저장해야 합니다.

WebSphere MQ 소프트웨어를 업그레이드한 후에는 InterChange Server에서 사 용할 수 있도록 구성해야 합니다. 자세한 정보는 40 페이지의 『[WebSphere MQ](#page-57-0) 구 성』의 설명을 참조하십시오.

4. 이전 ICS 버전이 상주하는 디렉토리가 아닌 새 디렉토리에 InterChange Server를 설치하십시오.

# **5- - ORB(Object Request Broker)**

WebSphere InterChange Server 시스템은 ICS와 ICS 클라이언트(예: 커넥터, WebSphere Business Integration 도구, SNMP 에이전트 및 ACCESS CLIENT)간 통 신을 처리하는 데 더 이상 VisiBroker ORB(Object Request Broker)를 사용하지 않 습니다. 대신, InterChange Server 시스템은 이제 IBM Java ORB를 사용합니다. ICS 설치 프로그램이 IBM Java ORB를 JRE(Java Runtime Environment)의 일부로 자동 으로 설치합니다.

InterChange Server는 이제 VisiBroker Smart Agent 대신 IBM Transient Naming Server를 사용하여 이름 지정 서비스를 제공합니다. 시스템을 업그레이드하여 새 이름 서버를 사용하려면 VisiBroker Smart Agent가 IBM Transient Naming Server와 동 일한 호스트 시스템에 설치되어 있고 이 동일한 호스트 시스템에 남아 있는지에 따라 다음 중 하나를 수행할 수 있습니다.

- WebSphere InterChange Server 이외의 응용프로그램이 VisiBroker Smart Agent 를 사용하지 않는 경우 VisiBroker Smart Agent를 포함한 VisiBroker 소프트웨어 를 설치 제거하십시오.
- 다른 응용프로그램이 계속 VisiBroker Smart Agent를 사용해야 하는 경우 두 이름 서버의 포트 번호가 충돌하지 않도록 확인하십시오. 포트 번호를 변경하는 방법에 대 한 정보는 112 페이지의 『[ORB](#page-129-0) 등록 정보 업그레이드』를 참조하십시오.
- 주: IBM Java ORB에 대한 일반 개요는 System Administration Guide를 참조하십 시오.

IBM Java ORB 설정을 위한 등록 정보 사용은 설치가 제공하는 시작 스크립트에 설 정되어 있습니다. 그러나 InterChange Server 4.3 이전 버전에서 Inprise VisiBroker 소프트웨어를 사용했고 사용자가 VisiBroker ORB 등록 정보를 사용자 정의한 경우, IBM ORB로의 4.3을 이주를 수용할 수 있도록 새 스크립트를 유사하게 변경해야 합 니다. IBM ORB 등록 정보 및 해당 VisiBroker 동급에 대한 자세한 정보는 [112](#page-129-0) 페 이지의 『[ORB](#page-129-0) 등록 정보 업그레이드』의 내용을 참조하십시오.

### <span id="page-129-0"></span> $ORB$  등록 정보 업그레이드

다양한 ORB 관련 등록 정보가 ORB 조정을 위해 VisiBroker ORB에 표시됩니다. 해 당 등록 정보를 사용자 정의 스크립트 및 소프트웨어에 사용한 경우 IBM Java ORB 에 적절하게 설정되었는지 확인해야 합니다. 표 16에 VisiBroker ORB 등록 정보 및 IBM Java ORB에 있는 해당 동급 이름이 나열되어 있습니다.

4.3 이전 설치에서 VisiBroker ORB 등록 정보를 참조하는 사용자 정의된 스크립트가 있는 경우, 아래 표 16에 나열된 IBM ORB의 해당 스크립트로 대체하십시오.

주: 이름이 테이블 셀에 맞도록 표 16에 있는 등록 정보 이름의 일부에 행 중단이 <mark>삽</mark> 입되었습니다. 실제 등록 정보 이름에는 공백 또는 행 중단이 없습니다.

표 16. IBM ORB 등록 정보 및 해당 VisiBroker 동급

| IBM ORB 등록 정보                                  | 동급 VisiBroker 등록 정보                                         | 설명                                                                                                    |
|------------------------------------------------|-------------------------------------------------------------|----------------------------------------------------------------------------------------------------|
| org.omg.CORBA.ORBInitialHost                   | vbroker.agent.addr                                          | IBM Transient Naming Server(tnameserv)<br>를 실행 중인 시스템의 IP 주소 또는 호스<br>트 이름을 지정합니다. 이 등록 정보의 기본<br>값은 localhost입니다.                                                                                                    |
| org.omg.CORBA.ORBInitialPort                   | vbroker.agent.port                                          | IBM Transient Naming Server에서 청취<br>하는 포트를 지정합니다.                                                                                                    |
| com.ibm.CORBA.ListenerPort                     | vbroker.se.iiop_tp.scm.iiop_tp.<br>listener.port            | ORB 서버가 수신하는 요청을 청취하는 포<br>트. 등록 정보를 지정한 경우 ORB는<br>0RB.init()을(를) 실행하는 동안 청취를 시<br>작합니다. 기본적으로 이 포트는 동적으로<br>지정됩니다. VisiBroker 등록 정보 이름<br>0Aport는 계속 지원됩니다.                                                                                                    |
| com.ibm.CORBA.LocalHost                        | vbroker.se.iiop tp.host                                     | 등록 정보는 ORB가 실행 중인 시스템의 호<br>스트 이름(또는 IP 주소)을 표시합니다. 서<br>버의 호스트 이름을 원격 오브젝트의 IOR로<br>배치하는데 서버측 ORB가 로컬 호스트 이<br>름을 사용합니다. 등록 정보가 설정되지 않<br>은 경우 InetAddress.getLocalHost().<br>getHostAddress(); 호출로 로컬 호스트를<br>검색합니다.<br>4.3의 경우, VisiBroker 등록 정보 이름<br>0AipAddr은 계속 지원됩니다. |
| com.ibm.CORBA.ThreadPool. MaximumSize          | vbroker.se.iiop_tp.scm.iiop_tp.<br>dispatcher.threadMax     | 서버 연결 관리자가 작성할 수 있는 최대 스<br>레드 수를 지정합니다. 기본값 0은 제한사항<br>이 없음을 의미합니다. 4.3의 경우,<br>VisiBroker 등록 정보 이름 OAthreadMax<br>는 계속 지원됩니다.                                                                                                    |
| com.ibm.CORBA.ThreadPool.<br>InactivityTimeout | vbroker.se.iiop_tp.scm.iiop_tp.<br>dispatcher.threadMaxIdle | 대기 스레드를 제거하기 전에 시간의 길이<br>(초)를 지정하십시오. VisiBroker 등록 정보<br>이름 0AthreadMaxIdle은 계속 지원됩니다.                                                                                                    |

<span id="page-130-0"></span>표16. IBM ORB 등록 정보 및 해당 VisiBroker 동급 (계속)

| IBM ORB 등록 정보            | '동급 VisiBroker 등록 정보        | 설명                         |
|--------------------------|-----------------------------|----------------------------|
| com.ibm.CORBA.BufferSize | vbroker.orb.streamChunkSize | 처음 시도 시 소켓에서 읽게 될 바이트 수    |
|                          |                             | (GIOP 메시지로). 대형 버퍼 크기는 한 번 |
|                          |                             | 의 시도로 전체 메시지를 읽을 수 있는 가    |
|                          |                             | 능성을 늘려 성능을 향상시킵니다. 기본값은    |
|                          |                             | 2048입니다.                   |

InterChange Server 4.3 이전 버전에서 VisiBroker ORB는 osfind 도구를 제공하여 InterChange Server에 등록된 ORB 오브젝트를 모두 식별했습니다. IBM Java ORB 는 이를 위해 도구 CosNameServer\_Dump를 제공합니다. 이 도구는 *ProductDir*\bin 디렉토리에 있습니다. 자세한 정보는 System Administration Guide를 참조하십시오.

# **6- - InterChange Server**

추가 업그레이드 정보는 [115](#page-132-0) 페이지의 『서버 스크립트 업그레이드』 및 [120](#page-137-0) 페이지의 『구성요소 업그레이드 완료』의 내용을 참조하십시오.

**::**

- 1. 업그레이드 중에 다른 위치에 새 버전을 설치해야 합니다.
- 2. 설치 프로그램이 ICS 인스턴스 이름을 지정하도록 요구하면 실패한 이벤트의 이식 성이 보장되도록 ICS 인스턴스의 이 이름이 사용자의 4.3 이전 버전과 동일한지 확 인하십시오.
- 3. 원본 InterChange Server 구성 정보를 얻기 위해 설치 프로그램이 InterChange Server 구성 마법사를 불러올 때 다음 조치 중 하나를 수행할 수 있습니다.
	- 4.3 이전 설치에서 사용한 값을 반복하여 ICS 구성 마법사의 구성 정보를 채우 십시오.
	- ICS 구성 마법사를 종료하십시오. 4.3 이전 설치의 ProductDir 디렉토리에서 새 4.3 설치의 ProductDir 디렉토리로 이전 ICS 구성 파일(InterchangeSystem. cfg)을 복사하고 InterChange Server 구성 마법사를 다시 실행하여 구성을 확 인하십시오. 4.3으로 이주하는 경우, MAX\_CONNECTION\_POOLS (DB\_CONNECTIVITY 섹션에 있음)의 기본값을 4.3 이전 값인 10에서 50으 로 수동 변경해야 합니다.

# $7$ 단계 - InterChange Server 및 타사 소프트웨어 시작

- 1. InterChange Server 시스템을 다시 시작하십시오.
- 2. ProductDir\bin 디렉토리에 있는 PersistentNameServer.bat 일괄처리 파일을 실행 하여 IBM ORB의 Persistent Naming Server를 시작하십시오.
- 3. IBM MQSeries를 시작하십시오.

대기열 관리자 및 리스너 모두 시작하여 실행 중인지 확인하십시오.

- <span id="page-131-0"></span>4. 데이터베이스(로컬로 실행 중인 경우)를 시작하십시오.
- 5. 4.1.1에서 업그레이드 중인 경우, 이전에 백업한 DLM 및 협업에 대한 .class, .java 및 메시지 파일을 해당 디렉토리로 복사하십시오. DLM의 경우, *ProductDir\DLMs\classes ProductDir\DLMs\messages* -.  , *ProductDir\collaborations\classes ProductDir\collaborations\messages* -.
- 6. 해당 위치 <mark>데이터베이스 이주:</mark> 원본 저장소가 상주하는 데이터베이스로 ICS를 지정 해야 합니다. 이 작업은 이전 InterchangeSystem.cfg 파일을 다시 사용하거나 ICS 구성 마법사를 통해 데이터베이스 매개변수를 설정하면 됩니다.
- 7. InterChange Server를 시작하십시오.

[InterChange Server](#page-119-0) 시작에 대한 지시사항은 102 페이지의 『InterChange Server 설정]을 참조하십시오.

주: 실패한 이벤트의 이식성을 보장하도록 서버 이름은 이전 버전과 동일해야 합니 다.

*ProductDir* 디렉토리에서 InterchangeSystem.log 파일을 점검하여 InterChange Server가 제대로 시작되도록 확인할 수 있습니다.

주: InterChange Server 시스템을 업그레이드한 후 InterChange Server를 시작하 는 데 실패하면 모든 지시사항을 수행했는지를 확인하는 이 업그레이드 절차를 검토하십시오. 실패의 원인을 아직 모를 경우, 조정 또는 백업에서의 복구를 시 도하기 전에 IBM 기술 지원 센터에 지원을 요청하십시오.

# <mark>8단계 - 저장소 로드</mark>

<mark>주:</mark> 이 단계는 해당 위치 데이터베이스 업그레이드를 수행 중인 경우에는 필요하지 않 습니다.

repos\_copy 명령을 사용하여 이전 버전에서 저장소 파일을 로드하십시오. 예를 들어, ICS 이름이 WICS이고 사용자 이름/암호가 admin/null이며, 저장소 파일 이름이 repos\_backup.jar인 경우 다음을 입력하십시오(4.1.1에서 업그레이드 중인 경우 repos\_backup.in  $\lambda \frac{8}{5}$ .

repos copy -sWICS NAME -irepos backup.jar -uadmin - pnull

저장소에 대한 자세한 정보는 117 페이지의 『저장소 업그레이드』의 내용을 참조하십시 오.

# $9$ 단계 - 버전 4.1.1에서 이주 시 특수 업그레이드 프로시저

ICS 4.1.1에서 업그레이드 중인 경우, 다음 단계를 수행하여 도구에 대한 이전 DLM 및 협업을 업그레이드하십시오.

- <span id="page-132-0"></span>1. 방금 설치한 서버를 다시 시작하십시오.
- 2. System Manager에서 서버에 연결하십시오.
- 3. 임시 ICL(Integration Component Library)을 작성하고 서버로부터 구성요소를 모 두 가져오십시오.
- 4. 맵 및 협업 템플리트를 모두 컴파일하십시오.
- 5. 프로젝트를 작성하고 이전에 작성한 ICL의 구성요소를 모두 포함시키십시오.
- 6. 서버에서 저장소를 삭제하십시오.
- 7. 서버에 프로젝트를 전개하십시오.

[ICL](#page-137-0)에 대한 자세한 정보는 120 페이지의 『ICL로 가져오기』의 내용을 참조하십시오.

이 단계는 버전 4.2.x 서버의 경우에는 필요하지 않습니다.

# 10단계 - 업그레이드 유효성 확인

업그레이드의 성공을 확인하려면 저장소 스키마가 작성되었는지와 모든 오브젝트가 로 드되었는지 확인해야 합니다. 이를 수행하려면 다음을 확인하십시오.

- System Manager와의 연결을 시도하여 ORB가 실행 중인지 확인하십시오.
- MQSeries 대기열이 작성되고 오류 없이 로드되는지 확인하십시오. System Manager 의 서버 메뉴에서 통계를 선택하고 모든 대기열이 제대로 있는지 확인하십시오.
- 모든 커넥터에서 지정된 대기열을 발견했는지 확인하십시오. System Manager의 서 버 메뉴에서 시스템 보기를 선택하고 커넥터 옆에 초록색 등 아이콘이 있으며 커넥 터의 상태가 비활성인지 확인하십시오.
- 모든 협업, 커넥터, 맵, Business Object 및 관계가 System Manager에 올바로 표 시되는지 확인하십시오.
- System Manager의 도구 메뉴에서 Log Viewer를 선택하여 로그 파일의 오류를 확 인하십시오.

### **서버 스크립트 업그레이드**

기존의 InterChange Server 시스템에 사용자 정의 파일을 작성한 경우 다음 파일에 액 세스하여 업그레이드가 필요한지 판별해야 합니다.

- 『서버 시작 스크립트 업그레이드』
- •116 페이지의 『도구 구성 파일 업그레이드』
- [116](#page-133-0) 페이지의 『환경 변수 확인』
- [117](#page-134-0) 페이지의 『사용자 정의 구성요소 판별』

#### 서버 시작 스크립트 업그레이드

모든 시작 스크립트는 VisiBroker ORB에서 IBM Java ORB로의 이동을 수용하고 IBM JRE를 지원하도록 변경되었습니다. 변경사항은 다음을 포함합니다.

- <span id="page-133-0"></span>• ICS 시작 명령에 IBM 클래스(VisiBroker 클래스 대신) 사용
- vbj JAR 파일 참조 제거
- ProductDir\jre에 있는 자체 디렉토리로의 JRE 이주를 반영하는 서버측 스크립트 변경
- DB2Java.zip 파일의 위치가 변경되어 이 파일이 더 이상 ICS에서 임베드되지 않 습니다. 현재 설치 중에 사용자가 지정한 디렉토리에 있습니다.

4.3 이전 시작 스크립트를 사용자 정의한 경우, 새 4.3 스크립트를 유사하게 변경해야 합니다. 해당 시작 스크립트에 다음의 사용자 정의를 작성해야 합니다.

• 사용자 정의 구성요소의 .jar 파일을 시작 스크립트의 CLASSPATH 변수에 포함시 키십시오.

예를 들어, 사용자 정의 Data Handler가 있는 경우 해당 .jar 파일을 CLASSPATH 변수에 추가하십시오.

- 주: Data Handler가 CLASSPATH에 나열된 순서를 확인하십시오. 예를 들어, XML Data Handler를 사용하는 경우 CwXMLDataHandler.jar 파일이 CwDataHandler.jar 파일의 앞에 있는지 확인하십시오. 이들 .jar 파일 모두에 xml.class 파일이 존재하며 사용자는 CwXMLDataHandler.jar에 있는 파일이 실행되는지 확인합니다.
- ICS 모드를 업그레이드 프로시저를 위해 "디자인"으로 설정할 것을 권장합니다. 업 그레이드 중 사용에 대해 생산 모드가 너무 제한적입니다. 다음 방법 중 하나로 ICS 를 디자인 모드로 설정할 수 있습니다.
	- 서버 시작 스크립트에서 시작행에 -design 옵션을 추가하십시오.
	- ICS 시작용 단축 아이콘에서 단축 아이콘 끝에 -design 옵션을 추가하십시오.

업그레이드 프로세스 및 테스트를 완료한 후에는 InterChange Server가 생산 모드 에서 시작하도록 서버 시작에서 -design 옵션을 제거할 수 있습니다.

#### 도구 구성 파일 업그레이드

도구 구성 파일 타스크 중 하나인 cwtools.cfg는 사용자 정의 .jar 파일을 제공하여 컴파일 시간에 포함되도록 합니다. 사용자 정의 .jar 파일을 작성한 경우 해당 사용자 정의 파일을 classpath 변수에 있는 codeGeneration 섹션에 추가해야 합니다. cwtools.cfg 파일은 다음 디렉토리에 있습니다.

*ProductDir*/bin

#### 화경 변수 확인

모든 시스템 환경 변수가 하나의 CWSharedEnv 파일에 새롭게 설정됩니다. 모든 시작 스크립트가 이 파일을 호출 프로시저의 일부로 읽습니다. 설정된 전체 ICS 시스템 등 <span id="page-134-0"></span>록 정보(예: IBM Java ORB용 등록 정보)가 이 파일에 있습니다. 업그레이드 프로세 스의 일부로 다음의 전체 시스템 등록 정보가 올바르게 설정되어 있는지 확인하십시오.

- CROSSWORLDS 변수가 존재하고 이 변수가 제품 디렉토리를 지정하는지 즉, 새 InterChange Server 릴리스를 설치한 디렉토리를 지정하는지 확인하십시오.
- 사용자의 Java 소프트웨어에 적절한 bin 디렉토리가 PATH 변수에 있는지 확인하 십시오. InterChange Server로 전개 시 컴파일하려면 올바른 Java 컴파일러(javac) 를 찾아야 합니다.
- MQ\_LIB 등록 정보가 존재하며 올바른 디렉토리를 지정하는지 확인하십시오. 이 디 *ProductDir*\java\lib *ProductDir* MQSeries 디렉토리로 설정해야 합니다.

CWSharedEnv 파일에 대한 자세한 정보는 System Administration Guide를 참조하십 시오.

### 사용자 정의 구성요소 판별

저장소 테이블을 사용하는 완전 사용자 정의 구성요소(예: 스크립트, 데이터베이스 테이 블 또는 저장 프로시저)가 있는 경우 각 구성요소에 액세스하여 업그레이드해야 <mark>하는</mark>지 판별해야 합니다. 예를 들어, 저장 프로시저가 새 릴리스에서 변경된 저장소 테이블을 사용하는 경우 저장소 테이블의 새 구조로 작업하도록 저장 프로시저를 수정해야 합니 다.

주: 스키마가 변경되지 않은 경우 이벤트 테이블 또는 트리거를 변경하지 않아도 됩니 다.

## 저장소 업그레이드

InterChange Server 저장소는 InterChange Server 구성요소에 대한 메타데이터가 보 관되는 데이터베이스입니다. ICS 설치 프로그램은 ICS 저장소의 내용을 자동으로 업그 레이드하지 않습니다. 그러나 이전 단계에서 ICS를 시작하면 ICS가 4.3 이전 저장소의 스키마를 4.3 변경사항으로 업그레이드합니다. 업그레이드 프로세스의 이 시점에서 저 장소에 로그할 오브젝트를 결정해야 합니다.

• 입력 파일의 저장소 오브젝트

설치하려는 특정 ICS 구성요소(별도 설치되지 않음)의 경우, 설치 프로그램이 자동으 로 해당 입력 파일을 ProductDir\repository 디렉토리로 복사합니다. 이 입력 파 일에는 4.3 릴리스의 일부로 설치한 새 구성요소에 대한 저장소 오브젝트가 포함되 어 있습니다.

• 데이터베이스 백업의 저장소 오브젝트

repos copy로 ICS 저장소를 백업한 경우 기존 ICS 릴리스의 구성요소에 대한 저 장소 오브젝트를 포함하는 하나 이상의 저장소 파일을 갖게 됩니다.

System Manager에서 InterChange Server 구성요소 관리 보기를 사용하여 서버로 로 드된 구성요소를 찾아볼 수 있습니다.

#### 기존 저장소 오브젝트 로드

InterChange Server 버전 4.1.1에서 업그레이드 중이고 데이터베이스 소프트웨어를 업 그레이드해야 하는 경우 DBA는 새 데이터베이스 서버를 설치하고 ICS 저장소를 포함 하여 ICS 데이터베이스에 필요한 모든 변경사항을 핸들해야 합니다. ICS 설치 프로세 스의 일부로, ICS 데이터베이스 이름을 ICS 구성 마법사에 지정합니다. ICS 새 버전 시작 시 서버는 저장소 데이터베이스에 있는 스키마를 업그레이드합니다. 새 저장소를 초기화하려면 기존 저장소 오브젝트를 로드해야 합니다.

저장소 로드를 준비하려면 다음 단계를 수행하십시오.

- 1. 맵 및 협업에 대한 기존 Java 클래스(.class) 파일을 새 디렉토리 구조에 복사하 십시오.
	- 맵 클래스 파일을 다음 위치로 복사하십시오.

*ProductDir*\DLMs\classes\NativeMaps

• 협업 클래스 파일을 다음 위치로 복사하십시오.

*ProductDir*\collaborations\classes\UserCollaborations

여기서, ProductDir은 새 4.3 릴리스의 제품 디렉토리입니다. 이 단계에서는 기존 맵 및 협업에 대한 .class 파일이 새 4.3 디렉토리 구조에 상주하는지 확인합니다.

- 2. 관계 및 데이터베이스 연결에 ICS 시스템이 사용하는 모든 데이터베이스가 실행 중 인지 확인하십시오. 또한 ICS가 실행 중인지도 확인하십시오.
- 3. 기존 저장소 오브젝트를 다음 단계를 사용하여 로드하십시오.
	- a. 저장소 파일을 편집하여 비호환성을 수정하십시오. 자세한 정보는 아래의 『저장 소 파일 준비]를 참조하십시오.
	- b. 임의 저장소 오브젝트의 저장소를 지우십시오.
	- c. 기존 오브젝트를 로드하십시오.

기존 저장소 오브젝트를 핸들하는 각 단계는 다음 섹션에 설명되어 있습니다.

**저장소 파일 준비:** 기존 repos\_copy 백업 파일(저장소 파일)을 확인하여 모든 값이 새 저장소에 적절한지 확인하십시오. 기존 저장소 파일의 백업 사본을 작성하고 다음 정 보를 수정하도록 원본 저장소 파일을 편집하십시오.

• 데이터베이스 연결 정보를 수정하십시오.

관계를 가져올 때 각 관계의 다음 속성이 저장소 파일에서 올바른지 확인해야 합니 다.

- DatabaseURL: URL은 새 관계 데이터베이스에 대해 올바르고 정확해야 합니 다(ICS 저장소는 기본 관계 데이터베이스임).

- DatabaseType: 이 속성은 1로 설정되어야 합니다.
- LoginName 및 LoginPassword: 사용자 ID 및 암호는 새 관계 데이터베이스 에 대해 정확해야 합니다(ICS 저장소는 기본 관계 데이터베이스임).

속성이 ICS 저장소로 repos\_copy 가져오기 동안 데이터베이스를 찾을 수 없다고 식별하는 경우 InterChange Server는 전체 가져오기 조작을 롤백합니다. 그러나 각 관계에서 위 속성을 삭제하는 경우 InterChange Server는 저장소를 기본 관계 데이 터베이스로 사용합니다.

• 연결 풀을 업그레이드하십시오.

4.1.1 형식의 데이터베이스 연결 풀을 새 저장소에 가져올 수 없습니다. 그러므로 연 결 풀을 저장소 파일에서 삭제해야 합니다. ICS 인스턴스를 업그레이드한 후 System Manager에서 해당 연결 풀을 다시 작성해야 합니다.

- 파일의 위쪽에 있는 모든 공간을 제거하십시오.
- <mark>주:</mark> 기존 저장소 오브젝트 파일로 저장소 오브젝트를 모두 로드하지 않으려면 4.3 저장 소로 가져오는 저장소 파일에서 원하지 않는 오브젝트를 제거할 수 있습니다.

**새 저장소 지우기:** 기존 저장소 오브젝트를 가져오기 전에 4.3 저장소에 이미 존재할 수 있는 중복 오브젝트를 삭제해야 합니다. 이전 형식을 저장소로 가져오기할 때 repos\_copy 유틸리티가 -ar 또는 -arp 옵션(중복 오브젝트를 핸들)을 인식하지 못하 므로 이 단계가 필요합니다. ICS가 저장소 파일에서 중복 오브젝트를 찾는 경우 전체 가져오기 조작을 롤백합니다.

해당 저장소 오브젝트를 삭제하려면 repos\_copy 유틸리티의 -d 옵션을 사용하십시오. 예를 들어, 다음 repos\_copy 명령은 저장소의 내용을 삭제합니다.

repos\_copy -s*NewICSinstance* -uadmin -pnull -d

먼저 repos\_copy 명령을 수행하십시오.

- NewICSinstance는 InterChange Server 인스턴스의 이름입니다.
- -u 및 -p 옵션은 ICS 로그인 계정에 사용자 이름 및 암호를 지정합니다. 이 예에서 는 기본 ICS 계정 암호를 지정합니다. repos\_copy 명령이 InterChange Server의 기본 암호를 가정하지 않기 때문에 -p 옵션이 현재 암호를 지정합니다.
- -d 옵션은 발견된 모든 저장소 오브젝트를 repos\_copy가 삭제하도록 지정합니다.

**저장소 파일 가져오기:** 저장소 파일 내용을 저장소로 로드하려면 repos\_copy 유틸 리티를 사용하십시오. 106 페이지의 『1단계 [- InterChange Server](#page-123-0) 시스템 백업』에 설 명된 대로 기존 저장소 오브젝트를 repos\_copy 유틸리티의 -o 옵션으로 내보내기하 여 하나 이상의 저장소 파일을 작성해야 합니다. 이제 저장소 오브젝트를 새 저장소에 repos\_copy의 -i 옵션으로 가져오십시오.

<span id="page-137-0"></span><mark>주:</mark> 가져오기 조작은 프로젝트 정의를 제외한 모든 저장소 오브젝트를 저장소 파일에 로 드합니다. 프로젝트 정의는 더 이상 저장소에 저장되지 않습니다. 이<mark>제</mark> ICL(Integration Component Library) 및 사용자 프로젝트를 통해 정의됩니다. 자 세한 정보는 [126](#page-143-0) 페이지의 『기존 사용자 프로젝트 가져오기』를 참조하십시오.

예를 들어, Repository411.txt 저장소 파일이 있다고 가정하십시오. 다음 repos\_copy 명령은 모든 저장소 오브젝트를 이 파일로 로드합니다.

repos\_copy -iRepository411.txt -s*serverName* -u*userName* -p*password* -r\*

먼저 repos\_copy 명령을 수행하십시오.

- *serverName*은 InterChange Server 인스턴스의 이름이고 *password*는 이 인스턴스 의 암호입니다.
- repos\_copy 명령이 InterChange Server의 기본 암호를 가정하지 않기 때문에 -p 옵션이 현재 암호를 지정합니다.
- -r\* 옵션은 기존 관계 정의를 사용할 수 있도록 정적 저장소 데이터(4.3 릴리스 설 치 전에 작성한)를 로드합니다.

기존 저장소 오브젝트가 새 저장소에 있으면 계속 추가의 단계를 수행하여 협업 템플 리트 및 맵의 업그레이드를 완료해야 합니다. 자세한 정보는 [121](#page-138-0) 페이지의 『협업 템플 리트 및 맵 업그레이드 완료』를 참조하십시오.

# **구성요소 업그레이드 완료**

특정 InterChange Server 구성요소의 경우, 업그레이드를 완료하려면 추가 작업이 필 요합니다. 다음 섹션에서는 해당 업그레이드를 완료하는 방법에 대해 설명합니다.

- 『ICL로 가져오기』
- [121](#page-138-0) 페이지의 『협업 템플리트 및 맵 업그레이드 완료』
- [122](#page-139-0) 페이지의 『커넥터 업그레이드 완료』
- 125 페이지의 『[ACCESS CLIENT](#page-142-0) 업그레이드』
- [126](#page-143-0) 페이지의 『기타 구성요소 업그레이드』
- [126](#page-143-0) 페이지의 『사용자 프로젝트 핸들링』

#### **ICL**로 가져오기

- 중요: 이 섹션에 있는 단계의 수행 여부는 사용자의 현재 InterChange Server 버전에 따라 다릅니다.
	- InterChange Server 버전 4.1.1에서 업그레이드 중인 경우, 이 섹션의 단계를 수행하여 기존 ICS 구성요소를 ICL(Integration Component Library)로 가져 오십시오.

<span id="page-138-0"></span>• InterChange Server 버전 4.2.0, 4.2.1 또는 4.2.2에서 업그레이드 중인 경우, 기존 ICL이 계속 존재하므로 ICS 구성요소를 ICL로 가져올 필요가 없습니다. 『협업 템플리트 및 맵 업그레이드 완료』의 지시사항으로 이동하십시오.

버전 4.2.x를 시작하면 ICS 구성요소 개발은 ICS 인스턴스로 수행되는 대신 로컬로 수 행됩니다(4.1.1과 동일). 그러므로 버전 4.1.1에서 업그레이드하는 경우 System Manager에 ICL을 작성해야 합니다. ICL은 InterChange Server 구성요소를 보유합니 다. ICL 작성 방법에 대한 지시사항은 System Integration Guide를 참조하십시오. ICL 작성 후에는 InterChange Server 저장소에서 구성요소를 가져올 수 있습니다.

주: ICS 구성요소를 조각으로 가져오도록 권장합니다. 대용량의 데이터 가져오기는 속 도가 느릴 수 있으며 System Manager에서 메모리 오류를 발생합니다. 매우 많은 수의 구성요소가 있는 경우 가져오기 프로세스를 중단하려고 할 수 있습니다. 구성 요소 가져오기에 권장되는 순서는 표 17에 표시됩니다.

표 17. *ICS 구*성요소의 가져오기 순서

| 순서                       | ICS 구성요소               | 가져오기 단계                                                                                                    |
|--------------------------|------------------------|----------------------------------------------------------------------------------------------------|
|                          | <b>Business Object</b> | System Manager의 ICS 저장소에서 ICL로 기존 Business<br>Object 정의를 가져오십시오. System Manager의 구성요소<br>가져오기 마법사를 사용하여 구성요소를 가져오는 방법에 대<br>한 자세한 내용은 Implementation Guide for WebSphere<br>InterChange Server를 참조하십시오. |
| $\overline{c}$           | 맵                      | 『협업 템플리트 및 맵 업그레이드 완료』                                                                                                    |
| 3                        |                        | 협업 템플리트 및 협업 오브젝트 『협업 템플리트 및 맵 업그레이드 완료』                                                                                                    |
| 4                        | 커넥터                    | 122 페이지의 『커넥터 업그레이드 완료』                                                                                                    |
| $\overline{\phantom{0}}$ | 관계                     | System Manager의 ICS 저장소에서 ICL로 기존 관계 정의<br>를 가져오십시오. System Manager의 구성요소 가져오기 마<br>법사를 사용하여 구성요소를 가져오는 방법에 대한 자세한 내<br><u>용은</u> Implementation Guide for WebSphere InterChange<br>Server를 참조하십시오.     |

## 협업 템플리트 및 맵 업그레이드 완료

ICS 저장소를 업그레이드한 후에는 기존 맵 및 협업 템플리트의 업그레이드를 완료할 수 있습니다. 이 업그레이드는 다음 단계를 포함합니다.

• 『구성요소 클래스 파일 업그레이드』

### **--**

맵 및 협업 템플리트에 대한 기존 Java 클래스(.class) 파일을 확인하여 코드가 새 버 전과 호환 가능한지 확인해야 합니다.

주: 클래스 파일이 다음과 같이 새 버전의 적절한 디렉토리에 상주하는지 확인하십시오.

• 맵 클래스 파일은 다음 위치에 상주합니다.

*ProductDir*\DLMs\classes\NativeMaps

<span id="page-139-0"></span>• 협업 템플리트 클래스는 다음 위치에 상주합니다. *ProductDir*\collaborations\classes\UserCollaborations

기존 Java 클래스 파일에서 다음 코드를 확인하십시오.

- 맵 및 협업의 사용자 정의 코드가 VisiBroker 특정 CORBA 확장자를 사용하는 경 우, 해당 코드는 IBM Java ORB에서 작업하지 않습니다. 코드를 벤더 중립 Java 코드로 변경해야 합니다. 협업 또는 맵이 해당 Stub와 함께 사용자 정의 IDL을 사 용하는 경우 idlj 컴파일러를 사용하여 Stub를 재컴파일하십시오.
- IBM JDK는 Java에 호환 가능한 것으로 인증되며 이전에 컴파일된 협업 및 맵 클 래스 실행에 문제가 없어야 합니다. 그러나 협업 또는 맵에 Sun JDK 특정 사용자 정의 코드가 있는 경우 해당 코드를 벤더 중립 Java 코드로 변경해야 합니다.

Java 클래스 파일을 변경하는 경우 코드를 재컴파일하고 관련 구성요소를 ICS 저장소 에 재전개해야 합니다. 맵 컴파일 방법에 대한 정보는 Map Development Guide를 참 조하십시오. 협업 템플리트 컴파일 방법에 대한 정보는 Collaboration Development *Guide*를 참조하십시오.

#### 커넥터 업그레이드 <del>완</del>료

이 섹션에서는 커넥터를 InterChange Server 버전 4.3으로 업그레이드하는 단계에 대 한 정보를 제공합니다.

- 1. 관련 어댑터를 설치합니다.
- 2. 커넥터를 통합 브로커로 업그레이드합니다.
	- 『새 ICS로 커넥터 업그레이드』
	- 123 페이지의 『[WebSphere Message Broker](#page-140-0)에서 ICS로 이주』
- 3. 사용자 정의한 커넥터 시작 스크립트가 있는 경우 이를 업그레이드해야 합니다. 자 세한 정보는 [124](#page-141-0) 페이지의 『커넥터 시작 스크립트 업그레이드』를 참조하십시오.
- 4. 커넥터 업그레이드를 확인합니다. 자세한 정보는 [125](#page-142-0) 페이지의 『커넥터 구성 확인』 을 참조하십시오.

#### 새 **ICS**로 커넥터 업그레이드

InterChange Server에서 WebSphere Business Integration Adapter를 사용하려면 WebSphere Business Integration Adapter, 버전 2.4를 설치해야 합니다. 그러나 새로 운 설치의 경우, 기존 어댑터 디렉토리(ProductDir\connectors 디렉토리의 서브디렉 토리에 있는 디렉토리)는 WebSphere Business Integration Adapter 설치 프로그램이 제공하는 공유 구성요소이므로 이 디렉토리만 복사할 수는 없습니다. 모든 어댑터용의 단일 설치 프로그램이 더 이상 존재하지 않으므로 자체 설치 프로그램을 사용하여 각 각의 관련 어댑터를 설치해야 합니다.

주: InterChange Server가 통합 브로커인 경우, Adapter Framework 제품을 설치해야 합니다.

<span id="page-140-0"></span>어댑터 설치 방법에 대한 자세한 지시사항은 개별 어댑터 안내서를 참조하십시오.

ICS 구성 파일(InterchangeSystem.cfg)에 커넥터 에이전트 정보가 포함된 경우, 나 열된 각 커넥터에 대해 별도의 커넥터 특정 구성 파일이 작성됩니다.

- 1. 특정 커넥터에 대해 갱신된 로컬 구성 파일을 지정하십시오.
	- a. 시작 > 프로그램 > IBM WebSphere Integration Adapter > 어댑터 > 커넥 터 > *커넥터 이름으로 이동하십시오*
	- b. 커넥터 이름을 마우스 오른쪽 단추로 누른 후 등록 정보를 선택하십시오.
	- c. 대상 필드 경로의 끝에 -c filename 명령을 삽입하십시오. 여기서, filename 은 해당 커넥터에 대한 항목을 포함한 로컬 구성 파일의 완전한 경로입니다.
- 2. 저장소로 업그레이드된 커넥터 정의를 통합하려면 Connector Configurator를 사용 하여 커넥터와 함께 제공된 새 커넥터 정의 파일을 여십시오(보통 제공되는 파일 이 *connectorName*.txt).

Connector Configurator에서 파일 열기와 함께, 커넥터 등록 정보를 설정한 후 프 로젝트 다른 이름으로 저장을 선택하여 System Manager에 구성을 저장하십시오. System Manager *Implementation Guide for WebSphere InterChange Server* 에 설명된 것과 같이 InterChange Server에 새 커넥터 구성을 전개할 수 있습니 다.

주: 업그레이드된 커넥터에 해당하는 최신 등록 정보를 가지고 있는지 확인하려면 적절한 어댑터 안내서를 참조하십시오.

WebSphere Business Integration Adapter 제품을 업그레이드하며 ICS를 통합 브로 커로 사용하는 경우, 모든 사용자 정의를 사용자의 어댑터 바로 가기에 다시 적용해야 합니다. 이 바로 가기는 어댑터 업그레이드 중 겹쳐쓰여집니다.

#### **WebSphere Message Broker에서 ICS로 이주**

WebSphere Message Broker(MQ Integrator, MQ Integrator Broker  $\mathfrak{E}_{\nabla}$  Business Integration Message Broker)에서 InterChange Server 시스템으로 커넥터를 이주시키 려면 다음 단계를 따르십시오.

- 1. 커넥터 특정 구성 및 Business Object 정의(.xsd) 파일을 WebSphere Message Broker 디렉토리에서 InterChange Server 디렉토리로 복사하십시오.
- 2. 로컬 구성에 지정된 모든 대기열이 InterChange Server에 올바르다는 것을 확인하 십시오.
- 3. Connector Configurator 도구를 사용하여 DeliveryTransport 커넥터 등록 정보 를 WebSphere Message Broker-JMS를 JMS로 변경하십시오.
- 4. Connector Configurator 도구를 사용하여 RepositoryDirectory 등록 정보를 REMOTE로 변경하십시오.
- 5. 커넥터 등록 정보를 업그레이드하십시오.

<span id="page-141-0"></span>• Connector Configurator 도구를 사용하여 커넥터 특정 등록 정보를 추가하거나 삭제하십시오.

업그레이드된 커넥터에 해당하는 최신 커넥터 특정 등록 정보를 가지고 있는지 확 인하려면 연관된 어댑터 안내서를 참조하십시오.

- 올바른 표준 등록 정보가 모두 값을 갖는지 확인하십시오. 업그레이드된 커넥터 에 해당하는 최신 표준 등록 정보를 가지고 있는지 확인하려면 연관된 어댑터 안 내서에서 표준 등록 정보의 부록을 참조하십시오.
- 6. Business Object Designer 도구를 사용하여 로케일 정보를 포함하는 Business Object 정의(.xsd) 파일을 업그레이드하십시오.
- 7. System Manager 도구를 사용하여 커넥터 특정 구성 및 Business Object 정의 파 일을 포함하는 프로젝트를 작성하십시오.
- 8. ICS 저장소에 프로젝트를 전개하십시오. 프로젝트를 전개하는 데 대한 정보는 *Implementation Guide for WebSphere InterChange Server를 참조하십시오.*

#### 커넥터 시작 스크립트 업그레이드

모든 InterChange Server 시작 스크립트가 VisiBroker ORB에서 IBM Java ORB로 의 이주를 조절하도록 변경됩니다. 4.3 이전 커넥터 시작 스크립트를 수정한 경우, 새 시작 스크립트도 유사하게 변경해야 합니다.

이 릴리스에서는 다음의 주요 변경사항과 함께 시작 스크립트 구조를 소개합니다.

- 모든 시스템 환경 변수가 하나의 CWSharedEnv 파일에 새롭게 설정됩니다. 모든 시 작 스크립트가 이 파일을 호출 프로시저의 일부로 읽습니다. 설정된 전체 ICS 시스 템 등록 정보(예: IBM Java ORB용 등록 정보)가 이 파일에 있습니다. 이 CWSharedEnv 파일에 대한 자세한 정보는 System Administration Guide를 참조하 십시오.
- 커넥터를 시작하려면 커넥터 특정 정보를 포함하는 start connName.bat 시작 스 크립트를 사용하십시오. 전환점에 있는 start\_connName.bat 스크립트는 모든 커 넥터에 대한 일반 설정을 포함하는 start\_adapter.bat 파일을 호출합니다. 이는 어댑터 환경을 설정하고 커넥터를 호출합니다.
- 주: 대부분의 기존 IBM 지정 어댑터는 시작 스크립트에 아직 새 구조를 사용하지 않 습니다. IBM 지정 어댑터의 시작 스크립트를 수정하지 않아도 됩니다. 사용자 정 의 어댑터에 대한 시작 스크립트만 수정해야 합니다.

이전 릴리스에서 커넥터 시작 스크립트를 사용자 정의한 경우 재검사하여 새 시작 스크 립트 구조에서 사용자 정의가 올바른 파일에 나타나는지 확인해야 합니다.

주: 커넥터 시작 스크립트에서 커넥터가 사용하는 사용자 정의 Data Handler의 CLASSPATH(또는 JCLASSES) 변수에 .jar 파일이 있는지 확인하십시오. 특히 Data Handler가 CLASSPATH에서 나열된 순서를 확인하십시오. 예를 들어, XML Data <span id="page-142-0"></span>Handler를 사용하는 경우 CwXMLDataHandler.jar 파일이 CwDataHandler.jar 파일 앞에 있는지 확인하십시오. 이들 .jar 파일 모두에 xml.class 파일이 존재하 며 사용자는 CwXMLDataHandler.jar에 있는 파일이 실행되는지 확인합니다.

#### 커넥터 구성 확인

커넥터 업그레이드 또는 수정을 완료한 후 새 환경에 맞게 커넥터가 제대로 구성되었 는지 확인하십시오. 그렇게 하려면 다음을 수행하십시오.

- 커넥터의 사용자 이름과 암호(변경된 경우)가 올바른지와 올바른 시스템을 가리키고 있는지 확인하십시오.
- 데이터베이스 관리 도구 또는 응용프로그램을 사용하여 각 커넥터가 올바른 응용프 로그램을 지시하며 적절한 설정을 사용하는지 확인하십시오.

# **ACCESS CLIENT**

4.2.2부터는 VisiBroker가 IBM ORB로 대체되었으므로 InterChange Server, 버전 4.2.3 에는 VisiBroker가 표시되지 않습니다. 지원되는 Access Client는 4.3.0 설치 시 함께 제공되는 IBM ORB 뿐입니다. 이전 Access Client를 버전 4.3에서 사용하려면 몇 가 지 변경 작업을 수행해야 합니다. 코드 변경은 다음과 같습니다.

```
...
Properties orbProperties=new java.util.Properties();
orbProperties.setProperty("org.omg.CORBA.ORBClass", "com.inprise.vbroker.orb.ORB");
orbProperties.setProperty("org.omg.CORBA.ORBSingletonClass",
"com.inprise.vbroker.orb.ORBSingleton");
org.omg.CORBA.ORB orb = org.omg.CORBA.ORB.init((String[])null, orbProperties);
...
```
VisiBroker 클래스(com.inprise.vborker.org.\*)를 참조하는 setProperty() 메소드 호출 이 있는 두 행을 제거하여 프레임워크에서 VisiBroker 대신 JDK의 기본 ORB 구현을 사용하도록 하십시오.

Access Client는 CORBA 2.3을 준수하는 표준 ORB를 구현합니다. 비IBM ORB의 경우, 가능한 호환성 문제는 특정 ORB 벤더에게 문의하십시오.

Access Client는 다음과 같이 IgetInterchangeAccessSession() 메소드를 사용하여 해 당 액세스 세션을 확보할 수 있습니다.

accessSession = accessEngine.IgetInterchangeAccessSession(userName, passWord);

버전 4.3에서 처음 소개되는 새 보안 메커니즘을 사용하는 경우, 대신 다음과 같이 SecureLoginUtility를 사용하여 액세스 세션을 확보하십시오.

```
Properties props = new Properties();
props.put("username", "admin");
props.put("password", "admin");
accessSession = SecureLoginUtility.login(accessEngine , props);
```
이를 통해 사용자 이름 및 암호가 암호화되어 전송 시 기밀 정보가 누출되는 것을 방 지할 수 있습니다.

## <span id="page-143-0"></span>기타 구성요소 업그레이드

사용자 정의 .jar 파일(예: Data Handler)이 있는 기타 구성요소를 작성한 경우 사용자 정의 .jar 파일을 새 디렉토리 구조의 적절한 위치로 복사해야 합니다. 일반적으로 사용 자 정의 .jar 파일은 제품 디렉토리의 lib 서브디렉토리에 상주합니다.

주: 또한 해당 사용자 정의 .jar 파일이 적절한 시작 스크립트에 나열되어 있는지 확인 해야 합니다. 자세한 정보는 [115](#page-132-0) 페이지의 『서버 시작 스크립트 업그레이드』를 참 조하십시오.

## 사용자 프로젝트 핸들링

- 중요: 이 섹션에 있는 단계의 수행 여부<del>는</del> 사용자의 현재 InterChange Server 버전에 따라 다릅니다.
	- InterChange Server 버전 4.1.1에서 업그레이드하는 경우, ICS 구성요소에 사 용자 프로젝트를 작성해야 합니다. 『프로젝트 작성』의 지시사항으로 이동하<mark>십</mark> 시오.
	- InterChange Server 버전 4.2.0, 4.2.1 또는 4.2.2에서 업그레이드 중이고 [105](#page-122-0) 페이지의 『기존 프로젝트 이주』에 설명된 대로 기존 사용자 프로젝트를 내보 낸 경우, 『기존 사용자 프로젝트 가져오기』의 단계를 수행하여 기존 사용자 <mark>프</mark> 로젝트를 가져오십시오. 기존 프로젝트가 없는 경우 『프로젝트 작성』의 단계 를 따르십시오.

#### 기존 사용자 프로젝트 가져오기

기존 사용자 프로젝트를 내보낸 경우 ICS가 실행 중이면 가져올 수 있습니다. System Manager를 ICS 인스턴스에 연결하고 다음 단계를 수행하십시오.

- 1. 사용자 프로젝트 폴더를 펼치고 InterChange Server 프로젝트를 마우스 오른쪽 단 추로 누른 다음 솔루션 가져오기를 선택하십시오.
- 2. 4.3 이전 버전으로부터 내보내는 동안 작성된 폴더 위치를 선택하십시오.
- 3. 모든 사용자 프로젝트를 가져왔는지 확인하십시오.

#### 프로젝트 작성

각 인터페이스에 대한 프로젝트 및 공통 구성 요소(예: 메타오브젝트 및 커넥터)에 대 한 개별 프로젝트 작성을 권장합니다. System Manager를 ICS 인스턴스에 연결하고 다 음 단계를 수행하십시오.

- 1. 사용자 프로젝트를 마우스 오른쪽 단추로 누르고 새 사용자 프로젝트를 선택하십시  $\varphi$
- 2. 사용자 프로젝트에 이름을 지정하십시오. 이름은 인터페이스를 고유하게 식별해야 합 니다.
- 주: 사용자 프로젝트 이름은 기존 사용자 프로젝트 또는 기존 ICL 프로젝트와 같 을 수 없습니다.
- 3. 사용자 프로젝트의 구성요소를 선택하십시오. 이 단계는 필수 구성요소 각각에 대 해 단축 아이콘을 작성합니다. 구성요소 자체는 해당 ICL에 남게 됩니다.

 *Implementation Guide for WebSphere* InterChange Server를 참조하십시오.

# 테스트

업그레이드된 InterChange Server 시스템을 개발에서 생산으로 이동하기 전에 IBM은 생산 환경에서 모든 인터페이스 및 모든 비즈니스 프로세스를 테스트하도록 권장합니다. 시스템을 설치할 때 다음 항목을 고려하십시오.

- 커넥터—각 커넥터를 시작하여 커넥터 연결을 테스트하십시오. 구성이 변경되었는지 확인하십시오. 커넥터 로그 파일에서 커넥터가 지정된 응용프로그램에 연결할 수 있 는지 확인하십시오.
- 협업, 맵 및 관계--각 협업을 시작하십시오. 그런 다음, 모든 협업의 정확한 목록과 각 협업에 대한 테스트 시나리오가 있는지 확인하십시오. 이 목록이 작성되면 <mark>적</mark>절 한 이벤트를 작성하여 각 협업, 맵 및 관계를 테스트하십시오. 각각의 모든 경로를 테스트해야 합니다.
- 스크립트 및 저장 프로시저—스크립트 및 저장 프로시저는 업그레이드된 경우에만 테 스트해야 합니다. 스크립트는 새 디렉토리 경로 위치를 포함하도록 수정되어야 합니 다.
- 볼륨 및 성능—과거의 성능을 측정한 경우, 새 성능을 측정하고 두 개를 비교하여 시 스템이 안정적인지 확인하십시오.

# **업그레이드 버전 백업**

업그레이드 프로세스가 완료되면 업그레이드된 InterChange Server 버전을 백업하십시 오. 지시사항은 106 페이지의 『1단계 [- InterChange Server](#page-123-0) 시스템 백업』의 내용을 참 조하십시오.

# 제 10 장 양방향 언어 지원 및 구성

InterChange Server는 양방향(BiDi) 언어를 표시하고 양방향 언어로 입력할 수 있습 니다.

다음 주제에서는 BiDi 언어 특히, 아랍어 및 히브리어에 맞게 WebSphere 시스템을 구 성하는 방법을 설명합니다.

# **아랍어 환경에 맞게 InterChange Server 구성**

아랍어 환경에서 InterChange Server가 올바로 작동되도록 하려면 다음 단계를 사용 하여 소프트웨어를 구성해야 합니다. 아랍어 환경은 InterChange Server 소프트웨어를 사용하여 BiDi 아랍어 데이터를 교환할 수 있도록 하는 소프트웨어 구성을 말합니다. 특별한 구성 고려사항을 갖는 ICS 구성요소에는 Windows 운영 체제, 내부 저장소로 사용되는 ICS 데이터베이스 시스템으로서의 DB2 및 ICS 구성요소간 통신에 사용되는 WebSphere MQ가 포함되어 있습니다.

# 01랍어에 맞게 Windows 환경 구성

Windows 운영 체제의 컨텍스트에서 기본 사용자 로케일 및 기본 DOS 프롬프트 코드 페이지 매개변수는 ICS 구성요소의 작동에 영향을 줍니다.

기본 사용자 로케일에 대한 정의는 C++ 기반 도구 응용프로그램에서 글꼴 선택에 영 향을 줍니다. 기본 사용자 로케일은 아랍어 문자를 표시하는 글꼴과 연관되어야 합니 다. 그렇지 않으면 문자가 올바로 표시되지 않습니다. 기본 사용자 로케일을 아랍어로 설정해야 합니다. 다음 단계에서는 Windows 2000 시스템에서 이를 수행하는 방법을 설명합니다.

- 1. 시작->설정->제어판을 선택하십시오.
- 2. "국가별 옵션" 아이콘을 두 번 누르십시오.
- 3. "입력 로케일" 탭을 선택하고 새 입력 언어(아랍어)를 추가하십시오. "기본값으로 설 정" 단추를 눌러 아랍어를 기본값으로 설정하십시오.
- 4. 일반 탭을 선택하고 "시스템 언어 설정"에서 아랍어 옆의 선택란을 선택하십시오. "기본값 설정" 단추를 누르십시오.

5. 열린 창에서, 드롭 다운 상자에서 아랍어를 선택하고 확인 단추를 누르십시오.

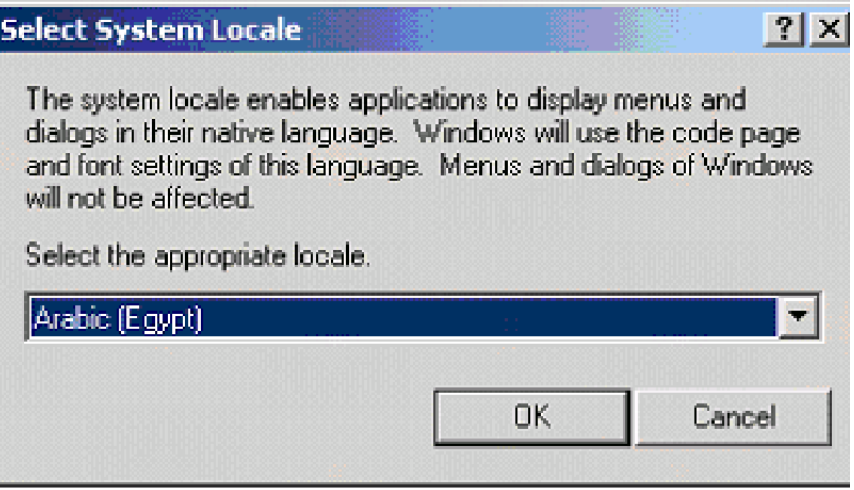

- 6. 일반 탭으로 되돌아가서 "사용자 로케일(위치)" 드롭 다운 목록에서 아랍어 로케일 을 선택하십시오.
- 7. 확인 단추를 누르십시오.

임의 단계에서 시스템을 다시 시작하라는 요청이 있을 수 있음을 참고하십시오. 시스템 을 다시 시작한 후 중지한 지점에서 단계를 재개하십시오.

## **DOS -**

DOS 프롬프트에서 기본 코드 페이지 정의는 STDOUT로 전송된 응용프로그램 데이터 의 인코딩에 영향을 줄 수 있습니다. 이 데이터에 아랍어 문자가 포함된 경우, 이 데이 터를 표준 편집기에서 읽을 수 있도록 하려면 해당 코드 페이지를 선택해야 합니다. 대 부분의 편집기에서 지원되는 기본 Windows 아랍어 코드 페이지는 Windows-1256입 니다. 그러나 DOS 프롬프트에서 사용되는 기본 코드 페이지는 IBM-864입니다. 사전 에 대책을 세우지 않으면 Java 응용프로그램이 STDOUT로 전송한 UTF-8 인코딩된 데이터를 표준 Windows 편집기 및/또는 표시기에서 읽을 수 없습니다.

Windows-1256 인코딩을 DOS 프롬프트에서 기본 인코딩으로 설정하려면 다음 단계를 따르십시오.

- 1. DOS 프롬프트를 여십시오.
- 2. "chcp 1256"을 입력하고 Enter를 누르십시오.
- 3. Java 응용프로그램을 실행하십시오.
- 4. 또는 이 명령이 포함되도록 Java 응용프로그램의 시작 스크립트를 변경할 수도 있 습니다.

# 아랍어에 맞게 ICS 데이터베이스 구성

ICS 서버에서 BiDi 데이터를 올바로 처리하도록 지원하려면 저장소 데이터베이스가 UTF-8 인코딩을 사용해야 합니다. ICS 지원 데이터베이스마다 UTF-8을 지원할 수 있 도록 데이터베이스를 구성하는 고유 방법이 있습니다. 가장 간단한 방법이면서 대부<mark>분</mark> 의 경우 유일한 방법은 데이터베이스를 설치 및 구성할 때 UTF-8을 지원하는 데이터 베이스를 작성하는 것입니다.

저장소 데이터베이스를 작성할 경우, 제어 센터에서 사용 가능한 표준 데이터베이스 작 성 마법사를 사용하십시오. 다음 그림에 표시된 대로 DB 인코딩 및 지역 설정을 정의 하십시오.

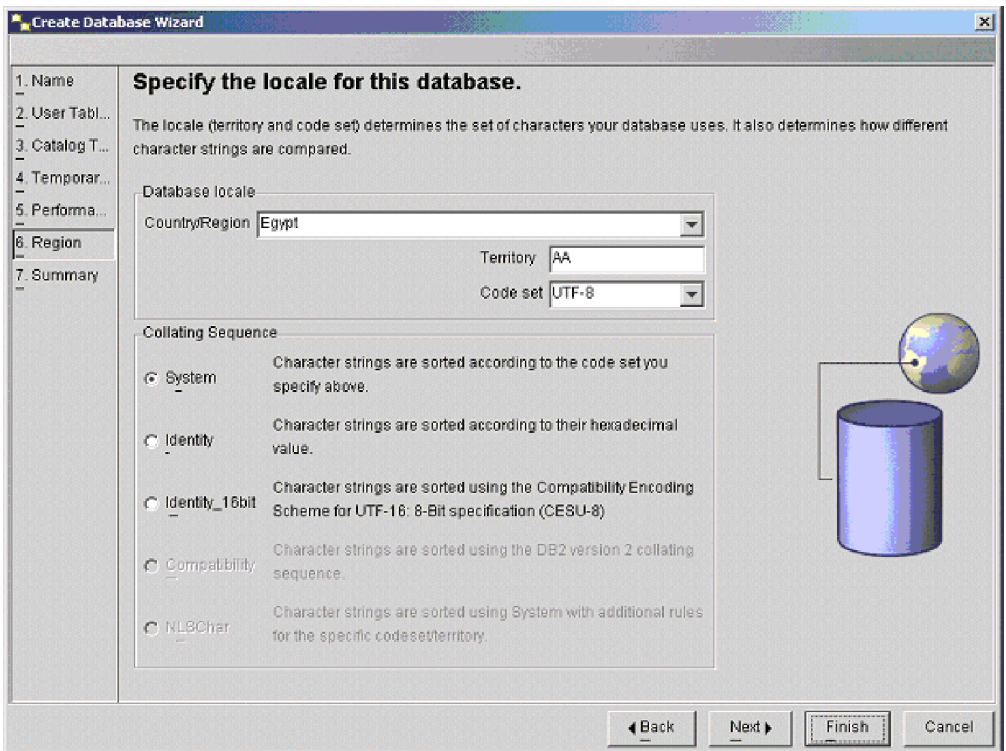

# 01랍어에 맞게 WebSphere MQSeries 대기열 구성

BiDi 데이터를 사용하는 MQ Series 대기열을 통해 ICS 구성요소가 성공적으로 통신 하도록 허용하려면 다음과 같은 방법으로 해당 대기열 관리자를 구성해야 합니다.

- 1. ICS 통신에 사용되는 MQ 대기열 관리자의 이름을 판별하십시오(ICS 구성 마법사 -> WebSphere MQ 탭 -> 대기열 관리자 이름 확인).
- 2. DOS 프롬프트를 열고 runmqsc <이전 단계의 대기열 관리자의 이름>을 입력하 십시오. Enter를 누르십시오.
- 3. **alter qmgr CCSID(850)**를 입력하십시오. Enter를 누르십시오.
- 4. display qmgr 명령을 입력하여 CCSID가 850으로 변경되었는지 확인하십시오.
- 5. 변경사항이 적용되도록 대기열 관리자를 다시 시작하십시오.

# 히브리어 환경에 맞게 InterChange Server 구성

히브리어 환경에서 InterChange Server가 올바로 작동되도록 하려면 다음 단계를 사용 하여 소프트웨어를 구성해야 합니다. 히브리어 환경은 InterChange Server 소프트웨어 를 사용하여 BiDi 히브리어 데이터를 교환할 수 있도록 하는 소프트웨어 구성을 말합 니다. 특별한 구성 고려사항을 갖는 ICS 구성요소에는 Windows 운영 체제, 내부 저 장소로 사용되는 ICS 지원 데이터베이스 및 ICS 구성요소간 통신에 사용되는 WebSphere MQ가 포함되어 있습니다.

# 히브리어에 맞게 Windows 환경 구성

Windows 운영 체제의 컨텍스트에서 기본 사용자 로케일 및 기본 DOS 프롬프트 코드 페이지 매개변수는 ICS 구성요소의 작동에 영향을 줍니다.

기본 사용자 로케일에 대한 정의는 C++ 기반 도구 응용프로그램에서 글꼴 선택에 영 향을 줍니다. 기본 사용자 로케일은 히브리어 문자를 표시하는 글꼴과 연관되어야 합니 다. 그렇지 않으면 문자가 올바로 표시되지 않습니다. 기본 사용자 로케일을 <mark>히브리어</mark> 로 설정해야 합니다. 다음 단계에서는 Windows 2000 시스템에서 이를 수행하는 방법 을 설명합니다.

- 1. 시작->설정->제어판을 선택하십시오.
- 2. "국가별 옵션" 아이콘을 두 번 누르십시오.
- 3. "입력 로케일" 탭을 선택하고 새 입력 언어(히브리어)를 추가하십시오. "기본값으로 설정" 단추를 눌러 히브리어를 기본값으로 설정하십시오.
- 4. 일반 탭을 선택하고 "시스템 언어 설정"에서 히브리어 옆의 선택란을 선택하십시오. "기본값 설정" 단추를 누르십시오.
- 5. 열린 창에서, 드롭 다운 상자에서 히브리어를 선택하고 확인 단추를 누르십시오.

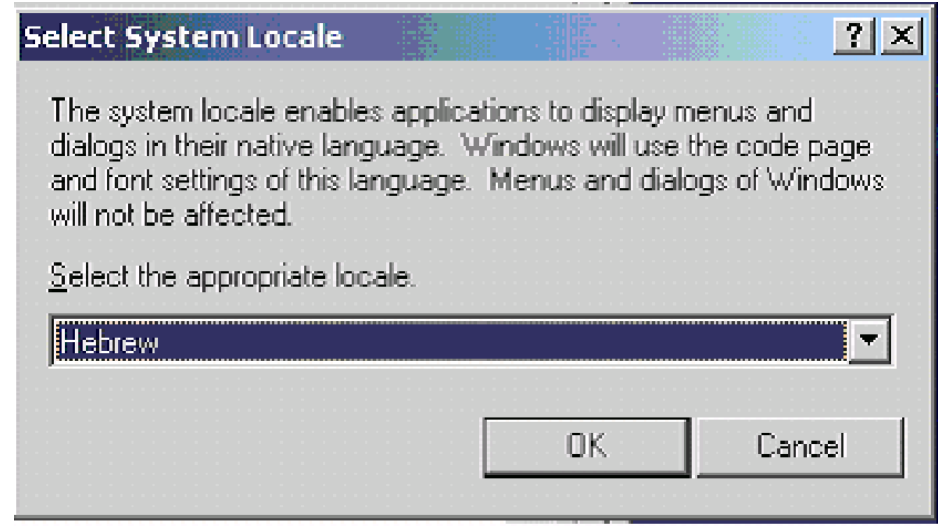

- 6. 일반 탭으로 되돌아가서 "사용자 로케일(위치)" 드롭 다운 목록에서 히브리어 로케 일을 선택하십시오.
- 7. 확인 단추를 누르십시오.

임의 단계에서 시스템을 다시 시작하라는 요청이 있을 수 있음을 참고하십시오. 시스템 을 다시 시작한 후 중지한 지점에서 단계를 재개하십시오.

## **DOS -**

DOS 프롬프트에서 기본 코드 페이지 정의는 STDOUT로 전송된 응용프로그램 데이터 의 인코딩에 영향을 줄 수 있습니다. 이 데이터에 히브리어 문자가 포함된 경우, 이 데 이터를 표준 편집기에서 읽을 수 있도록 하려면 해당 코드 페이지를 선택해야 합니다. 대부분의 편집기에서 지원되는 기본 Windows 히브리어 코드 페이지는 Windows-1255 입니다. 그러나 DOS 프롬프트에서 사용되는 기본 코드 페이지는 IBM-862입니다. 사 전에 대책을 세우지 않으면 Java 응용프로그램이 STDOUT로 전송한 UTF-8 인코딩된 데이터를 표준 Windows 편집기 및/또는 표시기에서 읽을 수 없습니다.

Windows-1255 인코딩을 DOS 프롬프트에서 기본 인코딩으로 설정하려면 다음 단계를 따르십시오.

- 1. DOS 프롬프트를 여십시오.
- 2. "chcp 1255"를 입력하고 Enter를 누르십시오.
- 3. Java 응용프로그램을 실행하십시오.
- 4. 또는 이 명령이 포함되도록 Java 응용프로그램의 시작 스크립트를 변경할 수도 있 습니다.

# 히브리어에 맞게 **ICS** 데이터베이스 구성

ICS 서버에서 BiDi 데이터를 올바로 처리하도록 지원하려면 저장소 데이터베이스가 UTF-8 인코딩을 사용해야 합니다. ICS 지원 데이터베이스마다 UTF-8을 지원할 수 있 도록 데이터베이스를 구성하는 고유 방법이 있습니다. 이를 수행하는 가장 간단한 방법 이면서 대부분의 경우 유일한 방법은 데이터베이스를 설치 및 구성할 때 UTF-8을 지 원하는 데이터베이스를 작성하는 것입니다.

# **DB2** 구성

저장소 데이터베이스를 작성할 경우, 제어 센터에서 사용 가능한 표준 데이터베이스 작 성 마법사를 사용하십시오. 다음 그림에 표시된 대로 DB 인코딩 및 지역 설정을 정의 하십시오.

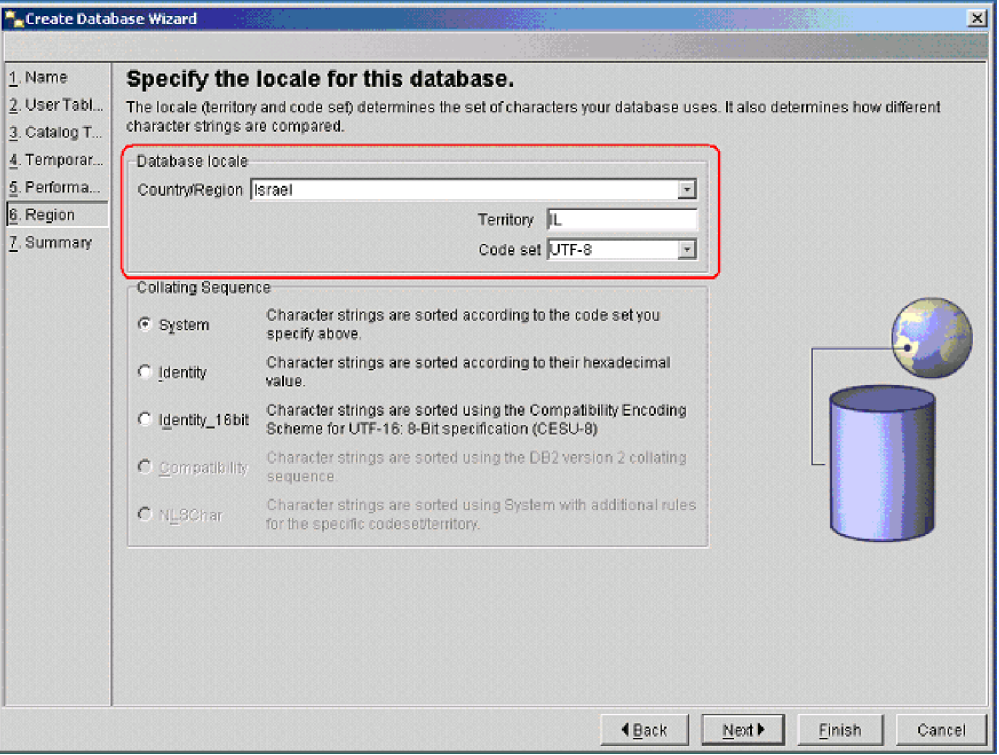

# **Oracle -**

저장소 데이터베이스를 작성할 경우, 구성 및 이주 도구에서 사용 가능한 Oracle 데이 터베이스 구성 지원을 사용하십시오. 다음에 표시된 대로 DB 인코딩 및 지역 설정을 정의하십시오.

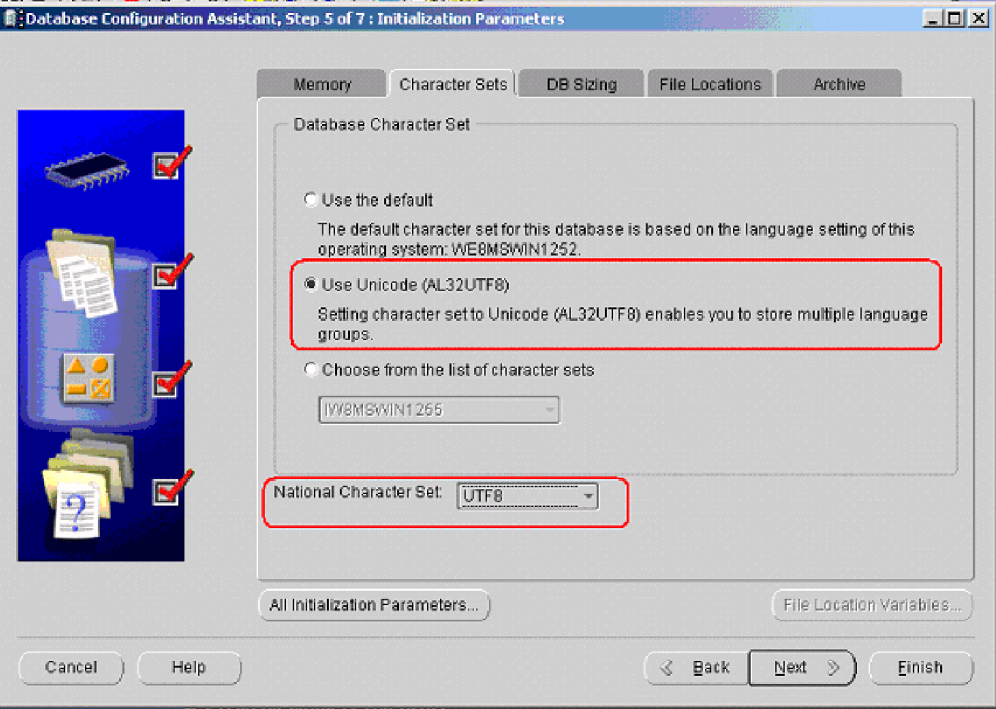

# Microsoft SQL 구성

다음 화면에 지정된 대로 설치 중 SQL Server를 구성하십시오. 이 화면은 사용자 정 의 설치 경로를 통해 사용 가능합니다.

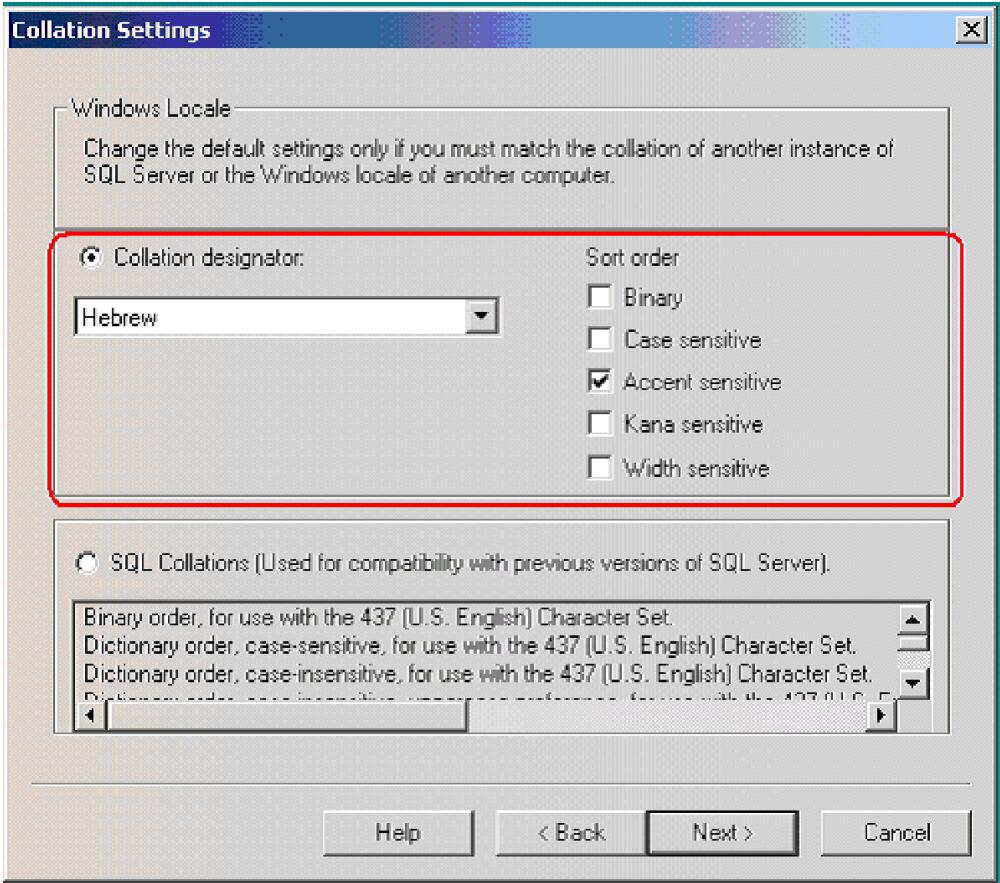

# 히브리어에 맞게 WebSphere MQSeries 대기열 구성

BiDi 데이터를 사용하는 MQ Series 대기열을 통해 ICS 구성요소가 성공적으로 통신 하도록 허용하려면 다음과 같은 방법으로 해당 대기열 관리자를 구성해야 합니다.

- 1. ICS 통신에 사용되는 MQ 대기열 관리자의 이름을 판별하십시오(ICS 구성 마법사 -> WebSphere MQ 탭 -> 대기열 관리자 이름 확인).
- 2. DOS 프롬프트를 열고 runmqsc <이전 단계의 대기열 관리자의 이름>을 입력하십 시오. Enter를 누르십시오.
- 3. **alter qmgr CCSID(850)**를 입력하십시오. Enter를 누르십시오.
- 4. display qmgr 명령을 입력하여 CCSID가 850으로 변경되었는지 확인하십시오.
- 5. 변경사항이 적용되도록 대기열 관리자를 다시 시작하십시오.

# 부록 A. 구성 매개변수

이 부록은 구성 매개변수에 대한 참조 정보를 제공합니다. InterChange Server 구성 파 일은 ProductDir 디렉토리에 있는 InterchangeSystem.cfg(기본값)입니다. InterChange Server는 시작 시 구성 파일을 읽습니다. InterChange Server 구성 마법 사 또는 System Manager를 사용하여 서버 구성 매개변수를 설정할 수 있습니다.

주: InterchangeSystem.cfg 파일에 대한 변경사항은 서버를 다시 시작할 때까지는 적용되지 않습니다.

표 18에는 구성 파일의 섹션, 각 섹션의 매개변수 및 설명을 볼 수 있는 페이지가 나와 있습니다.

대부분의 매개변수는 선택적이며 이들 매개변수에는 기본값이 포함되어 있습니다. 필수 매개변수는 X로 표시됩니다.

| 기능               | 매개변수                      |   | 설명      |
|------------------|---------------------------|---|---------|
| 데이터베이스 연결        | <b>MAX CONNECTIONS</b>    |   | 139 페이지 |
|                  | MAX_CONNECTION_POOLS      |   | 139 페이지 |
|                  | MAX_DEADLOCK_RETRY_COUNT  |   | 140 페이지 |
|                  | DEADLOCK RETRY INTERVAL   |   | 140 페이지 |
|                  | DB CONNECT RETRIES        |   | 140 페이지 |
|                  | DB_CONNECT_INTERVAL       |   | 140 페이지 |
|                  | <b>IDLE_TIMEOUT</b>       |   | 141 페이지 |
|                  | <b>JDBC LOG</b>           |   | 141 페이지 |
|                  | <b>DBMS</b>               |   | 141 페이지 |
|                  | <b>DRIVER</b>             |   | 142 페이지 |
| 환경 등록 정보         |                           |   | 143 페이지 |
| JVM adapter_name | MIN_HEAP_SIZE             |   | 142 페이지 |
|                  | <b>MAX HEAP SIZE</b>      |   | 142 페이지 |
|                  | MAX_NATIVE_STACK_SIZE     |   | 142 페이지 |
| 이벤트 관리 서비스       | DATA_SOURCE_NAME          | X | 143 페이지 |
|                  | <b>MAX CONNECTIONS</b>    |   | 143 페이지 |
|                  | DB_CONNECT_RETRIES        |   | 144 페이지 |
|                  | DB_CONNECT_INTERVAL       |   | 144 페이지 |
|                  | <b>USER NAME</b>          |   | 144 페이지 |
|                  | <b>PASSWORD</b>           |   | 146 페이지 |
| 트래잭셔 서비스         | DATA_SOURCE_NAME          | X | 145 페이지 |
|                  | <b>MAX CONNECTIONS</b>    |   | 145 페이지 |
|                  | DB_CONNECT_RETRIES        |   | 145 페이지 |
|                  | DB CONNECT INTERVAL       |   | 146 페이지 |
|                  | <b>USER NAME</b>          |   | 146 페이지 |
|                  | <b>PASSWORD</b>           |   | 146 페이지 |
| 저장소 서비스          | DATA_SOURCE_NAME          | X | 147 페이지 |
|                  | <b>MAX CONNECTIONS</b>    |   | 147 페이지 |
|                  | <b>DB CONNECT RETRIES</b> |   | 147 페이지 |

표 18. InterChange Server 구성 파일 매개변수

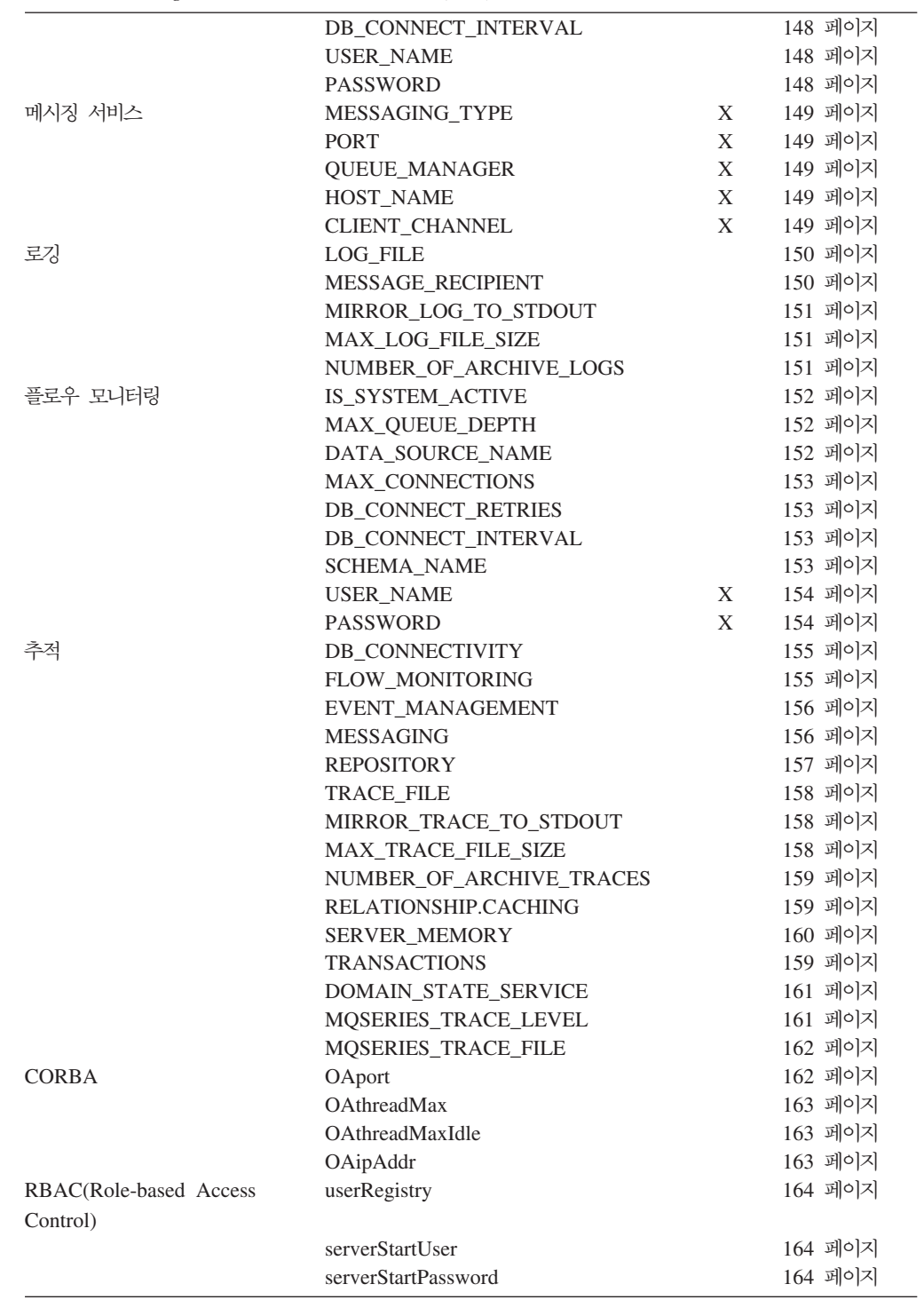

표 18. InterChange Server 구성 파일 매개변수 (계속)

모든 구성 키워드는 대소문자를 구분합니다. 이 장에 나와 있는 대로 키워드를 <mark>입력하</mark> 십시오. 주석을 입력하려면 각 주석 행 앞에 파운드 기호(#)를 지정하십시오.

# <span id="page-156-0"></span>**데이터베이스 연결**

파일의 DB\_CONNECTIVITY 섹션에 있는 매개변수는 InterChange Server가 DBMS(Database Management System)와의 전체 상호 작용을 제어합니다.

## **MAX\_CONNECTIONS**

DBMS 서버로 구성될 수 있는 동시 연결 InterChange Server 수. 이 매개변수는 ICS 의 총 연결 수를 제어합니다. 이벤트 관리자, 저장소 및 트랜잭션 섹션의 비슷한 매개 변수는 특정 서비스에 할당되는 연결 수를 제어합니다.

이 매개변수의 값을 지정하지 않을 경우, InterChange Server에서 필요한만큼 연결을 사용하고 기본 시간인 2분 후 또는 IDLE\_TIMEOUT 매개변수를 사용하여 지정된 시 간 동안 대기한 후 연결을 시간 종료합니다.

예제: MAX CONNECTIONS = 100

#### 기본값

MAX CONNECTIONS = 50

## **MAX\_CONNECTION\_POOLS**

InterChange Server가 InterChange Server 연결 캐시의 연결에 대해 작성하는 최대 연 결 풀 수. 서버는 현재 저장소, 이벤트 관리, 트랜잭션, 플로우 모니터링(선택적) 및 사 용자 레지스트리(선택적) 데이터베이스에 대해 각각 하나의 연결 풀을 작성합니다.

오브젝트 간의 관계를 작성할 때 관계 런타임 데이터의 기억장치에 대해 사용될 데이터 베이스를 지정할 수 있습니다. 이 데이터베이스에 대한 연결은 저장소, 이벤트 관리, 트 랜잭션 및 플로우 모니터링 데이터베이스와 동일한 방식으로 관리됩니다. MAX\_CONNECTION\_POOLS 매개변수에서 사용된 수보다 더 많은 데이터베이스를 지정한 경우, 최대 연결 풀 수에 도달했음을 나타내는 오류 메시지가 리턴됩니다.

사용 중인 데이터베이스 수를 수용하려면 MAX\_CONNECTION\_POOLS 매개변수를 사용하십시오. 최소값은 8입니다.

예제: MAX CONNECTION POOLS = 60

#### 기본값

MAX CONNECTION POOLS = 50

## <span id="page-157-0"></span>**MAX\_DEADLOCK\_RETRY\_COUNT**

예외가 발생하기 전에 트랜잭션이 시도하는 최대 횟수. 권장되는 재시도 계수는 5입니 다. 이 값을 0으로 설정하면 시작 시 InterChange Server가 경고를 리턴하고, 교착 상 태가 발생하는 경우 트랜잭션이 재시도되지 않습니다. 이로 인해 InterChange Server 가 종료될 수 있습니다.

재시도 간 최대 대기 시간을 지정하려면 『DEADLOCK\_RETRY\_INTERVAL』매개 변수를 사용하십시오. 권장 시간은 20초입니다.

#### **기본값**

MAX\_DEADLOCK\_RETRY\_COUNT = 5

# **DEADLOCK\_RETRY\_INTERVAL**

교착 상태 재시도간 최대 대기 시간. 권장 시간은 20초입니다. 재시도 시간을 너무 길 게 설정하면 시스템이 불필요하게 느려집니다.

#### **기본값**

DEADLOCK\_RETRY\_INTERVAL = 20

#### **DB\_CONNECT\_RETRIES**

연결이 중단된 후 서버가 데이터베이스에 다시 연결을 시도하는 최대 횟수를 지정합니 다. 권장되는 재시도 계수는 3입니다. 값을 0으로 설정하면 데이터베이스 연결 복원력 을 꺼두는 것과 같습니다.

재시도간 대기 시간을 지정하려면 『DB\_CONNECT\_INTERVAL』 매개변수를 사용하 십시오.

#### **기본값**

DB\_CONNECT\_RETRIES = 3

#### **DB\_CONNECT\_INTERVAL**

데이터베이스 연결 재시도간 대기 시간을 지정합니다. 권장되는 시간은 60초입니다. 재 시도 간격을 너무 길게 설정하면 시스템 속도가 불필요하게 느려집니다. 재시도 간격을 너무 낮게 설정하면 데이터베이스 연결을 실행할 경우 ICS가 종료될 수 있습니다.

#### **기**보값

DB\_CONNECT\_INTERVAL = 60

# <span id="page-158-0"></span>**IDLE\_TIMEOUT**

연결이 끊기기 전에 InterChange Server 및 DBMS 서버 간 연결이 대기할 수 있는 최대 수. 이 매개변수는 MAX\_CONNECTIONS 매개변수와 함께 작동하여 대기 연결 을 해제하고 해당 연결을 사용 가능한 연결 캐시로 리턴합니다.

이 매개변수에 대한 값을 지정하지 않으면 InterChange Server는 기본값 2분을 사용합니다. 사용자가 지정하는 값의 단위는 분입니다.

예제: IDLE TIMEOUT = 4

#### **기본값**

IDLE\_TIMEOUT = 2

### **JDBC\_LOG**

JDBC 로깅을 위한 출력 파일. 전체 경로를 지정하지 않으면 파일은 ProductDir\bin 디렉토리에 지정됩니다.

매개변수가 파일에 나타나지 않거나 주석 처리된 경우, 로깅이 발생하지 않습니다.

예제: JDBC\_LOG = jdbc.out(*ProductDir* 디렉토리)

### **기본값**

이 매개변수의 기본값은 없습니다.

# **DBMS**

### **UNIX**

Oracle Server, DB2 Server 또는 Microsoft SQL Server를 사용할 수 있습니 다. UNIX 시스템의 유일하게 호환 가능한 데이터베이스 서버는 Oracle과 DB2 이지만 Windows 시스템의 Microsoft SQL Server와 UNIX의 InterChange Server 를 함께 실행할 수 있습니다.

## **Windows**

데이터베이스 서버용으로 Oracle Server, DB2 Server 또는 Microsoft SQL Server 를 사용할 수 있습니다.

<span id="page-159-0"></span>예제: DBMS = ORACLE DBMS = DB2

DBMS = SQLSERVER

### **DRIVER**

DBMS를 지원하는 드라이버의 이름. 가능한 값은 표 19에 나열되어 있습니다.

표 19. 지원되는 DBMS 유형과 함께 사용되는 드라이버

| DBMS 유형                | 드라이버 이름            | 드라이버 클래스 이름                          |
|------------------------|--------------------|--------------------------------------|
| MS SQL Server          | IBM 브랜드 유형 4 드라이버  | com.ibm.crossworlds.jdbc. sqlserver. |
|                        |                    | SQLServerDriver                      |
| Oracle Server          | IBM 브랜드 유형 4 드라이버  | com.ibm.crossworlds.jdbc.            |
|                        |                    | oracle.OracleDriver                  |
| DB <sub>2</sub> Server | DB2 JDBC 유형 2 드라이버 | com.ibm.db2.jdbc.app.DB2Driver       |
|                        |                    |                                      |

# **JVM adapter\_name**

파일의 JVM *adapter\_name* 섹션에 있는 매개변수는 어댑터에 대한 JVM(Java Virtual Machine) 구성을 제어합니다. 특정 커넥터의 경우 기본값을 수정해야 할 수 있습니다.

예제:

[JVM SAPConnector] MIN HEAP SIZE=256m MAX HEAP SIZE=512m MAX\_NATIVE\_STACK\_SIZE=1m

#### **MIN\_HEAP\_SIZE**

JVM 옵션 -Xms에 해당되는 설정

#### 기본값

1m

## **MAX\_HEAP\_SIZE**

JVM 옵션 -Xmx에 해당되는 설정

## **기본값**

128m

## **MAX\_NATIVE\_STACK\_SIZE**

JVM 옵션 -Xss에 해당되는 설정

#### 기본값

128k

# <span id="page-160-0"></span>환경 등록 정보

ENVIRONMENT\_PROPERTIES 섹션의 매개변수에는 InterChange Server 또는 어 댑터에 필요한 사용자 정의 환경 변수를 표시하는 임의의 이름-값 쌍이 들어 있습니다.

이 섹션은 선택사항입니다.

예제:

Adapter for JDBC의 경우, bea.home 환경 변수 설정의 값을 지정하려면 다음을 사용 하십시오.

[ENVIRONMENT\_PROPERTIES]

bea.home=*ProductDir*

# 이벤트 관리 서비스

파일의 EVENT MANAGEMENT 섹션에 있는 매개변수는 이벤트 관리 서비스를 위한 DBMS의 InterChange Server 사용을 제어합니다.

## **DATA\_SOURCE\_NAME**

이 매개변수는 필수입니다.

이벤트 관리 서비스가 이벤트를 저장하는 IBM 브랜드 드라이버 또는 DB2 드라이버 데이터 소스의 이름. JDBC URL에 대한 설명은 System Administration Guide를 참 조하십시오.

예제: DATA SOURCE NAME = jdbc:ibm-crossworlds:oracle:// @server:1521;SID=EventsDB

#### 기본값

이 매개변수의 기본값은 없습니다.

# **MAX\_CONNECTIONS**

이벤트 관리 서비스 대신 InterChange Server에서 열 수 있는 DBMS 서버 연결 수. 여러 DBMS 서버에 걸쳐 InterChange Server 워크로드를 파티션한 경우, 이 매개변수 만 설정하십시오.

예제: MAX CONNECTIONS = 20

## 기본값

MAX CONNECTIONS = 2147483647

## <span id="page-161-0"></span>**DB\_CONNECT\_RETRIES**

연결이 중단된 후 서버가 데이터베이스에 다시 연결을 시도하는 최대 횟수를 지정합니 다. 권장되는 재시도 계수는 3입니다. 값을 0으로 설정하면 데이터베이스 연결 복원력 을 꺼두는 것과 같습니다.

재시도간 대기 시간을 지정하려면 140 페이지의 『[DB\\_CONNECT\\_INTERVAL](#page-157-0)』 매개 변수를 사용하십시오.

## 

DB\_CONNECT\_RETRIES = 3

#### **DB\_CONNECT\_INTERVAL**

데이터베이스 연결 재시도간 대기 시간을 지정합니다. 권장되는 시간은 60초입니다. 재 시도 간격을 너무 길게 설정하면 시스템 속도가 불필요하게 느려집니다. 재시도 간격을 너무 낮게 설정하면 데이터베이스 연결을 실행할 경우 ICS가 종료될 수 있습니다.

#### 기본값

DB\_CONNECT\_INTERVAL = 60

#### **USER\_NAME**

InterChange Server가 이벤트 관리 서비스 대신 데이터 소스에 로그인할 때 사용하는 이름. 기본값이 아닌 로그인 계정을 지정하려면 이 매개변수를 사용하십시오.

InterChange Server의 모든 서비스가 동일한 DBMS이며 로그인 계정의 사용자 이름 과 암호를 변경한 환경에서 이 값은 저장소, 이벤트 관리 및 트랜잭션에 대해 동일해야 합니다.

다중 DBMS 서버에 걸쳐 InterChange Server 데이터베이스 자원을 파티션한 환경에 서 각 DBMS 서버에 대한 다른 사용자 이름을 가질 수 있습니다. 이 경우, 매개변수 는 InterChange Server가 이벤트 관리 서비스를 위해 사용하는 사용자 이름을 지정합 니다. 계정에는 테이블 작성 권한이 있어야 합니다.

예: USER NAME = flowmon

#### 기본값

USER\_NAME = crossworlds

## <span id="page-162-0"></span>**PASSWORD**

이벤트 관리 서비스의 사용자 이름과 연관이 있는 암호화된 암호

예제: PASSWORD\*=a6gefs

<mark>주의:</mark> 암호화된 암호는 변경하지 마십시오. 암호의 암호화가 작동하는 방법에 대한 자 세한 정보는 System Administration Guide의 "Encryption for Passwords" 섹 션을 참조하십시오.

# 트랜잭션 서비스

파일의 TRANSACTIONS 섹션에 있는 매개변수는 트랜잭션 서비스 대신 데이터베이스의 InterChange Server 사용을 제어합니다.

## **DATA\_SOURCE\_NAME**

이 매개변수는 필수입니다.

트랜잭션 서비스가 트랜잭션에 대한 정보를 저장하는 IBM 브랜드 드라이버 또는 DB2 드라이버 데이터 소스의 이름. JDBC URL에 대해서는 System Administration Guide 를 참조하십시오.

예제: DATA SOURCE NAME = jdbc:ibm-crossworlds:oracle:// @server:1521;SID=TransDB

## **기본값**

이 매개변수의 기본값은 없습니다.

## **MAX\_CONNECTIONS**

트랜잭션 서비스 대신 열 수 있는 데이터베이스 연결 InterChange Server 수. 데이터 베이스 서버에 걸쳐 InterChange Server 워크로드를 파티션한 경우, 이 매개변수만 설 정하십시오.

예제: MAX CONNECTIONS = 30

## 

MAX CONNECTIONS = 2147483647

## **DB\_CONNECT\_RETRIES**

연결이 중단된 후 서버가 데이터베이스에 다시 연결을 시도하는 최대 횟수를 지정합니 다. 권장되는 재시도 계수는 3입니다. 값을 0으로 설정하면 데이터베이스 연결 복원력 을 꺼두는 것과 같습니다.

<span id="page-163-0"></span>재시도간 대기 시간을 지정하려면 140 페이지의 『[DB\\_CONNECT\\_INTERVAL](#page-157-0)』 매개 변수를 사용하십시오.

### 기본값

DB\_CONNECT\_RETRIES = 3

## **DB\_CONNECT\_INTERVAL**

데이터베이스 연결 재시도간 대기 시간을 지정합니다. 권장되는 시간은 60초입니다. 재 시도 간격을 너무 길게 설정하면 시스템 속도가 불필요하게 느려집니다. 재시도 간격을 너무 낮게 설정하면 데이터베이스 연결을 실행할 경우 ICS가 종료될 수 있습니다.

#### 

DB\_CONNECT\_INTERVAL = 60

#### **USER\_NAME**

InterChange Server가 트랜잭션 서비스 대신 데이터 소스에 로그인할 때 사용하는 이 름. 기본값이 아닌 로그인 계정을 지정하려면 이 매개변수를 사용하십시오.

InterChange Server의 모든 서비스가 동일한 DBMS를 사용하며 로그인 계정의 사용 자 이름과 암호를 변경한 환경에서 이 값은 저장소, 이벤트 관리 및 트랜잭션에 대해 동일해야 합니다.

다중 DBMS 서버를 통한 데이터베이스 자원의 InterChange Server 사용을 파티션한 환경에서 각 DBMS 서버에 대한 다른 사용자 이름을 가질 수 있습니다. 이 경우, 매 개변수는 InterChange Server가 트랜잭션 서비스 대신 사용하는 사용자 이름을 지정합 니다. 계정에는 테이블 작성 권한이 있어야 합니다.

예제:

## **기본값**

USER NAME =  $ics(Oracle\frac{Q}{C}$  crossworlds)

#### **PASSWORD**

트랜잭션 서비스의 사용자 이름과 연관이 있는 암호화된 암호

예제: PASSWORD\*=a6gefs

<mark>주의:</mark> 암호화된 암호는 변경하지 마십시오. 암호의 암호화가 작동하는 방법에 대한 자 세한 정보는 System Administration Guide의 "Encryption for Passwords" 섹 션을 참조하십시오.

# <span id="page-164-0"></span> **저장소 서비스**

파일의 REPOSITORY 섹션에 있는 매개변수는 저장소 서비스 대신 InterChange Server 의 데이터베이스 사용을 제어합니다.

# **DATA\_SOURCE\_NAME**

이 매개변수는 필수입니다.

저장소 서비스가 InterChange Server 특정 메타데이터를 저장하는 IBM 브랜드 드라 이버 또는 DB2 드라이버 데이터 소스의 이름입니다. JDBC URL에 대해서는 System A*dministration Guide*를 참조하십시오.

```
예제: DATA SOURCE NAME =jdbc:ibm-crossworlds:oracle://
@server:1521;SID=ReposDB
```
## **기본값**

이 매개변수의 기본값은 없습니다.

## **MAX\_CONNECTIONS**

저장소 서비스 대신 열 수 있는 DBMS 서버 데이터베이스 연결 InterChange Server 수. 여러 DBMS 서버에 걸쳐 InterChange Server 워크로드를 파티션한 경우, 이 매개 변수만 설정하십시오.

예제: MAX CONNECTIONS = 30

#### 기본값

MAX CONNECTIONS = 2147483647

# **DB\_CONNECT\_RETRIES**

연결이 중단된 후 서버가 데이터베이스에 다시 연결을 시도하는 최대 횟수를 지정합니 다. 권장되는 재시도 계수는 3입니다. 값을 0으로 설정하면 데이터베이스 연결 복원력 을 꺼두는 것과 같습니다.

재시도간 대기 시간을 지정하려면 140 페이지의 『[DB\\_CONNECT\\_INTERVAL](#page-157-0)』 매개 변수를 사용하십시오.

## **기본값**

DB\_CONNECT\_RETRIES = 3

## <span id="page-165-0"></span>**DB\_CONNECT\_INTERVAL**

데이터베이스 연결 재시도간 대기 시간을 지정합니다. 권장되는 시간은 60초입니다. 재 시도 간격을 너무 길게 설정하면 시스템 속도가 불필요하게 느려집니다. 재시도 간격을 너무 낮게 설정하면 데이터베이스 연결을 실행할 경우 ICS가 종료될 수 있습니다.

## 

DB\_CONNECT\_INTERVAL = 60

#### **USER\_NAME**

InterChange Server가 저장소 서비스 대신 데이터 소스에 로그인할 때 사용하는 이름. 기본값이 아닌 로그인 계정을 지정하려면 이 매개변수를 사용하십시오.

InterChange Server의 모든 서비스가 동일한 DBMS를 사용하며 로그인 계정의 사용 자 이름과 암호를 변경한 환경에서 이 값은 저장소, 이벤트 관리 및 트랜잭션에 대해 동일해야 합니다.

다중 DBMS 서버에 걸쳐 InterChange Server 데이터베이스 자원을 파티션한 환경에 서 각 DBMS 서버에 대한 다른 사용자 이름을 가질 수 있습니다. 이 경우, 매개변수 는 InterChange Server가 저장소 서비스 대신 사용하는 사용자 이름을 지정합니다. 계 정에는 테이블 작성 권한이 있어야 합니다.

이 매개변수의 값을 지정하지 않을 경우 기본값 crossworlds가 사용됩니다.

예제: USER NAME = repos

#### 기본값

USER\_NAME = crossworlds

## **PASSWORD**

저장소 서비스의 사용자 이름과 연관이 있는 암호화된 암호

- 예제: PASSWORD\*=a6gefs
- <mark>주의:</mark> 암호화된 암호는 변경하지 마십시오. 암호의 암호화가 작동하는 방법에 대한 자 세한 정보는 System Administration Guide의 "Encryption for Passwords" 섹 션을 참조하십시오.

# 메시징 서비스

파일의 MESSAGING 섹션에 있는 매개변수는 InterChange Server가 클라이언트와 메시 징 서비스의 관계를 설정할 수 있도록 합니다. 해당 모든 매개변수는 구성 파일에 나타 나야 합니다.

## <span id="page-166-0"></span>**MESSAGING\_TYPE**

이 매개변수는 필수입니다.

사용 중인 메시징 제품. 값은 IDL 또는 WebSphere MQ가 될 수 있습니다.

예제: MESSAGING TYPE = MQSERIES

## **기본값**

MESSAGING\_TYPE = MQSERIES

# **PORT**

다중 WebSphere MQ 관리자에 대해 필요한 포트 번호

기본 포트 = 1414

## **QUEUE\_MANAGER**

이 매개변수는 필수입니다.

메시지를 보내고 받기 위해 사용하는 WebSphere MQ 대기열 관리자. IBM 내부 메 시징 기능을 사용할 경우 이 매개변수는 필수가 아닙니다.

예제: QUEUE MANAGER = MY.QUEUE.MANAGER

#### **기본값**

이 매개변수의 기본값은 없습니다.

# **HOST\_NAME**

이 매개변수는 필수입니다.

WebSphere MQ 대기열 관리자가 실행 중인 컴퓨터

예제: HOST NAME = SWIP

## 기본값

이 매개변수의 기본값은 없습니다.

### **CLIENT\_CHANNEL**

이 매개변수는 필수입니다.

Websphere MQ 클라이언트가 대기열 관리자와 상호 작용하는 논리 연결. InterChange Server 시스템과 함께 사용하도록 WebSphere MQ를 설치한 경우, CHANNEL1의 값 을 그대로 두십시오. WebSphere MQ를 이미 사용하고 있으며 Channel 1이 사용 중 인 경우, 사용하지 않는 채널 번호를 지정하십시오.

<span id="page-167-0"></span>WebSphere MQ에 채널 번호를 작성 및 정의해야 합니다.

예제: CLIENT CHANNEL = CHANNEL2

#### 

CLIENT\_CHANNEL = CHANNEL1

# 로깅

구성 파일의 LOGGING 섹션은 메시지를 수신하는 방법을 지정할 수 있도록 합니다.

## **LOG\_FILE**

InterChange Server가 메시지를 작성하는 목적지

메시지는 표준 출력(STDOUT) 또는 사용자가 지정한 경로의 파일에 기록할 수 있습니 다. STDOUT를 지정한 경우 메시지는 서버가 시작한 명령 프롬프트 창에 나타납니다.

이 매개변수의 값을 지정하지 않을 경우 InterChange Server는 ProductDir 디렉토리 의 InterchangeSystem.log 파일에 메시지를 씁니다.

예제:LOG\_FILE = test.log(*ProductDir* 디렉토리)

#### 7본값

LOG\_FILE = STDOUT

## **MESSAGE\_RECIPIENT**

로그 파일에 작성하는 것 이외에 InterChange Server가 오류 및 심각한 오류 메시지 를 보내는 전자 우편 주소. 전자 우편 도메인이 누락된 경우 InterChange Server의 기 본값은 기본 POP 메일 도메인으로 설정됩니다.

전자 우편 통지에 대한 자세한 내용은 System Administration Guide를 참조하십시오.

예제: MESSAGE RECIPIENT = troubleshooters

이 예제에서는 문제점 해결자를 호출하는 분배 목록에 전자 우편 통지를 설정하는 방 법을 보여줍니다. 전자 우편 도메인이 누락된 경우 InterChange Server는 기본 POP 메일 도메인을 사용합니다.

MESSAGE\_RECIPIENT = dave,dana@myhome.com

이 예제에서는 두 사용자 주소 dave 및 dana@myhome.com으로 전자 우편 통지를 설 정하는 방법을 보여줍니다.

#### 기본값

이 매개변수의 기본값은 없습니다.

# <span id="page-168-0"></span>**MIRROR\_LOG\_TO\_STDOUT**

이는 표준 출력 및 로그 파일에 로깅 메시지를 보내는 목적지입니다. LOG\_FILE 매개 변수가 올바른 파일에 설정되지 않고 STDOUT(표준 출력)에 설정되지 않은 경우, MIRROR\_LOG\_TO\_STDOUT = TRUE 설정은 표준 출력으로도 로그 출력을 미러합니다. 이 매개변수가 LOG\_FILE = STDOUT인 경우 무시됩니다.

로그 파일 미러링의 성능 오버헤드로 인해 이 매개변수를 개발 및 디버깅 중에 true로 설정하십시오. 생산 중에는 false로 설정하거나 아무것도 설정하지 마십시오(기본값이 false 로 설정된 경우).

## **기본값**

이 매개변수의 기본값은 false(오프)입니다.

#### **MAX\_LOG\_FILE\_SIZE**

로그 파일의 크기 제한 값은 KB(킬로바이트), MB(메가바이트) 또는 GB(기가바이트) 가 될 수 있습니다. 단위를 지정하지 않으면 단위는 기본값인 바이트로 설정됩니다.

예제·

MAX LOG FILE SIZE = 100 KB

MAX LOG FILE SIZE = 5 MB

MAX LOG FILE SIZE = 1 GB

MAX LOG FILE SIZE = 8192

이 매개변수가 지정된 경우 로그 기록이 내재적으로 사용 가능하게 됩니다.

#### 기본값

이 매개변수의 기본값은 UNLIMITED입니다.

#### **NUMBER\_OF\_ARCHIVE\_LOGS**

유지보수할 아카이브 로그 수. 아카이브 파일의 이름은 L0G\_FILE의 지정된 값에서 파 생됩니다. MAX\_LOG\_FILE\_SIZE 매개변수가 지정되지 않았거나 LOG\_FILE=STDOUT가 설 정된 경우 이 매개변수는 무시됩니다.

예제:

*ProductDir* 디렉토리의 LOG FILE = logs\InterchangeSystem.log 및 NUMBER OF ARCHIVE LOGS = 3의 경우,

아카이브 로그 이름은 다음과 같습니다(ProductDir 디렉토리).

logs\InterchangeSystem\_Arc\_01.log logs\InterchangeSystem\_Arc\_02.log logs\InterchangeSystem\_Arc\_03.log

# **기본값**

NUMBER\_OF\_ARCHIVE\_LOGS 매개변수로 겹쳐쓰여지지 않았거나 MAX\_LOG\_FILE\_SIZE가 UNLIMITED 이외의 값으로 설정되지 않는 한 기본 아카이브 수는 5입니다.

# <span id="page-169-0"></span>플로우 모니터링

파일의 FLOW\_MONITORING 섹션에 있는 매개변수는 협업 이벤트 레코드를 로그하는 방 법을 제어합니다. 플로우 모니터링 테이블에는 InterChange Server를 통해 IBM MQWF(MQ Workflow)로부터 추적되는 플로우에 대한 이벤트 정보가 저장됩니다. 이 테이블 공간을 위해 적어도 20MB를 확보하십시오.

- 주: 플로우 모니터링은 비즈니스 데이터 보기를 지원하지 않습니다. 이것은 단지 ICS 를 통한 데이터의 플로우를 추적합니다.
- 이 기능에 대한 전체 정보는 System Administration Guide를 참조하십시오.

## **IS\_SYSTEM\_ACTIVE**

협업이 이벤트 레코드를 로그하는지를 지정하는 매개변수

이 매개변수를 true로 설정하면 모니터링에 대해 구성된 모든 협업이 이벤트 레코드를 로그합니다.

이 매개변수를 false로 설정하면 구성 되었을지라도 헙업이 이벤트 레코드를 로그하지 않습니다.

## **MAX\_QUEUE\_DEPTH**

협업이 대기열 이벤트에서 블록되기 전에(서버 내에서) 메모리에 허용되는 최대 이벤트 수

구성된 모든 협업이 같은 최대 대기열 수를 가집니다.

이 값에 대한 모든 변경이 즉시 InterchangeSystem.cfg 파일에 저장되지만 서버가 다 시 부트될 때까지 적용되지 않습니다.

## **기본값**

IS SYSTEM ACTIVE = FALSE

#### **DATA\_SOURCE\_NAME**

플로우 모니터링 서비스가 플로우에 대한 정보를 저장하는 IBM 브랜드 드라이버 또는 DB2 JDBC 유형 2 드라이버 데이터 소스의 이름. JDBC URL에 대한 추가 설명은 System Administration Guide를 참조하십시오.

<span id="page-170-0"></span>예제: DATA SOURCE NAME = jdbc:ibm-crossworlds:oracle:\\@server : 1521 ; SID=FlowDB

## **기본값**

이 매개변수의 기본값은 없습니다.

## **MAX\_CONNECTIONS**

플로우 모니터링 서비스 대신 열 수 있는 데이터베이스 연결 InterChange Server 수. 데이터베이스에서 InterChange Server 워크로드를 파티션한 경우에만 이 매개변수를 설 정하십시오.

예제: MAX CONNECTIONS = 30

#### 기본값

MAX CONNECTIONS = 2147483647

#### **DB\_CONNECT\_RETRIES**

연결이 중단된 후 서버가 데이터베이스에 다시 연결을 시도하는 최대 횟수를 지정합니 다. 권장되는 재시도 계수는 3입니다. 값을 0으로 설정하면 데이터베이스 연결 복원력 을 꺼두는 것과 같습니다.

재시도간 대기 시간을 지정하려면 140 페이지의 『[DB\\_CONNECT\\_INTERVAL](#page-157-0)』 매개 변수를 사용하십시오.

#### 기본값

DB\_CONNECT\_RETRIES = 3

#### **DB\_CONNECT\_INTERVAL**

데이터베이스 연결 재시도간 대기 시간을 지정합니다. 권장되는 시간은 60초입니다. 재 시도 간격을 너무 길게 설정하면 시스템 속도가 불필요하게 느려집니다. 재시도 간격을 너무 낮게 설정하면 데이터베이스 연결을 실행할 경우 ICS가 종료될 수 있습니다.

#### **기본값**

DB\_CONNECT\_INTERVAL = 60

## **SCHEMA\_NAME**

플로우 모니터링 이벤트 테이블이 상주하는 데이터베이스 스키마 이름. 플로우 모니터 링 데이터베이스 로그인 사용자(USER\_NAME 매개변수에 의해 식별된 사용자)가 아 닌 다른 스키마에서 플로우 모니터링 이벤트 데이터를 관리하는 경우 이 구성값을 사 용하십시오. 해당 필드에 대한 올바른 값은 US-ASCII 문자 세트에서 30문자까지 포 함할 수 있습니다. 이름은 문자로 시작해야 하며 처음 세 문자는 SYS가 될 수 없습니 <span id="page-171-0"></span>다. 이름의 기타 문자는 A - Z의 문자 및 0 - 9의 숫자를 포함할 수 있습니다. 플로우 모니터링 개념에 대한 자세한 설명 및 플로우 모니터링 이용에 필요한 필수 소프트웨어 에 대한 정보는 System Administration Guide를 참조하십시오.

#### 기본값

SCHEMA\_NAME 매개변수는 USER\_NAME 매개변수에 사용된 값으로 기본값을 정합니 다.

## **USER\_NAME**

이 매개변수는 필수입니다.

InterChange Server가 플로우 모니터링 서비스를 위해 데이터 소스로 로그인하려고 사 용하는 이름. 기본값이 아닌 로그인 계정을 지정하려면 이 매개변수를 사용하십시오.

InterChange Server의 모든 서비스가 동일한 DBMS를 사용하며 로그인 계정의 사용 자 이름과 암호를 변경한 환경에서 이 값은 저장소, 이벤트 관리, 트랜잭션 및 플로우 모니터링에 대해 동일해야 합니다.

다중 DBMS 서버에 걸쳐 InterChange Server 데이터베이스 자원을 파티션한 환경에 서 각 DBMS 서버에 대한 다른 사용자 이름을 가질 수 있습니다. 이 경우에 이 매개 변수는 플로우 모니터링 서비스를 위해 InterChange Server가 사용하는 사용자 이름을 지정합니다. 계정에는 테이블 작성 권한이 있어야 합니다.

예: USER NAME = flowmon

### **PASSWORD**

이 매개변수는 필수입니다.

플로우 모니터링 서비스에 대한 사용자 이름과 연관된 암호화된 암호

예제: PASSWORD\* = a6gefs

<mark>주:</mark> 암호화된 암호는 변경하지 마십시오. 암호의 암호화가 작동하는 방법에 대한 자세 한 정보는 System Administration Guide의 "Encryption for Passwords" 섹션을 참조하십시오.

# 추적

파일의 TRACING 섹션에 있는 매개변수는 사용자가 InterChange Server 구성요소에 대 한 추적을 켜거나 끄고 추적 레벨을 지정할 수 있도록 합니다.

# <span id="page-172-0"></span>**DB\_CONNECTIVITY**

InterChange Server 데이터베이스 연결 서비스와 DBMS 서버 간의 상호작용을 위한 추적 레벨. ICS 데이터베이스 연결 서비스는 데이터베이스 서버와 통신하기 위해 JDBC(Java Database Connectivity) API를 사용합니다.

ICS가 DBMS 서버로의 액세스 문제점이 의심되는 경우 데이터베이스 서비스 추적을 시도하십시오. 예를 들어, System Manager가 사용자가 입력한 구성 변경사항을 완료 하는 데 오랜 시간이 걸릴 경우 해당 연결을 점검할 수 있습니다.

추적을 다음과 같은 레벨로 설정할 수 <mark>있습니다.</mark>

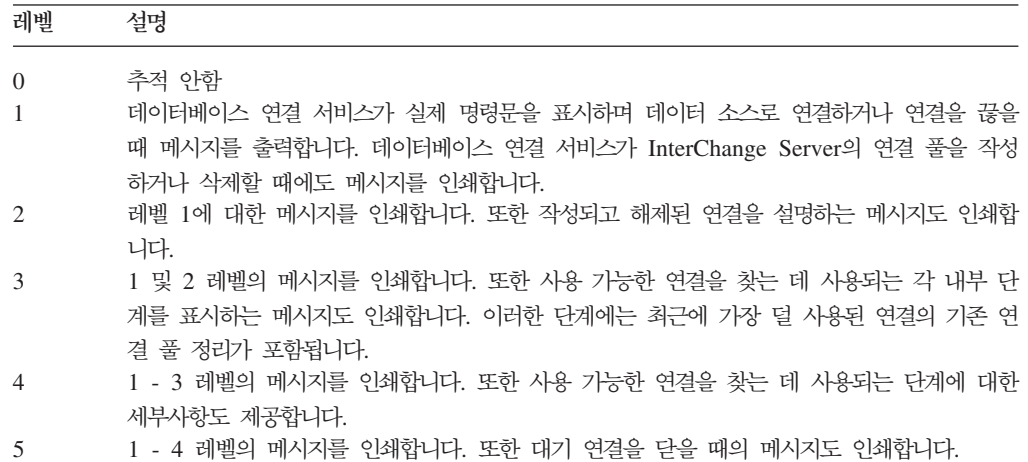

예제: DB CONNECTIVITY = 1

#### 기본값

DB\_CONNECTIVITY = 0

## **FLOW\_MONITORING**

내부 메시지에 대한 추적 레벨

주: 이 항목은 디버깅 전용입니다. 플로우 모니터링으로 이 기능을 혼동하지 마십시오.

추적 레벨은 0과 5 사이에서 설정될 수 있습니다.

추적을 다음과 같은 레벨로 설정할 수 있습니다.

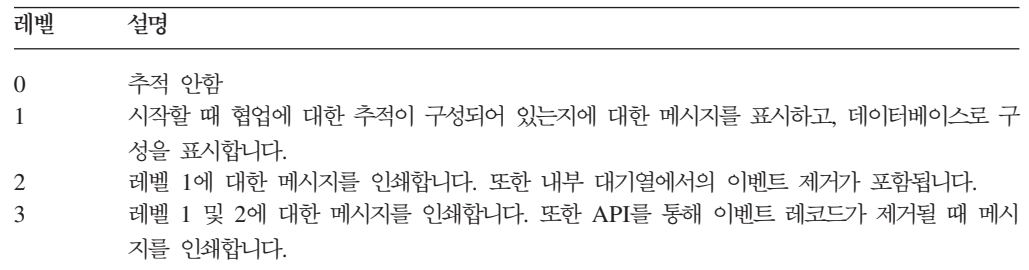

<span id="page-173-0"></span>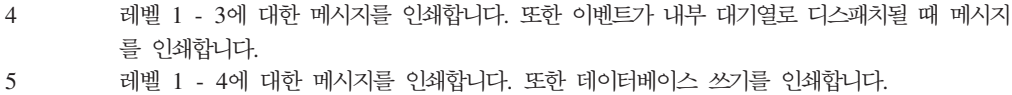

예: F LOW MONITORING =  $1$ 

## **기본값**

FLOW\_MONITORING = 0

# **EVENT\_MANAGEMENT**

이벤트 관리 서비스에 대한 추적 레벨을 지정합니다.

추적을 다음과 같은 레벨로 설정할 수 있습니다.

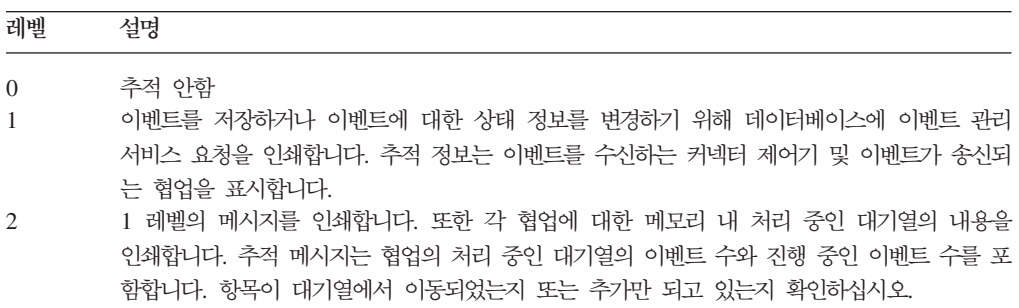

예제:

EVENT\_MANAGEMENT = 1

## **기본값**

EVENT\_MANAGEMENT = 0

## **MESSAGING**

메시징 드라이버 및 메시징 서비스 간 상호작용에 대한 추적 레벨

이 매개변수는 InterchangeSystem.cfg 파일이 상주하는 시스템의 메시징 드라이버 에 영향을 줍니다. 메시징 드라이버는 다음과 같이 해당 시스템에 설치된 InterChange Server 구성요소를 제공합니다.

- InterChange Server만
- 하나 이상의 어댑터
- InterChange Server 및 어댑터

추적을 다음과 같은 레벨로 설정할 수 있습니다.

**레벨** 설명

<span id="page-174-0"></span>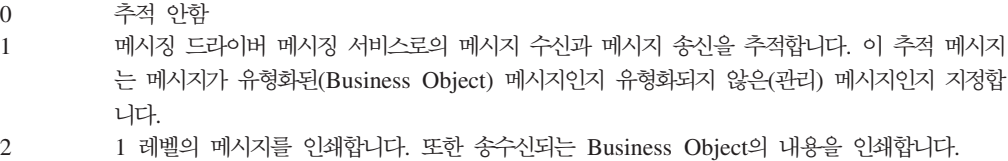

예제:

MESSAGING = 2

# **기본값**

MESSAGING = 0

# **REPOSITORY**

저장소 서비스에 대한 추적 레벨. 이 매개변수는 삽입, 검색 및 삭제된 저장소 오브젝 트를 표시합니다.

System Manager를 통해 보이는 것처럼 저장소 오브젝트 문제점이 있는 경우 저장소 서비스를 추적할 수 있습니다.

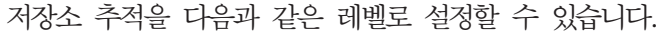

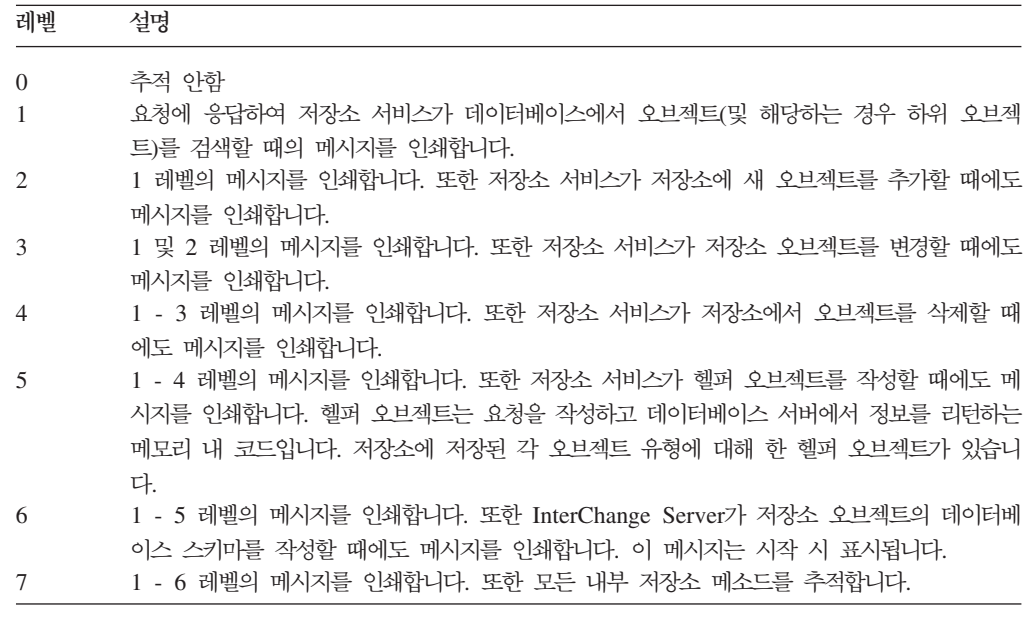

예제: REPOSITORY = 3

## **기본값**

REPOSITORY = 0

## <span id="page-175-0"></span>**TRACE\_FILE**

추적이 켜져 있을 때 InterChange Server가 추적 메시지를 작성하는 위치. 추적 메시 지는 표준 출력(STDOUT) 또는 사용자가 지정한 전체 경로의 파일로 보낼 수 있습니 다.

이 매개변수의 값을 지정하지 않을 경우, InterChange Server는 LOG\_FILE 매개변수의 값인, 로깅의 목적지에 메시지를 씁니다.

예제: TRACE\_FILE = logs\trace.log(*ProductDir* 디렉토리)

## **기본값**

TRACE\_FILE = STDOUT

### **MIRROR\_TRACE\_TO\_STDOUT**

표준 출력 및 추적 파일에 추적 메시지를 보낼 수 있도록 하는 매개변수. TRACE\_FILE 매개변수가 올바른 파일에 지정된 경우, MIRROR\_TRACE\_TO\_STDOUT = TRUE 설정은 표 준 출력으로도 추적 출력을 미러합니다. TRACE\_FILE이 설정되지 않은 경우 이 매개변 수는 무시됩니다.

추적 파일 미러링의 성능 오버헤드 때문에 이 매개변수를 개발 및 디버깅 중에 true로 설정하십시오. 생산 중에는 false로 설정하거나 아무것도 설정하지 마십시오(기본값이 false 로 설정된 경우).

### **기본값**

이 매개변수의 기본값은 false(오프)입니다.

## **MAX\_TRACE\_FILE\_SIZE**

추적 파일의 크기 제한. 값은 KB(킬로바이트), MB(메가바이트) 또는 GB(기가바이트) 가 될 수 있습니다. 단위를 지정하지 않으면 단위는 기본값인 바이트로 설정됩니다.

예제:

MAX TRACE FILE SIZE = 100 KB

MAX TRACE FILE SIZE = 5 MB

MAX\_TRACE\_FILE\_SIZE = 1 GB

MAX TRACE FILE SIZE = 8192

이 매개변수가 지정된 경우 추적 기록이 내재적으로 사용 가능하게 됩니다.

#### **기본값**

이 매개변수의 기본값은 UNLIMITED입니다.

# <span id="page-176-0"></span>**NUMBER\_OF\_ARCHIVE\_TRACES**

유지보수할 아카이브 추적 수. 아카이브 파일의 이름은 TRACE\_FILE의 지정된 값에서 추적됩니다. MAX\_TRACE\_FILE\_SIZE 매개변수를 지정하지 않았거나 TRACE\_FILE=STDOUT 를 설정한 경우 이 매개변수는 무시됩니다.

예: *ProductDir* 디렉토리의 TRACE\_FILE = traces\InterchangeSystem.trc 및 NUMBER OF ARCHIVE TRACES = 3의 경우,

아카이브 추적 이름은 다음과 같습니다(ProductDir 디렉토리).

```
traces\InterchangeSystem_Arc_01.trc
traces\InterchangeSystem_Arc_02.trc
traces\InterchangeSystem_Arc_03.trc
```
## **기본값**

NUMBER OF ARCHIVE TRACES로 겹쳐 쓴 매개변수가 아니거나 MAX TRACE FILE SIZE 가 UNLIMITED 이외의 값으로 설정되지 않는 한 기본 아카이브 수는 5입니다.

# **RELATIONSHIP.CACHING**

메모리에 정적 관계의 관계 테이블을 로드하거나 업로드할 때마다 추적 파일에 메시지 를 작성하는 ICS에 대한 트리거. 이 추적을 켜려면 이 매개변수를 5로 설정하십시오. 0 - 4의 값은 해당 추적을 끕니다. 기본적으로 이 매개변수는 InterchangeSystem.cfg 파일의 TRACING 섹션에 없습니다. 따라서 캐시화된 관계 테이블에 대한 추적은 사용 불가능해집니다.

예제: RELATIONSHIP.CACHING=5

## **기본값**

이 매개변수의 기본값은 0입니다.

## **TRANSACTIONS**

트랜잭션 서비스에 대한 추적 레벨을 지정합니다.

추적을 다음과 같은 레벨로 설정할 수 있습니다.

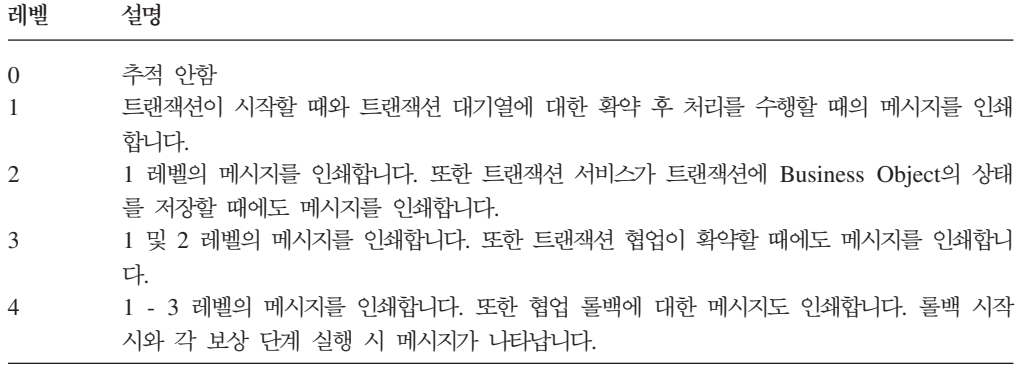

<span id="page-177-0"></span>5 - 레벨 1 - 4에 대한 메시지를 인쇄합니다. 또한 웜 스타트 복구 시에 메시지를 인쇄합니다. 이는 예기치 않은 종료 이후에 InterChange Server가 다시 시작할 때 발생합니다. 서버는 예기치 않은 종료에 의해 인터럽트 된 트랜잭션 협업을 다시 활성화하고 이를 롤백합니다. 서버는 웜 스타트 복구가 완료될 때까지 새 이벤트를 협업으로 전달하지 않으며, 복구 기간의 마지막 시점에 처리를 위해 사용할 수 있는 대기열에 이벤트를 남겨 둡니다.

예제: TRANSACTIONS = 1

#### **기본값**

```
TRANSACTIONS = 0
```
### **SERVER\_MEMORY**

서버가 이벤트 트리거된 플로우에 대한 메모리 사용량을 모니터하고 커넥터를 일시정지 하여 메모리 증가를 제어하는 서버에 대한 <mark>트리거</mark>.

추적을 다음과 같은 매개변수로 설정할 수 있습니다.

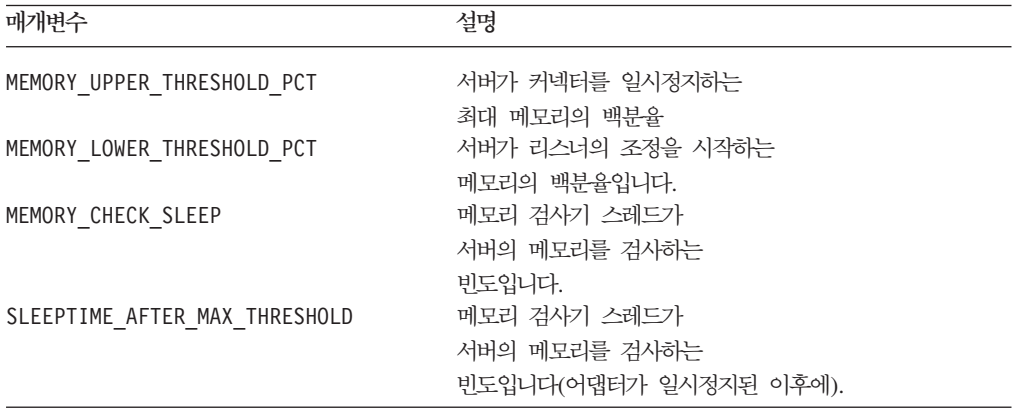

예제:

MEMORY UPPER THRESHOLD PCT = 90 MEMORY LOWER THRESHOLD PCT = 75 MEMORY CHECK SLEEP = 1 SLEEPTIME\_AFTER\_MAX\_THRESHOLD = 2

# **기본값**

```
MEMORY UPPER THRESHOLD PCT = 90
MEMORY LOWER THRESHOLD PCT = 80
MEMORY CHECK SLEEP = 0
SLEEPTIME AFTER MAX THRESHOLD = 5
```
메모리 검사기 스레드의 추적을 보려면 [TRACING] 서브섹션에 다음 매개변수를 추가 하십시오.

SERVER MEMORY = 1 - 3

# <span id="page-178-0"></span>**DOMAIN\_STATE\_SERVICE**

도메인 상태 서비스에 대한 추적 레벨. 이 서비스는 시스템에 있는 모든 구성요소의 상 태를 추적합니다.

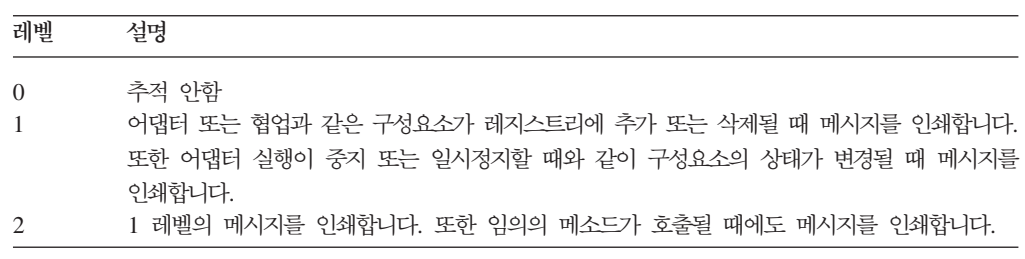

예제: DOMAIN\_STATE\_SERVICE = 1

#### **기본값**

DOMAIN\_STATE\_SERVICE = 0

# **MQSERIES\_TRACE\_LEVEL**

WebSphere MQ 메시징 시스템과의 연결을 디버깅하기 위한 추적 레벨. 추적 레벨은 WebSphere MQ 채널로 InterChange Server 연결에 대한 정보를 제공합니다. 추가 정 보는 추적에 대해 WebSphere MQ 도움말 영역을 검색하여 찾을 수 있습니다. 검색을 시작하려면 시작 메뉴 > 프로그램 > WebSphere MQ > WebSphere MQ 정보 센터 로 이동한 후 검색 탭을 누르십시오.

추적을 다음과 같은 레벨로 설정할 수 있습니다.

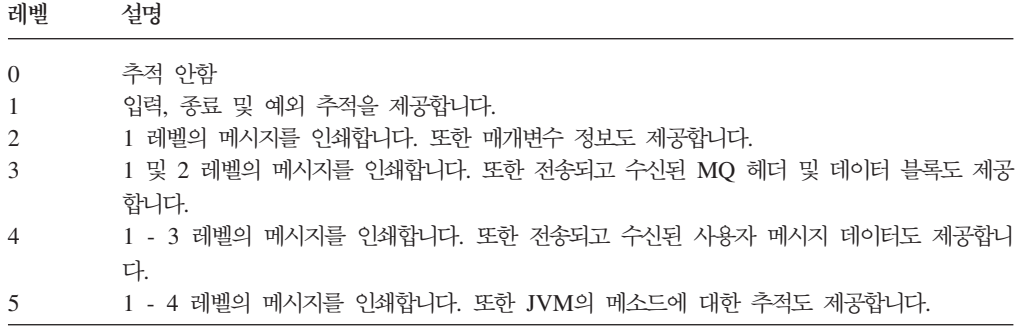

### **기본값**

MQSERIES\_TRACE\_LEVEL = 0

# <span id="page-179-0"></span>**MQSERIES\_TRACE\_FILE**

WebSphere MQ 추적 메시지가 추적이 켜져 있을 때 송신된 파일. 이 매개변수의 값 을 지정하지 않을 경우 기본 파일 이름인 ProductDir\mqseries\CwMQ.trc가 사용됩 니다.

예제: MQSERIES\_TRACE\_FILE = MQSeries.trace.log(*ProductDir* 디렉토리)

#### **기본값**

MQSERIES\_TRACE\_FILE =mqseries\CwMQ.trc(*ProductDir*  )

# **CORBA**

파일의 CORBA 섹션에서 구성 매개변수를 사용하면 IBM Java ORB(Object Request Broker)를 구성할 수 있습니다. 이 섹션에 있는 매개변수에 대한 자세한 정보는 System Administration Guide에 있는 ORB를 구성 방법에 대한 정보를 참조하십시오.

## **OAport**

ORB 서버(InterChange Server 안에 있는)가 ORB 클라이언트에서 수신되는 요청을 청취하는 포트 번호. 기본적으로 ORB는 동적으로 이 포트 번호를 지정합니다. 그러나 다음의 경우에는 고정 OAport 번호를 설정해야 합니다.

- 클라이언트에 액세스하며 InterChange Server가 다른 시스템에 있는 경우. 자세한 정보는 Access Development Guide를 참조하십시오.
- 어댑터가 원격 에이전트인 경우. 자세한 정보는 이 안내서의 원격 에이전트 설치 방 법에 관한 정보를 참조하십시오.
- 이 매개변수의 형식은 다음과 같습니다.

#### OAport=*portNumber*

- 여기서, portNumber는 ORB 서버가 수신 요청을 청취하는 고정 포트입니다.
- **:** OAport com.ibm.CORBA.ListenerPort IBM ORB 보를 설정합니다.

InterChange Server 인스턴스가 시작되며 해당 OAport 구성 매개변수가 설정된 경우, ICS 인스턴스는 Interoperable Object Reference(.ior) 파일을 작성합니다. 파일 이름 의 양식은 다음과 같습니다.

*ProductDir*\*ICSinstance*InterChangeServer.ior
여기서, ICSinstance는 InterChange Server 인스턴스의 이름입니다. 예를 들어, 고정 포 트 번호 15786을 OAport에 지정하고 ICS 인스턴스의 이름이 MyICS인 경우, InterChange Server는 다음의 .ior 파일을 작성합니다. 이 파일에는 고정 포트 번호 15786이 포함되어 있습니다.

MyICSInterChangeServer.ior

주: ACCESS CLIENT가 DMZ에 있으며 InterChange Server가 다른 서브넷에 있으 면 OAport 매개변수에 지정된 포트 번호가 열려 있는지 확인하십시오.

### **OAthreadMax**

ORB 서버에서 작성하는 최대 스레드 수. IBM Java ORB의 스레드-풀 모델은 별도 스레드와 함께 각각의 수신 요청을 처리합니다. 새 요청이 들어올 때 모든 풀의 스레드 가 사용 중인 경우에는 ORB가 새 스레드를 작성하고 이를 풀에 추가합니다. 스레드 수가 지정된 최대값(OAthreadMax에 지정)에 도달하면, 사용 중인 스레드가 다시 풀로 해제될 때까지 새로운 요청이 억제됩니다.

**:** OAthreadMax com.ibm.CORBA.ThreadPool.MaximumSizeIBM ORB 등록 정보를 설정합니다.

InterChange Server에서 ACCESS CLIENT를 사용하는 경우에는 최대 스레드 수를 지정해야 할 수 있습니다. ACCESS CLIENT에 대한 자세한 정보는 Access Development Guide를 참조하십시오.

#### 기본값

이 매개변수의 기본값은 0이며, 작성할 스레드 수에 제한이 없음을 나타냅니다.

#### **OAthreadMaxIdle**

대기 스레드를 제거하기 전의 시간(초 단위)을 지정합니다.

**:** OAthreadMaxIdle com.ibm.CORBA.ThreadPool. InactivityTimeoutIBM ORB 등록 정보를 설정합니다.

#### **OAipAddr**

ORB 서버가 실행 중인 시스템의 IP 주소 또는 호스트 이름. ORB 서버는 이 로컬 호 스트 이름을 사용하여 ORB 서버의 호스트 이름을 원격 오브젝트의 Interoperable Object Reference(.ior) 파일에 둡니다.

**:** OAipAddr com.ibm.CORBA.LocalHost IBM ORB 를 설정합니다.

#### 

로컬 호스트 시스템의 이름 또는 IP 주소.

### <span id="page-181-0"></span>**RBAC**

이 매개변수는 InterChange Server에 대한 사용자 액세스를 제어합니다.

### **userRegistry**

사용자 레지스트리를 저장하는 데 데이터베이스 저장소가 사용되는지 LDAP가 사용되 는지 여부를 정의합니다.

주: 사용자 레지스트리는 InterChange Server가 사용하는 저장소 데이터베이스가 아닌 별도 데이터베이스에 저장해야 합니다.

데이터베이스를 사용자 레지스트리로 사용하려면 userRegistry를 REPOS로 설정하십시 오. 엔터프라이즈 디렉토리 서비스에 액세스하기 위한 도구인 경량의 디렉토리 액세스 프로토콜(LDAP)을 사용하려면 LDAP을 사용하십시오. 예를 들면, 다음과 같습니다.

<cw:userRegistry>REPOS</cw:registry>

**기본값** 

userRegistry = REPOS

### **serverStartUser**

InterChange Server를 시작하는 데 사용되는 사용자 계정을 지정합니다.

### **serverStartPassword**

사용자 레지스트리의 사용자 이름과 연관된 암호화된 암호

주: 암호화된 암호 변경은 시도하지 마십시오.

### <span id="page-182-0"></span>부록 B. 원격 에이전트 기술 설치

이 부록에서는 인터넷을 통해 WebSphere MQ 상호 통신으로 비즈니스 데이터를 교환 하기 위해 사용되는 InterChange Server 구성요소를 설치하는 방법에 대해 설명합니다.

이 부록에는 다음과 같은 섹션이 포함됩니다.

- 『구성요소 전송』
- [166](#page-183-0) 페이지의 『설치 요구사항』
- [167](#page-184-0) 페이지의 『설치 작업』
- [174](#page-191-0) 페이지의 『보안』

ICS 구성요소는 원격 에이전트 기술이라고 하는 허브 및 스포크(hub-and-spoke) 기능 을 구현합니다. 여기서 허브 사이트는 완전한 InterChange Server 시스템을 가지지만 스포크 사이트는 커넥터 에이전트만 가져야 합니다.

원격 에이전트 기술은 일반적으로 데이터 교환이 인터넷에서 이동하고 방화벽을 통과할 경우 사용됩니다. 그러나 방화벽이 없는 설정에도 사용될 수 있습니다.

### 구성요소 전송

WebSphere MQ 상호 통신을 통해 데이터 교환을 구현하기 위해 InterChange Server는 협업과 특정 응용프로그램 간 데이터 교환에 커넥터를 사용하며 이러한 어댑터는 XML 및 RosettaNet와 같은 특정 기술 표준에 사용됩니다. 로컬 네트워크상의 상호작용 또 는 인터넷상의 상호작용에 커넥터를 사용할 수 있습니다.

두 구성요소로 구성된 각 어댑터:

- 커넥터 제어기 커넥터 제어기는 항상 허브(전체 InterChange Server 시스템이 설치 된 사이트)에 설치됩니다.
- 커넥터 에이전트 커넥터 에이전트는 원격 스포트(spoke) 사이트에 설치됩니다. 에<mark>이</mark> 전트는 다음과 같은 작업을 임의로 조합하여 수행할 수 있습니다.
	- 허브 사이트에 존재하는 해당 커넥터 제어기로부터 메시지를 받습니다.
	- 스포크 사이트로부터의 메시지를 허브 사이트에 존재하는 해당 커넥터 제<mark>어</mark>기로 보냅니다.
	- 해당 용도로 설계된 특정 응용프로그램(스포크 사이트에 존재함)과 상호작용하여 응용프로그램으로 데이터를 이동하고 응용프로그램에서 데이터를 추출합니다.

이 부록의 뒤에 설명된 대로, 커넥터 에이전트 및 커넥터 제어기용 허브 및 스포크 사 이트 간에는 특정 구성 등록 정보를 조정해야 합니다.

### <span id="page-183-0"></span>설치 요구사항

다음은 원격 에이전트의 운영 체제 및 소프트웨어 요구사항입니다.

### 운영 체제 요구사항

이 안내서에서는 사용자의 사이트가 허브 사이트이며 Windows 2000에서 완전한 InterChange Server 시스템을 실행 중이라고 가정합니다. 그러나 원격 에이전트의 경 우, 허브 및 스포크 사이트가 동일한 플랫폼을 사용하지 않아도 됩니다. 사용자가 통신 하는 스포크 사이트는 다음 플랫폼 중 하나를 사용할 수 있습니다.

- Windows 2000, 서비스 팩 4
- 현재 패치 레벨의 Solaris 7.0 또는 8.0이 설치된 UNIX
- 주: 대부분의 어댑터는 Windows 2000 또는 UNIX에서 실행할 수 있지만 일부는 특 정 운영 체제에서만 실행할 수 있습니다. 자세한 내용은 개별 어댑터 문서를 참조 하십시오.

### 허브 사이트 소프트웨어 요구사항

허브 사이트의 경우, 다음 ICS 구성요소를 설치해야 합니다.

- InterChange Server 버전 4.x.x
- 스포크 사이트에서 커넥터 에이전트에 해당하는 커넥터 제어기
- WebSphere MQ 5.3.0.2 서버
- HTTP/HTTPS 구성 옵션에 사용되는 WebSphere MQIPT(MQ Internet Pass Through)
- IBM Java ORB 및 해당 임시 이름 서비스
- 주: IBM Java ORB 및 해당 임시 이름 서비스는 설치 프로그램으로 자동 설치됩니다. 자세한 정보는 53 페이지의 『[ORB\(Object Request Broker\)](#page-70-0) 구성』을 참조하십시  $\overline{Q}$ .

### 스포크 사이트 소프트웨어 요구사항

스포크 사이트에는 InterChange Server 시스템을 설치할 필요가 없지만 다음과 같은 구성요소는 설치해야 합니다.

- 허브 사이트에 설치되는 커넥터 제어기에 해당하는 하나 이상의 커넥터 에이전트
- WebSphere MO 5.3.0.2 서버
- HTTP/HTTPS 구성 옵션에 사용되는 WebSphere MOIPT(MO Internet Pass Through)

MQ\_LIB 환경 변수를 작성하고 그 값을 Java\lib 디렉토리의 경로로 설정하십시오. 예를 들면, 다음과 같습니다.

- Windows: C:\Program Files\IBM\WebSphere MQ\Java\lib
- v **AIX:** /usr/mqm/java/lib
- v **Solaris:** /opt/mqm/java/lib

### <span id="page-184-0"></span>설치 작업

다음의 설치 작업은 WebSphere MQ 상호 통신을 구현하기 위해 수행되어야 합니다.

- 『설치 계획』
- 『원격 에이전트에서의 사용을 위해 IBM Java ORB 구성』
- 『원격 에이전트 구성』
- [173](#page-190-0) 페이지의 『응용프로그램이 커넥터 에이전트와 상호작용하도록 설정』
- [173](#page-190-0) 페이지의 『원격 에이전트 구성요소 시작』

### 설치 계획

원격 에이전트를 설치 및 구성하기 전에 다음 지시를 고려하십시오.

- 스포크 사이트에서 구성. 허브 사이트의 구현자가 보통 전체 프로세스 계획에 대해 기본적인 책임을 지므로 이 부록에서는 허브 및 스포크 사이트에 대한 필수 설치 작 업에 대해 설명합니다.
- 허브 및 스포크 사이트의 보안 요구사항. 사용자의 보안 요구사항이 사업 파트너의 보안 요구사항과 다를 수 있으며 사업 파트너 사이에는 여러 요구사항이 있을 수 있 습니다. 정보에 대해서는 [174](#page-191-0) 페이지의 『보안』을 참조하십시오.
- 허브 사이트 및 스포크 사이트 간 구성 등록 정보 조정. 특정 구성 등록 정보, 포트 번호 및 일부 보안 설정이 허브 및 스포크 사이트 간에 조정되어야 합니다.

### 원격 에이전트에서의 사용을 위해 **IBM Java ORB** 구성

허브 사이트에서 IBM Java ORB 및 해당 임시 이름 서비스는 ICS 설치 프로그램으 로 자동 설치됩니다. 인터넷에서 ICS와 어댑터가 통신할 수 있도록 스포크 및 허브 사 이트에서 OAport 구성 매개변수를 사용하여 고정된 포트를 구성하십시오.

주: 어댑터에서 ICS에서 가는 정보를 위한 채널을 나타내는 허브(ICS) 포트는 ICS에 서 어댑터로 가는 정보를 위한 채널을 나타내는 스포크 포트와 달라야 합니다.

OAport에 대한 자세한 정보는 [137](#page-154-0) 페이지의 부록 A 『구성 매개변수』에서 ICS 구성 파일의 CORBA에 있는 해당 설명을 참조하십시오.

### 원격 에이전트 구성

원격 에이전트는 인터넷을 통해 통신하기 위한 HTTP/HTTPS 프로토콜 또는 기본 WebSphere MQ를 사용하기 위해 구성될 수 있습니다. 기본 WebSphere MQ 옵션은 제품과 함께 제공된 소프트웨어만을 사용하여 구성됩니다. HTTP 옵션에는 WebSphere MQIPT(MQ Internet PassThrough)가 필요하며 별도로 구매해야 합니다. 이 섹션에서 는 두 가지 구성 모두에 대해 설명합니다.

주: JMS는 두 가지 구성 모두에 대해 지원되는 유일한 전송입니다.

#### **WebSphere MQ**

이 구성 옵션은 인터넷 상의 보안 통신을 확실히 하기 위해 SSL(Security Socket Layer)과 함께 WebSphere MQ 프로토콜을 사용합니다. 이 구성은 더 나은 성능을 제 공하지만 방화벽을 통해 WebSphere MQ 트래픽을 허용하도록 포트가 방화벽에서 열 려 있어야 합니다. 그림 13의 내용을 참조하십시오.

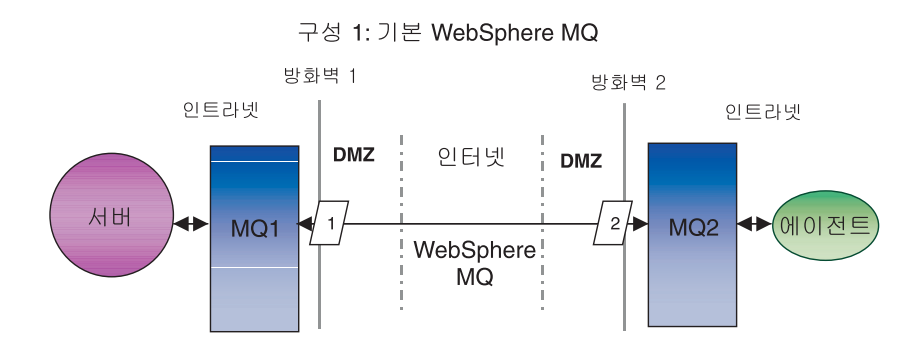

*13. WebSphere MQ*

InterChange Server와 원격 커넥터 에이전트 간의 양방향 통신을 위해 채널을 구성해 야 합니다. 각 방향에 대해 하나씩 두 채널이 필요합니다.

인트라넷에 InterChange Server 및 어댑터가 상주하고 DMZ(demilitarized zone)에 응 용프로그램 서버가 함께 상주할 수 있습니다. 이런 구성은 어댑터가 원격 에이전트로 구 성되지 않은 경우 승인될 수 있습니다. 어댑터 및 응용프로그램 서버가 서로 다른 서브 넷에 있는 경우, 어댑터가 응용프로그램 서버와 통신할 수 있도록 하는 유일한 방법은 어댑터 시스템의 \\WINNT\system32\drivers\etc\hosts 파일에 응용프로그램 서버 의 호스트 이름과 IP 주소가 모두 명시적으로 포함되도록 하는 것입니다.

주: 다음 단계는 그림 13의 MQ1과 MQ2가 포트 1414에서 청취 중이라고 가정합니다.

#### 7본 WebSphere MQ에 대한 채널 구성:

- 1. 채널 1(MQ1은 송신측이고 MQ2는 수신측):
	- a. MQ1에서 CHANNEL1 송신측 채널을 작성하십시오.
	- b. MQ2에서 CHANNEL1 수신측 채널을 작성하십시오.
- 2. 채널 2(MQ2는 송신측이고 MQ1은 수신측):
	- a. MQ2에서 CHANNEL2 송신측 채널을 작성하십시오.

b. MQ1에서 CHANNEL2 수신측 채널을 작성하십시오.

- 3. MQ1로 포트 1414의 트래픽을 전달하기 위해 방화벽 1을 구성하고, MQ2로 포트 1414의 트래픽을 전달하기 위해 방화벽 2를 구성하십시오.
	- 주: MQ1과 MQ2가 1414 포트를 청취하며 방화벽이 포트 전송에 기초하여 네트 워크 트래픽을 허용한다고 가정합니다. 실제 구성은 방화벽의 종류에 따라 변경 될 수 있습니다.
- 4. 송신측 채널 1의 IP 주소를 방화벽 2의 연결 이름으로 설정하십시오.
- 5. 송신측 채널 2의 IP 주소를 방화벽 1의 연결 이름으로 설정하십시오.

 $\overline{z}$  **WebSphere MQ**에 대한 대기열 구성:

주: JMS 대기열 설정에 대한 정보는 41 페이지의 『[WebSphere MQ for JMS](#page-58-0) 구성』 을 참조하십시오.

기본적으로 ICS는 다음과 같이 혼합 문자를 사용하여 대기열 관리자를 작성합니다.

#### ICS430.queue.manager

그러나 원격 액세스, WebSphere MQ에 필요한 대기열을 정의하는 경우에는 자동으로 모두 대문자로 전환됩니다. 그러나 원격 대기열 정의에 대한 구성은 대소문자를 구분합 니다. 이 경우, 메시지는 대기열에서 플로우되지 못합니다. 해결책은 MQ 탐색기로 이 동하여 모든 원격 대기열 정의에 대한 원격 대기열 관리자 필드가 올바른 문자(대기열 관리자 둘 다에 대해)를 갖도록 편집하는 것입니다.

- 1. MQ1(queue1은 server-to-agent 통신용임):
	- a. queue1을 원격 대기열로 설정하고 queue2를 로컬 대기열로 설정하십시오.
	- b. MQ2를 queue1용 원격 대기열 관리자로 설정하십시오.
- 2. MQ2(queue2는 agent-to-server 통신용임):
	- a. queue2를 원격 대기열로 설정하고 queue1을 로컬 대기열로 설정하십시오.
	- b. MQ1을 queue2용 원격 대기열 관리자로 설정하십시오.
- 3. 각 대기열 관리자에 대한 전송 대기열을 설정하십시오.
- 4. 각 대기열 관리자에 대한 데드-레터 대기열을 설정하십시오.
- 5. 결함 대기열이 각 대기열 관리자에 로컬인지 확인하십시오.

*ProductDir*\mqseries에 있는 RemoteAgentSample.mqsc 및 RemoteServerSample.mqsc 샘플 스크립트를 참조하여 대기열 관리자를 구성하십시오.

#### **HTTP/HTTPS**

이 구성 옵션은 HTTP 또는 HTTPS를 사용하여 인터넷 상의 정보를 전달하기 위해 MQIPT(WebSphere MQ Internet Pass Through)를 사용합니다. [170](#page-187-0) 페이지의 그림 [14](#page-187-0)의 내용을 참조하십시오.

<span id="page-187-0"></span>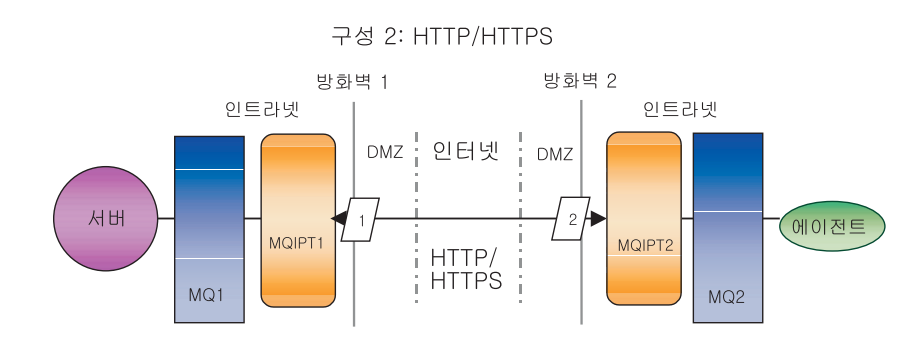

#### *14. HTTP/HTTPS*

포트, IP 주소 및 SSL 세부사항을 지정하려면 라우트를 정의해야 합니다. 또한 InterChange Server와 원격 커넥터 에이전트 간의 양방향 통신을 위해 두 개의 라우트 를 구성해야 합니다. 각 방향에 대해 하나씩 각 MQIPT에서 두 개의 라우트가 필요합 니다.

InterChange Server와 원격 커넥터 에이전트 간의 양방향 통신을 위해 채널을 구성해 야 합니다. 각 방향에 대해 하나씩 두 채널이 필요합니다.

주: 다음 단계는 그림 14의 MQ1과 MQ2가 포트 1414에서 청취 중이라고 가정합니다.

#### **HTTP/HTTPS- - :**

- 1. 채널 1(MQ1은 송신측이고 MQ2는 수신측):
	- a. MQ1에서 CHANNEL1 송신측 채널을 작성하십시오.
	- b. MQ2에서 CHANNEL1 수신측 채널을 작성하십시오.
- 2. 채널 2(MQ2는 송신측이고 MQ1은 수신측):
	- a. MQ2에서 CHANNEL2 송신측 채널을 작성하십시오.
	- b. MQ1에서 CHANNEL2 수신측 채널을 작성하십시오.
- 3. CHANNEL1의 ConnectionName 매개변수를 IP 주소 및 MQIPT1의 리스너 포 트로 설정하십시오.
- 4. CHANNEL2의 ConnectionName 매개변수를 IP 주소 및 MQIPT2의 리스너 포 트로 설정하십시오.
- 5. 리스너 포트의 모든 트래픽을 전달하기 위해 방화벽 1을 MQIPT1로 설정하십시오.
- 6. 리스너 포트의 모든 트래픽을 MQIPT2로 전달하도록 방화벽 2를 설정하십시오.

### **HTTP/HTTPS- - - :**

- 주: JMS 대기열 설정에 대한 자세한 정보는 41 페이지의 『[WebSphere MQ for JMS](#page-58-0) 구성』의 내용을 참조하십시오.
- 1. MQ1(queue1은 server-to-agent 통신용임):
- a. queue1을 원격 대기열로 설정하고 queue2를 로컬 대기열로 설정하십시오.
- b. MQ2를 queue1용 원격 대기열 관리자로 설정하십시오.
- 2. MQ2(queue2는 agent-to-server 통신용임):
	- a. queue2를 원격 대기열로 설정하고 queue1을 로컬 대기열로 설정하십시오.
	- b. MQ1을 queue2용 원격 대기열 관리자로 설정하십시오.
- 3. 각 대기열 관리자에 대한 전송 대기열을 설정하십시오.
- 4. 각 대기열 관리자에 대한 데드-레터 대기열을 설정하십시오.
- 5. 결함 대기열이 각 대기열 관리자에 로컬인지 확인하십시오.

*ProductDir*\mqseries에 있는 RemoteAgentSample.mqsc 및 RemoteServerSample.mqsc 샘플 스크립트를 참조하여 대기열 관리자를 구성하십시오.

#### **MQIPT1- - - :**

- Route1 다음 매개변수를 설정하십시오.
	- ListenerPort = MQIPT1이 대기열 관리자 MQ1에서 메시지를 청취 중인 포트 번호
	- Destination = MQIPT2의 도메인 이름 또는 IP 주소
	- DestinationPort = MQIPT2
	- $-$  HTTP  $=$  True
	- $-$  HTTPS  $=$  True
	- HTTPProxy = 방화벽 2(또는 DMZ에 프록시 서버가 있을 경우 프록시 서버)의 IP
	- SSLClient = True
	- SSLClientKeyRing = MQIPT1 인증서가 들어 있는 파일의 경로
	- SSLClientKeyRingPW = ClientKeyRing 파일의 암호가 들어 있는 파일의 경 로
	- SSLClientCAKeyRing = 신뢰성 있는 CA 인증서가 들어 있는 파일의 경로
	- SSLClientCAKeyRingPW = CAKeyRing 파일의 암호가 들어 있는 파일의 경 로
- Route2 다음 매개변수를 설정하십시오.
	- ListenerPort = MQIPT1이 대기열 관리자 MQIPT2의 메시지를 청취하는 포트
	- Destination = 대기열 관리자 MQ1에 대한 도메인 이름 또는 IP 주소
	- DestinationPort = MQ1이 청취하는 포트
	- SSLServer = True
	- SSLServerKeyRing = MQIPT1 인증서가 들어 있는 파일의 경로
- SSLServerKeyRingPW = ServerKeyRing 파일의 암호가 들어 있는 파일의 경 로
- SSLServerCAKeyRing = 신뢰성 있는 CA 인증서가 들어 있는 파일의 경로
- SSLServerCAKeyRingPW = CAKeyRing 파일의 암호가 들어 있는 파일의 경 로

#### $MQIPT28$  라우트를 구성하려면:

- Route1 다음 매개변수를 설정하십시오.
	- ListenerPort = MQIPT2가 MQIPT1을 청취하는 포트
	- Destination = 대기열 관리자 MQ2의 IP 주소의 도메인 이름
	- DestinationPort = MQ2
	- SSLServer = True
	- SSLServerKeyRing = MQIPT2 인증서가 들어 있는 파일의 경로
	- SSLServerKeyRingPW = ServerKeyRing 파일의 암호가 들어 있는 파일의 경 로
	- SSLServerCAKeyRing = 신뢰성 있는 CA 인증서가 들어 있는 파일의 경로
	- SSLServerCAKeyRingPW = CAKeyRing 파일의 암호가 들어 있는 파일의 경 로
- Route2 다음 매개변수를 설정하십시오.
	- ListenerPort = MQIPT2가 MQ2의 메시지를 청취하는 포트
	- Destination = MQIPT1의 도메인 이름 또는 IP 주소
	- DestinationPort = MQIPT1이 청취하는 포트
	- HTTP = True
	- $-$  HTTPS  $=$  True
	- HTTPProxy= firewall1(또는 DMZ에 프록시 서버가 있을 경우 프록시 서버)의 IP
	- SSLClient = True
	- SSLClientKeyRing = MQIPT2 인증서가 들어 있는 파일의 경로
	- SSLClientKeyRingPW = ClientKeyRing 파일의 암호가 들어 있는 파일의 경 로
	- SSLClientCAKeyRing = 신뢰성 있는 CA 인증서가 들어 있는 파일의 경로
	- SSLClientCAKeyRingPW = CAKeyRing 파일의 암호가 들어 있는 파일의 경 로

### <span id="page-190-0"></span>응용프로그램이 커넥터 에이전트와 상호작용하도록 설정

일부 응용프로그램의 경우, 커넥터 에이전트가 응용프로그램의 데이터를 작성, 갱신, 검 색, 삭제할 수 있도록 하는 설정 작업이 필요합니다. 이러한 설정 작업에 대해서는 특 정 어댑터별로 해당 IBM 문서에 설명되어 있습니다.

### 원격 에이전트 구성요소 시작

원격 에이전트를 사용하려면 다음이 실행 중이어야 합니다.

- ICS(InterChange Server). ICS는 허브 사이트에서 실행하며 커넥터 제어기를 포함 합니다.
- 커넥터 에이전트. 커넥터 에이전트는 보통 스포크 사이트에서 실행합니다.
- 채널이 구성된 허브 및 스포크 사이트의 대기열 관리자
- HTTP/HTTPS 구성 옵션에 사용되는 WebSphere MQIPT(MQ internet pass-thru)

UNIX 시스템에서의 해당 구성요소 시작에 대한 지시사항은 UNIX용 시스템 설치 안 내서를 참조하십시오.

아래의 섹션에 설명된 대로, Windows 2000 시스템에서 이러한 모든 구성요소는 시작 메뉴에서 시작하거나 Windows 서비스로 실행하도록 구성할 수 있습니다.

### 시작 메뉴에서 구성요소 시작

이 섹션에서는 시작 메뉴에서의 구성요소 시작에 대해 설명합니다.

#### **-- --**

허브 사이트에 설치된 모든 커넥터 제어기를 포함하여 InterChange Server를 시작하려 면 시작 > 프로그램 > IBM WebSphere InterChange Server > IBM WebSphere InterChange Server > IBM WebSphere InterChange Server를 선택하십시오.

#### 커넥터 에이전트 시작

에이전트가 설치된 스포크 사이트에서 커넥터를 시작하려면 시작 > 프로그램 > IBM WebSphere Business Integration Adapters > 어댑터 > 커넥터 > ConnectorName 을 선택하십시오.

### Windows 서비스로 구성요소 설정

IBM에서는 InterChange Server 및 커넥터 에이전트를 포함하여 허브 사이트의 구성 요소가 Windows 서비스로 실행되도록 구성하는 설정 프로그램을 제공합니다.

원격 시스템에서 실행 중인 커넥터 에이전트도 Windows 서비스로 실행되도록 구성할 수 있습니다. 73 페이지의 『[Windows](#page-90-0) 서비스로 구성요소 실행』에 설명된 대로, InterChange Server Windows 설정 유틸리티를 사용하십시오.

원격 커넥터 에이전트를 Windows 서비스로 구성할 때 스포크 사이트에서 InterChange Server를 사용하지 않는다고 가정합니다.

### <span id="page-191-0"></span>**-**

원격 에이전트는 SSL(Security Socket Layer) 프로토콜을 사용하여 보안을 제공합니 다. WebSphere MQ 및 MQIPT는 링크 레벨에서 SSL을 지원합니다. SSL은 기본 WebSphere MQ 옵션에서 두 개의 대기열 관리자 사이와 HTTP/HTTPS 옵션에서 두 개의 MQIPT 사이의 보안 연결을 제공합니다.

SSL 구성에 대한 세부사항은 WebSphere MQ 제품 문서를 참조하십시오.

### <span id="page-192-0"></span>부록 C. Windows 설치 체크리스트

이 부록의 체크리스트는 빠른 참조 정보용으로 사용하기 위한 것입니다. 설치 지시사항 의 세부사항은 43 페이지의 제 5 장 『[InterChange Server, System Monitor](#page-60-0) 및 연관 소프트웨어 설치』의 내용을 참조하십시오.

### 최소 요구사항

시스템이 다음과 같은 하드웨어, 소프트웨어, 데이터베이스 및 사용자 계정 요구사항을 충족시키는지 확인하십시오.

### 하드웨어

IBM에서는 전용 시스템에서 InterChange Server를 실행하도록 권장합니다. 보안을 유 지하기 위해 이 시스템에 대한 액세스는 제한되어야 합니다.

다음 하드웨어 요구사항이 제안되는 최소 요구사항입니다. 그러나 특정 환경의 복잡도, 처리량 및 데이터 오브젝트 크기에 따라 시스템의 실제 하드웨어 요구사항이 보다 높 아질 수 있습니다. 그리고 다음 정보는 InterChange Server 시스템 전용입니다. 동일 한 시스템에서 다른 응용프로그램을 실행하려는 경우, 그에 따른 조정을 수행하십시오.

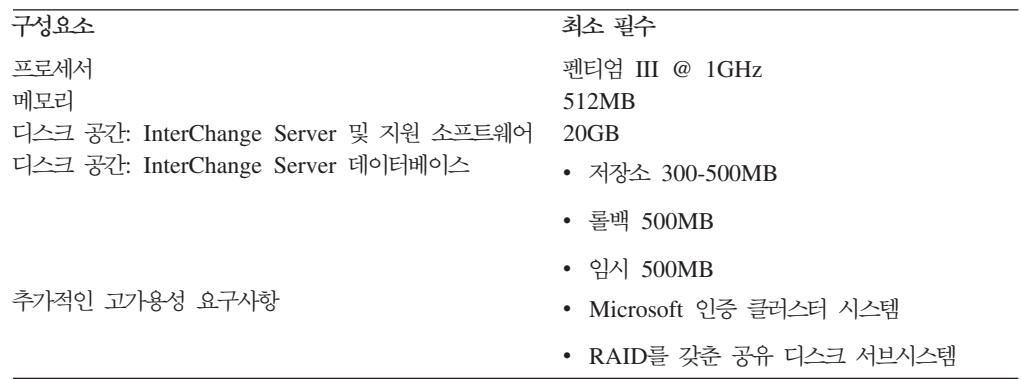

고가용성 환경에 InterChange Server를 설치할 경우, 클러스터의 각 시스템은 다음과 같은 요구사항을 충족시켜야 합니다.

- □ **Microsoft 인증 클러스터 시스템—클러스터의** 각 시스템은 Microsoft 인증 클러스터 시스템 이어야 합니다. Microsoft 인증 클러스터 시스템의 목록을 보려면 [http://www.microsoft.com/](http://www.microsoft.com/hcl/default.asp) [hcl/default.asp](http://www.microsoft.com/hcl/default.asp)로 이동하여 클러스터를 선택한 후 이동을 누르십시오.  $\Box$  **RAID(Redundant Arrays of Independent Disks)를 갖춘 공유 디스크 서브시스템—클러**
- 스터의 두 시스템은 디스크 서브시스템을 공유해야 합니다. 최상의 성능을 위한 중복성 레벨 은 RAID 0이지만 RAID 1도 승인됩니다.

### <span id="page-193-0"></span>소프트웨어

InterChange Server 시스템은 다른 벤더에서 생산하는 런타임 및 개발 환경용 소프트 웨어를 요구합니다.

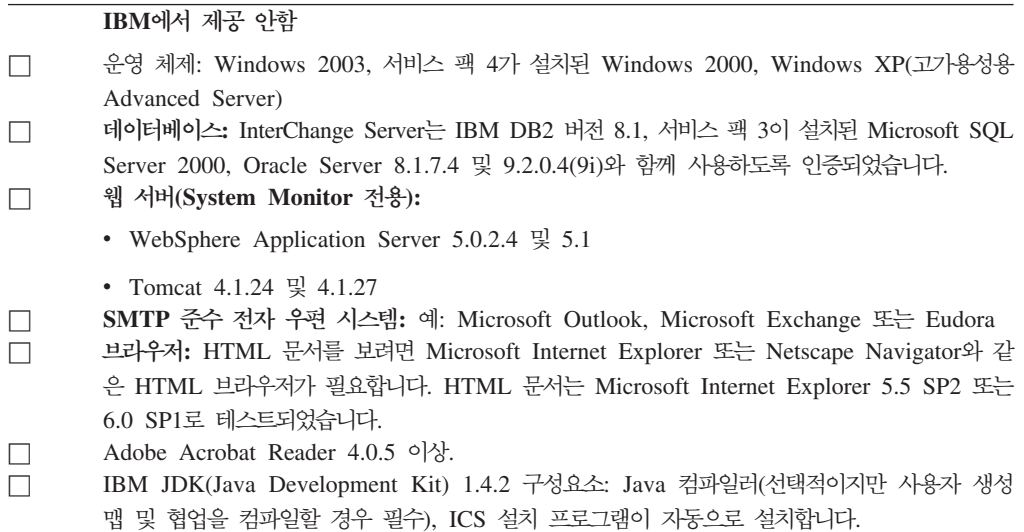

### 사용자 계정

보안상의 이유로 여러 시스템 사용자 및 액세스 권한 레벨이 필요합니다. 환경에 최소 한 다음과 같은 사용자 권한이 있어야 합니다.

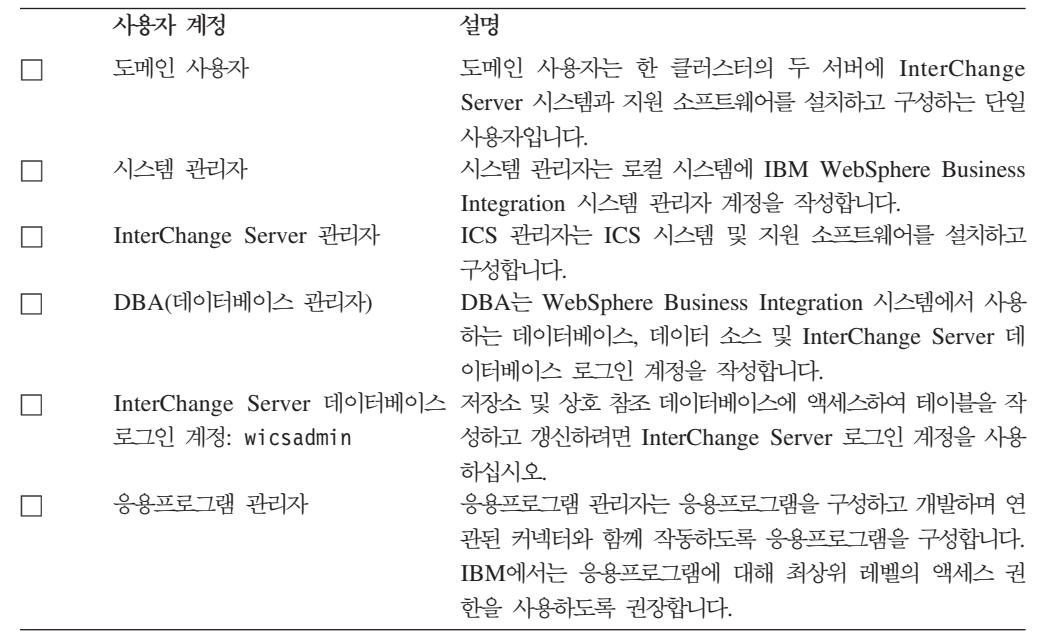

### 데이터베이스 요구사항

InterChange Server는 Oracle Server 8.1.7.4 및 9.2.0.4(9i), IBM DB2 버전 8.1, 서 비스 팩 3이 설치된 Microsoft SQL Server 2000과 함께 사용하도록 인증되었습니다.

### <span id="page-194-0"></span>**Oracle Server**

Oracle Server가 다음 기준을 충족시키는지 확인하십시오.

- □ 데이터 파일 이름이 포함된 테이블 공간 정의. IBM에서는 CWROLLBACK, CWTEMP 및 wicsrepos 를 제안합니다.
- □ 사용 가능한 temp 및 롤백 데이터 파일용으로 300MB 이상의 디스크 공간
- □ 품백 세그먼트 정의. IBM에서는 CW\_RBS1, CW\_RBS2, CW\_RBS3, CW\_RBS4 및 CW\_RBS5를 제안 합니다.
- $\Box$ 스템 및 환경 변수 설정
- □ IBM에서는 데이터베이스 이름과 데이터베이스의 SID(시스템 ID)에 대해 wicsrepos를 제안합 니다.
- □ initcwld.ora 매개변수 파일(open\_cursors 매개변수는 500 이상으로 설정되며 롤백 세그먼 트가 정의됨)
- □ SID NAME = wicsrepos로 정의된 Listener.ora 파일
- □ 네트워크 프로토콜이 포함된 데이터베이스 이름 정의. IBM에서는 wisrepos를 제안합니다.
- □ 지원 및 DBA(데이터베이스 관리자) 권한을 가진 wicsadmin 사용자

#### **SQL Server**

SQL Server가 다음 기준을 충족시키는지 확인하십시오.

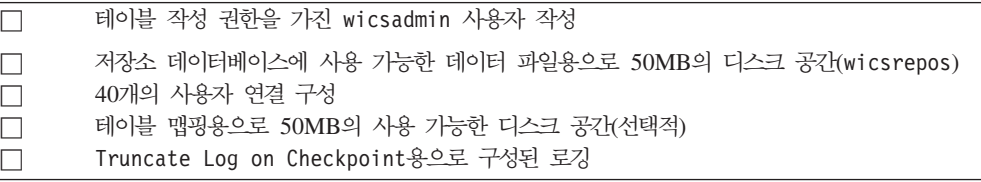

### **DB2 Server**

DB2 Server가 다음의 기준을 만족하는지 확인하십시오.

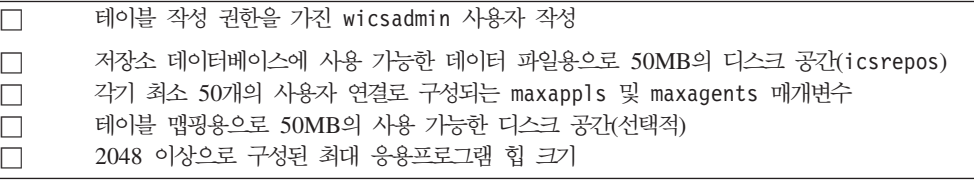

### 설치 이후 체크리스트

설치 후 InterChange Server 소프트웨어와 타사 소프트웨어가 다음과 같은 요구사항 을 충족시키는지 확인하십시오.

#### 타사 소프트웨어

- □ 데이터베이스 서버가 시작되었습니다.
- □ WebSphere MQ 대기열 관리자가 시작 및 구성되었습니다.
- □ WebSphere MQ Listener가 시작되었습니다.
- **nterChange Server 소프트웨어**
- □ 테이블 작성 권한이 있으며 이름이 wicsadmin, 암호가 wicsadmin인 사용자 계정이 데이터베 이스에 대해 작성되었습니다.

<span id="page-195-0"></span>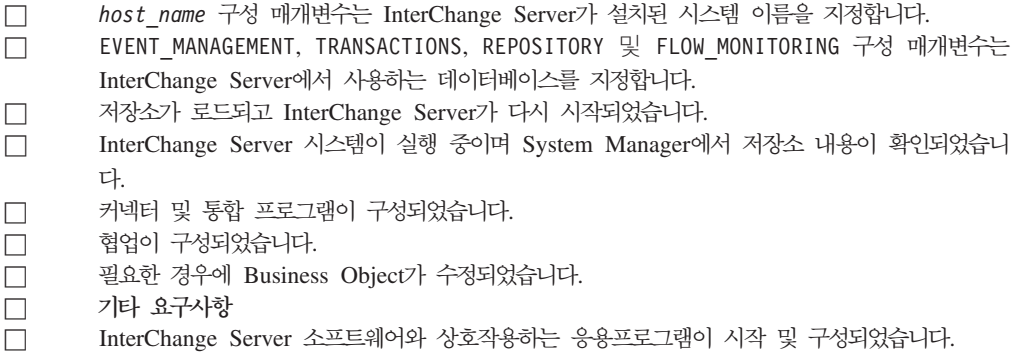

### 주의사항

IBM은 다른 나라에서는 이 자료에 기술된 제품, 서비스 또는 기능을 제공하지 않을 수 도 있습니다. 현재 사용할 수 있는 제품 및 서비스에 대한 정보는 한국 IBM 담당자에 게 문의하십시오. 이 책에서 IBM 제품, 프로그램 또는 서비스를 언급하는 것이 해당 IBM 제품, 프로그램 또는 서비스만을 사용할 수 있다는 것을 의미하지는 않습니다. IBM 의 지적 재산권을 침해하지 않는 한, 기능상으로 동등한 제품, 프로그램 또는 서비스를 대신 사용할 수 있습니다. 그러나 비IBM 제품, 프로그램 또는 서비스의 운영에 대한 평가 및 검증은 사용자의 책임입니다.

IBM은 이 책에서 다루고 있는 특정 내용에 대해 특허를 보유하고 있거나 현재 특허 출원 중일 수 있습니다. 이 책을 제공한다고 해서 특허에 대한 라이센스까지 부여하는 것은 아닙니다. 라이센스에 대한 의문사항은 다음으로 문의하십시오.

135-270 서울특별시 강남구 도곡동 467-12, 군인공제회관빌딩 한국 아이.비.엠 주식회사 고객만족센터 : 080-023-8080

다음 단락은 현지법과 상충하는 영국이나 기타 국가에서는 적용되지 않습니다.

IBM은 타인의 권리 비침해, 상품성 및 특정 목적에의 적합성에 대한 묵시적 보증을 포 함하여(단, 이에 한하지 않음) 묵시적든 명시적이든 어떠한 종류의 보증없이 이 책을 "현상태대로" 제공합니다. 일부 국가에서는 특정 거래에서 명시적 또는 묵시적 보증의 면책사항을 허용하지 않으므로, 이 사항이 적용되지 않을 수도 있습니다.

이 정보에는 기술적으로 부정확한 내용이나 인쇄상의 오류가 있을 수 있습니다. 이 정 보는 주기적으로 변경되며, 변경된 사항은 최신판에 통합됩니다. IBM은 이 책에서 설 명한 제품 및(또는) 프로그램을 사전 통지없이 언제든지 개선 및(또는) 변경할 수 있습 니다.

이 정보에서 언급되는 비IBM의 웹 사이트는 단지 편의상 제공된 것으로, 어떤 방식으 로든 이들 웹 사이트를 옹호하고자 하는 것은 아닙니다. 해당 웹 사이트의 자료는 본 IBM 제품 자료의 일부가 아니므로 해당 웹 사이트 사용으로 인한 위험은 사용자 본인 이 감수해야 합니다.

IBM은 귀하의 권리를 침해하지 않는 범위 내에서 적절하다고 생각하는 방식으로 귀하 가 제공한 정보를 사용하거나 배포할 수 있습니다.

(i) 독립적으로 작성된 프로그램과 기타 프로그램(본 프로그램 포함) 간의 정보 교환 및 (ii) 교환된 정보의 상호 이용을 목적으로 본 프로그램에 관한 정보를 얻고자 하는 라 이센스 사용자는 다음 주소로 문의하십시오.

135-270 서울특별시 강남구 도곡동 467-12, 군인공제회관빌딩 한국 아이.비.엠 주식회사 고객만족센터

이러한 정보는 적절한 조건(예를 들어, 사용료 지불 등)하에서 사용될 수 있습니다.

이 정보에 기술된 라이센스가 있는 프로그램 및 사용 가능한 모든 라이센스가 있는 자 료는 IBM이 IBM 기본 계약, IBM 프로그램 라이센스 계약(IPLA) 또는 이와 동등한 계약에 따라 제공한 것입니다.

본 문서에 포함된 모든 성능 데이터는 제한된 환경에서 산출된 것입니다. 따라서 다른 운영 환경에서 얻어진 결과는 상당히 다를 수 있습니다. 일부 성능은 개발 레벨 상태의 시스템에서 측정되었을 수 있으므로 이러한 측정치가 일반적으로 사용되고 있는 시스템 에서도 동일하게 나타날 것이라고는 보증할 수 없습니다. 또한, 일부 성능은 추정을 통 해 추측되었을 수도 있으므로 실제 결과는 다를 수 있습니다. 이 책의 사용자는 본인의 특정 환경에 대해 해당 데이터를 검증해야 합니다.

비IBM 제품에 관한 정보는 해당 제품의 공급업체, 공개 자료 또는 다른 기타 범용 소 스로부터 얻은 것입니다. IBM에서는 반드시 이러한 비IBM 제품을 테스트하지 않았으 므로, 이들 제품과 관련된 성능의 정확성, 호환성 또는 기타 주장에 대해서는 확인할 수 없습니다. 비IBM 제품의 성능에 대한 의문사항은 해당 제품의 공급업체에 문의하십시 오.

이 정보에는 일상의 비즈니스 운영에서 사용되는 자료 및 보고서에 대한 예제가 들어 있습니다. 이 예제에는 가능한 완벽하게 개념을 설명하기 위하여 개인, 회사, 상표 및 제품의 이름이 포함될 수 있습니다. 이들 이름은 모두 가공의 것이며 실제 기업의 이름 및 주소와 유사하더라도 이는 전적으로 우연히 일치하는 것입니다.

IBM의 향후 방향 또는 의도에 관한 모든 언급은 별도의 통지없이 변경될 수 있습니 다.

#### 저작권 라이센스

이 정보에는 여러 가지 운영 플랫폼에서의 프로그래밍 기법을 보여주는 워어로 된 샘플 응용프로그램이 들어 있습니다. 귀하는 샘플 프로그램의 작성 기준이 된 운영 플랫폼의 응용프로그램 프로그래밍 인터페이스에 부합하는 응용프로그램을 개발, 사용, 마케팅 및 배포하기 위한 목적으로 이러한 샘플 프로그램을 추가 비용없이 어떤 형태로든 복사, 수 정 및 배포할 수 있습니다. 이러한 샘플 프로그램은 모든 조건하에서 완전히 테스트된 것은 아닙니다. 따라서 IBM은 이러한 프로그램의 신뢰성, 서비스 가능성 또는 기능을 보증하거나 암시하지 않습니다.

### 프로그래밍 인터페이스 정보

프로그래밍 인터페이스 정보는 본 프로그램을 사용하는 응용프로그램 소프트웨어 작성 을 돕기 위해 제공됩니다.

귀하는 범용 프로그래밍 인터페이스를 통해 본 프로그램 툴의 서비스를 제공하는 응용 프로그램 소프트웨어를 작성할 수 있습니다.

그러나 본 정보에는 진단, 수정 및 성능 조정 정보도 포함되어 있습니다. 진단, 수정 및 성능 조정 정보는 응용프로그램 소프트웨어의 디버그를 돕기 위해 제공된 것입니다.

경고: 본 진단, 수정 및 조정 정보는 변경될 수 있으므로 프로그램 인터페이스로서 사 용하지 마십시오.

### 상표 및 서비스표

다음 용어는 미국 또는 기타 국가에서 사용되는 International Business Machines Corporation의 상표 또는 등록상표입니다.

IBM **IBM 로고** AIX **CICS** CrossWorlds D<sub>B2</sub> DB2 Universal Database Domino IMS Informix iSeries Lotus Lotus Notes MQIntegrator MQSeries MVS OS/400 Passport Advantage

SupportPac WebSphere z/OS

Microsoft, Windows, Windows NT 및 Windows 로고는 미국 또는 기타 국가에서 사용되는 Microsoft Corporation의 상표입니다.

MMX, Pentium, 및 ProShare는 미국 또는 기타 국가에서 사용되는 Intel Corporation 의 상표 또는 등록상표입니다.

Java 및 모든 Java 기반 상표는 미국 또는 기타 국가에서 사용되는 Sun Microsystems, Inc.의 상표입니다.

Linux는 미국 또는 기타 국가에서 사용되는 Linus Torvalds의 상표입니다.

기타 회사, 제품 및 서비스 이름은 타사의 상표 또는 서비스표<mark>입니다</mark>.

System Manager에는 Eclipse Project(http://www.eclipse.org/)에서 개발한 소프트웨 어가 포함되어 있습니다.

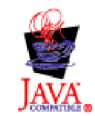

IBM WebSphere InterChange Server 4.3.0, IBM WebSphere Business Integration Toolset 버전 4.3.0

### 색인

## $[7]$

계정 참조 : 사용자 계정 고가용성 하드웨어/소프트웨어 요구사항 [175](#page-192-0) [Windows](#page-94-0) 서비스 7[7, 79](#page-96-0) 고가용성의 경우 [Windows](#page-94-0) 서비스 7[7, 79](#page-96-0) 관계 테이블 1[2, 108](#page-125-0) 구성 비고가용성 환경용 [WebSphere MQ 41](#page-58-0) [InterChange Server 62](#page-79-0) [Microsoft SQL Server 19](#page-36-0)[, 23](#page-40-0) [Oracle Server 26](#page-43-0)[, 31](#page-48-0) 구성 매개변수 [MAX\\_CONNECTIONS 87](#page-104-0) [MAX\\_CONNECTION\\_POOLS 13](#page-30-0) 구성 파일 [InterchangeSystem.cfg 13](#page-30-0)[, 17](#page-34-0)[, 18](#page-35-0)[, 81](#page-98-0) [wbi\\_snmpagent.cfg 50](#page-67-0) 구성 파일[\(InterChange Server\) 137](#page-154-0) [DB\\_CONNECTIVITY](#page-156-0) 섹션 139 [EVENT MANAGEMENT](#page-160-0) 섹션 143 [LOGGING](#page-167-0)  150 [MESSAGING](#page-165-0) 섹션 148 [REPOSITORY](#page-164-0) 섹션 147 [TRACING](#page-169-0)  15[2, 154](#page-171-0) [TRANSACTIONS](#page-162-0) 섹션 145

# **-**

데이터베이스 관리자 참조 : [DBA](#page-25-0) 데이터베이스 연결 서비스 [155](#page-172-0) 데이터베이스 연결, 설정 [87](#page-104-0)[, 89](#page-106-0) 데이터베이스(InterChange Server에서 사용) 백업 [107](#page-124-0) 사용자 연결 [12](#page-29-0) 업그레이드 [110](#page-127-0) 연결 설정 [87](#page-104-0),89 요구사항 [6, 176](#page-193-0) 인스턴스 종료 [31](#page-48-0) 일반 특성 [11](#page-28-0) 테이블 구성 [12](#page-29-0)[, 82](#page-99-0)

데이터베이스(InterChange Server에서 사용) (계속) 파티셔닝 84한 개의 데이터베이스 사용 [83](#page-100-0) 데이터베이스[\(InterChange Server](#page-172-0)에서 사용), 연결 추적 155 도메인 사용자 계정 [8, 176](#page-193-0) 참조 : 사용자 계정 도메인 상태 서비스 [161](#page-178-0) 디스크 공간 요구사항 [3, 82](#page-99-0)[, 175](#page-192-0)

## **--**

```
로그 파일
 151
 150
 최대 크151
108
로그인 정보
 89
 90
 DBMS 액세스 계정 91
 InterChange Server 암호 91
89
```
## **-**

```
매개변수
 MAX_CONNECTIONS 88
맵
 108
 121
3, 175
메시지
 157
 157
156
문제점 해결
 데이터베이스 문제점 155
```
### **-**

보안 환경, 유지보수 [79](#page-96-0)

# $[$ 사]

사용자 계정 8 도메인 사용자 [8, 9](#page-26-0)[, 176](#page-193-0) 시스템 관리자 [8, 176](#page-193-0) 응용프로그램 관리자 [8, 176](#page-193-0) [DBA\(](#page-25-0)데이터베이스 관리자) [8, 176](#page-193-0) [InterChange Server](#page-25-0) 로그인 계정 [8, 176](#page-193-0) [WebSphere Business Integration](#page-25-0) 관리자 8 사용자 연결 [12](#page-29-0) 서버 구성 매개변수 [137](#page-154-0) [CLIENT\\_CHANNEL 149](#page-166-0) [DATA\\_SOURCE\\_NAME 143](#page-160-0)[, 145](#page-162-0)[, 147](#page-164-0) [DBMS 141](#page-158-0) [DB\\_CONNECTIVITY 152](#page-169-0)[, 155](#page-172-0) [DOMAIN\\_STATE\\_SERVICE 161](#page-178-0) [DRIVER 142](#page-159-0) [EVENT\\_MANAGEMENT 152](#page-169-0)[, 154](#page-171-0)[, 156](#page-173-0) [HOST\\_NAME 149](#page-166-0) [IDLE\\_TIMEOUT 141](#page-158-0) [JDBC\\_LOG 141](#page-158-0) [LOG\\_FILE 150](#page-167-0)[, 151](#page-168-0)[, 158](#page-175-0) [MAX\\_CONNECTIONS 139](#page-156-0)[, 143](#page-160-0)[, 145](#page-162-0)[, 147](#page-164-0) [MAX\\_CONNECTION\\_POOLS 139](#page-156-0)[, 140](#page-157-0)[, 144](#page-161-0)[, 145](#page-162-0)[, 146](#page-163-0)[, 147](#page-164-0)[,](#page-165-0) [148](#page-165-0)[, 153](#page-170-0) [MAX\\_LOG\\_FILE\\_SIZE 151](#page-168-0) [MAX\\_TRACE\\_FILE\\_SIZE 158](#page-175-0) [MESSAGE\\_RECIPIENT 150](#page-167-0) [MESSAGE\\_TYPE 149](#page-166-0) [MESSAGING 156](#page-173-0) [MIRROR\\_LOG\\_TO\\_STDOUT 151](#page-168-0) [MIRROR\\_TRACE\\_TO\\_STDOUT 158](#page-175-0) [MQSERIES\\_TRACE\\_FILE 162](#page-179-0) [MQSERIES\\_TRACE\\_LEVEL 161](#page-178-0) [NUMBER\\_OF\\_ARCHIVE\\_LOGS 151](#page-168-0) [NUMBER\\_OF\\_ARCHIVE\\_TRACES 159](#page-176-0) [PASSWORD 145](#page-162-0)[, 146](#page-163-0)[, 148](#page-165-0) [QUEUE\\_MANAGER 149](#page-166-0) [RELATIONSHIP.CACHING 159](#page-176-0) [REPOSITORY 157](#page-174-0) [SERVER\\_MEMORY 160](#page-177-0) [TRACE\\_FILE 158](#page-175-0)[, 159](#page-176-0) [TRANSACTIONS 159](#page-176-0) [USER\\_NAME 144](#page-161-0)[, 146](#page-163-0)[, 148](#page-165-0) 설치 원격 에이전트 기술 [167](#page-184-0)[, 173](#page-190-0) [HTTP/S](#page-184-0) 전송 16[7, 173](#page-190-0) [IBM WebSphere MQ 33](#page-50-0)[, 42](#page-59-0)

설치 (계속) [InterChange Server](#page-60-0) 소프트웨어 43 [JDK\(Java Development Kit\) 50](#page-67-0) [Oracle Server 24](#page-41-0) 설치 이후 체크리스트 [177](#page-194-0) 설치 제거 이전 [Windows](#page-91-0) 서비스 74 설치 프로그램 [SNMP](#page-87-0) 에이전트 구성 화면 70 참조 : [InterChange Server](#page-60-0) 설치 프로그램 소프트웨어 요구사항 [4, 176](#page-193-0) 스크립트 [repos\\_copy 108](#page-125-0) 시스템 관리자 계정 [8, 176](#page-193-0) 참조 : 사용자 계정 시스템 변수 경로 [98](#page-115-0) [classpath 98](#page-115-0) [InterChange Server 98](#page-115-0) 시작 원격 에이전트 구성요소 [173](#page-190-0) [InterChange Server 101](#page-118-0) [System Manager 102](#page-119-0)

# **-**

아랍어, 구성 [129](#page-146-0) 아카이브 파일 [151](#page-168-0)[, 159](#page-176-0) 암호 [InterChange Server 91](#page-108-0) 업그레이드 구성요소 업그레이드 [120](#page-137-0) 기존 시스템 준비 [106](#page-123-0) 기존 프로젝트 이주 [105](#page-122-0) 맵 업그레이드 [121](#page-138-0) 실패 확인 [114](#page-131-0) 업그레이드하기 전에 [105](#page-122-0) 커넥터 업그레이드 [122](#page-139-0) 테스트 [127](#page-144-0) 협업업그레이드 121 [ICS](#page-123-0) 백업 106 [InterChange Server](#page-122-0) 소프트웨어 105 연결 관리 87,89 요구사항 고가용성 175 데이터베이스 [6, 176](#page-193-0) 사용자 계정 [8, 176](#page-193-0) 소프트웨어 [4, 176](#page-193-0)

 *( )* 웹 브라우저 [176](#page-193-0) 하드웨어 [3, 175](#page-192-0) 원격 에이전트 구성요소 [165](#page-182-0)[, 166](#page-183-0) 시작 [173](#page-190-0) [Windows](#page-190-0) 서비스 173 기술 [165](#page-182-0) 설치 [167](#page-184-0)[, 173](#page-190-0) 설치 계획 [167](#page-184-0) 원격 에이전트 설치 프로그램 [43](#page-60-0) 웹 브라우저 요구사항 [176](#page-193-0) 응용프로그램 관리자 계정 [8, 176](#page-193-0) 참조 : 사용자 계정 이벤트 관리 서비스 [143](#page-160-0)[, 156](#page-173-0) 이벤트 관리 테이블 [81](#page-98-0) 이벤트 로그 [76](#page-93-0) 인쇄 규칙 [viii](#page-9-0) 인스턴스 커넥터에서 작성 [78](#page-95-0) [InterChange Server](#page-95-0) 자원에서 작성 78

# **-**

저장소 데이터베이스 특성 [12](#page-29-0) 로드 [104](#page-121-0) 백업 [108](#page-125-0) 업그레이드 [117](#page-134-0) 저장소 로드 104 저장소서비스 14[7, 157](#page-174-0) (InterChange Server) 오브젝트 추적 [157](#page-174-0) 전자 우편 프로토콜 176 전제조건 [InterChange Server](#page-20-0) 소프트웨어 3 [Windows](#page-91-0) 서비스 74

# $[$  차 ]

처리 중인 작업 대기열 156 체크리스트 [175](#page-192-0)[, 178](#page-195-0) 데이터베이스 요구사항 [176](#page-193-0) 사용자 계정 [176](#page-193-0) 설치 이후 [177](#page-194-0) 소프트웨어 요구사항 [176](#page-193-0) 하드웨어 요구사항 [175](#page-192-0)

추적 데이터베이스 연결 서비스 [155](#page-172-0) 도메인 상태 서비스 [161](#page-178-0) 메시징 서비스 [156](#page-173-0) 이벤트 관리 서비스 [156](#page-173-0) 저장소서비스 157 트랜잭션서비스 159 [InterChange Server 156](#page-173-0) [WebSphere MQ 161](#page-178-0) 추적 파일 아카이브 수 구성 [159](#page-176-0) 이름 지정 [158](#page-175-0)

# **-**

```
커넥터

 108
 122
 90
 78
165, 166
클러스터 시스템
 Microsoft 인증 클러스터 시스템
```
# **-**

트랜잭션서비스 14[5, 159](#page-176-0)

# **-**

파일 보호 [79](#page-96-0) 파티션된 데이터베이스, 사용 84 프로세서, 최소 요구사항 [3, 175](#page-192-0)

# **-**

하드웨어 요구사항 [3, 175](#page-192-0) 협업 [108](#page-125-0)[, 121](#page-138-0) 히브리어, 구성 [133](#page-150-0)

# **A**

[Adobe Acrobat Reader 176](#page-193-0)

## **C**

[Classpath](#page-115-0) 시스템 변수 98 [CLIENT\\_CHANNEL](#page-166-0) 서버 구성 매개변수 149 [CORBA 162](#page-179-0)[, 164](#page-181-0) [CROSSWORLDS](#page-115-0) 시스템 변수 98

## **D**

[DATA\\_SOURCE\\_NAME](#page-160-0) 서버 구성 매개변수 14[3, 145](#page-162-0)[, 147](#page-164-0) [DBA\(](#page-25-0)데이터베이스 관리자) 계정 [8, 176](#page-193-0) 참조 : 사용자 계정 [DBMS](#page-158-0) 서버 구성 매개변수 141 [DBMS](#page-108-0) 액세스 계정 91 [DB\\_CONNECTIVITY](#page-169-0) 서버 구성 매개변수 15[2, 155](#page-172-0) [DOMAIN\\_STATE\\_SERVICE](#page-178-0) 서버 구성 매개변수 161 [DRIVER](#page-159-0) 서버 구성 매개변수 142

### **E**

[EVENT\\_MANAGEMENT](#page-169-0) 서버 구성 매개변수 15[2, 154](#page-171-0)[, 156](#page-173-0)

## **H**

[HOST\\_NAME](#page-166-0) 서버 구성 매개변수 149 HTTP/S 전송 개요 [165](#page-182-0) 구성요소 [165](#page-182-0)[, 166](#page-183-0) 설치 [167](#page-184-0)[, 173](#page-190-0)

# **I**

IBM WebSphere MQ 메시지 대기열 구성 [35](#page-52-0) 백업 [107](#page-124-0) 비고가용성에 대한 구성 41 설치 [33](#page-50-0)[, 42](#page-59-0) [IBM WebSphere MQ](#page-57-0) 대기열 관리자 40 [IBM WebSphere MQ](#page-57-0) 리스너 40 [IDLE\\_TIMEOUT](#page-158-0) 서버 구성 매개변수 141 InterChange Server 구성 [62](#page-79-0) 다시 시작 [103](#page-120-0) 등록 [102](#page-119-0) 설치 [62](#page-79-0) 시작 [101](#page-118-0) 암호 [91](#page-108-0) 암호 변경 [103](#page-120-0)

InterChange Server *( )* 연결 관리 8[7, 89](#page-106-0) 연결 요구사항 [12](#page-29-0) 인스턴스 작성 [78](#page-95-0) - [156](#page-173-0) [InterChange Server](#page-120-0) 다시 시작 103 InterChange Server 데이터베이스 데이터베이스 사용 파티셔닝 84디스크 공간 요구사항 82 설정 [81](#page-98-0) 한 개의 데이터베이스 사용 [83](#page-100-0) JDBC 데이터 소스 [URL 81](#page-98-0) [InterChange Server](#page-119-0) 등록 102 [InterChange Server](#page-25-0) 로그인 계정 [8, 176](#page-193-0) 참조 : 사용자 계정 InterChange Server 소프트웨어 디렉토리 및 파일 [49](#page-66-0) 백업 [106](#page-123-0) 설치 [43](#page-60-0) 시스템 변수 [98](#page-115-0) 업그레이드 [105](#page-122-0) 전제조건 3[InterchangeSystem.cfg](#page-30-0) 파일 1[3, 17](#page-34-0)[, 18](#page-35-0)[, 81](#page-98-0) - [14](#page-31-0)[, 18](#page-35-0)[, 26](#page-43-0)

# **J**

Java 컴파일러 참조 : [JDK](#page-67-0) [JDBC 81](#page-98-0)[, 141](#page-158-0) [JDBC\\_LOG](#page-158-0) 서버 구성 매개변수 141 [JDK\(Java Development Kit\) 176](#page-193-0) 설치 [50](#page-67-0) 참조 : [JDK](#page-193-0)

### **L**

[LOG\\_FILE](#page-167-0) 서버 구성 매개변수 15[0, 151](#page-168-0)[, 158](#page-175-0)

### **M**

[MAX\\_CONNECTIONS](#page-104-0) 매개변수 8[7, 88](#page-105-0) [MAX\\_CONNECTIONS](#page-156-0) 서버 구성 매개변수 13[9, 143](#page-160-0)[, 145](#page-162-0)[, 147](#page-164-0) [MAX\\_CONNECTIONS\\_POOLS](#page-30-0) 매개변수 13 [MAX\\_CONNECTION\\_POOLS](#page-156-0) 서버 구성 매개변수 13[9, 140](#page-157-0)[, 144](#page-161-0)[,](#page-162-0) [145](#page-162-0)[, 146](#page-163-0)[, 147](#page-164-0)[, 148](#page-165-0)[, 153](#page-170-0) [MAX\\_LOG\\_FILE\\_SIZE](#page-168-0) 서버 구성 매개변수 151 [MAX\\_TRACE\\_FILE\\_SIZE](#page-175-0) 서버 구성 매개변수 158

[MESSAGE\\_RECIPIENT](#page-167-0) 서버 구성 매개변수 150 [MESSAGING](#page-173-0) 서버 구성 매개변수 156 [MESSAGING\\_TYPE](#page-166-0) 서버 구성 매개변수 149 Microsoft SQL Server 구성 [19](#page-36-0)[, 23](#page-40-0) 구성 확인 [23](#page-40-0) 로그인 계정 작성 [21](#page-38-0) 맵핑 테이블용 데이터베이스 작성 [21](#page-38-0) 서버가 시작되었는지 확인 [19](#page-36-0) [InterChange Server](#page-37-0) 데이터베이스 작성 20 최소 기준 [7, 177](#page-194-0) [InterchangeSystem.cfg](#page-35-0) 파일 수정 18 [Microsoft](#page-21-0) 인증 클러스터 시스템 [4, 175](#page-192-0) [MIRROR\\_LOG\\_TO\\_STDOUT](#page-168-0) 서버 구성 매개변수 151 [MIRROR\\_TRACE\\_TO\\_STDOUT](#page-175-0) 서버 구성 매개변수 158 [MQSERIES\\_TRACE\\_FILE](#page-179-0) 서버 구성 매개변수 162 [MQSERIES\\_TRACE\\_LEVEL](#page-178-0) 서버 구성 매개변수 161 [MSCS\(Microsoft Cluster Server\) 78](#page-95-0)

### **N**

[NUMBER\\_OF\\_ARCHIVE\\_LOGS](#page-168-0) 서버 구성 매개변수 151 [NUMBER\\_OF\\_ARCHIVE\\_TRACES](#page-176-0) 서버 구성 매개변수 159

# **O**

Oracle Server [26](#page-43-0)[, 31](#page-48-0) 데이터베이스 초기화 매개변수 [31](#page-48-0) 롤백 세그먼트 작성 [29](#page-46-0) 사용자 및 사용자 액세스 작성 [30](#page-47-0) 저장영역 27 [DBA Studio](#page-43-0)에 데이터베이스 추가 26 설치 권장사항 [24](#page-41-0) 요구사항 [7, 177](#page-194-0) [InterchangeSystem.cfg](#page-31-0) 파일 수정 1[4, 26](#page-43-0)

### **P**

[PASSWORD](#page-162-0) 서버 구성 매개변수 14[5, 146](#page-163-0)[, 148](#page-165-0) [Path](#page-115-0) 시스템 변수 98

## **Q**

[QUEUE\\_MANAGER](#page-166-0) 서버 구성 매개변수 149

### **R**

[RAID\(Redundant Arrays of Independent Disks\) 4](#page-21-0)[, 175](#page-192-0) 참조 : [RAID](#page-21-0) [RELATIONSHIP.CACHING](#page-176-0) 서버 구성 매개변수 159 [REPOSITORY](#page-174-0) 서버 구성 매개변수 157 [repos\\_copy](#page-125-0) 스크립트 108

### **S**

[SERVER\\_MEMORY](#page-177-0) 서버 구성 매개변수 160 [SMTP](#page-193-0) 메일 프로토콜 176 SQL Server 참조 : [Microsoft SQL Server](#page-34-0) [System Manager,](#page-119-0) 시작 102

### **T**

[TRACE\\_FILE](#page-175-0) 서버 구성 매개변수 15[8, 159](#page-176-0) [TRANSACTIONS](#page-176-0) 서버 구성 매개변수 159

### **U**

[USER\\_NAME](#page-161-0) 서버 구성 매개변수 14[4, 146](#page-163-0)[, 148](#page-165-0)

### **W**

wbi snmpagent.cfg file 50 [WebSphere Business Integration](#page-25-0) 관리자 계정 8 참조 : 사용자 계정 WebSphere Business Integration 시스템 도메인 상태 서비스 [161](#page-178-0) WebSphere MQ [InterChange Server](#page-166-0) 구성 매개변수 14[9, 150](#page-167-0) [Windows 2000 176](#page-193-0) Windows 서비스 구성요소 [73](#page-90-0) 문제점 해결 76 이전 [Windows](#page-91-0) 서비스 설치 제거 74 전제조건 74확인 [76](#page-93-0) [Windows](#page-93-0) 서비스 문제점 해결 76 [Windows](#page-90-0) 서비스로 구성요소 73

### **IBM 한글 지원에 관한 설문**

**IBM WebSphere InterChange Server**  $\frac{1}{6}$  Windows용 시스템 설치 안내서 **4.3.0**

## FAX: (02) 3787-0123

보내 주시는 의견은 더 나은 고객 지원 체제를 위한 귀중한 자료가 됩니다. 독자 여러분의 좋은 의견을 기다립니다.

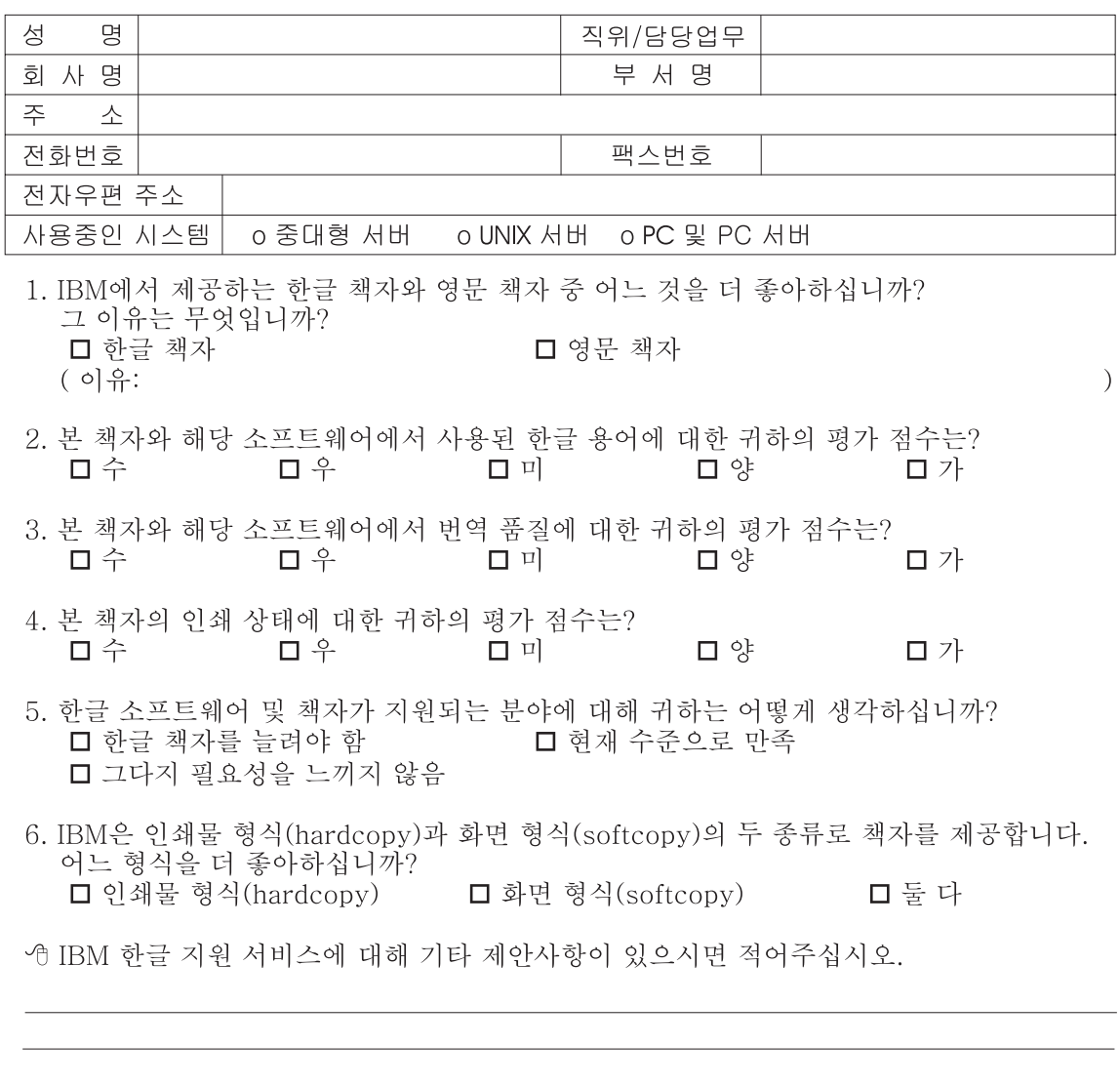

◎ 설문에 답해 주셔서 감사합니다. - 트레, 그리 - 시시 - 이제 마 - 스<br>- 그리 의견은 저희에게 매우 소중한 것이며, 고객 여러분들께 보다 좋은 제품을 제공해<br>드리기 위해 최선을 다하겠습니다.

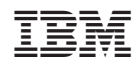